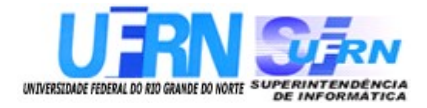

Universidade Federal do Rio Grande do Norte

# **Superintendência de Informática DIRETORIA DE SISTEMAS**

# *SIGRH*

## **Sistema Integrado de Gestão de Recursos Humanos** *Módulo Consultas Funcionais*

# *Guia do Usuário*

*Universidade Federal do Rio G. Norte*

*Campus Universitário CEP 59072-000 Natal - RN - Brasil*

*Telefone: (84)3215-3155*

*e-mail : [dirsistemas@info.ufrn.br](mailto:dirsistemas@info.ufrn.br)*

# **Guia do Usuário Módulo Consultas Funcionais**

Diretoria de Sistemas – SINFO/UFRN Outubro - 2010

## **Sumário**

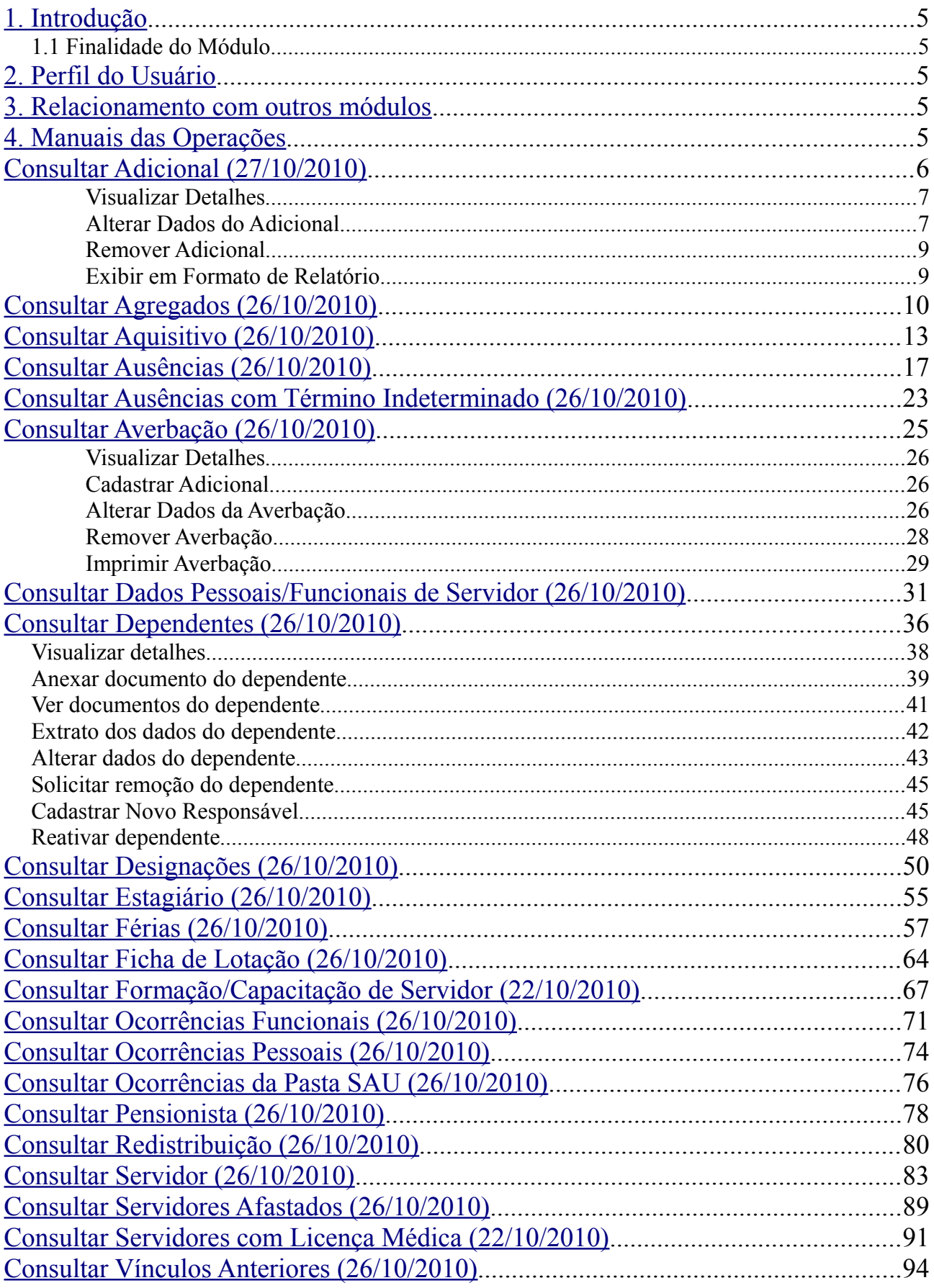

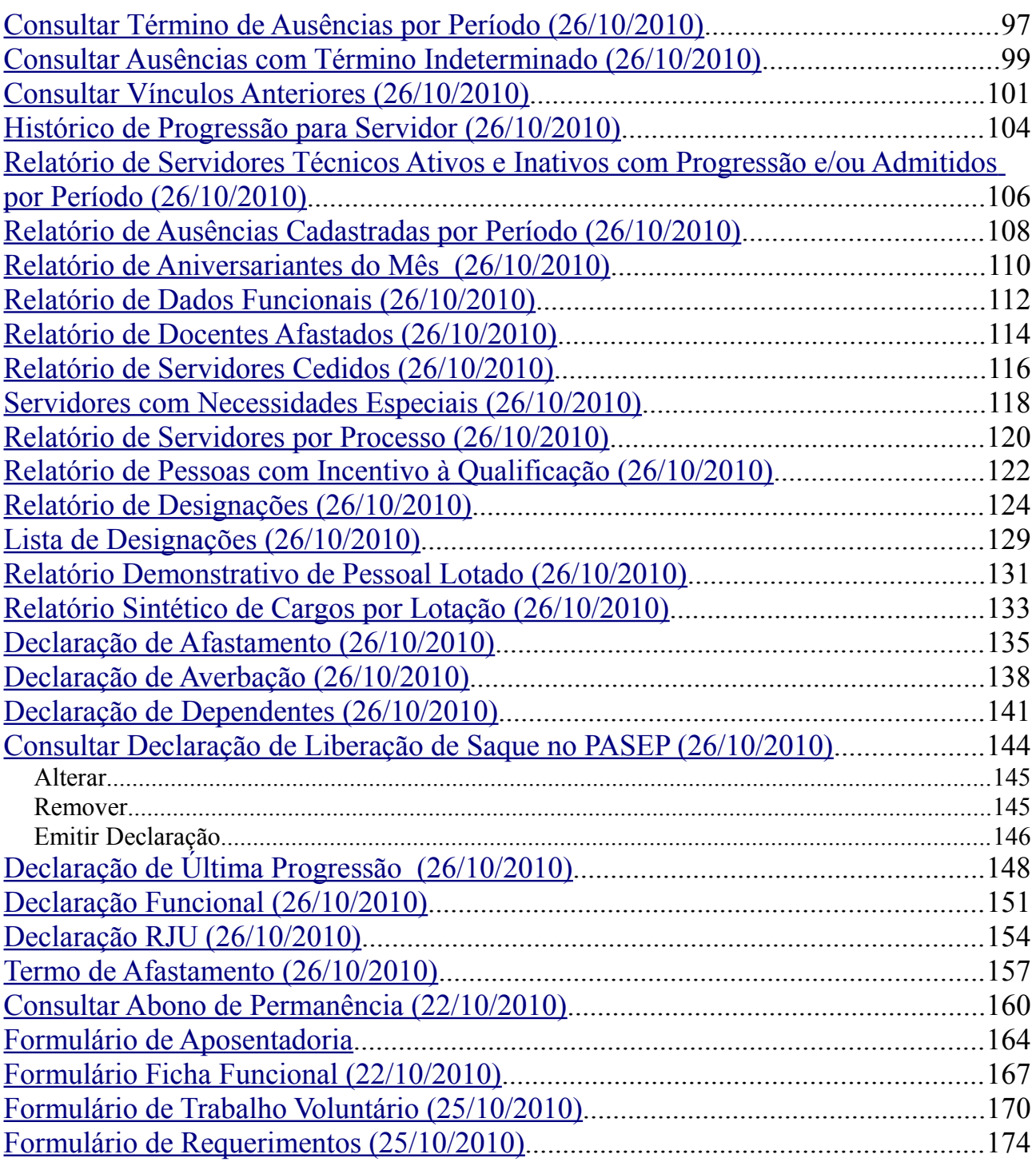

## <span id="page-4-3"></span>**1. Introdução**

A UFRN coloca a disposição dos usuários do sistema de recursos humanos o módulo de Consultas Funcionais. Este *Guia* tem como objetivo orientar os usuários do sistema a utilizar as funcionalidades disponíveis no sistema.

O módulo Consultas Funcionais, do Sistema Integrado de Gestão de Recursos Humanos (SIGRH), que tem como objetivo permitir o acesso às informações cadastradas no Sistema de forma rápida e objetiva. As funcionalidades disponíveis envolvem Consultas Gerais (Adicional, Agregados, Aquisitivo, Ausências, Averbação, etc), Relatórios, Declarações e Formulários.

### *1.1 Finalidade do Módulo*

A finalidade é o permitir o acesso às informações cadastradas no Sistema, relativos aos registros dos servidores da instituição, de forma rápida e objetiva, otimizando a utilização dos recursos referentes pelas unidades do serviço público federal.

## <span id="page-4-2"></span>**2. Perfil do Usuário**

O perfil do usuário variará de acordo com o módulo pelo qual a funcionalidade será acessada. Para o módulo Conssutas Funcionais, o perfil disponível no sistema é o **CONSULTOR DADOS FUNCIONAIS**. Este perfil habilita o usuário a acessar as operações do módulo Consultas Funcionais e relacionadas a consultas do módulo de administração de pessoal.

## <span id="page-4-1"></span>**3. Relacionamento com outros módulos**

O módulo de Consultas Funcionais, de maneira geral, depende das informações cadastradas em outros módulos, sendo eles:

- **Módulo Administração de Pessoal**: As informações que serão apresentadas através das Consultas funcionais são provenientes desse módulo.
- **Módulo Cadastro**: Algumas informações que serão apresentadas através das Consultas funcionais são provenientes desse módulo.

## <span id="page-4-0"></span>**4. Manuais das Operações**

## <span id="page-5-0"></span>**Consultar Adicional (27/10/2010)**

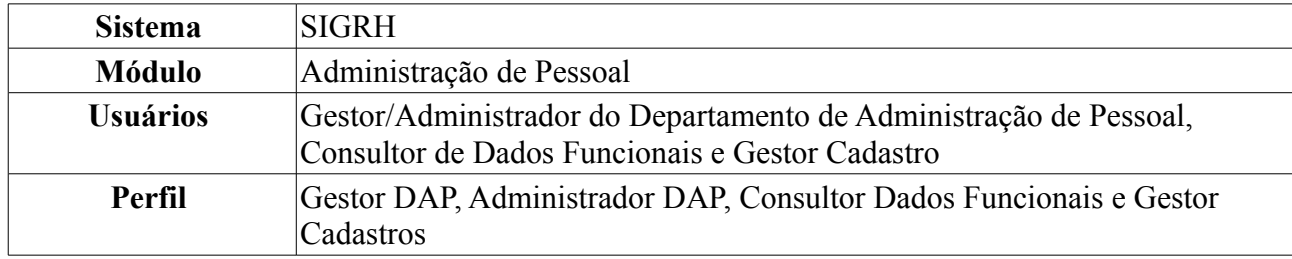

Além do vencimento, serão deferidos aos servidores os seguintes adicionais previstos na [Lei](http://www.planalto.gov.br/ccivil_03/LEIS/L8112cons.htm) [8.112/90:](http://www.planalto.gov.br/ccivil_03/LEIS/L8112cons.htm) pelo exercício de atividades insalubres, perigosas ou penosas; pela prestação de serviço extraordinário; noturno; férias e outros, relativos ao local ou à natureza do trabalho.

Para realizar essa operação, existem os seguintes caminhos:

- *SIGRH → Módulos → Administração de Pessoal → Consultas/Relatórios → Funcionais → Consultas Gerais → Adicional* (Perfis Gestor DAP e Administrador DAP).
- *SIGRH → Módulos → Consultas Funcionais → Consultas/Relatórios → Consultas Gerais → Consultas Gerais → Adicional* (Perfil Consultor Dados Funcionais).
- *SIGRH → Módulos → Cadastros → Consultas/Relatórios → Consultas Gerais → Consultas Gerais → Adicional* (Perfil Gestor Cadastro)

A seguinte página será apresentada:

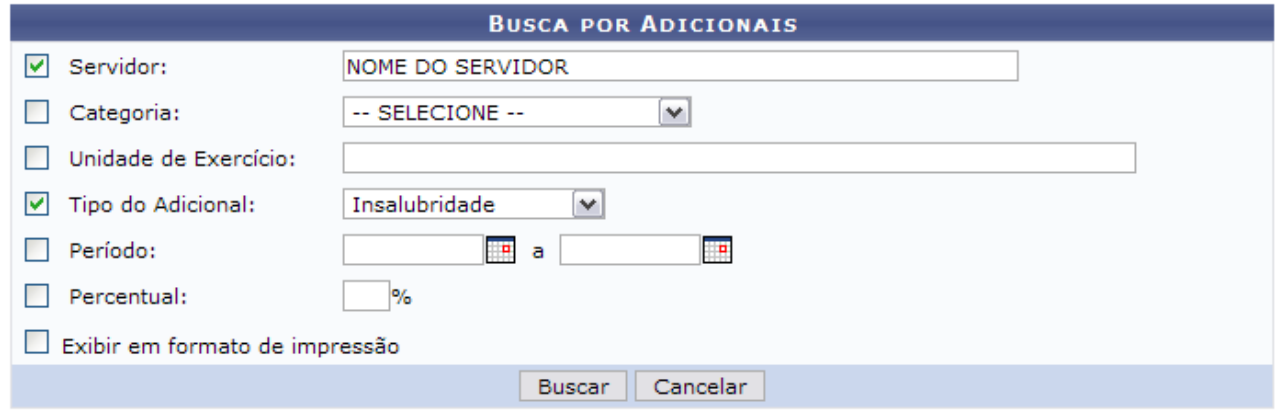

*Figura 1: Consulta por Servidor*

O usuário poderá utilizar um ou mais dos seguintes campos para busca por adicionais:

- Nome do *Servidor*;
- *Categoria*: Selecione a categoria a qual o adicional está relacionado;
- *Unidade de Exercício*: Informe o nome ou número do código da Unidade;
- *Tipo do Adicional*: Selecione o tipo do adicional;
- *Período*: Digite ou selecione a data no calendário exibido após clicar no ícone  $\blacksquare$ ;
- *Percentual*;

Se desejar, selecione o item *Exibir em formato de relatório*.

Caso desista de realizar a operação, clique em **Cancelar** e confirme a operação na caixa de diálogo que será gerada posteriormente. Esta mesma função será válida sempre que a opção estiver

presente.

Como exemplificação, utilizaremos o nome do *Servidor* e o *Tipo do Adicional*: Insalubridade. Para consultar os adicionais, clique em **Buscar**.

Lista de *Adicionais Encontrados* semelhante à próxima será gerada:

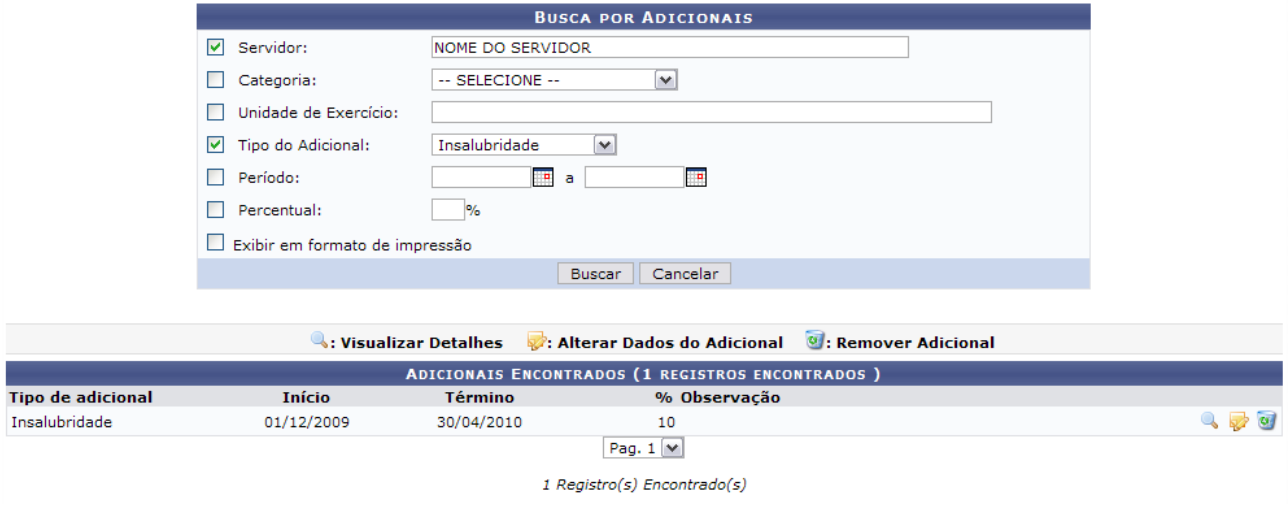

*Figura 2: Adicionais Encontrados*

As ações que o usuário poderá desempenhar nesse manual serão descritas a seguir.

### **Visualizar Detalhes**

A partir da lista de *Adicionais Encontrados*, o usuário poderá, clicar no ícone para *Visualizar Detalhes* do adicional, essa opção é a única que poderá ser realizada no módulo *Administração de Pessoal* e *Consultas/Funcionais*. Como demonstrado na figura abaixo:

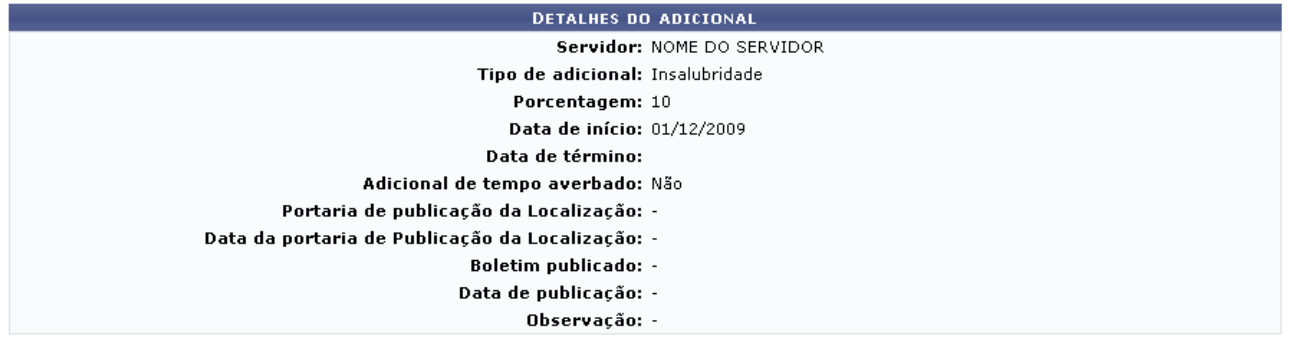

 $<<$  Voltar *Figura 3: Detalhes do Adicional*

Nesta tela o usuário poderá visualizar os dados cadastrados para o adicional do servidor. Caso deseje retornar à tela anterior, clique em **Voltar**.

### **Alterar Dados do Adicional**

Outra operação disponível ao usuário é *Alterar Dados do Adicional*. Para isso, clique no ícone:

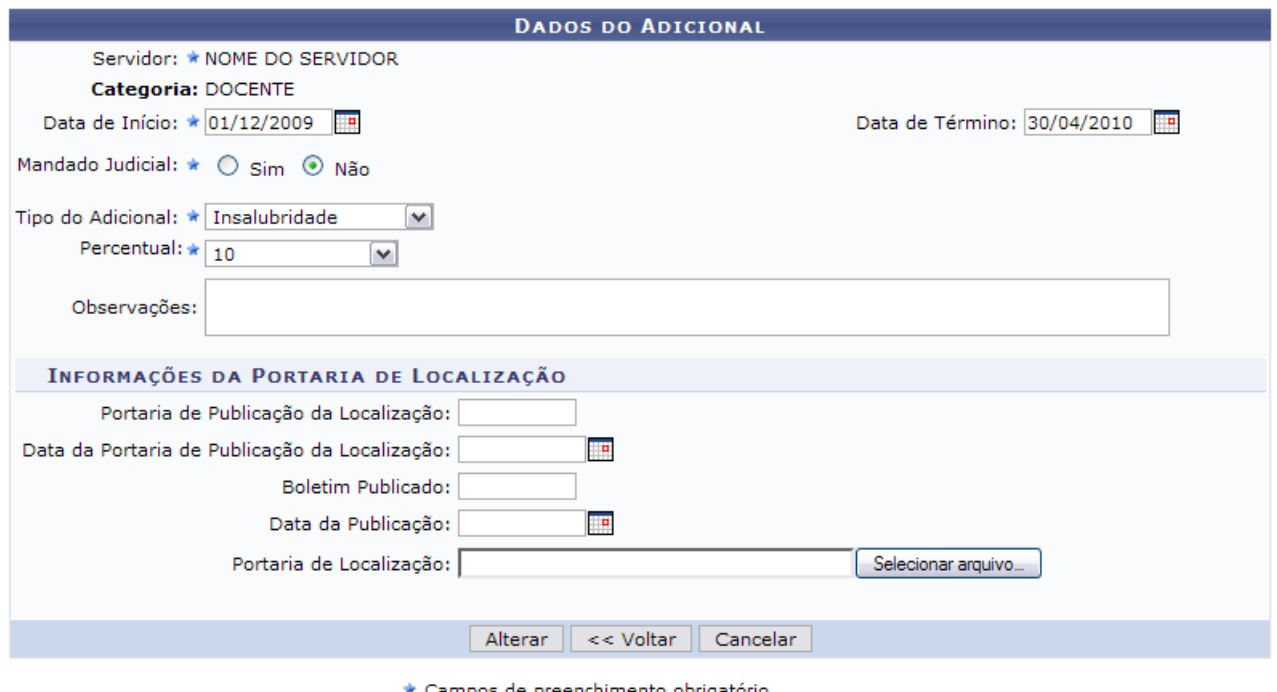

*Figura 4: Dados do Adicional*

Alguns dos itens que poderão ser alterados são:

- *Tipo de adicional* que será cadastrado. Pode ser: *Insalubridade*, *Periculosidade*, *Irradiação Ionizante* e *Raio-X*;
- *Data início*: Data da vigência do adicional. Clique no ícone **para inserir a data pelo calendário** ou, se preferir, digite a data no respectivo campo sem a necessidade de uso de caracteres especiais;
- *Data término*: Data de finalização da vigência do adicional;
- *Mandado Judicial*;
- *Tipo de Adicional*;
- *Percentual*: Número percentual que o servidor receberá em contra-cheque referente ao *Tipo de adicional*. Pode variar de 5 a 20 dependendo do tipo a ser cadastrado. Esta opção somente será mostrada após a informação do *Tipo* de adicional.

Além disso, podem ser alterados os seguintes dados, referentes a Portaria de Localização:

- *Portaria de Publicação da Localização*;
- *Data da Portaria de Publicação da Localização*;
- *Boletim Publicado*;
- *Data da Publicação*;
- *Portaria de Localização*;

Para registrar os dados alterados, clique em **Alterar**. A mensagem de sucesso da operação virá logo em seguida.

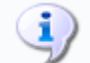

• Adicional atualizado com sucesso!

*Figura 5: Mensagem de Sucesso*

### **Remover Adicional**

Outra operação disponível ao usuário na lista de *Adicionais Encontrados*, é de *Remover Adicional* do servidor. Para isso, clique no ícone . A caixa de diálogo para confirmação da operação será exibida:

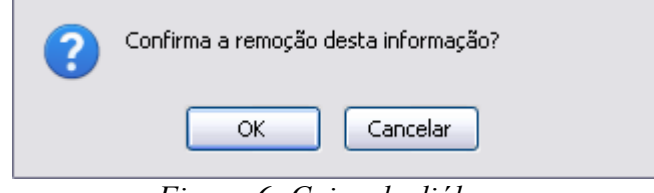

*Figura 6: Caixa de diálogo*

Para confirmar a remoção, clique em **OK**. A seguinte mensagem de sucesso será gerada:

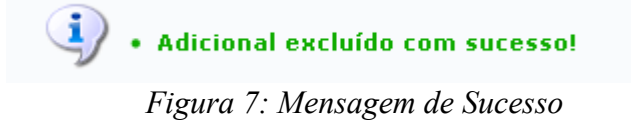

## **Exibir em Formato de Relatório**

Ainda quanto aos parâmetros de busca, caso selecione o item *Exibir em formato de relatório*, tela semelhante à próxima será gerada:

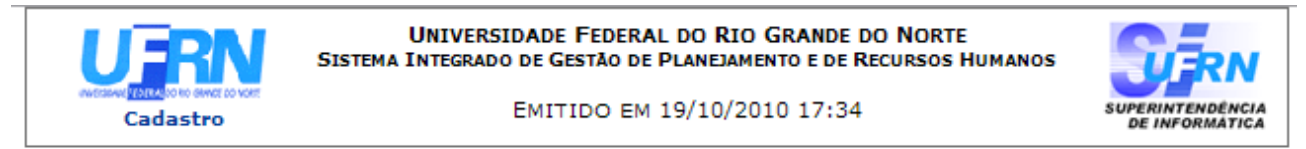

#### RELATÓRIO DE ADICIONAIS POR SERVIDOR

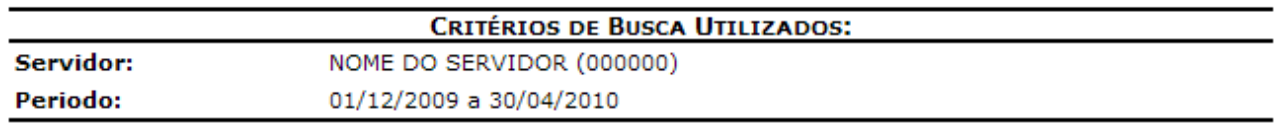

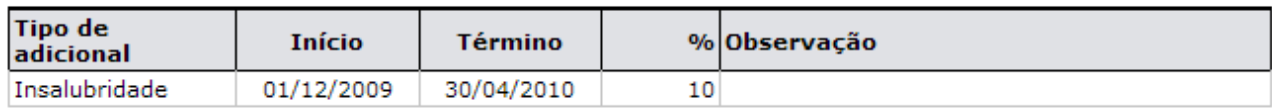

Foram encontrados 1 registro(s) de adicionais.

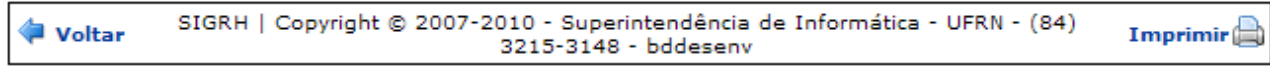

*Figura 8: Relatório de Adicionais por Servidor*

Se desejar imprimir o relatório, clique no ícone: **Imprimir** 

Caso queira retornar à tela anterior, clique em **Voltar**.

Para retornar a página inicial do módulo, clique em **Administração de Pessoal**, **Consultas Funcionais** ou **Cadastro**, a depender do perfil do usuário.

#### **Bom Trabalho!**

## <span id="page-9-0"></span>**Consultar Agregados (26/10/2010)**

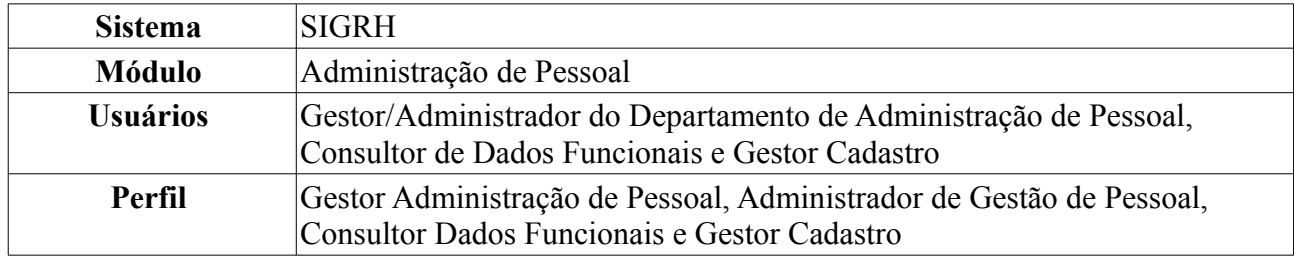

Esta operação realiza a busca por agregados cadastrados. Depois de localizado o agregado em questão, é possível realizar algumas operações, como alterar, excluir, ou anexar documentos para o agregado. Esta operação é realizada pelos funcionários do Atendimento do departamento de administração de pessoal.

Para realizar essa operação, existem os seguintes caminhos:

- *SIGRH → Módulos → Administração de Pessoal → Consultas/Relatórios → Funcionais → Consultas Gerais → Agregados* (Perfis Gestor Administração de Pessoal e Administrador de Gestão de Pessoal).
- *SIGRH → Módulos → Consultas Funcionais → Consultas/Relatórios → Consultas Gerais → Consultas Gerais → Agregados* (Perfil Consultor Dados Funcionais).
- *SIGRH → Módulos → Cadastro → Consultas/Relatórios → Consultas Gerais → Consultas Gerais → Agregados* (Perfil Gestor Cadastro).

O sistema exibirá a seguinte página:

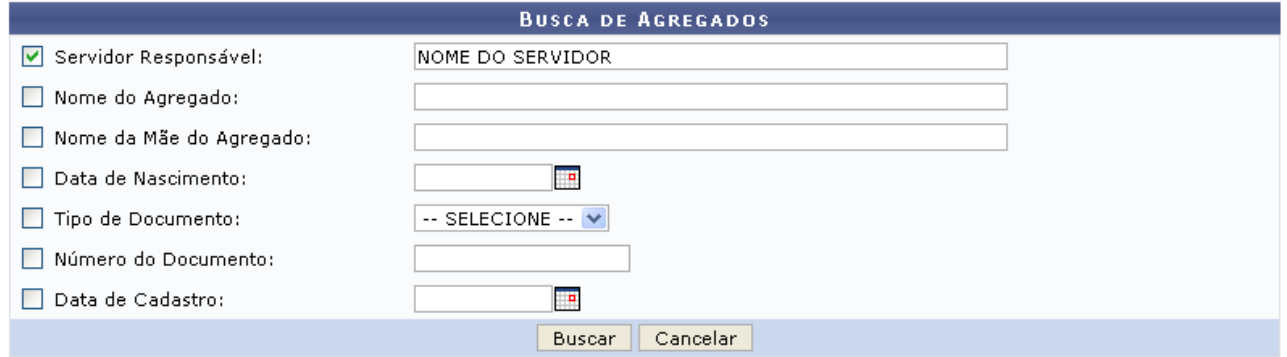

*Figura 1: Busca de Agregados*

Caso desista da operação, clique em **Cancelar**. Uma caixa de diálogo será exibida solicitando a confirmação da operação. Essa ação será válida para todas as páginas em que estiver presente.

O usuário possui os seguintes filtros para refinar a busca:

- *Servidor Responsável*: Informe o servidor que deseja procurar;
- *Nome do Agregado*: A busca pode ser realizada através do nome do agregado;
- *Nome da Mãe do Agregado*: Se desejar informe o nome da mãe;
- *Data de Nascimento*: Esse campo poderá ser preenchido ou selecionado no ícone **:**
- *Tipo de Documento*: Caso realize a busca por esse campo selecione entre *CPF* ou *RG*;
- *Número do Documento*: Se desejar informe o número do documento cadastrado;

• *Data de Cadastro*: Assim como a data de nascimento, poderá ser selecionado através do ícone ;

Para o Consultor de Dados Funcionais, será possível apenas visualizar os dependentes, para os Gestores da Administração de Pessoal e Administradores de Gestão de Pessoal, será possível *Alterar* e *Remover* o agregado. Após informar os dados desejados, clique em **Buscar**.

A seguinte página será exibida:

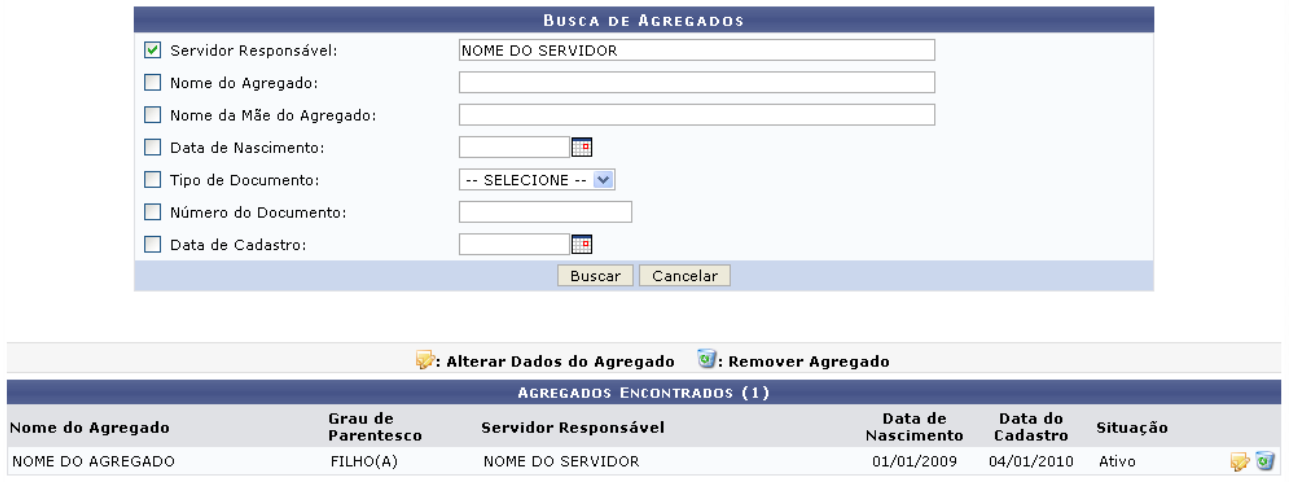

*Figura 2: Agregados Encontrados*

Caso o perfil do usuário seja Consultor Dados Funcionais, será possível apenas a visualização dos agregados. A opções *Alterar* e *Remover* não serão exibidas para este perfil.

Para alterar os dados do agregado, clique no ícone **.** Será apresentada a tela com os dados do agregado, passíveis a alteração.

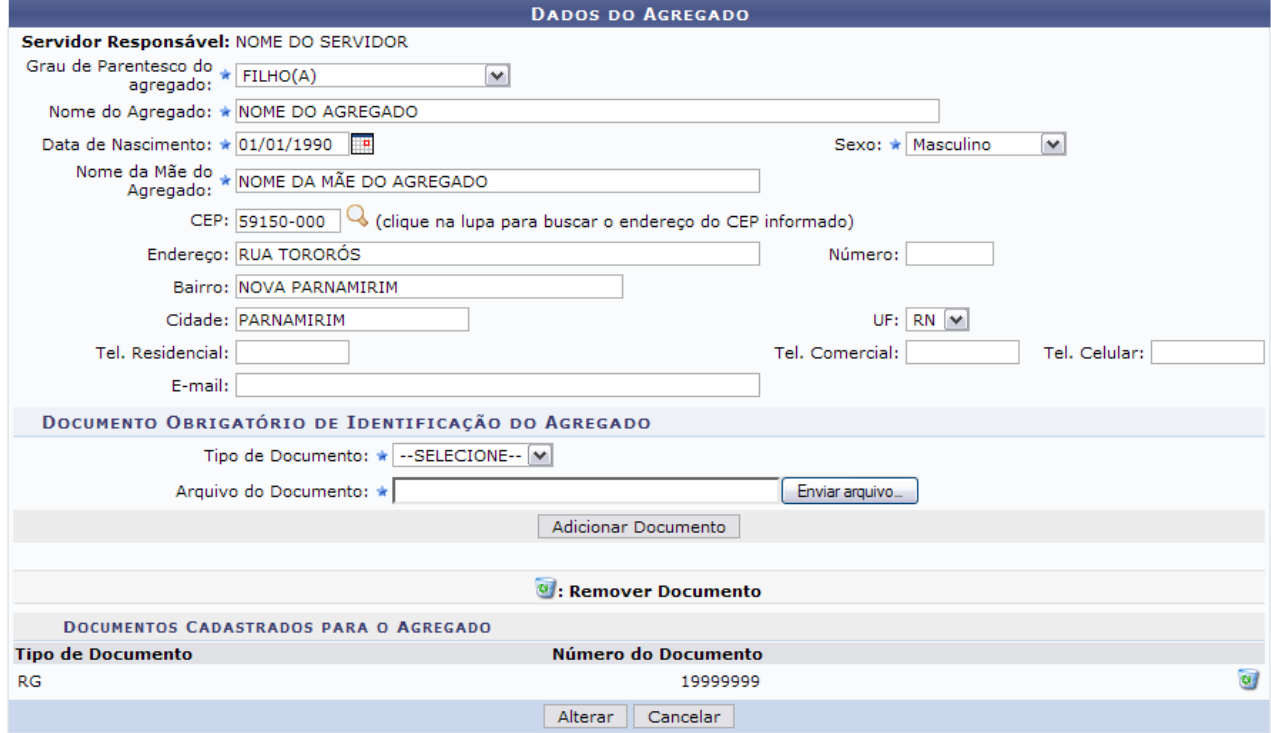

\* Campos de preenchimento obrigatório. *Figura 3: Alteração dos dados do agregado*

O usuário poderá alterar os dados desejados na tela acima. Além disso, será possível cadastrar um

outro documento de identificação do agregado, bem como removê-lo. Para adicionar um documento selecione o *Tipo de Documento*, se *RG* ou *CPF*. Os demais campos relacionados ao documento variarão de acordo com o documento escolhido. Exemplificamos com o número do CPF. Depois de preencher o campo *Número* e *Arquivo do Documento*, clique em **Adicionar Documento**. Será apresentada a seguinte mensagem de sucesso no topo da página:

*Figura 4: Mensagem de sucesso*

O documento anexado será apresentado na lista de *Documentos Cadastrados para o Agregado*.

Caso queira remover o documento anexado, clique no ícone . A seguinte caixa de diálogo será exibida:

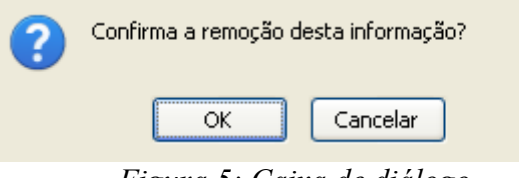

*Figura 5: Caixa de diálogo*

Confirme a remoção, clicando em **OK**. A seguinte mensagem de sucesso será visualizada:

*Figura 6: Mensagem de sucesso*

Para salvar as alterações realizadas, clique em **Alterar**. O sistema será direcionado para a página de busca pelo agregado, com a seguinte mensagem de sucesso da atualização no topo:

*Figura 7: Agregado alterado com sucesso*

De volta à tela com o resultado da busca pelo agregado, caso deseje remover o agregado, clique no ícone . A seguinte caixa para confirmação da remoção será exibida:

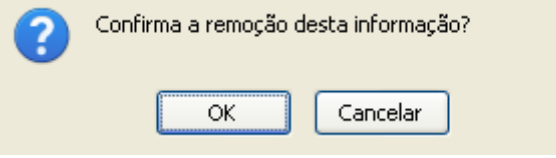

*Figura 8: Confirmação da remoção*

Confirme a remoção, clicando em **OK**. A seguinte mensagem de sucesso será visualizada:

*Figura 9: Mensagem de sucesso*

**Bom Trabalho!**

## <span id="page-12-0"></span>**Consultar Aquisitivo (26/10/2010)**

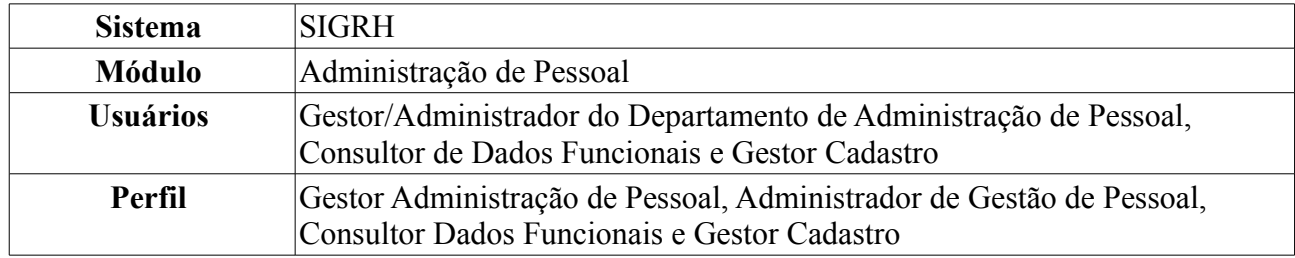

Os servidores da Universidade, conforme tempo de serviço em qualquer instituição federal, têm direito a licenças do tipo *Especial* e *Prêmio* - essas duas entraram em vigor para servidores que tinham pelo menos 10 anos de serviço (para especial) e pelo menos 5 (para prêmio) até 1989 - e *Licença para Capacitação*. Esta é concedida somente para que o servidor participe de algum curso de aprimoramento profissional.

Para realizar essa operação, existem os seguintes caminhos:

- *SIGRH → Módulos → Administração de Pessoal → Consultas/Relatórios → Funcionais → Consultas Gerais → Aquisitivo* (Perfis Gestor Administração de Pessoal e Administrador de Gestão de Pessoal).
- *SIGRH → Módulos → Consultas Funcionais → Aba Consultas/Relatórios → Consultas Gerais → Consultas Gerais → Aquisitivo* (Perfil Consultor Dados Funcionais).
- *SIGRH → Módulos → Cadastro → Consultas/Relatórios → Consultas Gerais → Consultas Gerais → Aquisitivo* (Perfil Gestor Cadastro).

O sistema encaminhará para a seguinte tela com a opção de busca por qualquer servidor da Universidade. O usuário deverá preencher o campo *Servidor*. Fazendo isso, com apenas três letras o sistema já mostrará no campo os nomes dos servidores com as respectivas letras. Clique sobre o nome do servidor que deseja realizar os cálculos de aquisitivos.

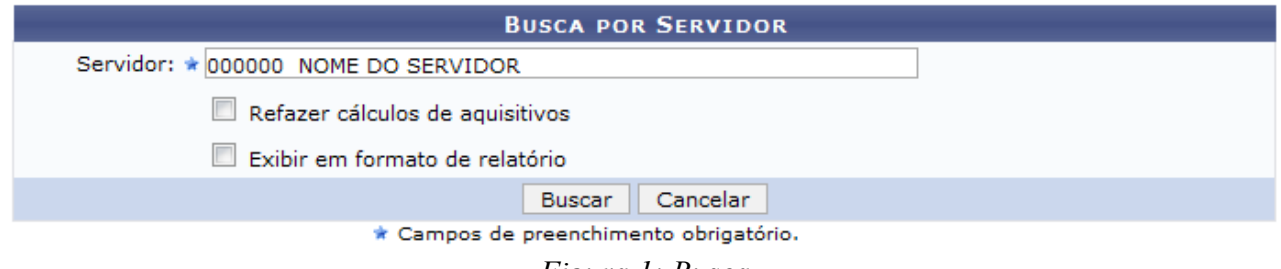

*Figura 1: Busca*

O usuário poderá selecionar as seguintes opções *Refazer cálculos de aquisitivos*, caso ache necessário e *Exibir em formato de relatório*. O relatório gerado ao selecionar esta opção será exibido posteriormente neste manual.

Caso desista de realizar a operação, clique em **Cancelar** e confirme a operação na caixa de diálogo que será gerada posteriormente. Esta mesma função será válida sempre que a opção estiver presente.

Clique em **Buscar** para visualizar o resultado da busca.

|                                             |                                                        |                                                    | <b>BUSCA POR SERVIDOR</b>                    |                           |                              |                                      |                             |                  |  |
|---------------------------------------------|--------------------------------------------------------|----------------------------------------------------|----------------------------------------------|---------------------------|------------------------------|--------------------------------------|-----------------------------|------------------|--|
|                                             | Servidor: * NOME DO SERVIDOR                           |                                                    |                                              |                           |                              |                                      |                             |                  |  |
|                                             |                                                        | Refazer cálculos de aquisitivos                    |                                              |                           |                              |                                      |                             |                  |  |
|                                             |                                                        | Exibir em formato de relatório                     |                                              |                           |                              |                                      |                             |                  |  |
|                                             |                                                        |                                                    | Cancelar<br><b>Buscar</b>                    |                           |                              |                                      |                             |                  |  |
|                                             |                                                        |                                                    | * Campos de preenchimento obrigatório.       |                           |                              |                                      |                             |                  |  |
|                                             |                                                        |                                                    |                                              |                           |                              |                                      |                             |                  |  |
|                                             |                                                        |                                                    | <b>DADOS PESSOAIS / FUNCIONAIS</b>           |                           |                              |                                      |                             |                  |  |
|                                             | Nome: NOME DO SERVIDOR                                 |                                                    |                                              |                           |                              |                                      |                             |                  |  |
|                                             | CPF: 000.000.000-00                                    |                                                    |                                              |                           | Sexo: Feminino               | Nascimento: 02/09/1951               |                             |                  |  |
|                                             | <b>Siape: 000000</b>                                   |                                                    |                                              |                           | Data de Admissão: 01/11/1976 | Admissão na origem: 01/11/1976       |                             |                  |  |
|                                             | Nível de classificação: C<br>Nível de capacitação: III |                                                    |                                              |                           |                              | Padrão de vencimento: 14             |                             |                  |  |
|                                             |                                                        | Lotação: DEPARTAMENTO DE PESSOAL PENSIONISTA CIVIS |                                              |                           |                              |                                      |                             |                  |  |
|                                             |                                                        | Cargo: ASSISTENTE DE LABORATORIO                   |                                              |                           |                              |                                      |                             |                  |  |
|                                             |                                                        |                                                    |                                              |                           |                              |                                      |                             |                  |  |
|                                             |                                                        | √:Licença Válida                                   |                                              | <b>*:Licença Inválida</b> |                              |                                      |                             |                  |  |
|                                             |                                                        |                                                    | F: Falta, S: Suspensão, LSO: Licença S/ Ônus |                           |                              |                                      |                             |                  |  |
|                                             |                                                        |                                                    | <b>TIPOS DE AQUISITIVO</b>                   |                           |                              |                                      |                             |                  |  |
| <b>Tipo</b>                                 | <b>Inicio</b>                                          | Período Aquisitivo<br><b>Término Real</b>          | <b>Término Previsto F</b>                    |                           | s                            | Ausências (Dias)<br>LSO <sub>1</sub> | <b>Averbações</b><br>(Dias) | <b>Prescrita</b> |  |
| Licença para capacitação                    | 04/11/1996                                             | 03/11/2001                                         | 03/11/2001                                   | 0                         | $\Omega$                     | 8                                    | $\circ$                     | Não              |  |
| Licença para capacitação                    | 03/11/1991                                             | 03/11/1996                                         | 03/11/1996                                   | o                         | $\mathbf{0}$                 | 0                                    | $\circ$                     | Sim.             |  |
| Licença prêmio                              | 02/11/1986                                             | 02/11/1991                                         | 02/11/1991                                   | 0                         | $\Omega$                     | 0                                    | $\Omega$                    | Não              |  |
| Licenca especial                            | 01/11/1976                                             | 01/11/1986                                         | 01/11/1986                                   | 0                         | 0                            | 0                                    | $\mathbf{0}$                | Não              |  |
|                                             |                                                        |                                                    |                                              |                           |                              |                                      |                             |                  |  |
|                                             |                                                        |                                                    | Visualizar Aquisitivo Utilizado              |                           |                              |                                      |                             |                  |  |
|                                             |                                                        |                                                    | <b>AQUISITIVOS UTILIZADOS</b>                |                           |                              |                                      |                             |                  |  |
|                                             | <b>Descrição</b>                                       |                                                    | <b>Início</b>                                |                           |                              | Término                              |                             | Homologado       |  |
|                                             |                                                        |                                                    |                                              |                           |                              | 05/05/1999                           |                             | <b>Sim</b>       |  |
|                                             |                                                        | 31                                                 | 05/04/1999                                   |                           |                              |                                      |                             |                  |  |
| LICENÇA ESPECIAL<br><b>LICENCA ESPECIAL</b> |                                                        | 62                                                 | 01/09/1995                                   |                           |                              | 01/11/1995                           |                             | <b>Sim</b>       |  |

*Figura 2: Resultado da busca*

Ao clicar no link correspondente aos *(Dias) LSO*, será exibida a *Lista de ausências sem ônus*. Como exemplificação, utilizaremos o link  $\overline{\mathbf{8}}$ . A partir deste, a seguinte tela será gerada:

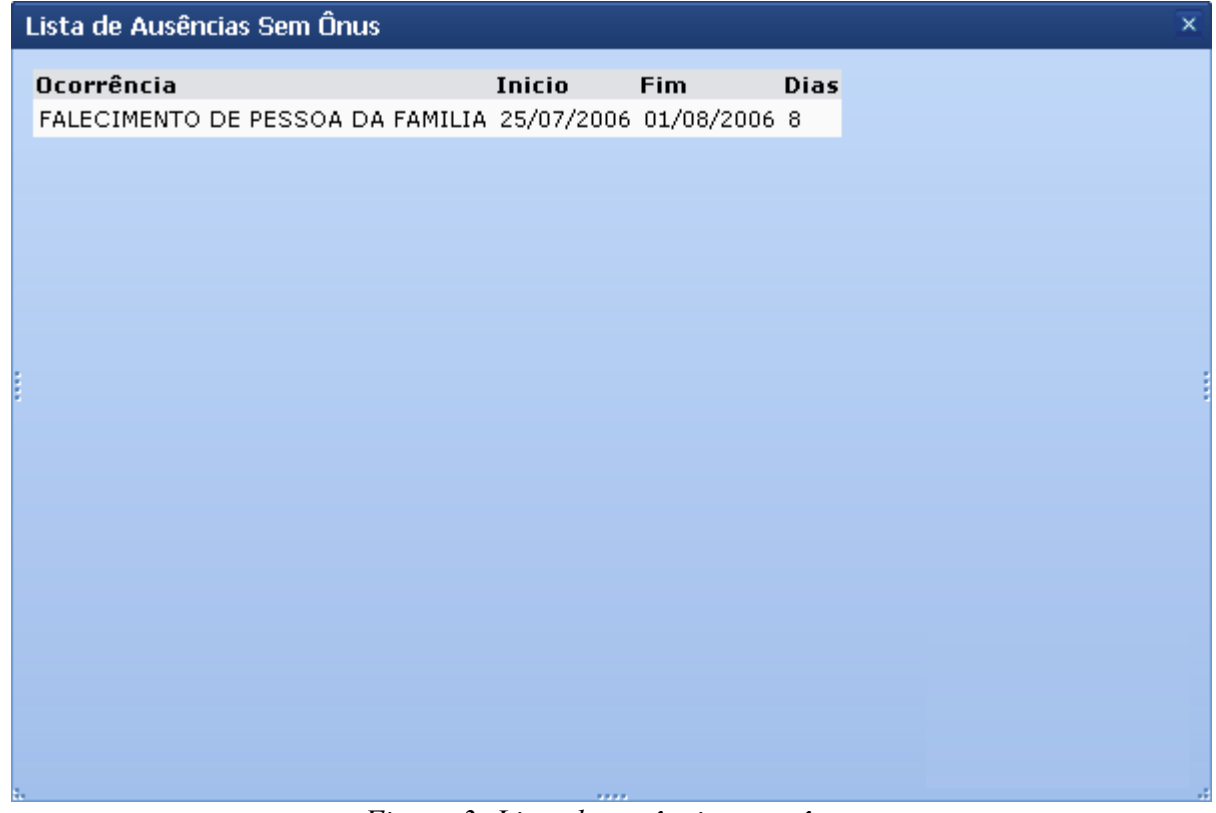

*Figura 3: Lista de ausências sem ônus*

Para finalizar a visualização da tela, clique em  $\frac{\times}{\times}$ .

Clique no ícone **Q** para *Visualizar Aquisitivo Utilizado*. A seguinte tela será gerada:

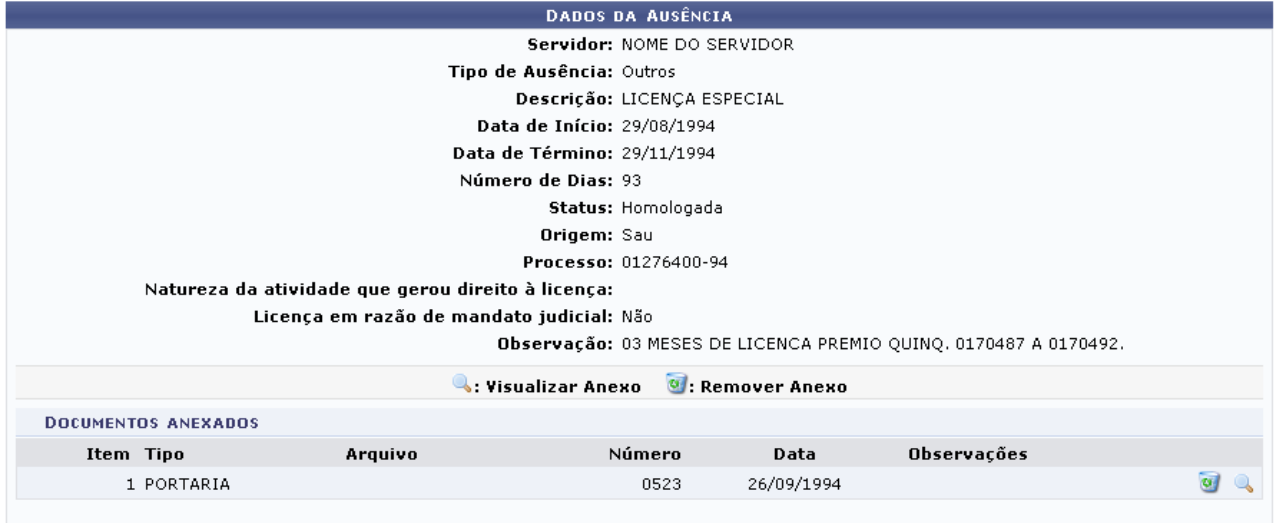

 $<<$  Voltar

Administração de Pessoal *Figura 4: Dados da Ausência*

Para retornar a página inicial do módulo, clique em **Administração de Pessoal** ou **Consultas Funcionais**, a depender do perfil do usuário.

Caso queira retornar à página anterior, clique em **Voltar**.

Para *Visualizar Anexo*, clique no ícone . O arquivo será exibido em uma nova tela.

Caso deseje remover o arquivo anexado aos dados da ausência, clique no ícone . O sistema exibirá a caixa de diálogo para confirmação da operação.

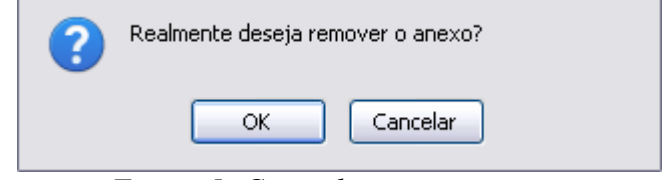

*Figura 5: Caixa de questionamento*

Se estiver certo de realizar a operação, clique em **OK** o arquivo será removido e a mensagem de sucesso exibida:

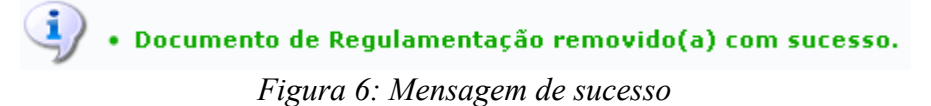

Selecionando a opção para visualizar o *Exibir em formato de relatório*, na página *Busca por Servidor*, o resultado da busca será exibido da seguinte forma:

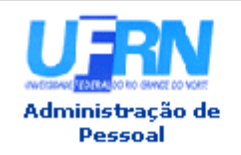

UNIVERSIDADE FEDERAL DO RIO GRANDE DO NORTE SISTEMA INTEGRADO DE GESTÃO DE PLANEJAMENTO E DE RECURSOS HUMANOS

EMITIDO EM 01/06/2010 10:25

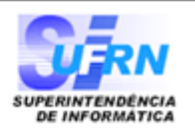

#### RELATÓRIO DE LICENÇAS ADQUIRIDAS POR TEMPO DE SERVIÇO

#### Servidor NOME DO SERVIDOR

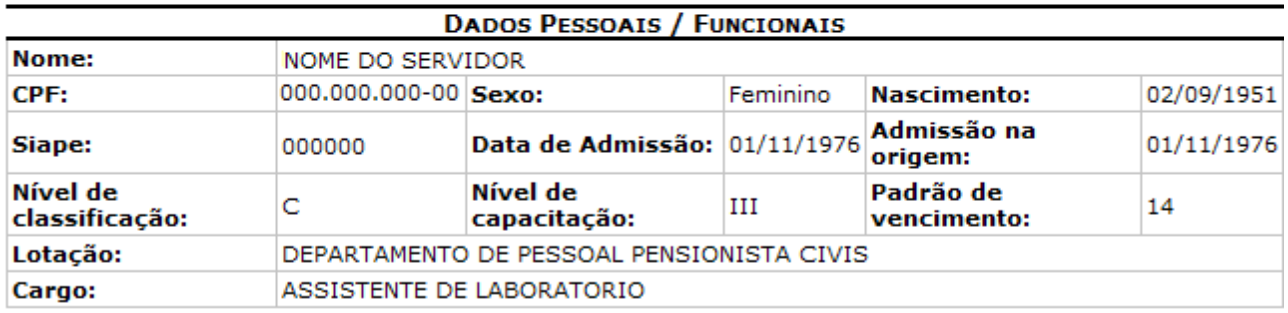

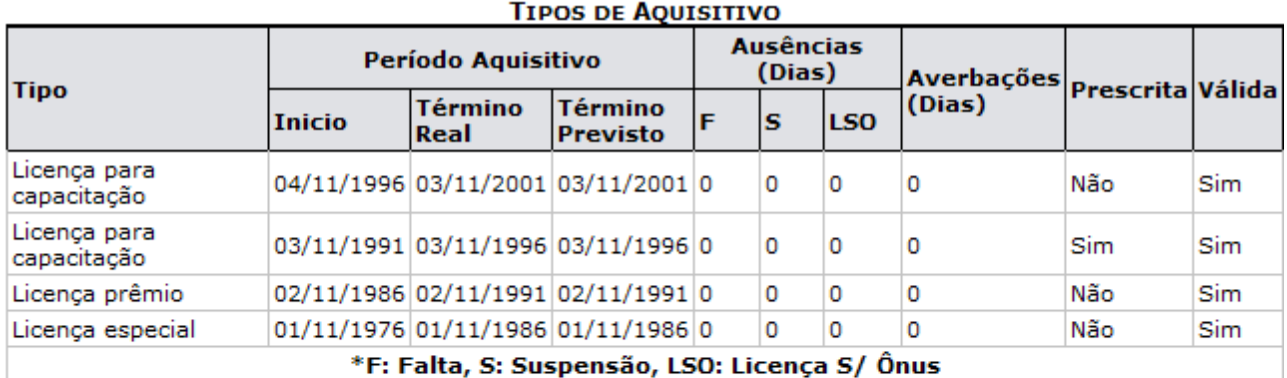

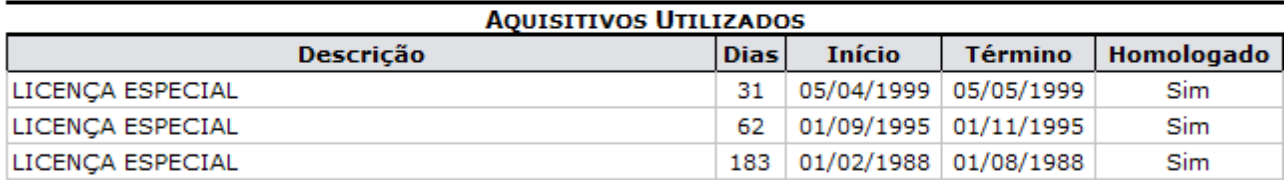

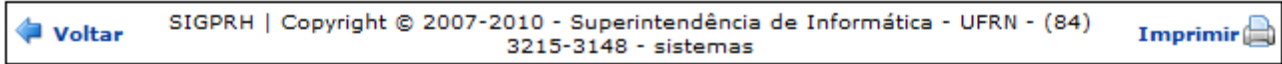

*Figura 7: Relatório de Licenças*

Para imprimir o relatório, clique no ícone Imprimir

Clique em **Voltar** para retornar à página anterior.

Para retornar a página inicial do módulo, clique em **Administração de Pessoal**, **Consultas Funcionais** ou **Cadastro**, a depender do perfil do usuário.

**Bom Trabalho!**

## <span id="page-16-0"></span>**Consultar Ausências (26/10/2010)**

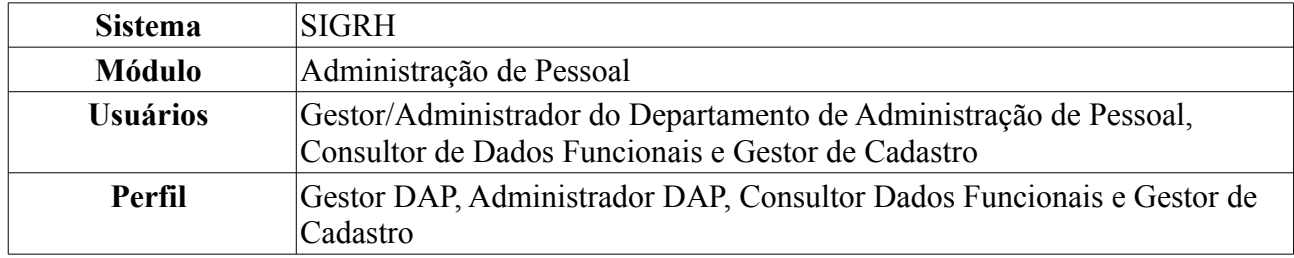

A partir desta operação o usuário poderá consultar e gerar relatório de ausências por servidor da instituição. O cadastro de uma ausência impede a realização das atividades por um determinado período para servidores lotados nas unidades sobre as quais o usuário possui algum nível de responsabilização (Chefe, Vice-Chefe, Gerente ou Operador da unidade).

Para realizar essa operação, existem os seguintes caminhos:

- *SIGRH → Módulos → Administração de Pessoal → Consultas/Relatórios → Funcionais → Consultas Gerais → Ausências* (Perfis Gestor DAP e Administrador DAP).
- *SIGRH → Módulos → Consultas Funcionais → Consultas/Relatórios → Consultas Gerais → Consultas Gerais → Ausências* (Perfil Consultor Dados Funcionais).
- *SIGRH → Módulos → Cadastro → Consultas/Relatórios → Consultas Gerais → Consultas Gerais → Ausências* (Perfil Gestor Cadastro).

O usuário poderá selecionar e informar um ou mais dos seguintes campos de busca: Nome do *Servidor*, *Unidade* de lotação, *Classificação* do afastamento, *Forma de Lançamento*, *Data de Início*

e *Data de Término*, que poderão ser selecionadas através do ícone **.** Se desejar visualizar o resultado da busca em formato de relatório, selecione o item *Exibir em formato de relatório*.

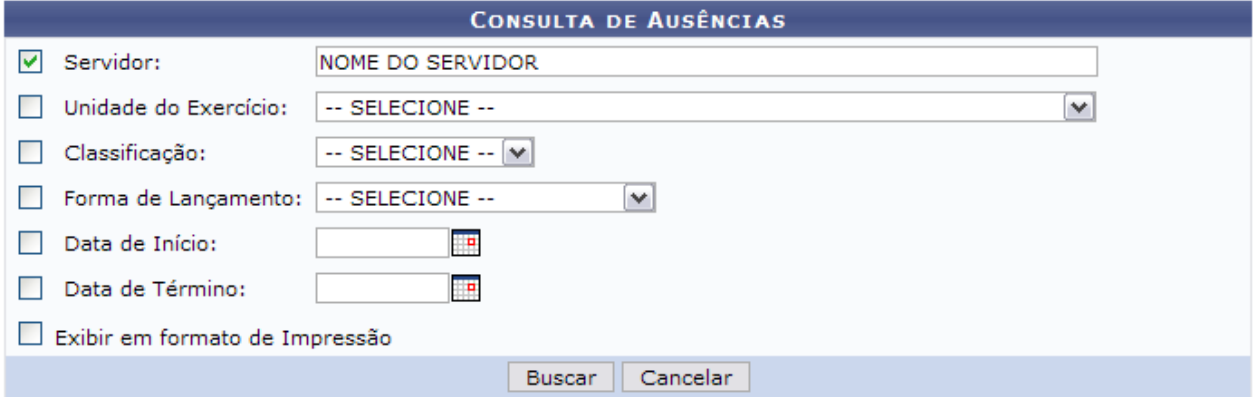

*Figura 1: Consulta por Servidor*

Caso desista de realizar a operação, clique em **Cancelar** e confirme a operação na caixa de diálogo que será gerada posteriormente. Esta mesma função será válida sempre que a opção estiver presente.

Como exemplificação, buscaremos utilizando o nome do *Servidor*.

Para consultar as ausências, clique em **Buscar**.

Caso selecione para visualizar em formato de relatório, tela semelhante à próxima será gerada:

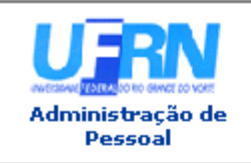

UNIVERSIDADE FEDERAL DO RIO GRANDE DO NORTE SISTEMA INTEGRADO DE GESTÃO DE PLANEJAMENTO E DE RECURSOS HUMANOS

EMITIDO EM 01/06/2010 11:16

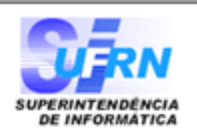

#### RELATÓRIO DE AUSÊNCIAS POR SERVIDOR

#### Servidor: NOME DO SERVIDOR

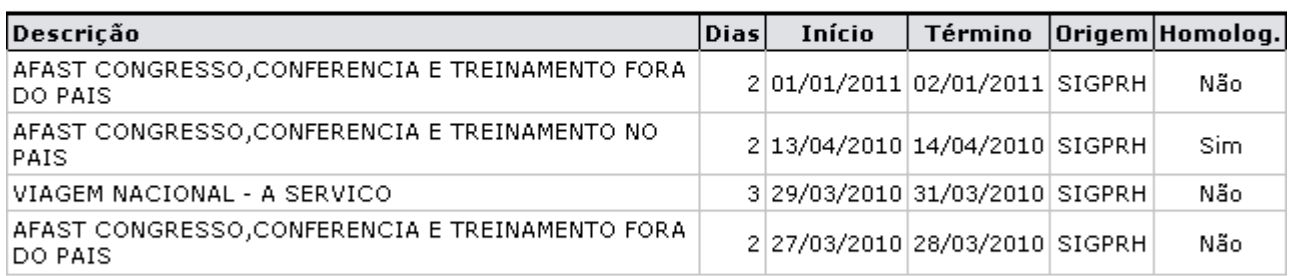

#### Foram encontrados 4 registros.

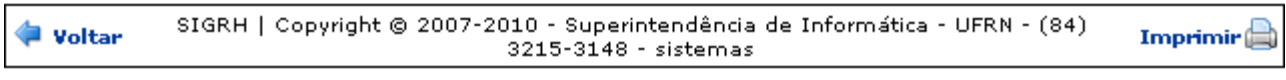

*Figura 2: Relatório*

Se desejar imprimir o relatório, clique no ícone: **Imprimir** 

Caso queira retornar à tela anterior, clique em **Voltar**.

Para retornar a página inicial do módulo, clique em **Administração de Pessoal**, **Consultas Funcionais** ou **Cadastro**, a depender do perfil do usuário.

O usuário também poderá visualizar a lista de ausências de um servidor de forma semelhante à seguinte, caso não selecione a opção *Exibir em formato de relatório*.

|                                               |                                               |                       | <b>CONSULTA DE AUSÊNCIAS</b> |                                 |               |                             |                                    |  |  |  |
|-----------------------------------------------|-----------------------------------------------|-----------------------|------------------------------|---------------------------------|---------------|-----------------------------|------------------------------------|--|--|--|
|                                               | ▿<br>Servidor:                                | NOME DO SERVIDOR      |                              |                                 |               |                             |                                    |  |  |  |
|                                               | Unidade do Exercício:                         | -- SELECIONE --       |                              |                                 | v             |                             |                                    |  |  |  |
|                                               | Classificação:                                | $-$ SELECIONE $ \vee$ |                              |                                 |               |                             |                                    |  |  |  |
|                                               | Forma de Lançamento:                          | -- SELECIONE --       | $\vee$                       |                                 |               |                             |                                    |  |  |  |
|                                               | Data de Início:                               | p                     |                              |                                 |               |                             |                                    |  |  |  |
|                                               | Data de Término:                              | œ                     |                              |                                 |               |                             |                                    |  |  |  |
|                                               | Exibir em formato de Impressão                |                       |                              |                                 |               |                             |                                    |  |  |  |
|                                               |                                               |                       | Cancelar<br><b>Buscar</b>    |                                 |               |                             |                                    |  |  |  |
|                                               |                                               |                       |                              |                                 |               |                             |                                    |  |  |  |
|                                               | : Visualizar Ausência                         |                       | : Alterar dados da Ausência  | <sup>0</sup> : Remover Ausência |               | <b>O:</b> Cancelar Ausência |                                    |  |  |  |
| LISTA DE AUSÊNCIAS ENCONTRADAS (24 REGISTROS) |                                               |                       |                              |                                 |               |                             |                                    |  |  |  |
| <b>Descricão</b>                              |                                               | <b>Dias</b>           | <b>Início</b>                | <b>Término</b>                  | <b>Origem</b> | <b>Status</b>               |                                    |  |  |  |
| PAIS                                          | AFAST CONGRESSO, CONFERENCIA E TREINAMENTO NO | 1                     | 02/02/2011                   | 02/02/2011                      | <b>SIGPRH</b> | Homologada                  | $\bullet$ $\bullet$ $\bullet$      |  |  |  |
| PAIS                                          | AFAST CONGRESSO, CONFERENCIA E TREINAMENTO NO | $\mathbf{1}$          | 01/01/2011                   | 01/01/2011                      | <b>SIGPRH</b> | Negada                      | $\sim$ $\frac{1}{2}$ $\frac{1}{2}$ |  |  |  |
| VIAGEM NACIONAL - A SERVIÇO                   |                                               | $\overline{2}$        | 11/10/2010                   | 12/10/2010                      | <b>SIGPRH</b> | Homologada                  | $\sim$ $\sim$ $\sim$               |  |  |  |
| PAIS                                          | AFAST CONGRESSO, CONFERENCIA E TREINAMENTO NO | 4                     | 13/09/2010                   | 16/09/2010                      | <b>SIGPRH</b> | Homologada                  | $\sim$ $\approx$ $\sim$            |  |  |  |
|                                               |                                               |                       |                              |                                 |               |                             |                                    |  |  |  |

*Figura 3: Lista de Ausências Encontradas*

A partir da *Lista de Ausências Encontradas*, o usuário poderá, clicar no ícone para *Visualizar Ausência*, como demonstrado na figura abaixo:

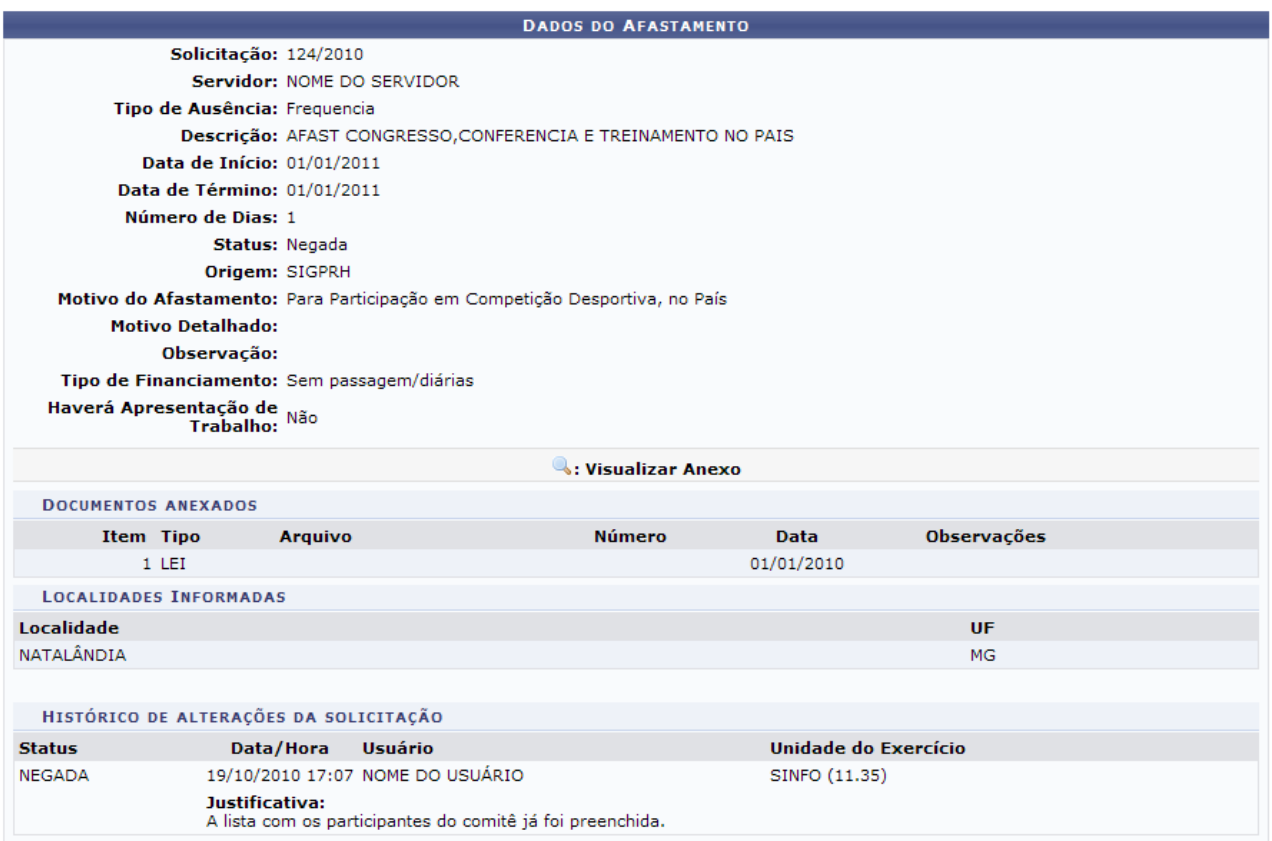

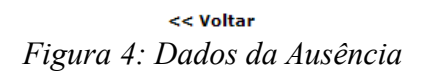

Caso deseje retornar à tela anterior, clique em **Voltar**.

Para visualizar arquivos anexados aos dados da ausência, clique no ícone e efetue o download do arquivo.

Outra operação disponível ao usuário é *Alterar dados da Ausência*. Para isso, clique no ícone:

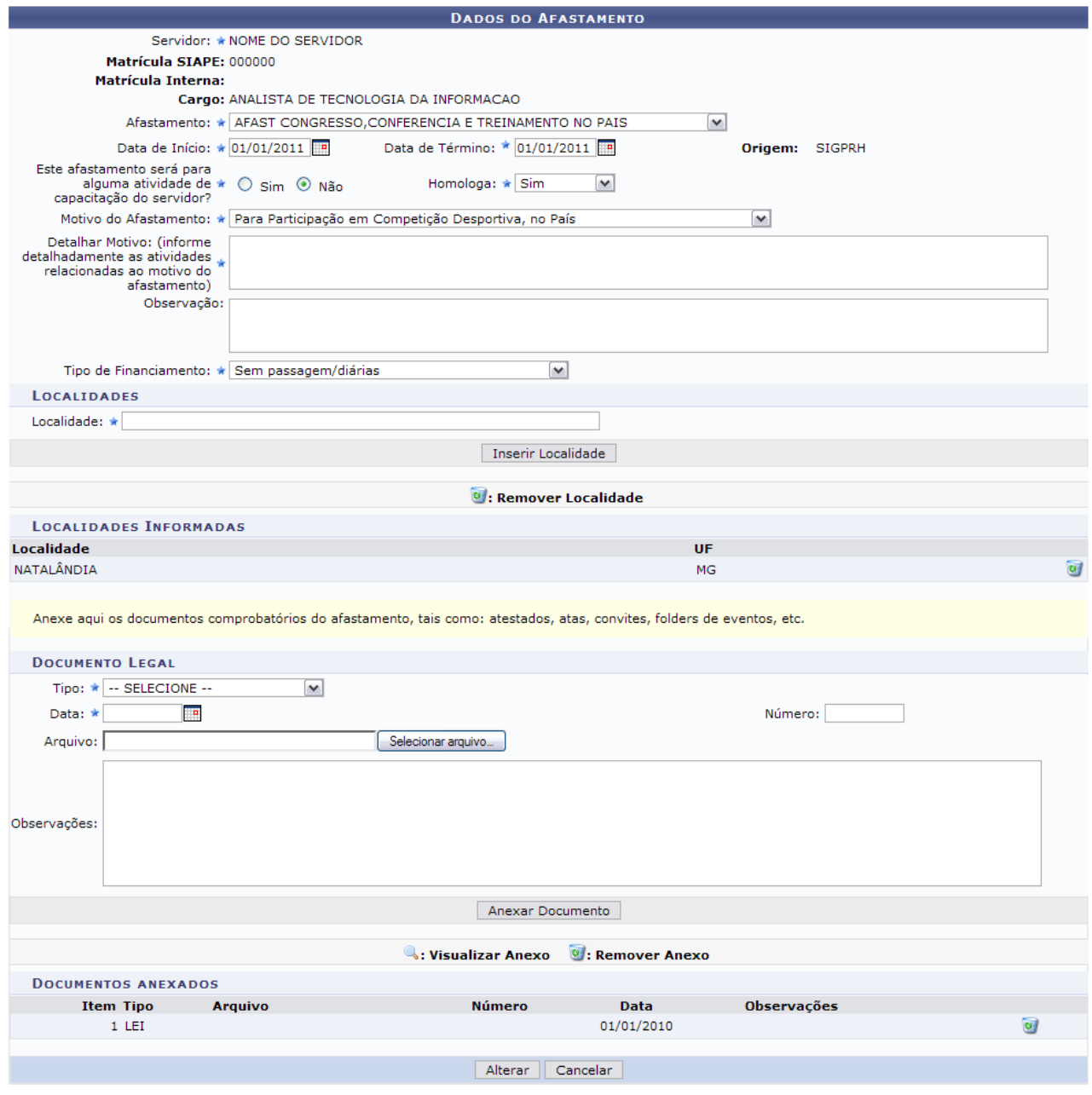

\* Campos de preenchimento obrigatório. *Figura 5: Alterar Dados da Ausência*

Para *Visualizar Anexo*, clique no ícone e realize o download do arquivo.

Para *Remover Anexo*, clique em  $\omega$ , a seguinte caixa de diálogo será exibida:

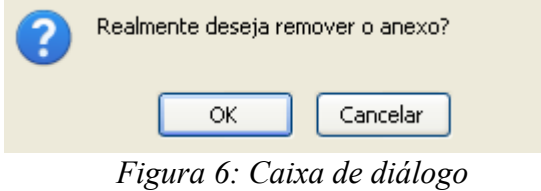

Confirme a remoção do anexo, clicando em **OK**. A mensagem de sucesso será exibida:

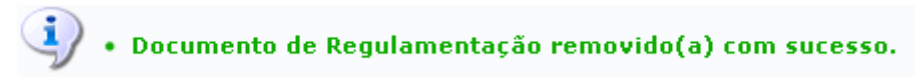

*Figura 7: Mensagem de sucesso*

O usuário poderá alterar quaisquer dos dados da ausência e ainda, se achar necessário, adicionar anexos. Para isso, basta selecionar um *Tipo*, a *Data*, *Número* e o *Arquivo*. Clique em **Anexar Documento** para que o mesmo passe a constar na lista de *Documentos Anexados*.

Outra opção é de acrescentar *Localidades*. Para isso, informe a *Localidade* e clique em **Inserir Localidade**.

Após realizar as alterações, clique em **Alterar** para registrá-las. A página será recarregada com os dados do afastamento e o campo para o preenchimento da *Solicitação de Publicação do Afastamento em Boletim*.

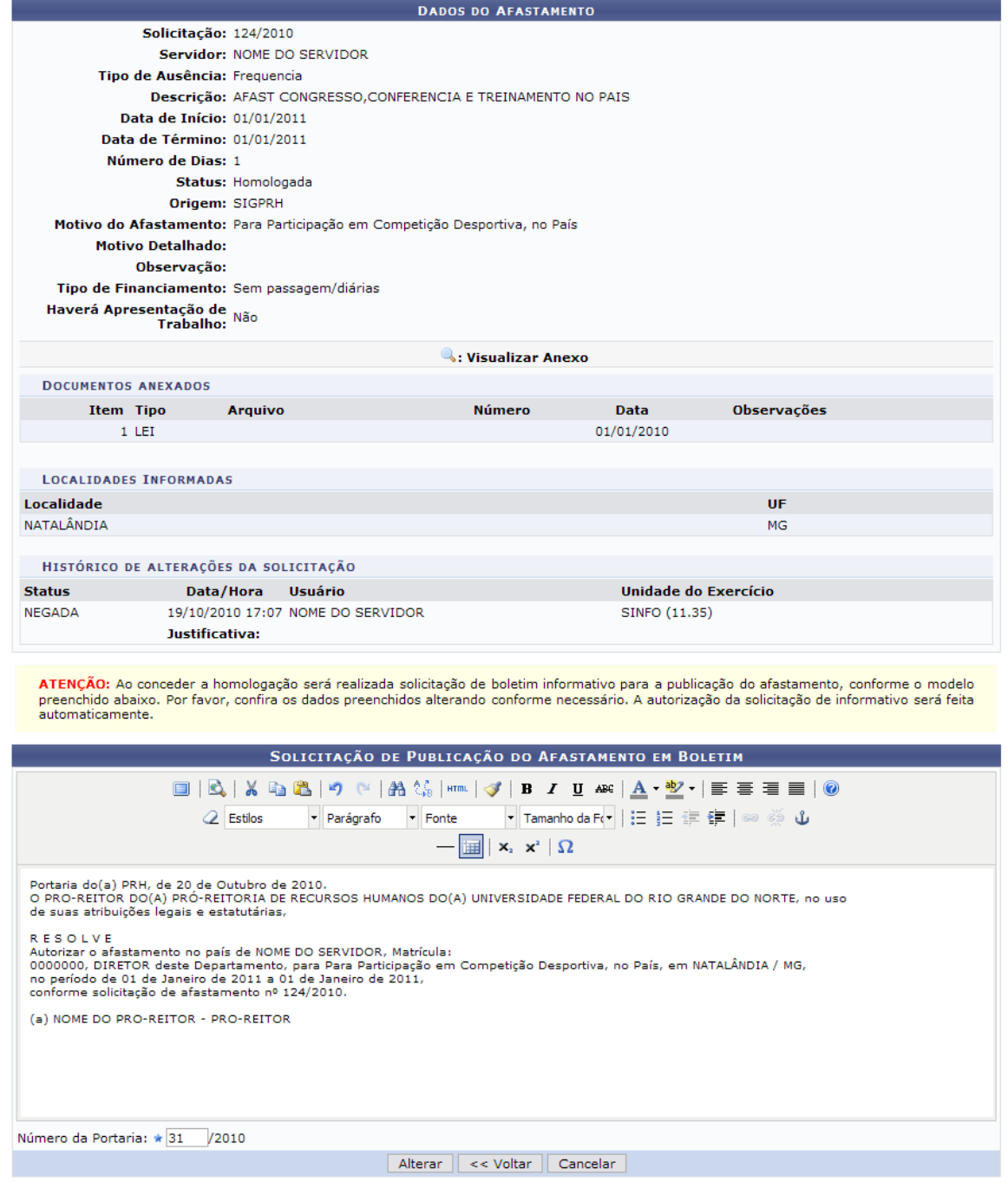

*Figura 8: Alteração da Ausência*

O usuário poderá alterar a *Solicitação de Publicação do Afastamento em Boletim* e o *Número da Portaria*. Em seguida clique em **Alterar**. A seguinte mensagem de sucesso será apresentada:

> $\dot{a}$  . Afastamento homologado com sucesso! *Figura 9: Mensagem de Sucesso*

Retornando à *Lista de Ausências Encontradas*, o usuário poderá *Remover Ausência* do servidor clicando no ícone . A caixa de diálogo para confirmação da operação será exibida:

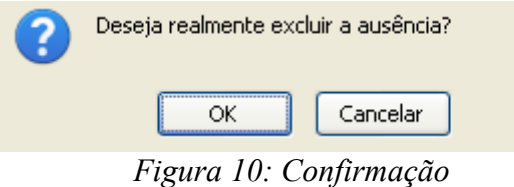

Para confirmar a remoção, clique em **OK**. A seguinte mensagem de sucesso será gerada:

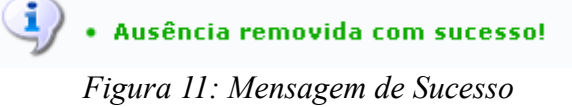

Outra opção disponível ao usuário é *Cancelar Ausência*. Para tal, clique no ícone **.** Em seguida, o sistema exibirá a caixa de diálogo para confirmação da operação:

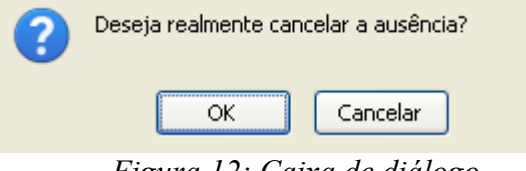

*Figura 12: Caixa de diálogo*

Clique em **OK** para cancelar a ausência. A seguinte mensagem de sucesso será gerada posteriormente:

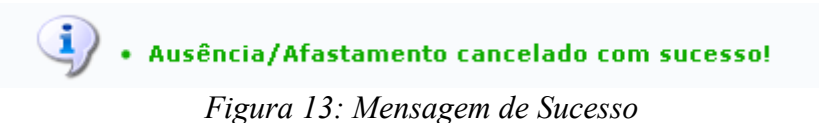

**Bom Trabalho!**

## <span id="page-22-0"></span>**Consultar Ausências com Término Indeterminado (26/10/2010)**

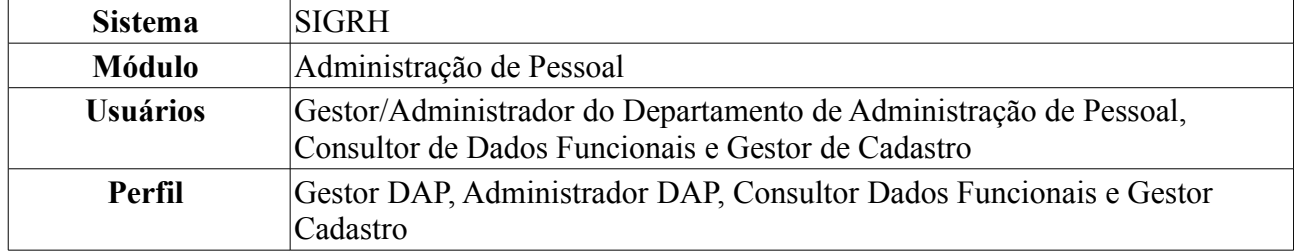

O relatório de ausências com término indeterminado é utilizado pelo Departamento de Pessoal para verificar quais servidores da Instituição estão afastados por tempo indeterminado. Para realizar a consulta, existem os seguintes caminhos:

- *SIGRH → Módulos → Administração de Pessoal → Consultas/Relatórios → Funcionais → Consultas Gerais → Ausências com Término Indeterminado* (Perfis Gestor DAP, Administrador DAP).
- *SIGRH → Módulos → Consultas Funcionais → Consultas/Relatórios → Consultas Gerais → Consultas Gerais → Ausências com Término Indeterminado* (Perfil Consultor Dados Funcionais).
- *SIGRH → Módulos → Cadastro → Consultas/Relatórios → Consultas Gerais → Consultas Gerais → Ausências com Término Indeterminado* (Perfil Gestor Cadastro).

O sistema exibirá o *Relatório de Ausências Homologadas Com Término Indeterminado* no seguinte formato.

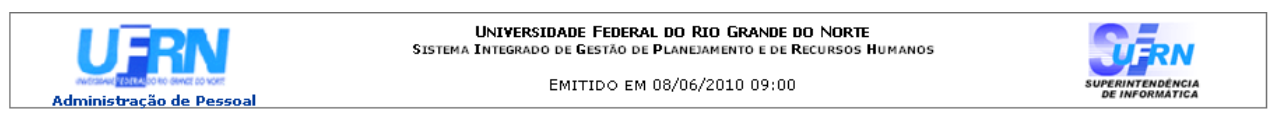

#### RELATÓRIO DE AUSÊNCIAS HOMOLOGADAS COM TÉRMINO INDETERMINADO

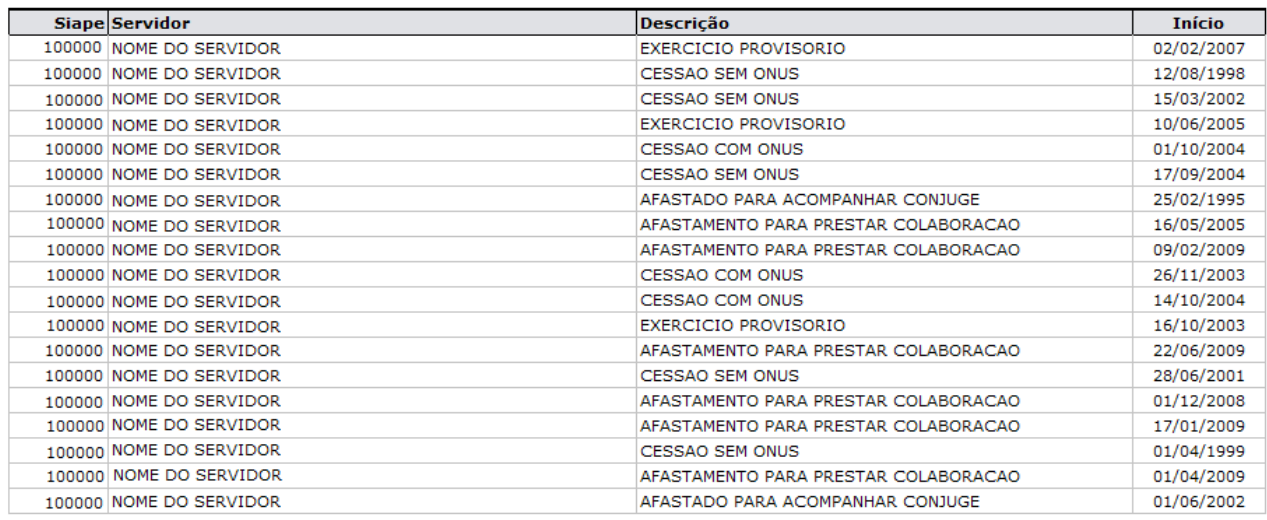

Total de Ausências Encontradas: 19

Voltar SIGPRH | Copyright © 2007-2010 - Superintendência de Informática - UFRN - (84) 3215-3148 - sistemas Imprimir  $\Box$ *Figura 1: Relatório de Ausências Homologadas Com Término Indeterminado*

Para retornar a página inicial do módulo, clique em **Administração de Pessoal**, **Consultas**

**Funcionais** ou **Cadastro**, a depender do perfil do usuário. Para retornar à tela anterior, clique em **Voltar**. Para imprimir o relatório, clique em *Imprimir* **Bom Trabalho!**

## <span id="page-24-0"></span>**Consultar Averbação (26/10/2010)**

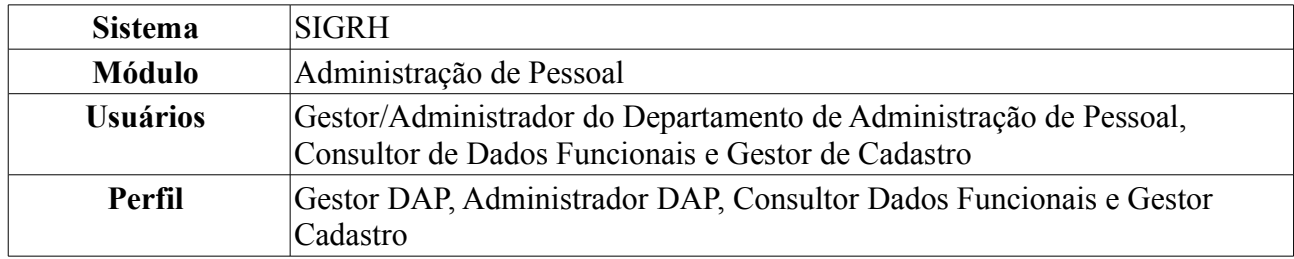

A partir desta operação o usuário poderá consultar e gerar relatório de averbações dos servidores da instituição.

Para realizar essa operação, existem os seguintes caminhos:

- *SIGRH → Módulos → Administração de Pessoal → Consultas/Relatórios → Funcionais → Consultas Gerais → Averbação* (Perfis Gestor DAP e Administrador DAP).
- *SIGRH → Módulos → Consultas Funcionais → Aba Consultas/Relatórios → Consultas Gerais → Consultas Gerais → Averbação* (Perfil Consultor Dados Funcionais).
- *SIGRH → Módulos → Cadastro → Consultas/Relatórios → Consultas Gerais → Consultas Gerais → Averbação* (Perfil Gestor Cadastro).

A seguinte página será carregada:

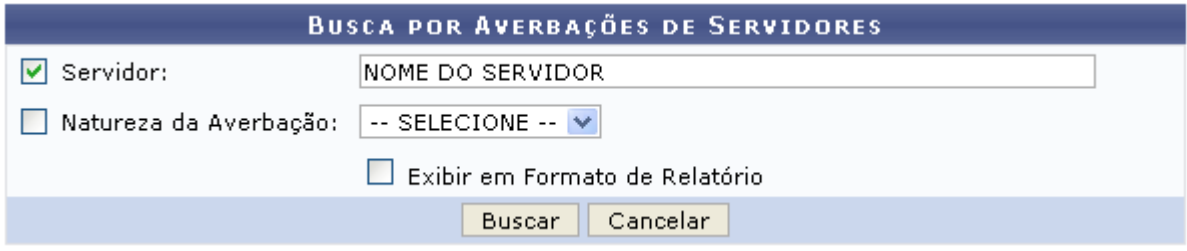

*Figura 1: Busca por Averbações de Servidores*

Caso desista de realizar a operação, clique em **Cancelar** e confirme a operação na caixa de diálogo que será gerada posteriormente. Esta mesma função será válida sempre que a opção estiver presente.

A busca por averbação de servidores será feita a partir do *Nome do Servidor* e, se achar necessário, o *Tipo de Averbação*. Para o primeiro, ao digitar as três (03) primeiras letras do nome, o sistema fará uma busca pelo conteúdo digitado. Em seguida, basta o usuário clicar no resultado fornecido pelo sistema para selecioná-lo.

Como exemplificação, utilizaremos o *Nome do Servidor* e Estadual como *Tipo de Averbação*.

Após fornecer os dados para pesquisa, clique em **Buscar**. O resultado da busca será exibido da seguinte forma:

|                                                         | <b>BUSCA POR AVERBAÇÕES DE SERVIDORES</b> |                              |          |                       |            |                     |                               |  |  |
|---------------------------------------------------------|-------------------------------------------|------------------------------|----------|-----------------------|------------|---------------------|-------------------------------|--|--|
|                                                         | $\triangledown$ Servidor:                 | INOME DO SERVIDOR            |          |                       |            |                     |                               |  |  |
|                                                         | Natureza da Averbação:                    | Estadual<br>$\checkmark$     |          |                       |            |                     |                               |  |  |
|                                                         |                                           |                              |          |                       |            |                     |                               |  |  |
|                                                         |                                           | Cancelar<br>Buscar           |          |                       |            |                     |                               |  |  |
| . Imprimir Averbação                                    | Visualizar Detalhes                       | : Alterar Dados da Averbação |          | © : Remover Averbação |            | Cadastrar Adicional |                               |  |  |
| AVERBAÇÕES ENCONTRADAS (2)                              |                                           |                              |          |                       |            |                     |                               |  |  |
| Averbação                                               |                                           |                              | Natureza | Início                | Término    | <b>Dias</b>         |                               |  |  |
| PRESTADO A SECRETARIA DE EDUCACAO, CULTURA E DESPORTOS. |                                           |                              | Estadual | 01/03/1971            | 31/12/1971 | $306$ $\Box$        | $\circledcirc$ $\circledcirc$ |  |  |
| PRESTADO A ESCOLA NOSSA SENHORA APARECIDA-MOSSORO/RN.   |                                           |                              | Privado  | 10/03/1972            | 30/06/1972 | 113                 |                               |  |  |

 $<<$  Voltar *Figura 2: Resultado da busca*

Para retornar à tela anterior, clique em **Voltar**. Esta mesma função será válida sempre que a opção estiver presente.

## **Visualizar Detalhes**

Para visualizar detalhes da averbalção, clique no ícone , essa opção será válida tanto para o módulo *Administração de Pessoal* quanto para *Consultas/Funcionais*. A seguinte página será carregada:

Visualizar Informações da Averbação

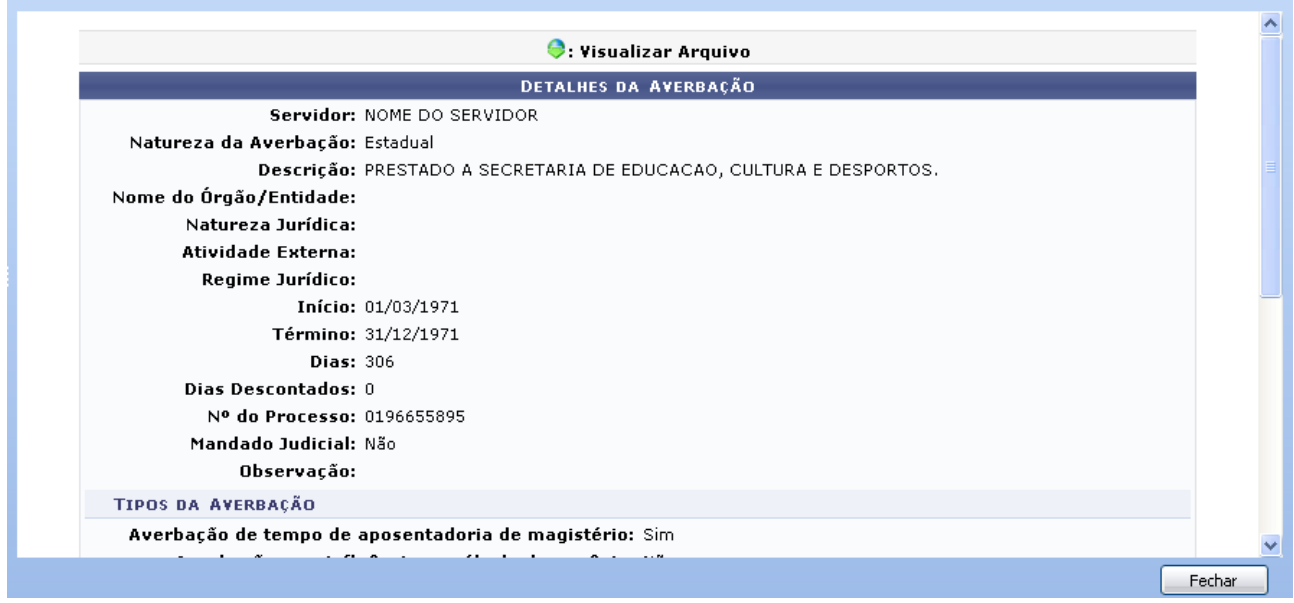

*Figura 3: Detalhes da averbação*

Caso haja algum arquivo anexado, o download poderá ser realizado clicando no ícone  $\bullet$ . Após conferir os dados da averbação, clique em Fechar em <sub>para *Fechar* a página.</sub>

### **Cadastrar Adicional**

Clicando no ícone  $\bullet$  o usuário poderá cadastrar um adicional a averbação. Esta operação será explicada detalhadamente no manual Cadastrar Adicional que se encontra listado em *Manuais Relacionados* ao final deste.

### **Alterar Dados da Averbação**

Para alterar os dados da Averbação, clique no ícone  $\blacktriangleright$ . A seguinte página será carregada:

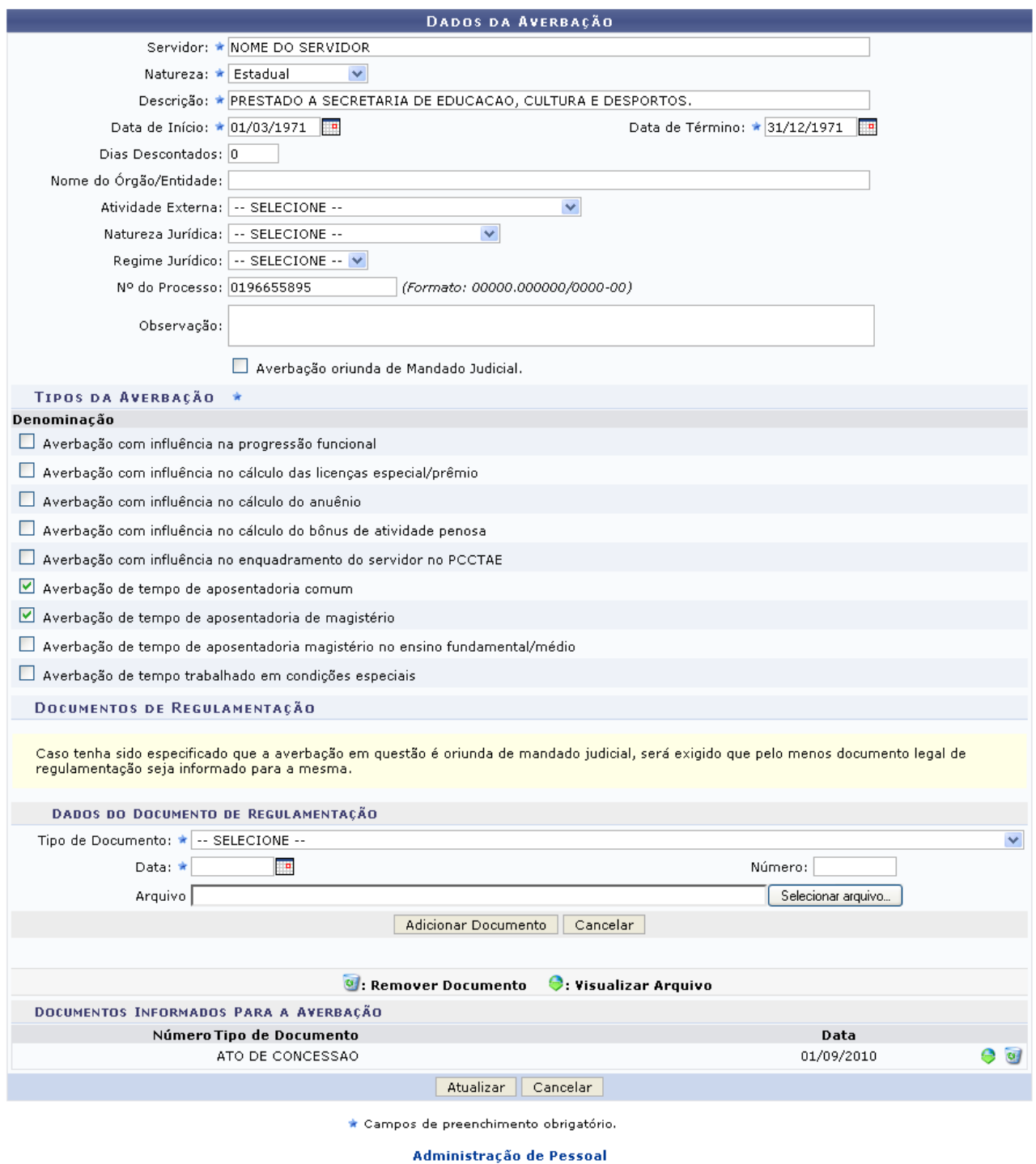

*Figura 4: Dados da Averbação*

Para retornar a página inicial do módulo, clique em **Administração de Pessoal**, **Consultas Funcionais** ou **Cadastro**, a depender do perfil do usuário.

Nesta tela, os dados sujeitos a alteração, são:

- *Servidor*: Nome do funcionário a ser designado à função externa;
- *Natureza*: Instância da função, se *ESTADUAL*, *FEDERAL*, *MUNICIPAL* ou *PRIVADO*;
- *Descrição*: Descrição da função;
- *Data de Início*: Poderá ser selecionada através do ícone **:**
- *Data de Término*: Semelhante ao item anterior;
- *Tipos da Averbação*: Selecione os tipos de averbações, na lista disponibilizada;
- Entre outros itens de preenchimento opcional.

Na parte de *Dados do Documento de Regulamentação*, se desejar adicionar um documento para averbação, informe o *Tipo de Documento* e a *Data* e clique em **Adicionar Documento**.

A mensagem de sucesso será exibida:

```
Documento adicionado com sucesso!
Para efetivar o cadastro do documento é necessário confirmar a operação.
```
*Figura 5: Mensagem de sucesso*

Os documentos adicionados poderão ser excluídos, clicando no ícone  $\bullet$ , a seguinte caixa de diálogo será exibida:

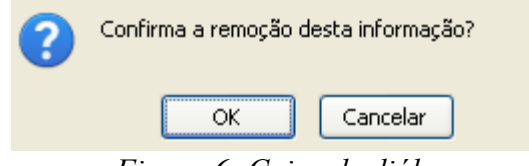

*Figura 6: Caixa de diálogo*

Confirme a remoção, clicando em **OK**, o sucesso da operação será informado:

Documento removido com sucesso! para efetivar a remoção do documento é necessário confirmar a operação.

*Figura 7: Mensagem de sucesso*

Ainda na parte de documento adicionados, caso hajam arquivos adicionados, estes poderão ser visualizados, clicando no ícone  $\bullet$ .

Feitas as alterações, clique em **Atualizar**. O sistema retornará para a lista de averbações do servidor, com a seguinte mensagem no topo da página:

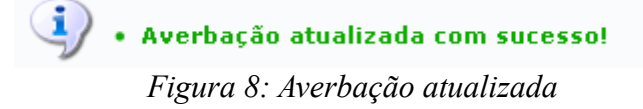

### **Remover Averbação**

Outra operação que o usuário poderá realizar é a de remover a averbação. Para isso, clique no ícone . Em seguida, o usuário deverá confirmar a remoção:

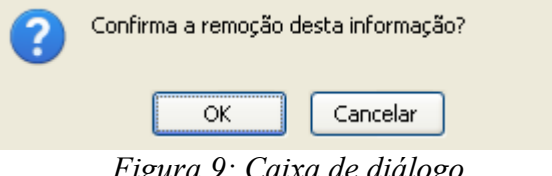

*Figura 9: Caixa de diálogo*

Clique em **OK** para dar continuidade a remoção. A mensagem de sucesso será carregada:

· Averbação removida com sucesso!

*Figura 10: Averbação removida*

### **Imprimir Averbação**

Administração de Pessoal

1

Em *Averbações Encontradas* o usuário poderá ainda *Imprimir Averbação*, clicando no ícone , essa opção será válida tanto para o módulo *Administração de Pessoal* quanto para *Consultas/Funcionais*. O sistema carregará a seguinte página:

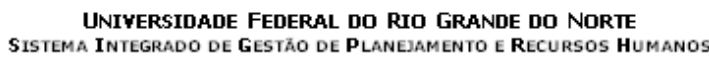

EMITIDO EM 15/09/2010 14:59

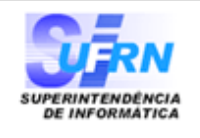

#### EXTRATO DE AVERBAÇÃO DE TEMPO DE SERVIÇO

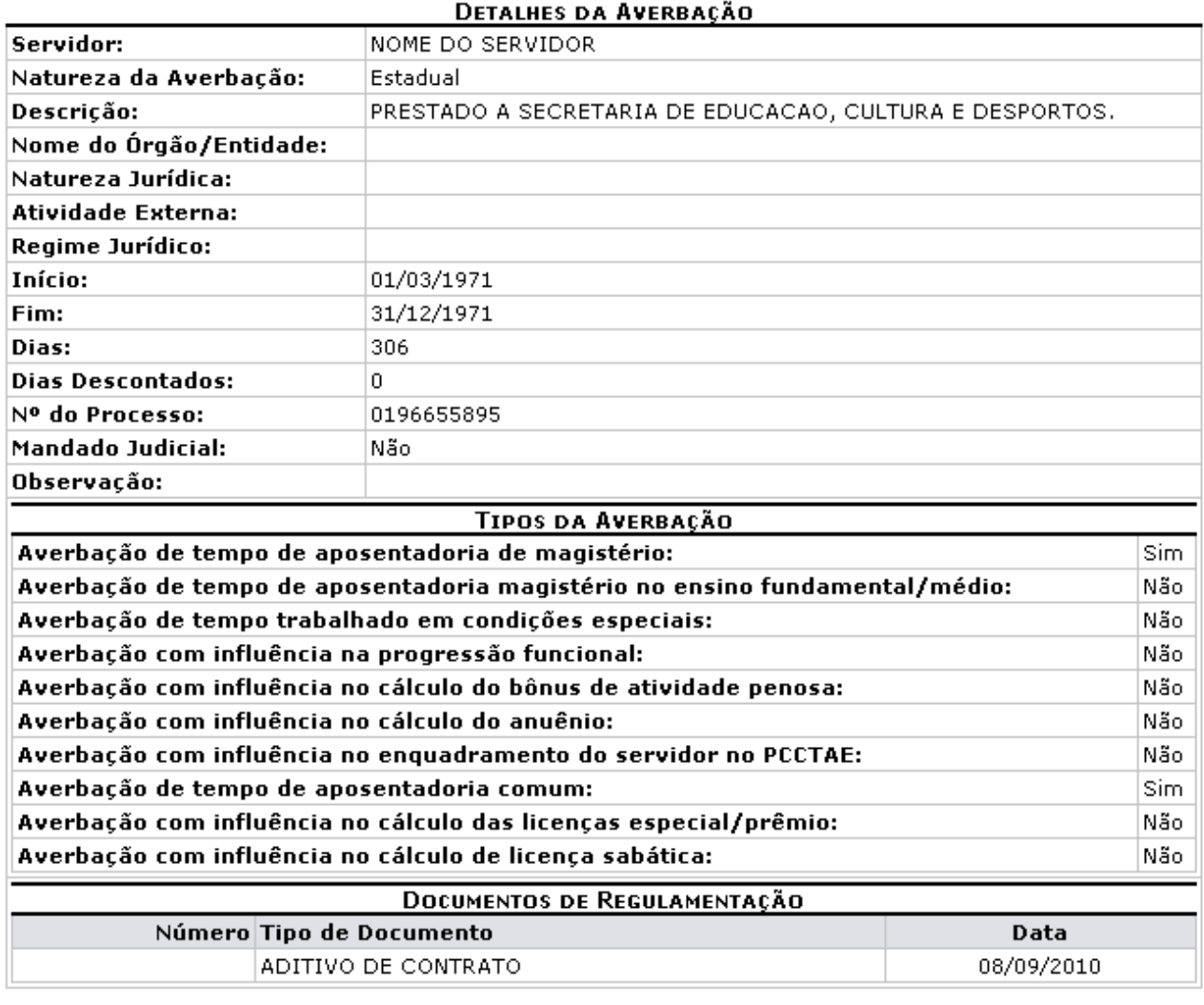

SIGRH | Copyright © 2007-2010 - Superintendência de Informática - UFRN - (84)<br>3215-3148 - sistemas Voltar

Imprimir<sup>e</sup>

*Figura 11: Extrato de Averbação de Tempo de Serviço*

Para retornar a página inicial do módulo, clique em **Administração de Pessoal**, **Consultas Funcionais** ou **Cadastro**\*, a depender do perfil do usuário.

Se desejar *Voltar* a página anterior, clique em **Voltar**.

Caso queira *Imprimir* o *Extrato de Averbação de Tempo de Serviço*, clique em *Imprimir* **Bom Trabalho!**

## <span id="page-30-0"></span>**Consultar Dados Pessoais/Funcionais de Servidor (26/10/2010)**

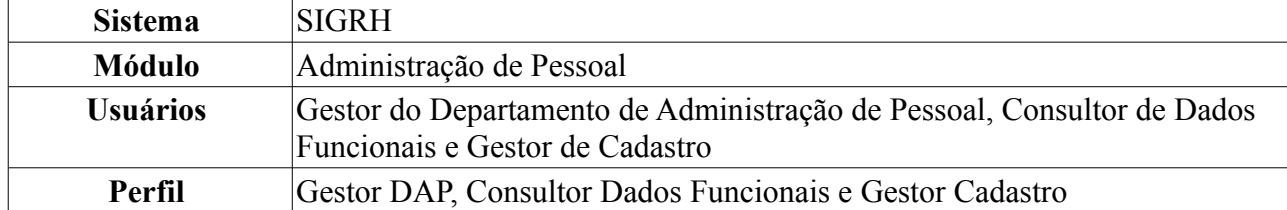

Essa funcionalidade permite que o usuário consulte os dados pessoais e funcionais de um servidor e ainda será possível gerar relatório destes dados.

Para realizar essa operação, existem os seguintes caminhos:

- *SIGRH → Módulos → Administração de Pessoal → Consultas/Relatórios → Funcionais → Consultas Gerais → Dados Pessoais/Funcionais* (Gestor DAP).
- *SIGRH → Módulos → Consultas Funcionais → Consultas/Relatórios → Consultas Gerais → Consultas Gerais → Dados Pessoais/Funcionais* (Consultor Dados Funcionais).
- *SIGRH → Módulos → Cadastro → Consultas/Relatórios → Consultas Gerais → Consultas Gerais → Dados Pessoais/Funcionais* (Perfil Gestor Cadastro).

O sistema exibirá a tela *Busca Por Servidor*.

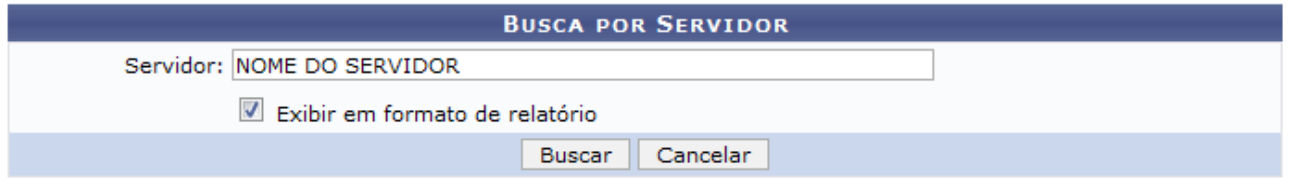

*Figura 1: Busca por Servidor*

O usuário deverá informar no nome do *Servidor* e se deseja que os resultados da busca sejam exibidos em formato de relatório ou não. Optaremos por *Exibir em formato de relatório*.

Caso desista de realizar a operação, clique em **Cancelar** e confirme a operação na caixa de diálogo que será gerada posteriormente. Esta mesma função será válida sempre que a opção estiver presente.

Para confirmar a operação, clique em **Buscar**. O sistema exibirá o *Relatório de Dados Pessoais/Funcionais por Servidor*.

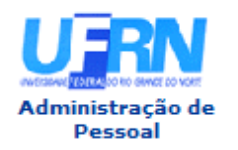

EMITIDO EM 09/09/2010 10:36

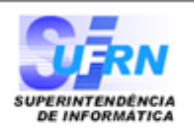

#### RELATÓRIO DE DADOS PESSOAIS/FUNCIONAIS POR SERVIDOR

Servidor NOME DO SERVIDOR

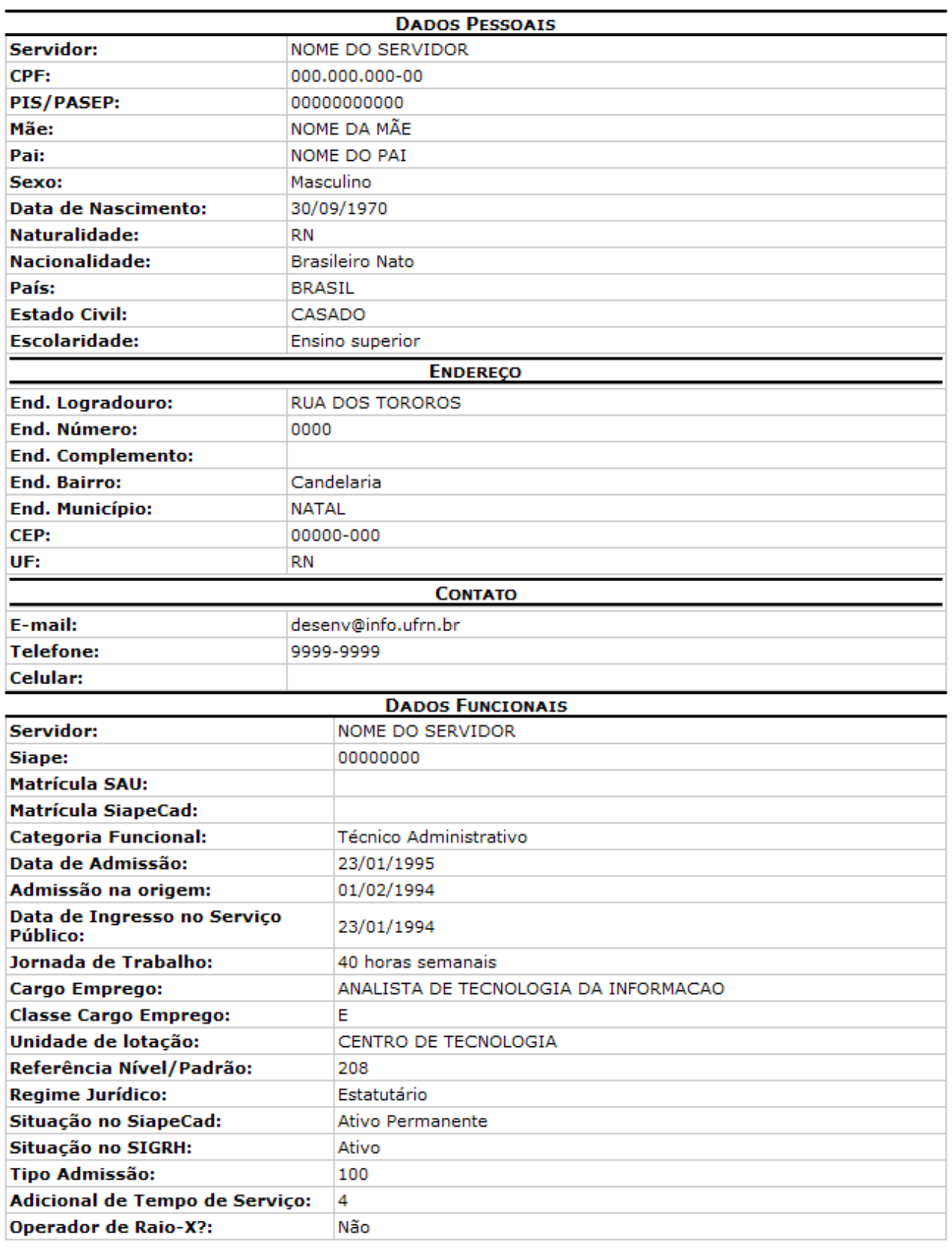

Voltar

SIGRH | Copyright © 2007-2010 - Superintendência de Informática - UFRN -<br>  $\bigotimes \bigtriangledown$  (84) 3215-3148  $\bigodot$  - sistemas

Imprimir<sup>2</sup>

Para retornar à página anterior, clique em **Voltar**.

Caso deseje imprimir o relatório, clique em *Imprimir* 

Para retornar a página inicial do módulo, clique em **Administração de Pessoal**, **Consultas Funcionais** ou **Cadastro**, a depender do perfil do usuário.

De volta à tela *Busca por Servidor*, ao inserir o nome do servidor e optar por não *Exibir em formato de relatório*, o sistema exibirá a tela *Dados Funcionais*.

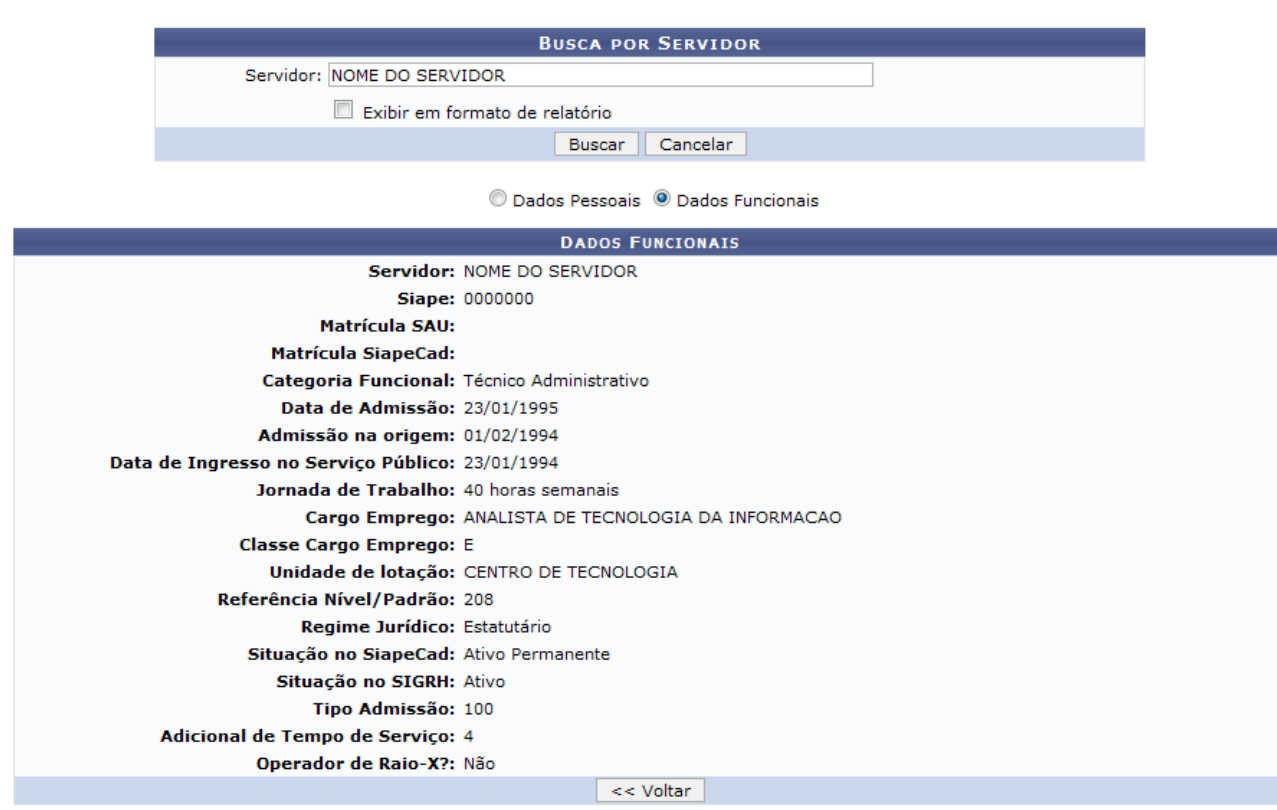

*Figura 3: Dados Funcionais*

Clique em **Voltar** caso deseje retornar para a página anterior. Esta operação é válida para todas as telas que apresentem esta função.

Para visualizar os dados pessoais do servidor, selecione **Dados Pessoais**. O sistema exibirá a seguinte tela:

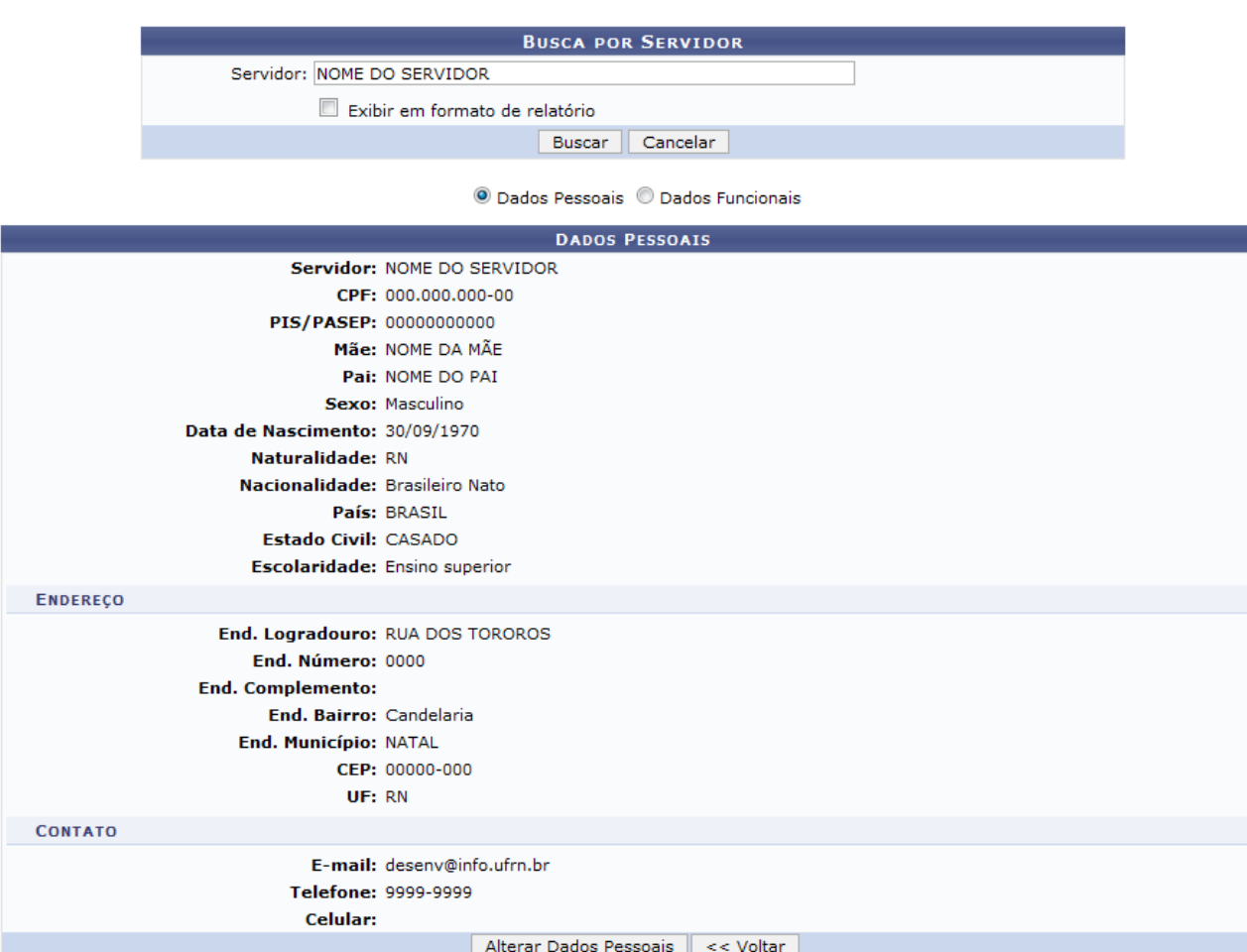

*Figura 4: Dados Pessoais*

A opção **Alterar Dados Pessoais** será apresentada apenas para os usuários do Módulo Administração de Pessoal. Clique em **Alterar Dados Pessoais** para atualizar os dados pessoais do servidor. A seguinte tela será apresentada:
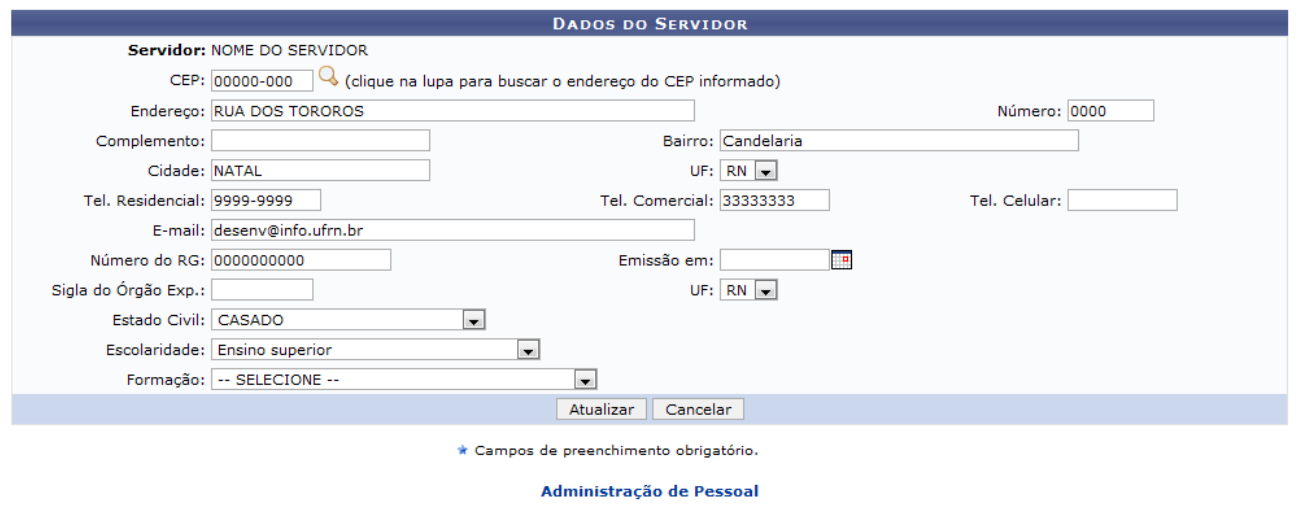

*Figura 5: Atualização de dados*

Na tela acima o usuário poderá alterar os dados do servidor. Feito isto, clique em **Atualizar** para salvar as alterações. O sistema retornará para a página anterior, com a seguinte mensagem de sucesso no topo:

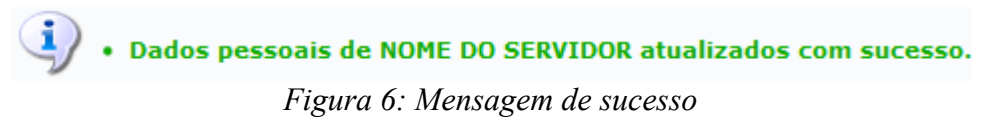

Para retornar a página inicial do módulo, clique em **Administração de Pessoal**.

### **Bom Trabalho!**

# **Consultar Dependentes (26/10/2010)**

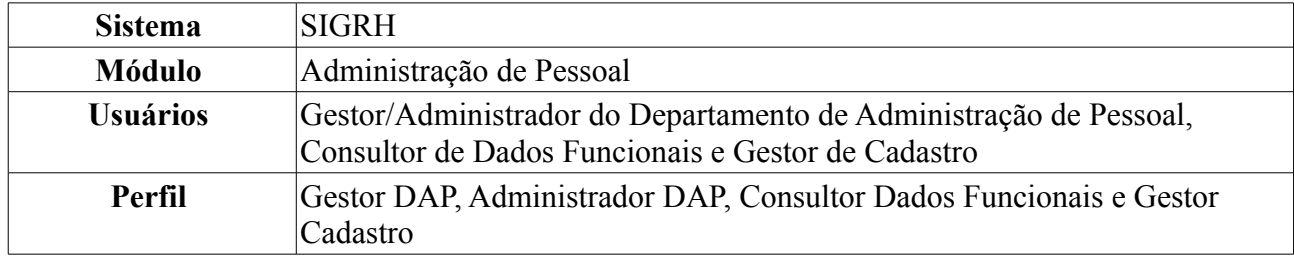

A partir desta operação o usuário poderá consultar e gerar relatório de dependentes do servidor. Após localizado o dependente em questão, é possível alterar, excluir e/ou anexar documentos para o dependente.

Para realizar essa operação, existem os seguintes caminhos:

- *SIGRH → Módulos → Administração de Pessoal → Consultas/Relatórios → Funcionais → Consultas Gerais → Dependentes* ( Perfis Gestor DAP e Administrador DAP).
- *SIGRH → Módulos → Consultas Funcionais → Consultas/Relatórios → Consultas Gerais → Consultas Gerais → Dependentes* ( Perfil Consultor Dados Funcionais).
- *SIGRH → Módulos → Cadastro → Consultas/Relatórios → Consultas Gerais → Consultas Gerais → Dependentes* (Perfil Gestor Cadastro).

Será exibida a tela para a *Busca de Dependentes*.

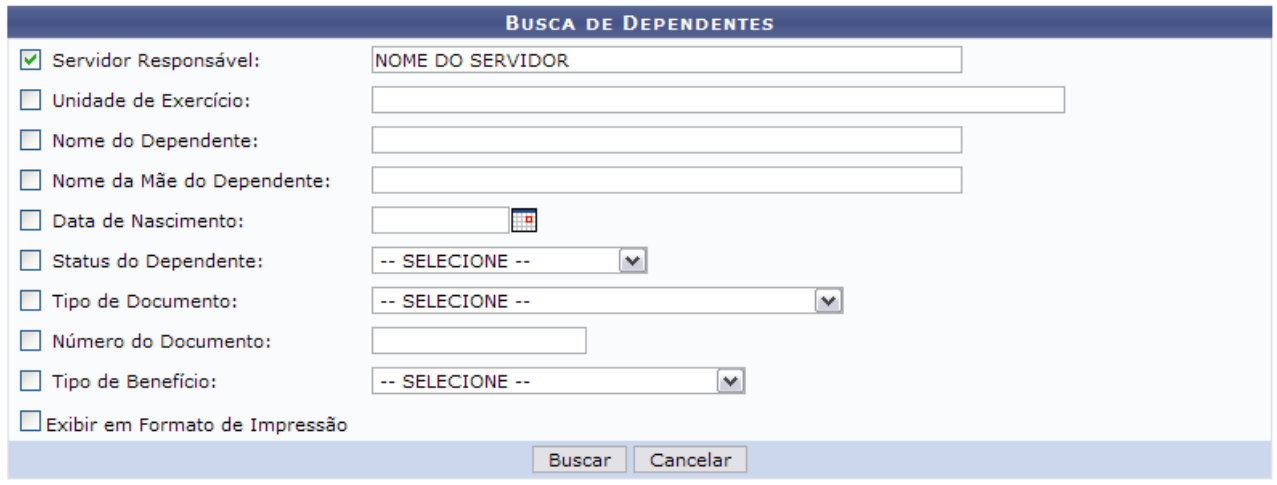

*Figura 1: Consulta por Servidor*

O usuário poderá selecionar e preencher um ou mais dos seguintes campos para busca:

- *Servidor Responsável*;
- *Unidade de Exercício*;
- *Nome do Dependente*;
- *Nome da mãe do dependente*;
- *Data de Nascimento*;
- *Status do Dependente*;
- *Tipo de Documento* cadastrado para identificação do dependente;
- *Número do Documento* cadastrado;
- *Tipo de Benefício*;
- *Exibir em Formato de Relatório*.

Se desejar que o sistema gere um relatório de acordo com a busca, selecione a opção *Exibir em formato de relatório*.

Caso desista de realizar a operação, clique em **Cancelar** e confirme a operação na caixa de diálogo que será gerada posteriormente. Esta mesma função será válida sempre que a opção estiver presente.

Para consultar as ausências, clique em **Buscar**.

Caso selecione para visualizar em formato de relatório, uma tela semelhante a próxima será gerada:

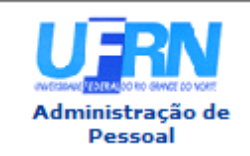

**UNIVERSIDADE FEDERAL DO RIO GRANDE DO NORTE** SISTEMA INTEGRADO DE GESTÃO DE PLANEJAMENTO E DE RECURSOS HUMANOS

EMITIDO EM 09/09/2010 11:03

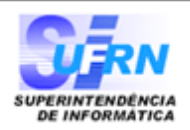

**RELATÓRIO DE DEPENDENTES** 

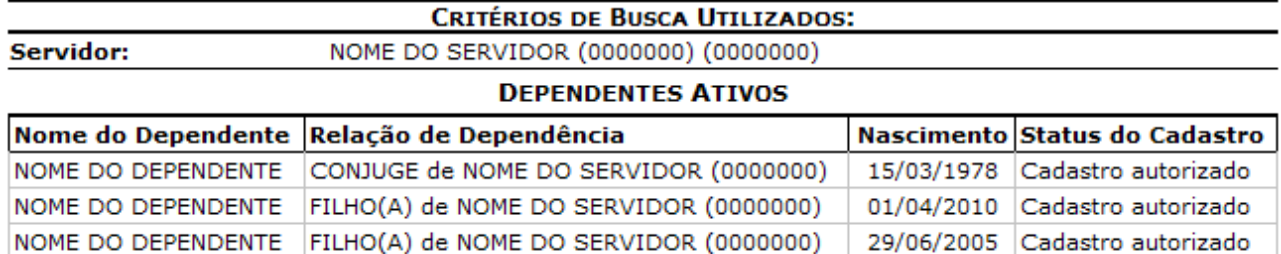

#### **DEPENDENTES COM STATUS NEGADOS**

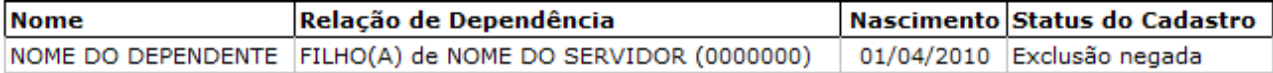

#### **DEPENDENTES INATIVADOS**

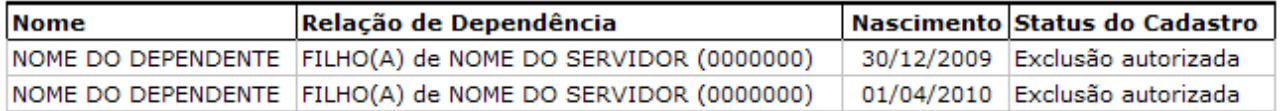

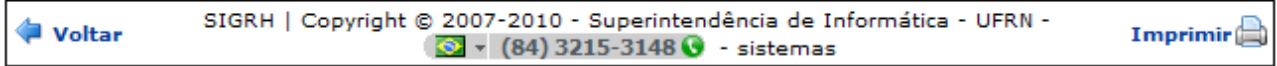

*Figura 2: Relatório de Dependentes por servidor*

Se desejar imprimir o relatório, clique no ícone **Imprimir** 

Para retornar à tela anterior, clique em **Voltar**. Esta mesma função será válida sempre que a opção estiver presente.

Para retornar a página inicial do módulo, clique em **Administração de Pessoal**, **Consultas Funcionais** ou **Cadastro**, a depender do perfil do usuário.

Outra forma de consultar os dependentes de um servidor, é através da lista de cadastro de dependentes. Para isso, **não** selecione o item *Exibir em formato de relatório*.

|                                                                                                    |                              | <b>BUSCA DE DEPENDENTES</b>                                                                                                    |                                                 |                       |
|----------------------------------------------------------------------------------------------------|------------------------------|----------------------------------------------------------------------------------------------------|-------------------------------------------------|-----------------------|
| $\triangledown$ Servidor:                                                                                                    |                              | NOME DO SERVIDOR                                                                                                    |                                                 |                       |
| Nome do Dependente:                                                                                                    |                              |                                                                                                    |                                                 |                       |
|                                                                                                    | Nome da Mãe do Dependente:   |                                                                                                    |                                                 |                       |
| Data de Nascimento:                                                                                                    |                              | P                                                                                                    |                                                 |                       |
| Status do Dependente:                                                                                                    |                              | -- SELECIONE --<br>$\left  \cdot \right $                                                                                         |                                                 |                       |
| Tipo de Documento:                                                                                                    |                              | $\blacksquare$<br>-- SELECIONE --                                                                                                 |                                                 |                       |
| Número do Documento:                                                                                                    |                              |                                                                                                    |                                                 |                       |
| Tipo de Benefício:                                                                                                    |                              | -- SELECIONE --<br>$\overline{\phantom{a}}$                                                                                       |                                                 |                       |
| Exibir em Formato de Relatório                                                                                                    |                              |                                                                                                    |                                                 |                       |
|                                                                                                    |                              | Cancelar<br><b>Buscar</b>                                                                                                    |                                                 |                       |
|                                                                                                    |                              |                                                                                                    |                                                 |                       |
|                                                                                                    |                              | Visualizar detalhes V: Solicitar remoção de dependente V: Alterar dados do dependente S: Cadastrar novo Responsável               |                                                 |                       |
|                                                                                                    |                              | <b>DADOS DOS DEPENDENTES ENCONTRADOS</b>                                                                                          |                                                 |                       |
|                                                                                                    | Grau de<br><b>Parentesco</b> | Servidor Responsável                                                                                                    | Data de Status do<br><b>Nascimento Cadastro</b> |                       |
|                                                                                                    | <b>CONJUGE</b>               | NOME DO SERVIDOR (0000000)                                                                                                    | Cadastro<br>15/03/1978<br>autorizado            | ۱÷                    |
|                                                                                                    | FILHO(A)                     | NOME DO SERVIDOR (0000000)                                                                                                    | Cadastro<br>29/06/2005<br>autorizado            | ت ن                   |
|                                                                                                    |                              | <b>Example 1</b> : Anexar documento do dependente $\rightarrow$ : Visualizar detaines $\rightarrow$ : Alterar dados do dependente |                                                 |                       |
|                                                                                                    |                              | CADASTROS COM AUTORIZAÇÃO NEGADA DE DEPENDENTES                                                                                   |                                                 |                       |
|                                                                                                    | Grau de<br><b>Parentesco</b> | Servidor Responsável                                                                                                    | Data de<br><b>Nascimento</b>                    | Status do<br>Cadastro |
|                                                                                                    | FILHO(A)                     | NOME DO SERVIDOR (0000000)                                                                                                    | 01/04/2010                                      | Exclusão<br>negada    |
|                                                                                                    |                              | $\ddotsc$ : Visualizar Detalhes<br><b>S: Reativar Dependente</b>                                                                  |                                                 |                       |
|                                                                                                    |                              | <b>CADASTROS INATIVADOS DE DEPENDENTES</b>                                                                                        |                                                 |                       |
| <b>Nome do Dependente</b><br>NOME DO DEPENDENTE<br>NOME DO DEPENDENTE<br><b>Nome do Dependente</b><br>NOME DO DEPENDENTE<br><b>Nome do Dependente</b> | Grau de<br><b>Parentesco</b> | Servidor Responsável                                                                                                    | Data de<br><b>Nascimento</b>                    | Status do<br>Cadastro |

*Figura 3: Dependentes Cadastrados*

Nesta tela serão visualizados os *Cadastros Pendentes/Autorizados de Dependentes*, os *Cadastros com Autorização Negada de Dependentes* e os *Cadastros Inativados de Dependentes*.

Para *Cadastrar Novo* dependente, o usuário deverá clicar link **Cadastrar novo** ao lado do ícone que o direcionará para a tela de inserção dos *Dados do Dependente*. A operação de cadastro será abordada no manual Cadastro de Dependentes listado nos *Manuais Relacionados*.

Para os usuário com o perfil Consultor Dados Funcionais estarão disponíveis apenas as funcionalidades *Extrato dos dados do dependente* e *Visualizar detalhes*.

Abaixo são explicadas as demais ações presentes na tela.

# *Visualizar detalhes*

O ícone encaminhará o usuário para visualização dos detalhes do dependente, como exibido na imagem abaixo:

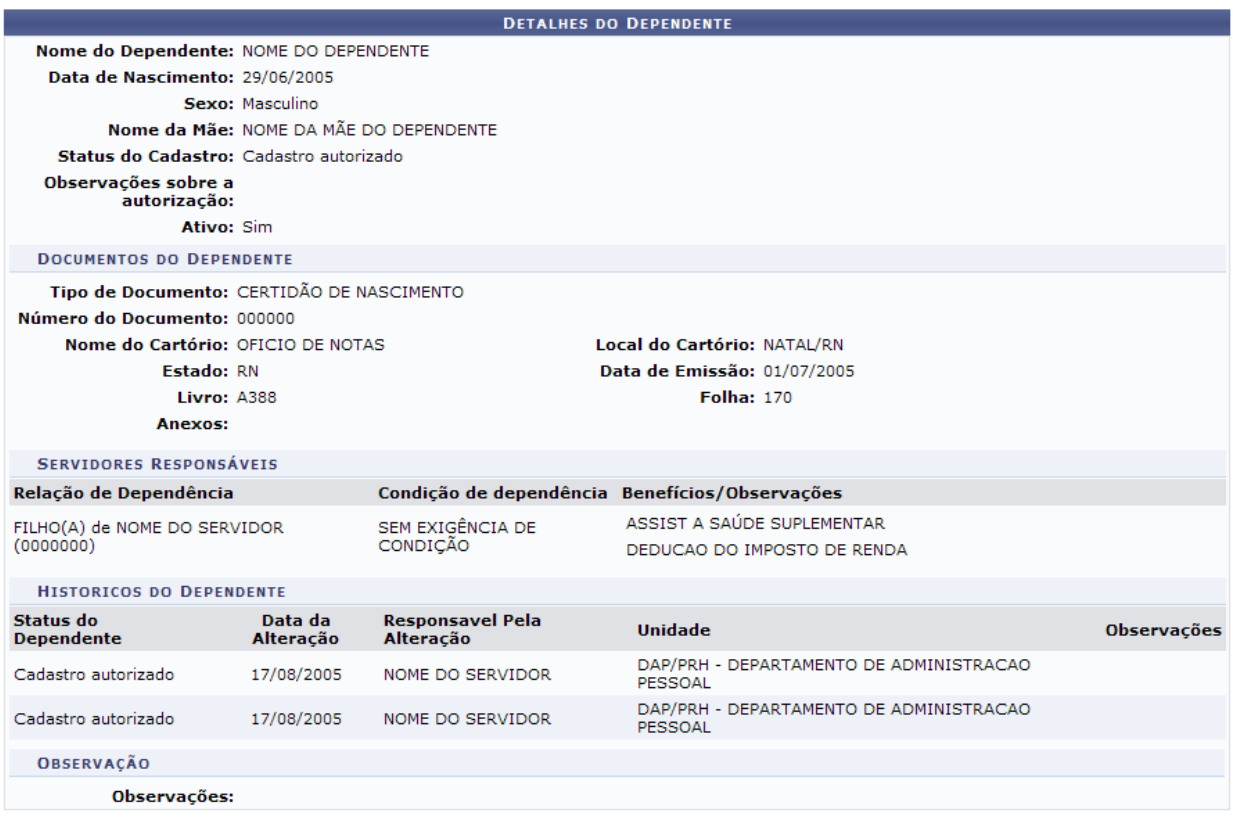

<< Voltar

*Figura 4: Detalhes do Dependente*

Caso sejam apresentados documentos anexados, clique no link relativos aos mesmos para visualizálos.

Clicando em **Voltar** para retornar para a lista de dependentes.

### *Anexar documento do dependente*

Para *Anexar documento do dependente*, o usuário deverá clicar no ícone , que exibirá a tela para que o usuário procure o arquivo desejado e o anexe.

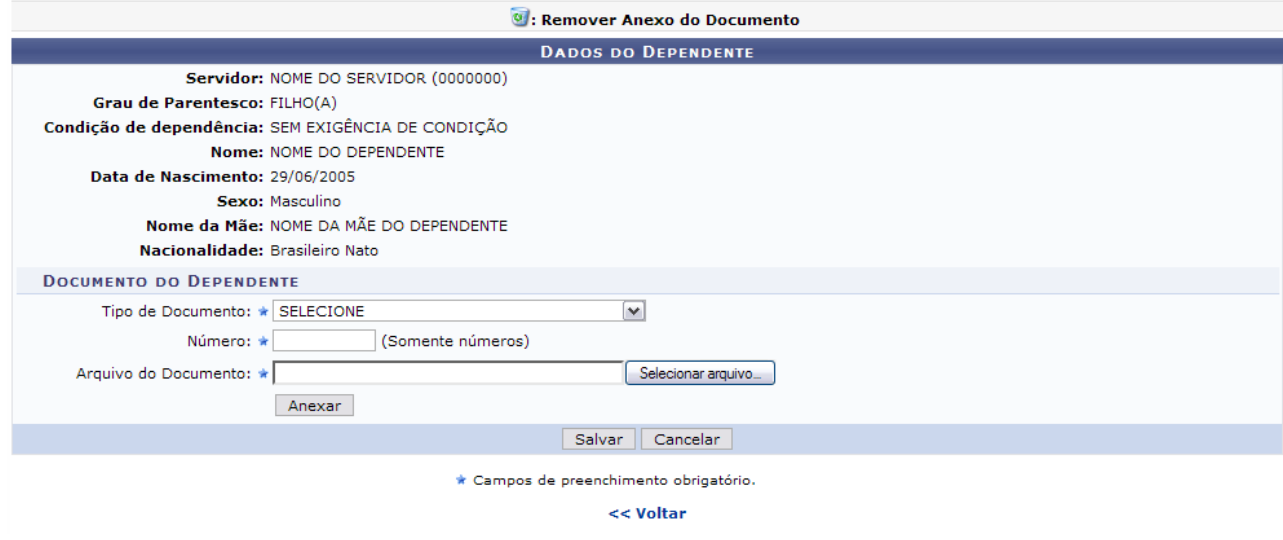

*Figura 5: Dados do Dependente*

O usuário deverá informar:

- *Tipo de Documento*: Documento que identifica o dependente, como:
	- *CERTIDÃO DE CASAMENTO*;
	- *CERTIDÃO DE NASCIMENTO*;
	- *CPF*;
	- *COMPROVANTE DE MATRÍCULA*;
	- *PASSAPORTE*;
	- *RG*.
- *Número*: Número do documento;
- *Arquivo do Documento*: Selecione o arquivo clicando em **Enviar arquivo**.

O campo *Tipo de Documento* apresentará novas opções de acordo com o tipo selecionado. Exemplificaremos com o *Tipo de Documento* Comprovante de Matrícula. Informando também os dados relativos à *Instituição* e a *Data de Emissão*.

Após informar os dados necessários, clique em **Anexar**. A página será recarregada da seguinte forma:

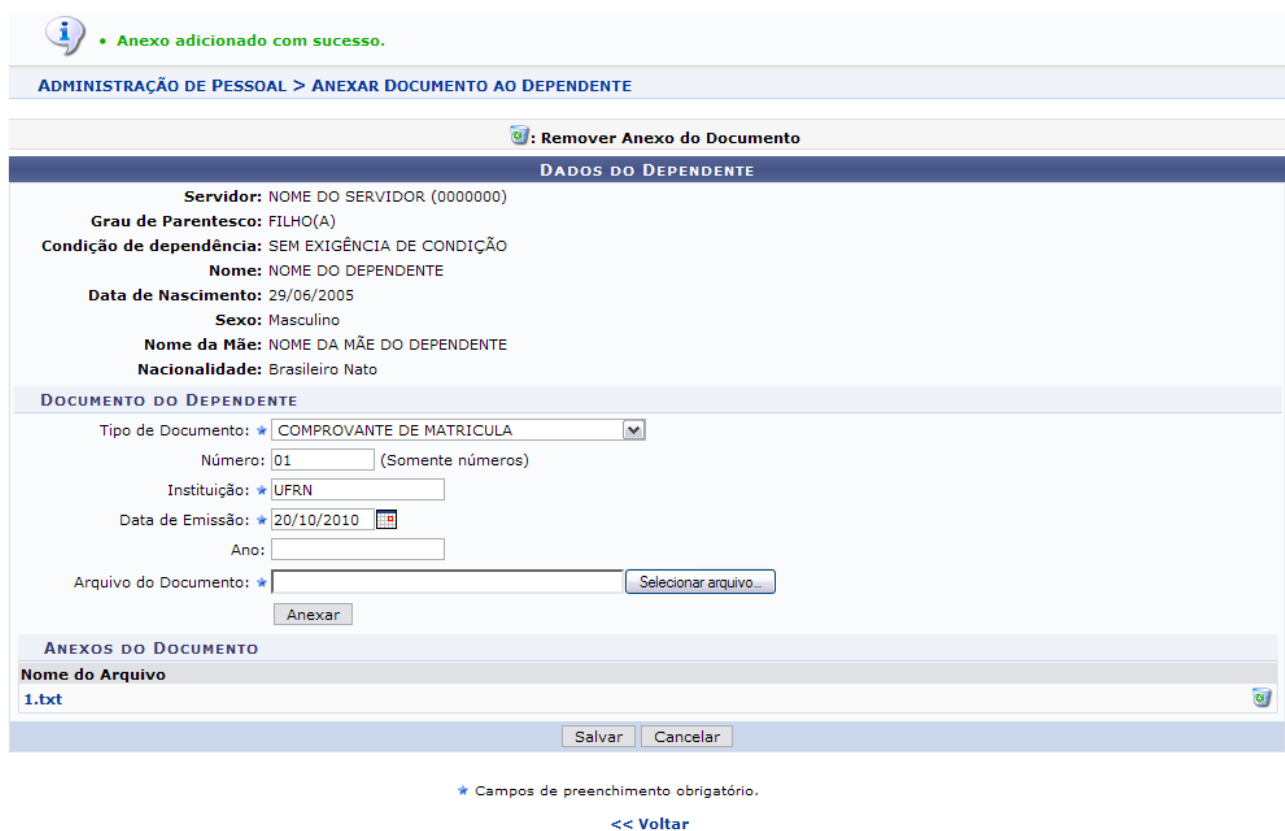

*Figura 6: Anexo adicionado*

Caso deseje remover o anexo, clique no ícone . A seguinte janela será apresentada para a confirmação da remoção:

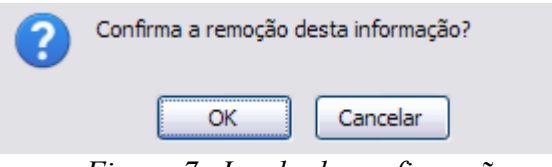

*Figura 7: Janela de confirmação*

Clique em **OK** para confirmar a remoção. A seguinte mensagem de sucesso será apresentada:

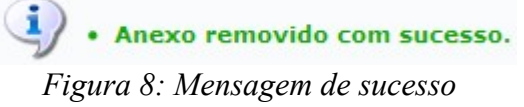

Para concluir a operação, clique em **Salvar**. A seguinte página será apresentada confirmando a ação:

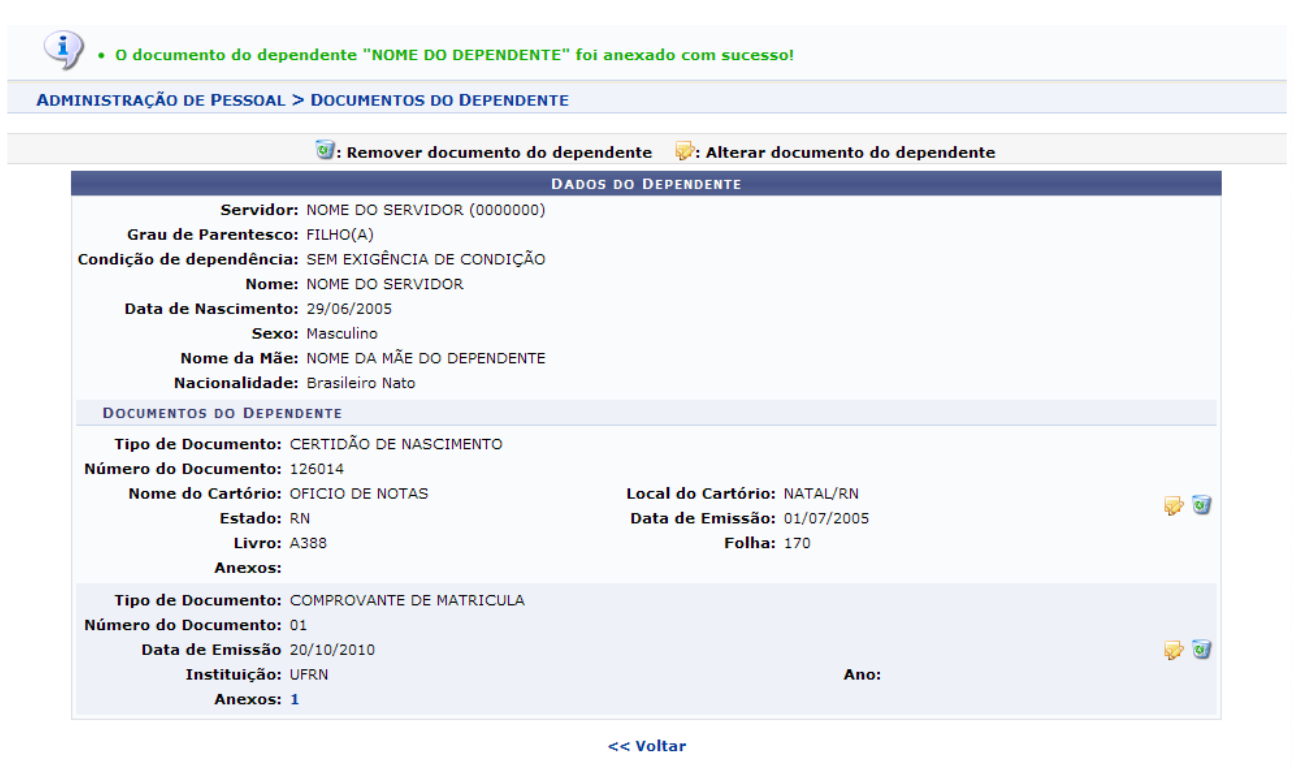

*Figura 9: Documento do dependente cadastrado com sucesso*

Clique nos ícones  $\bullet$  e  $\bullet$ , caso deseje alterar ou remover o anexo, respectivamente. O processo se dará da mesma forma como foi explicado acima.

## *Ver documentos do dependente*

O usuário poderá visualizar os documentos do dependente, clicando no ícone . Uma tela semelhante à próxima será exibida:

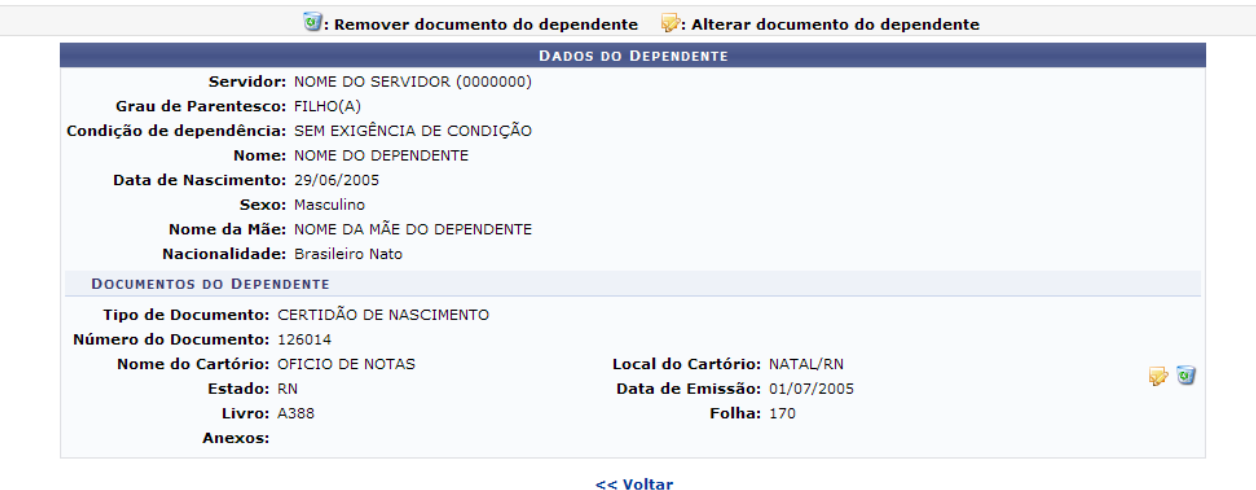

*Figura 10: Dados do Dependente*

Para *Alterar documento do dependente*, clique no ícone **.** Para *Remover documento do dependente* clique no ícone  $\overline{a}$ . O processo para realizar estas ações está explicado no tópico acima.

## *Extrato dos dados do dependente*

Outra operação disponível é de visualizar o *Extrato dos dados do dependente*. Para isso o usuário deverá clicar no ícone , que exibirá a seguinte tela:

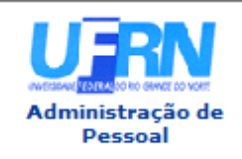

**UNIVERSIDADE FEDERAL DO RIO GRANDE DO NORTE** SISTEMA INTEGRADO DE GESTÃO DE PLANEJAMENTO E DE RECURSOS HUMANOS

EMITIDO EM 09/09/2010 14:54

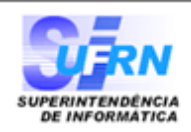

#### VISUALIZAÇÃO DOS DADOS DO DEPENDENTE

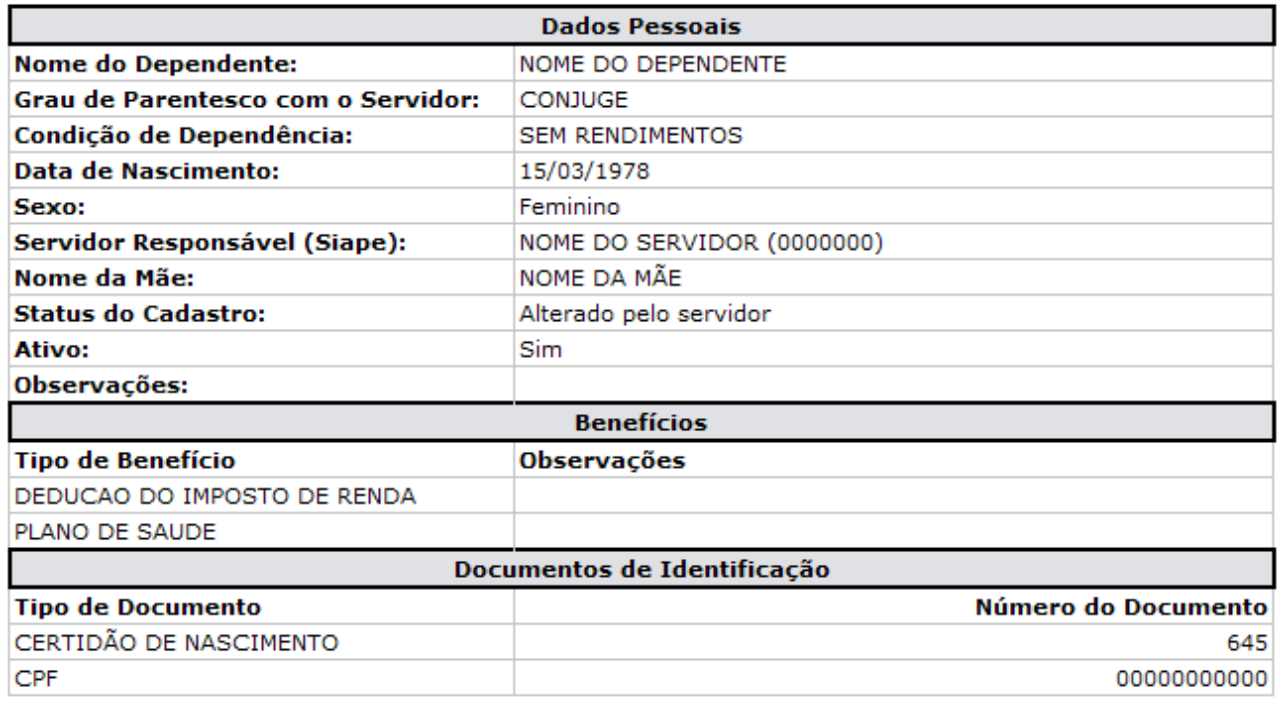

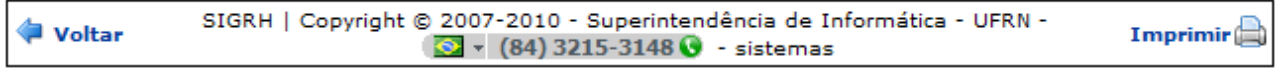

*Figura 11: Visualização dos dados do dependente*

Se desejar imprimir o relatório, clique no ícone: **Imprimir** 

Para retornar à tela anterior, clique em **Voltar**.

Para retornar a página inicial do módulo, clique em **Administração de Pessoal**, **Consultas Funcionais** ou **Cadastro**, a depender do perfil do usuário.

### *Alterar dados do dependente*

Clicando no ícone **o** usuário poderá *Alterar dados do dependente*. A tela exibida será semelhante à de cadastro de novo dependente, porém já virá preenchida com os dados que haviam sido informados.

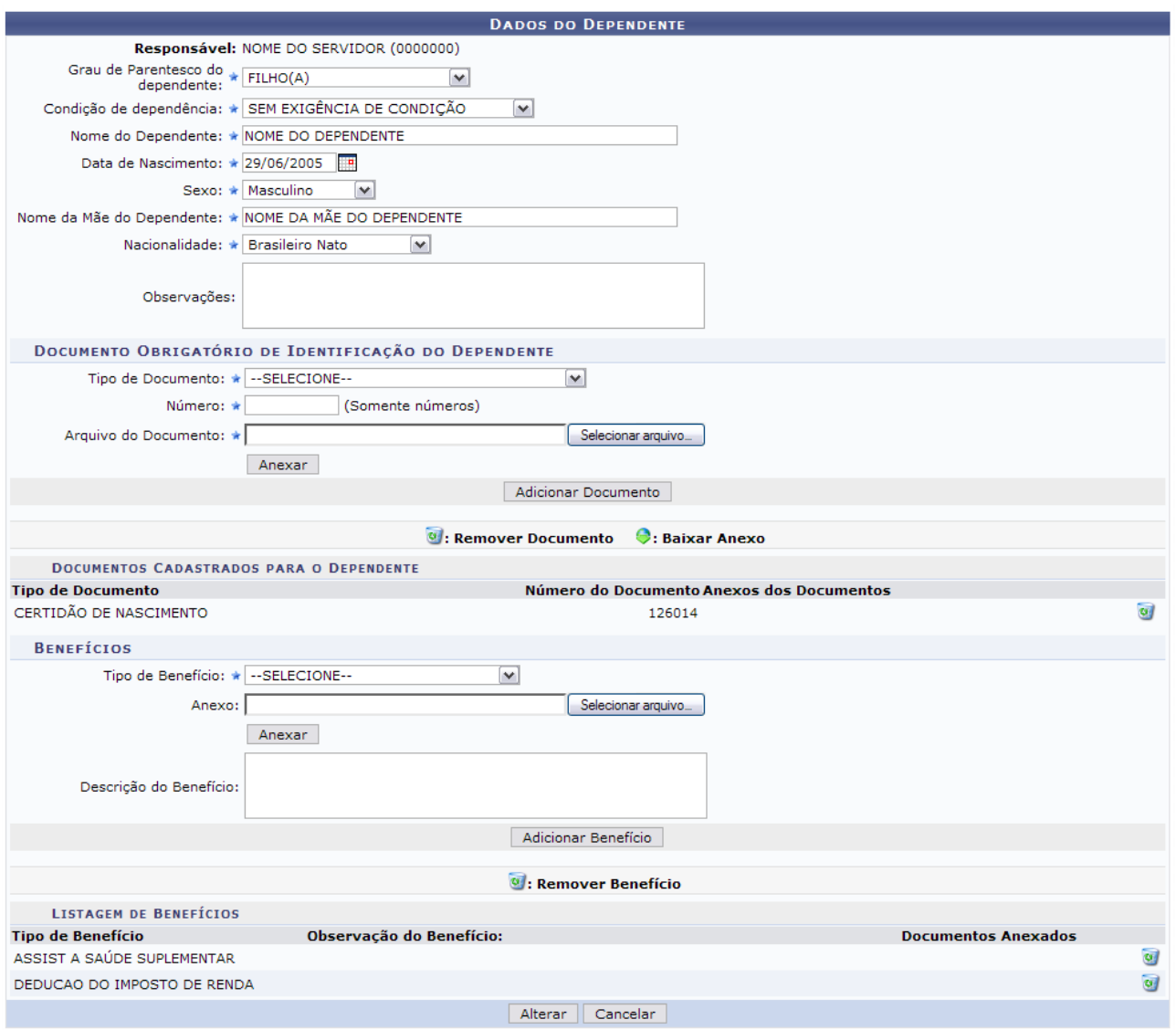

\* Campos de preenchimento obrigatório. *Figura 12: Alterar Dados do Dependente*

Nesta tela, o usuário poderá alterar os dados que desejar. Além disso, será possível adicionar um novo documento, informando o tipo, número e arquivos referentes ao mesmo. Clique em **Anexar** e em seguida em **Adicionar Documento**. O documento adicionado será apresentado na lista de *Documentos Cadastrados para o Dependente*, e a seguinte mensagem de sucesso poderá ser visualizada no topo da tela:

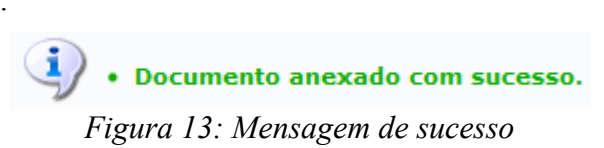

O usuário poderá ainda adicionar um Benefício. Para isso, informe o *Tipo de Benefício*, clique em **Anexar** e em seguida clique em **Adicionar Benefício**. O Benefício será apresentado logo abaixo, na *Listagem de Benefícios*, e a seguinte mensagem de sucesso poderá ser visualizada no topo da tela:

· Benefício adicionado com sucesso. *Figura 14: Mensagem de sucesso*

Clique no ícone  $\bullet$  caso deseje remover o dado adicionado.

Feito isso, clique em **Alterar** para registrar os novos dados. Por fim, será gerada a mensagem de sucesso.

> · Dependente atualizado e autorizado com sucesso! *Figura 15: Mensagem de Sucesso*

## *Solicitar remoção do dependente*

Clicando no ícone **o**, o usuário poderá *Solicitar remoção de dependente*. Será exibida a caixa para confirmação:

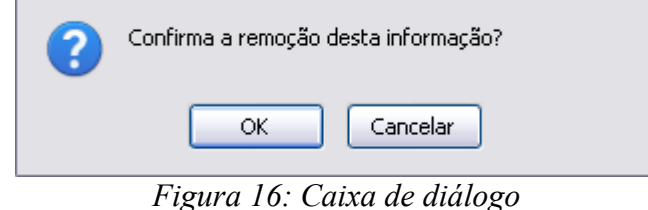

Para confirmar a remoção, clique na opção **OK**. A mensagem de sucesso será gerada em seguida.

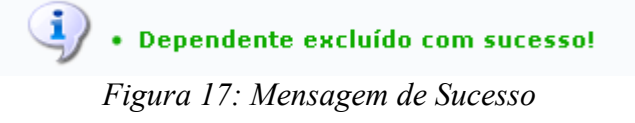

# *Cadastrar Novo Responsável*

O usuário poderá *Cadastrar Novo Responsável* para o dependente. Para isso, clique no ícone . A seguinte tela será gerada:

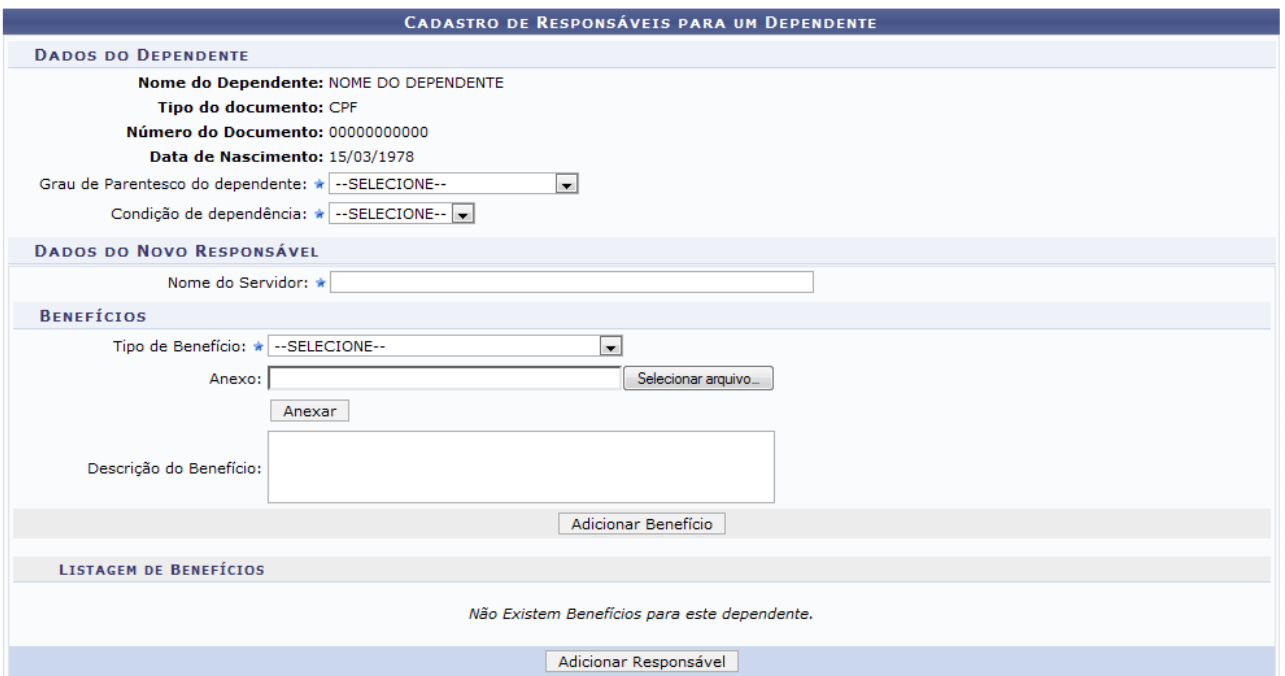

*Figura 18: Cadastro de Responsáveis para um Dependente*

Nesta tela, o usuário irá selecionar o *Grau de Parentesco* que possui com o dependente, a *Condição de Dependência*, o *Nome do Servidor* responsável e os *Benefícios* entre servidor e dependente.

Para Adicionar um benefício, informe o *Tipo de Benefício*, clique em **Anexar** e em seguida clique em **Adicionar Benefício**. A página será recarregada da seguinte forma:

 $\mathbf{u}$ · Benefício adicionado com sucesso.

ADMINISTRAÇÃO DE PESSOAL > CADASTRAR RESPONSÁVEL

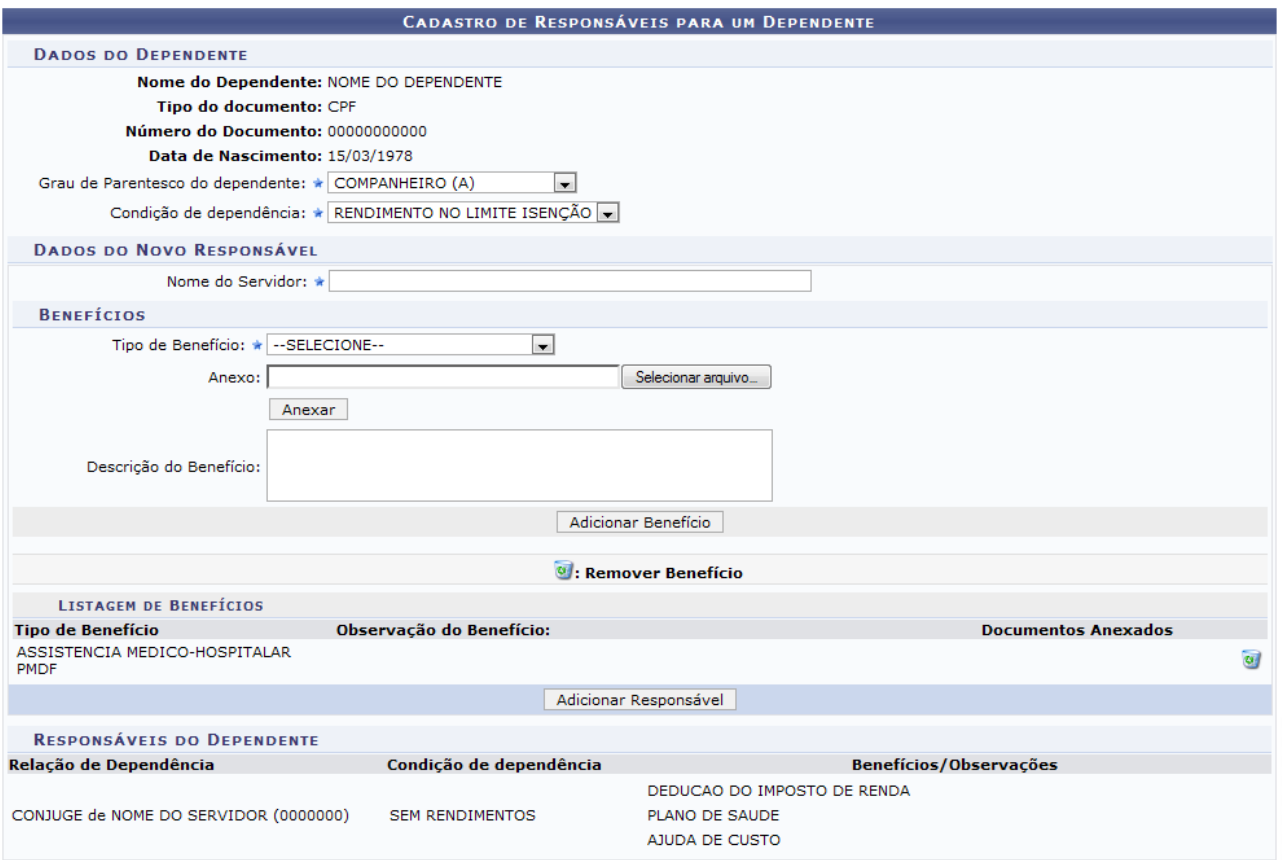

<< Voltar

*Figura 19: Benefício Adicionado*

Para remover o benefício, clique no ícone . A seguinte janela será apresentada para a confirmação da remoção:

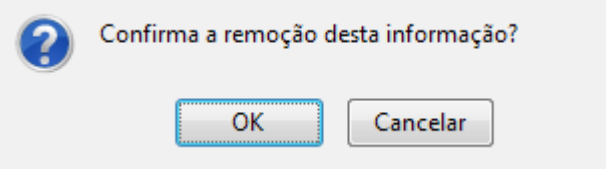

*Figura 20: Janela de confirmação*

Clique em **OK** para confirmar a remoção. A seguinte mensagem de sucesso será apresentada no topo da página, confirmando a operação:

*Figura 21: Mensagem de sucesso*

Para adicionar o novo responsável, clique em **Adicionar Responsável**. A página será recarregada com mensagem de sucesso no topo e, o responsável adicionado passará a fazer parte da lista de *Responsáveis Cadastrados para o Dependente*.

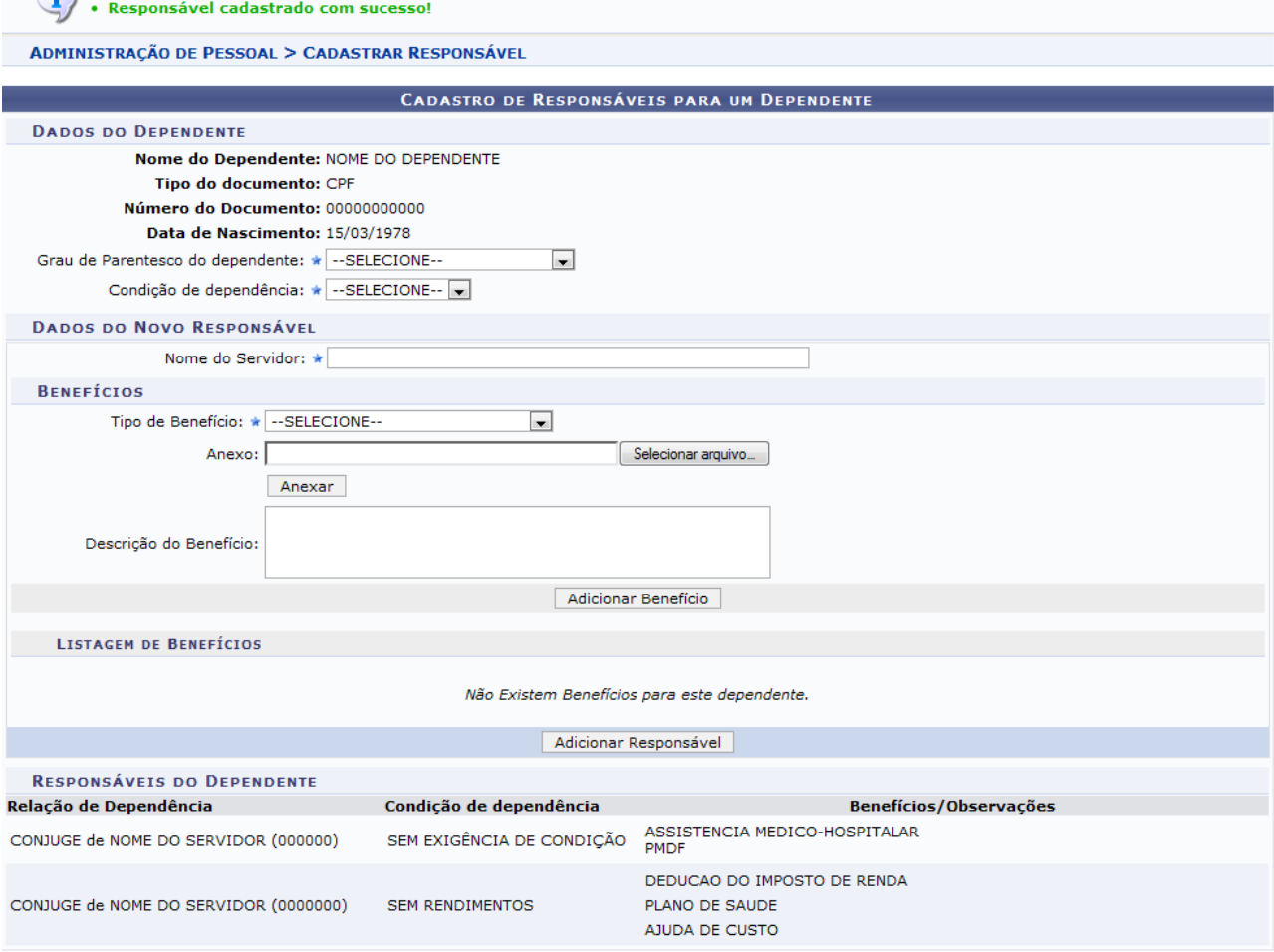

<< Voltar

*Figura 22: Responsáveis Cadastrados para o Dependente*

Se desejar *Remover Responsável*, clique no ícone  $\bullet$  e confirme a operação na seguinte caixa de diálogo:

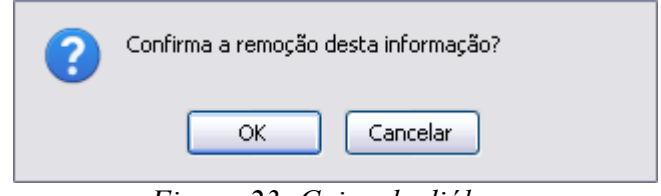

*Figura 23: Caixa de diálogo*

Clique em **OK** para efetuar a remoção do responsável. Posteriormente, será gerada a mensagem de sucesso.

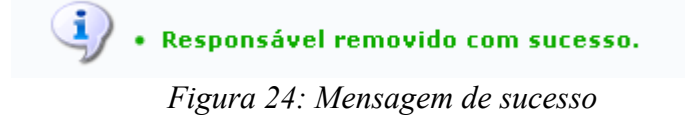

### *Reativar dependente*

 $\bullet$ 

Na listagem de *Cadastros Inativados de Dependentes*, o usuário poderá *Reativar dependente* clicando no ícone  $\bullet$ . A seguinte página será apresentada:

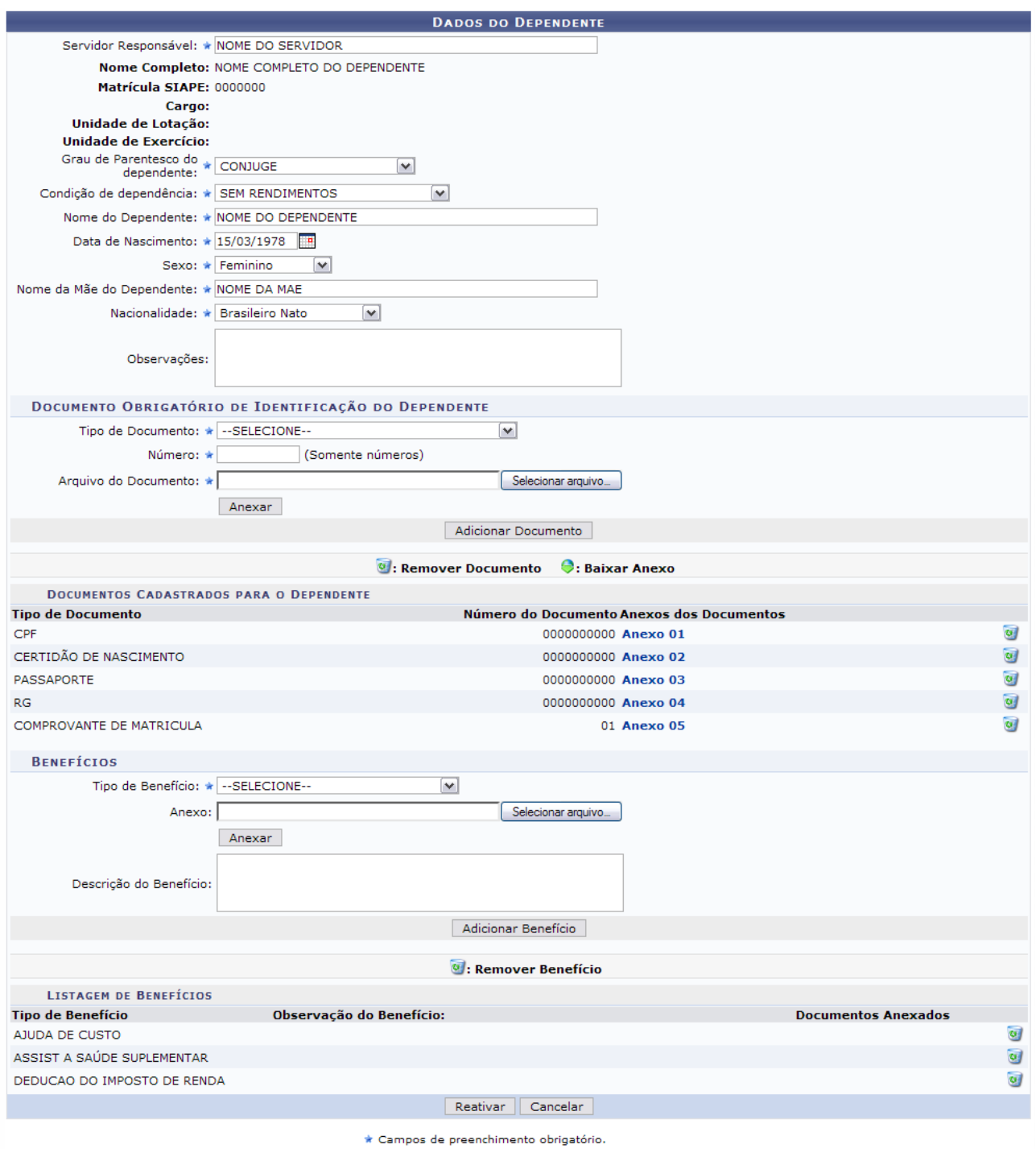

<< Voltar

*Figura 25: Reativar Dependente*

As funções apresentadas na tela acima são semelhantes as explicadas anteriormente neste manual. O usuário poderá atualizar os dados do dependente e confirmar clicando em **Reativar**. O sistema irá gerar a mensagem de confirmação da operação.

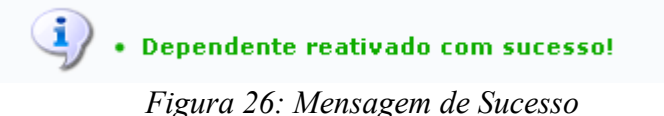

**Bom Trabalho!**

# **Consultar Designações (26/10/2010)**

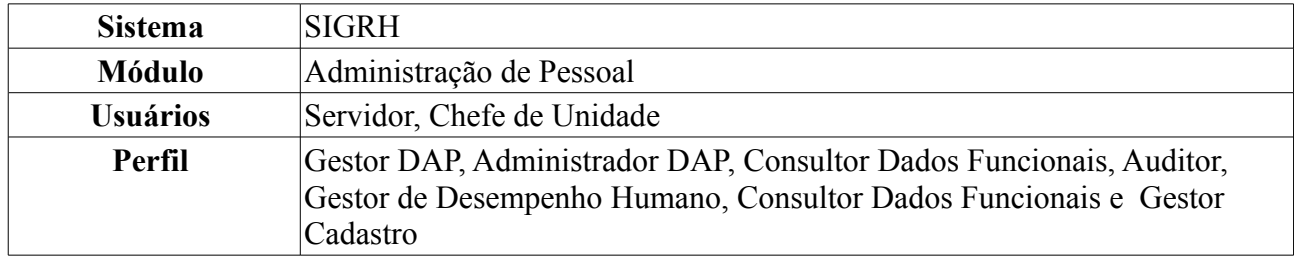

Esta operação tem como objetivo listar as designações de um servidor da Instituição.

Para realizar essa operação, existem os seguintes caminhos:

- *SIGRH → Módulos → Administração de Pessoal → Consultas/Relatórios → Funcionais → Consultas Gerais → Designações* (Perfis Gestor DAP, Administrador DAP, Consultor Dados Funcionais, Auditor, Gestor de Desempenho Humano).
- *SIGRH → Módulos → Consultas Funcionais → Consultas/Relatórios → Consultas Gerais → Consultas Gerais → Designações* (Perfil Consultor Dados Funcionais).
- *SIGRH → Módulos → Cadastro → Consultas/Relatórios → Consultas Gerais → Consultas Gerais → Designações* (Perfil Gestor Cadastro).

A seguinte página será apresentada, para que o usuário realize a busca pela designação desejada:

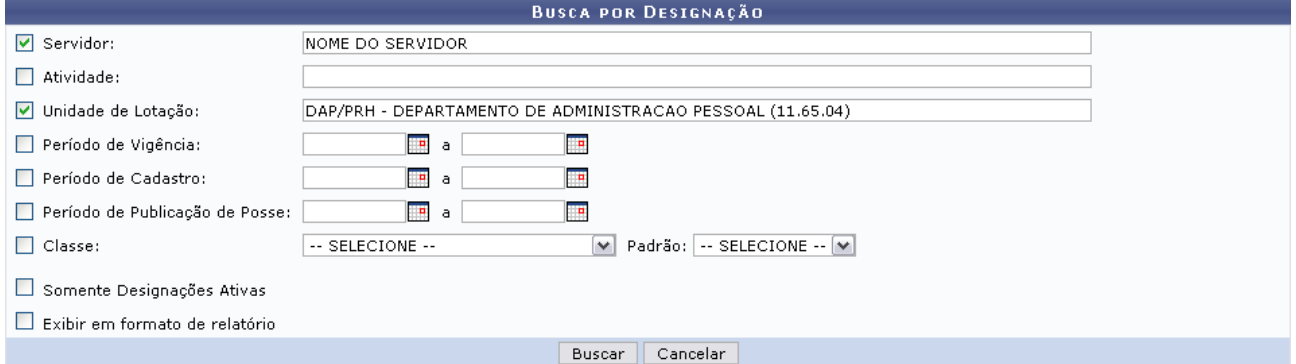

*Figura 1: Busca por Designação*

O usuário irá buscar designações a partir do preenchimento de um ou mais dos seguinte itens:

- Nome do *Servidor*;
- *Atividade* exercida por este;
- *Unidade de Lotação*;
- *Período de Vigência*;
- *Período de Cadastro*/;
- *Período de Publicação de Posse*;
- *Classe e Padrão* do servidor.

Para restringir a pesquisa, o usuário poderá selecionar o item *Somente Designações antigas*. Se desejar visualizar o resultado da pesquisa como relatório, selecione o item *Exibir em formato de relatório*.

Para selecionar o *Período de Vigência*, o *Período de Cadastro* e o *Período de Publicação de Posse*,

o usuário poderá clicar no ícone para selecionar a data no calendário que será disponibilizado pelo sistema.

Caso desista de realizar a operação, clique em **Cancelar** e confirme a operação na caixa de diálogo que será gerada posteriormente. Esta mesma função será válida sempre que a opção estiver presente.

Como exemplificação, buscaremos as designações utilizando o nome do *Servidor* e a *Unidade de Lotação*: DAP/PRH - Departamento de Administração Pessoal.

Para visualizar o resultado da busca, clique em **Buscar**.

Caso selecione o item *Exibir em formato de relatório*, tela semelhante à próxima será gerada:

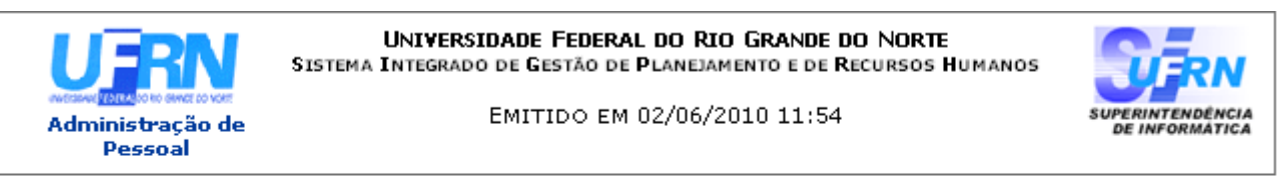

#### RELATÓRIO DE DESIGNACÕES

Servidor: NOME DO SERVIDOR

Unidade de Lotação: DAP/PRH - DEPARTAMENTO DE ADMINISTRACAO PESSOAL

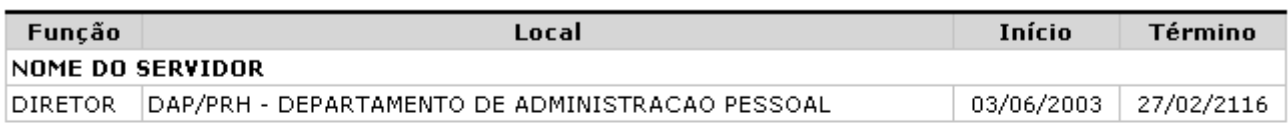

#### **Total de Designações:1**

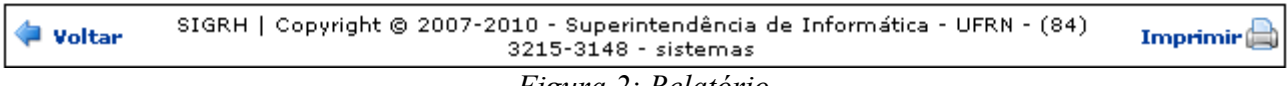

*Figura 2: Relatório*

Se desejar imprimir o relatório, clique no ícone: **Imprimir** 

Para retornar à tela anterior, clique em **Voltar**.

Para retornar a página inicial do módulo, clique em **Administração de Pessoal**, **Consultas Funcionais** ou **Cadastro**, a depender do perfil do usuário.

Outra forma de consultar as designações de um servidor, é através da *Lista de Designações Encontradas*. Para isso, **não** selecione o item *Exibir em formato de relatório*.

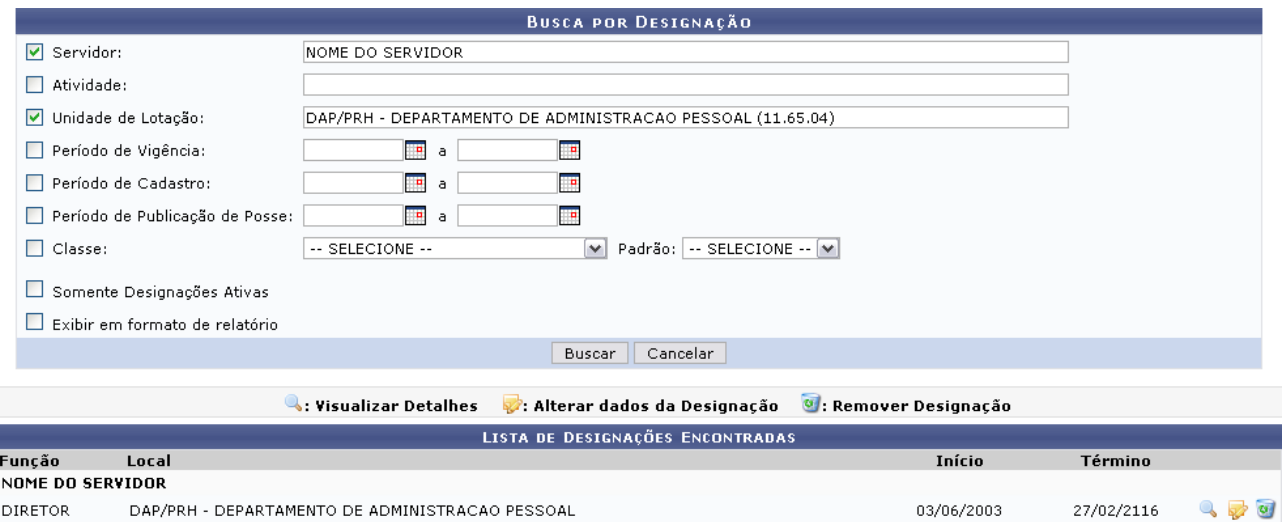

*Figura 3: Lista de Designações Encontradas*

Caso o usuário tenha o perfil Consultor Dados Funcionais, apenas a funcionalidade que permite *Visualizar Detalhes* será apresentada.

A partir da *Lista de Designações Encontradas*, o usuário poderá, clicar no ícone para *Visualizar Detalhes* da designação, como demonstrado na figura abaixo:

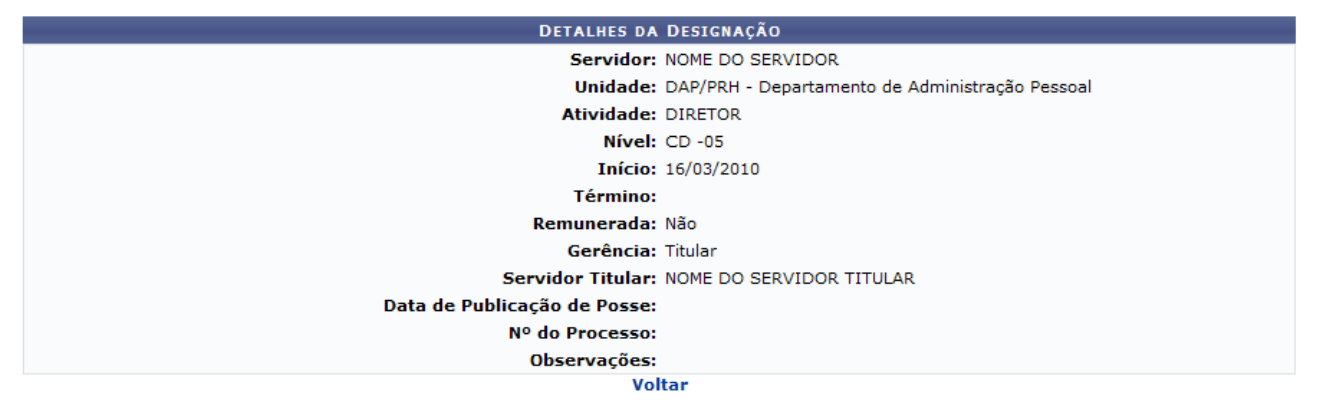

#### *Figura 4: Detalhes da designação*

Nesta tela o usuário poderá visualizar os dados cadastrados para a designação do servidor. Caso deseje retornar à tela anterior, clique em **Voltar**.

Outra operação disponível ao usuário é *Alterar dados da designação*. Para isso, clique no ícone:

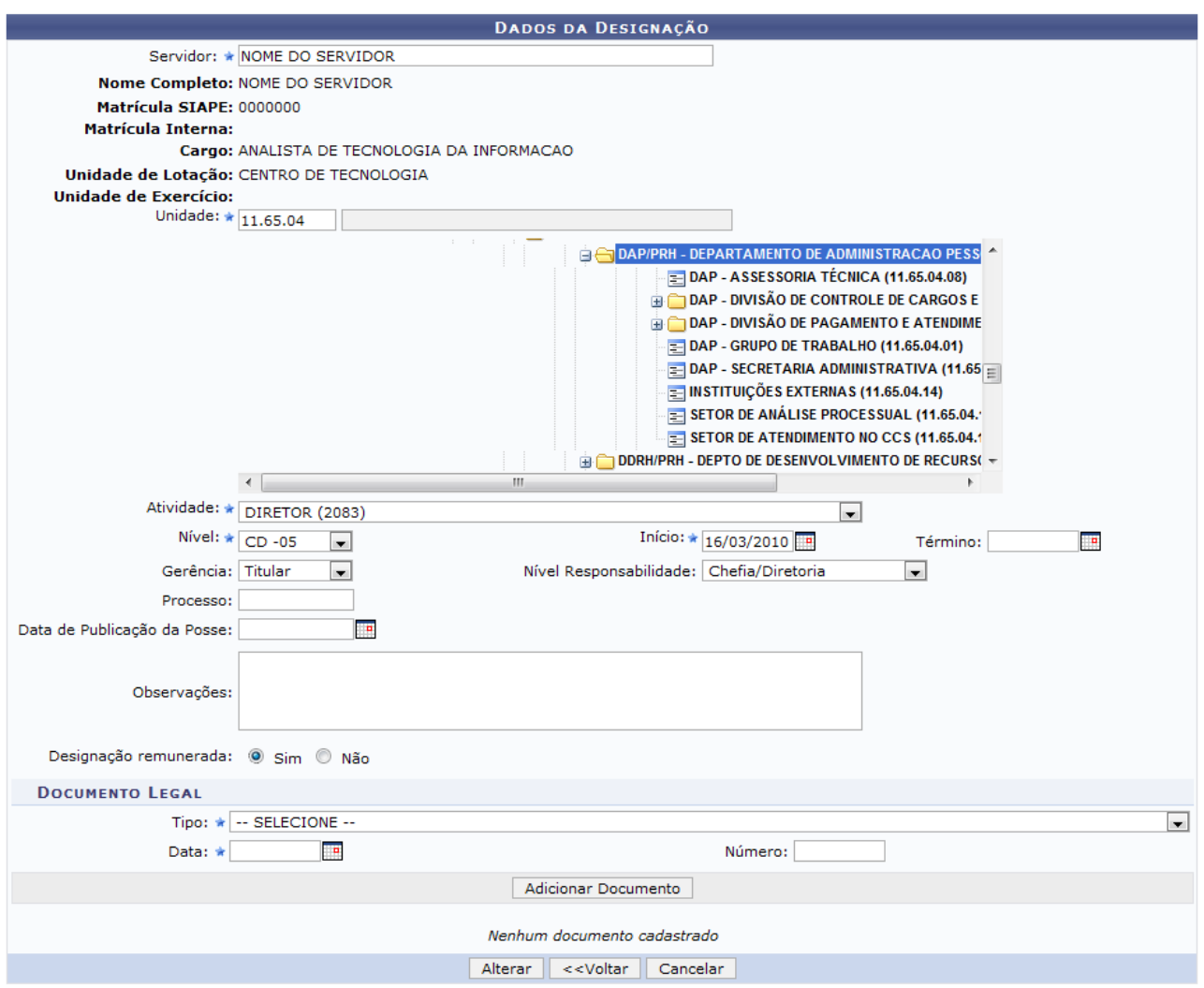

\* Campos de preenchimento obrigatório. *Figura 5: Alterar Dados da Designação*

Os seguinte itens poderão ser alterados: Nome do *Servidor*, *Unidade* de lotação, *Atividade* exercida, *Nível* à que o servidor pertence, entre outros.

Nesta tela também será possível adicionar um documento legal às designações do servidor. Para isso, o usuário deverá informar o *Tipo* do documento, a *Data* em que está realizando a operação e o *Número* deste documento. Feito isso, clique em **Adicionar Documento** para que o mesmo passe a fazer parte da lista de Documentos Legais.

Se desejar *Remover Documento* da lista, clique no ícone

Para registrar os dados alterados, clique em **Alterar**. A mensagem de sucesso da operação virá logo em seguida.

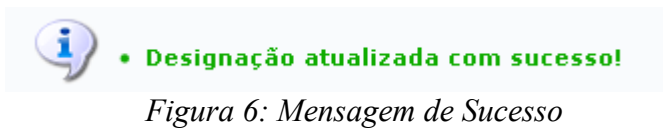

Retornando à tela em que consta a lista de designações encontradas, o usuário também poderá *Remover Designação* do servidor. Para isso, clique no ícone **a caixa de diálogo para** confirmação da operação será exibida:

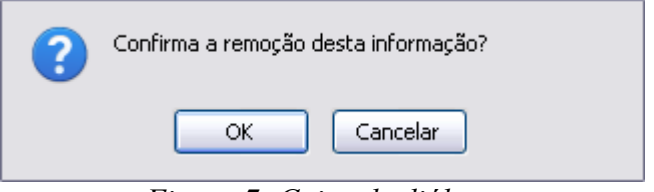

*Figura 7: Caixa de diálogo*

Para confirmar a remoção, clique em **OK**. A seguinte mensagem de sucesso será gerada:

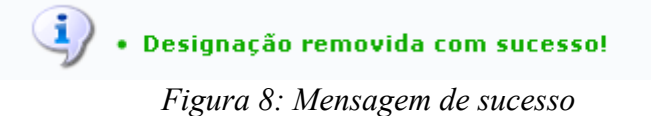

Para retornar a página inicial do módulo, clique em **Administração de Pessoal**, **Consultas Funcionais** ou **Cadastro**, a depender do perfil do usuário.

**Bom Trabalho!**

# **Consultar Estagiário (26/10/2010)**

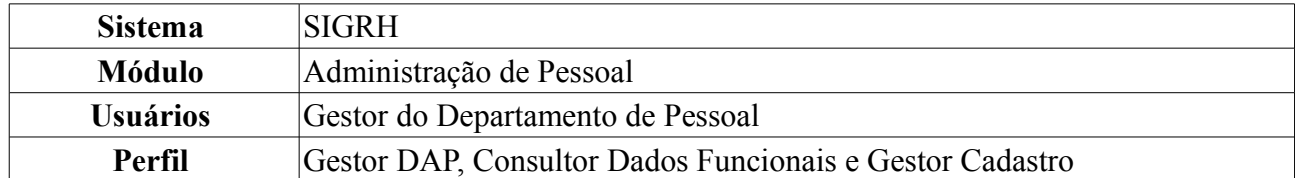

Esta funcionalidade permite que o usuário, gestor do Departamento de Pessoal, realize uma consulta aos dados pessoais e funcionais de estagiários da Instituição previamente cadastrados no sistema.

Para realizar essa operação, existem os seguintes caminhos:

- *SIGRH → Módulos → Administração de Pessoal → Consultas/Relatórios → Funcionais → Consultas Gerais → Estagiário* (Perfil Gestor DAP).
- *SIGRH → Módulos → Consultas Funcionais → Consultas/Relatórios → Consultas Gerais → Consultas Gerais → Estagiário* (Perfil Consultor Dados Funcionais).
- *SIGRH → Módulos → Cadastro → Consultas/Relatórios → Consultas Gerais → Consultas Gerais → Estagiário* (Perfil Gestor Cadastro).

O sistema exibirá uma tela onde o usuário poderá realizar a *Busca por Estagiários*:

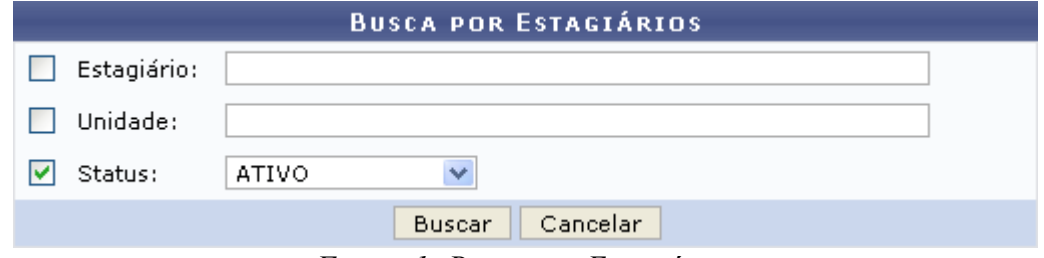

*Figura 1: Busca por Estagiários*

Para buscar por um estagiário, o usuário deverá informar o nome do *Estagiário*, a *Unidade* onde ele está lotado e/ou seu *Status* na Instituição, dentre as opções *Ativo*, *Excluído* e *Pgto Suspenso*.

Exemplificaremos com *Status*: Ativo.

Caso desista da operação, clique em **Cancelar**. Uma janela será apresentada pelo sistema para confirmação. Esta operação é válida para todas as telas que apresentem esta função.

Para prosseguir, clique em **Buscar**. A lista dos *Estagiários Encontrados* será exibida embaixo do campo de busca, conforme figura abaixo:

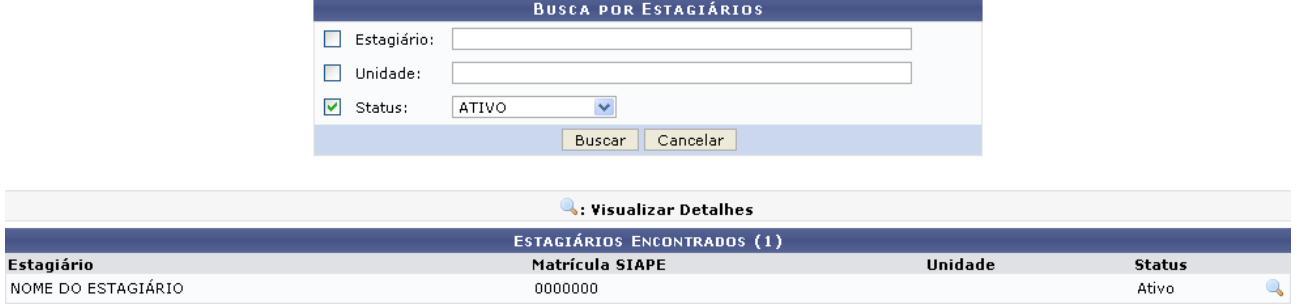

*Figura 2: Busca por Estagiários; Estagiários Encontrados*

Clique no ícone **para visualizar** os dados do estagiário. A seguinte página será exibida:

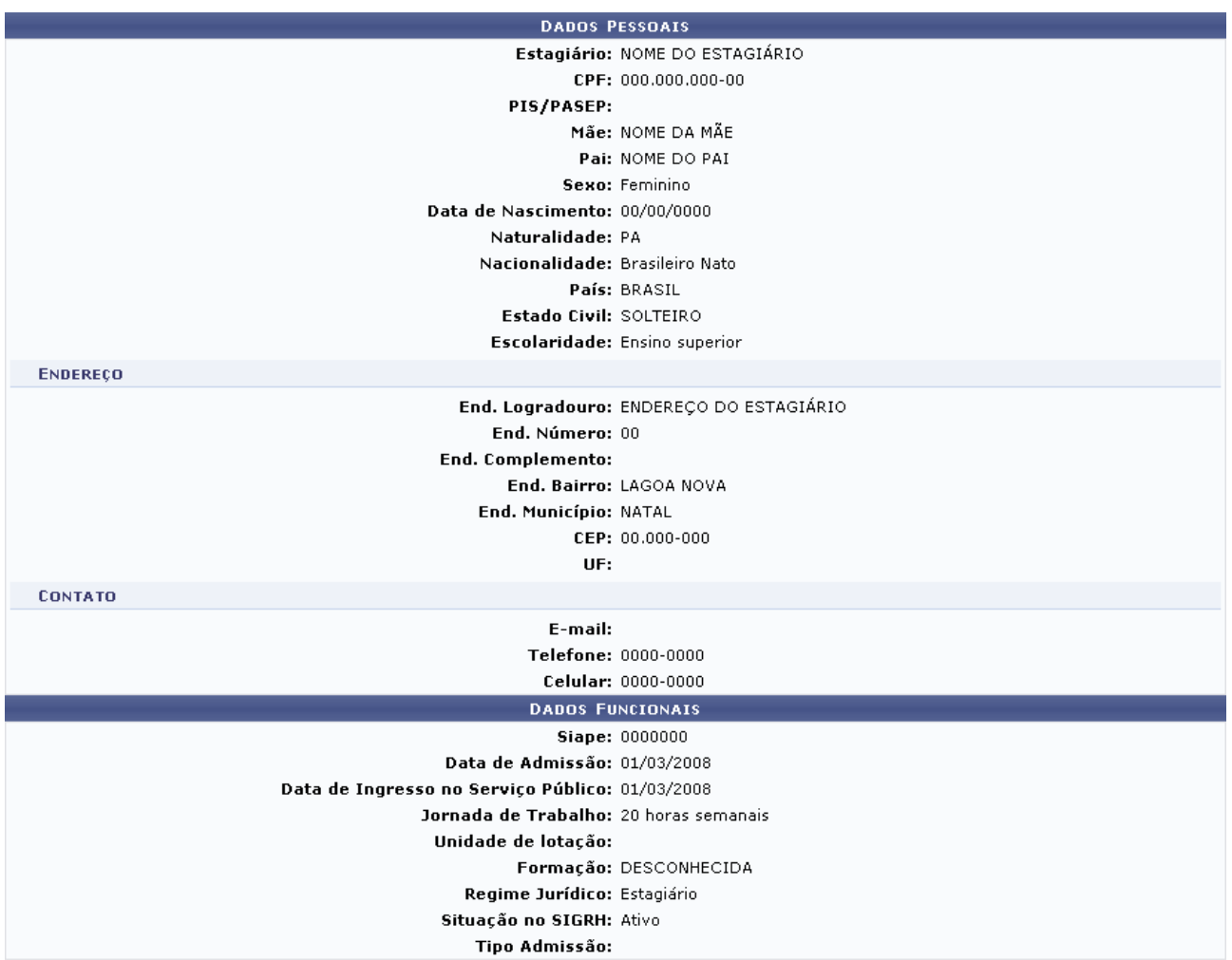

<< Voltar

Administração de Pessoal *Figura 3: Dados Pessoais; Dados Funcionais*

Para retornar à página anterior, clique em **Voltar**.

Para retornar a página inicial do módulo, clique em **Administração de Pessoal**, **Consultas Funcionais** ou **Cadastro**, a depender do perfil do usuário.

**Bom Trabalho!**

# **Consultar Férias (26/10/2010)**

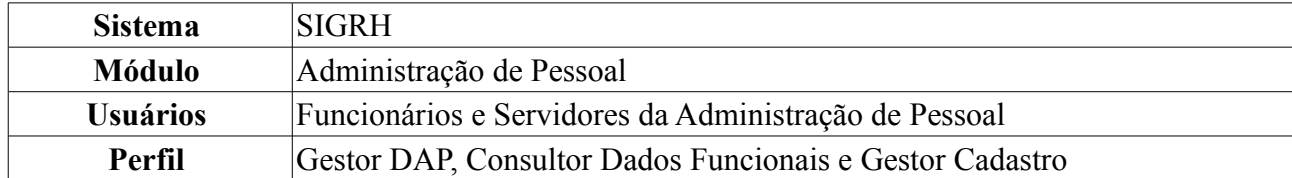

O servidor, após cadastradas as suas férias, poderá consultar, alterar ou excluí-las do sistema, onde qualquer modificação realizada será encaminhada para homologação pelo Chefe de Unidade.

Para realizar essa operação, existem os seguintes caminhos:

- *SIGRH → Módulos → Administração de Pessoal → Consultas/Relatórios → Funcionais → Consultas Gerais → Férias* (Perfil Gestor DAP).
- *SIGRH → Módulos → Consultas Funcionais → Consultas/Relatórios → Consultas Gerais → Consultas Gerais → Férias* (Perfil Consultor Dados Funcionais).
- *SIGRH → Módulos → Cadastro → Consultas/Relatórios → Consultas Gerais → Consultas Gerais → Férias* (Perfil Gestor Cadastro).

A seguinte tela será exibida para que o usuário realize a *Busca por Servidor*.

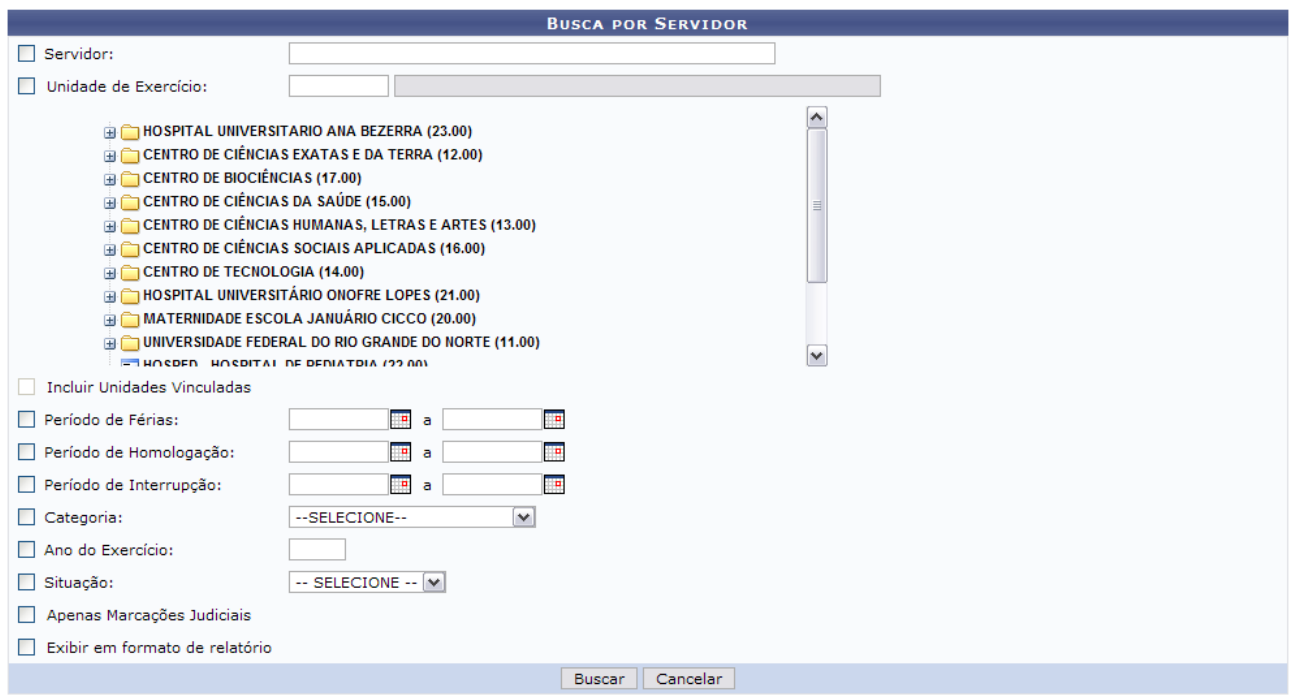

### *Figura 1: Busca por Servidor*

O usuário irá buscar por servidor a partir de um ou mais dos seguintes itens, combinando-os para refinar a busca:

- Nome do *Servidor*;
- *Unidade de Exercício* do mesmo;
- *Período de férias*;
- *Período de homologação*;
- *Período de interrupção*;
- *Categoria* em que o trabalho do servidor se enquadra;
- *Ano de Exercício*;
- *Situação*;

Se desejar visualizar *Apenas Marcações Judiciais*, selecione esta opção.

Para conferir o resultado da busca no formato relatório, selecione o campo *Exibir em formato de relatório*.

Caso desista de realizar a operação, clique em **Cancelar** e confirme a operação na caixa de diálogo que será gerada posteriormente. Esta mesma função será válida sempre que a opção estiver presente.

Para consultar as férias do servidor, clique em **Buscar**.

Como exemplificação, realizamos a busca através do nome do *Servidor* e selecionamos o item para visualizar em formato de relatório. Portanto, tela semelhante à próxima será gerada:

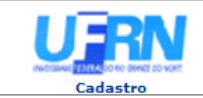

EMITIDO EM 21/10/2010 15:32

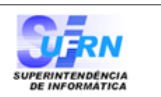

#### **RELATÓRIO DE FÉRIAS**

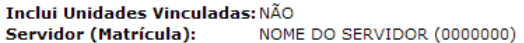

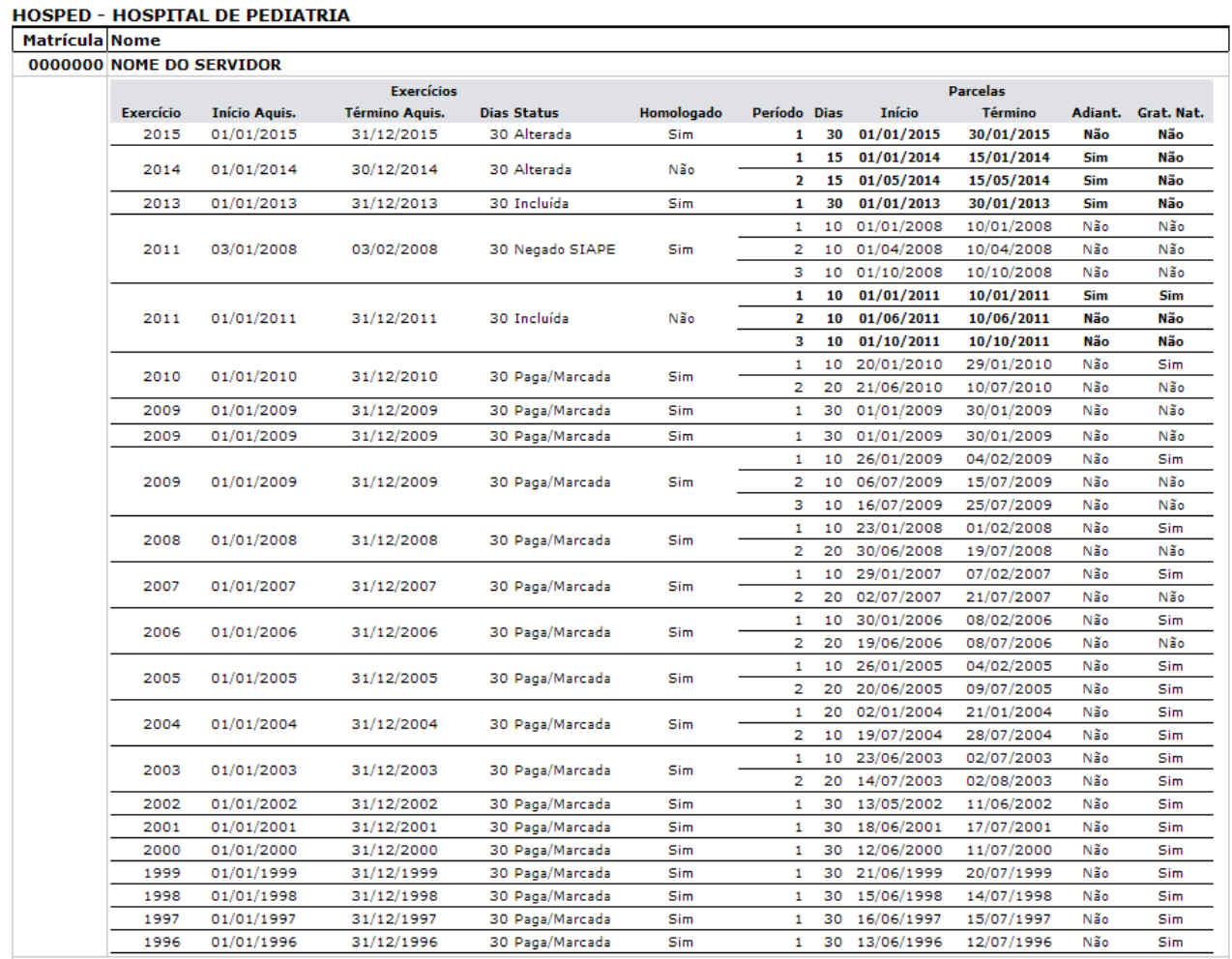

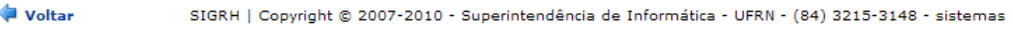

Imprimir

#### *Figura 2: Relatório*

Se desejar imprimir o relatório, clique no ícone Imprimir

Para retornar à tela anterior, clique em **Voltar**.

Para retornar a página inicial do módulo, clique em **Administração de Pessoal**, **Consultas Funcionais** ou **Cadastro**, a depender do perfil do usuário.

Outra forma de consultar as férias de um servidor, é através da lista de *Exercícios de Férias Encontrados*. Para isso, **não** selecione o item *Exibir em formato de relatório*.
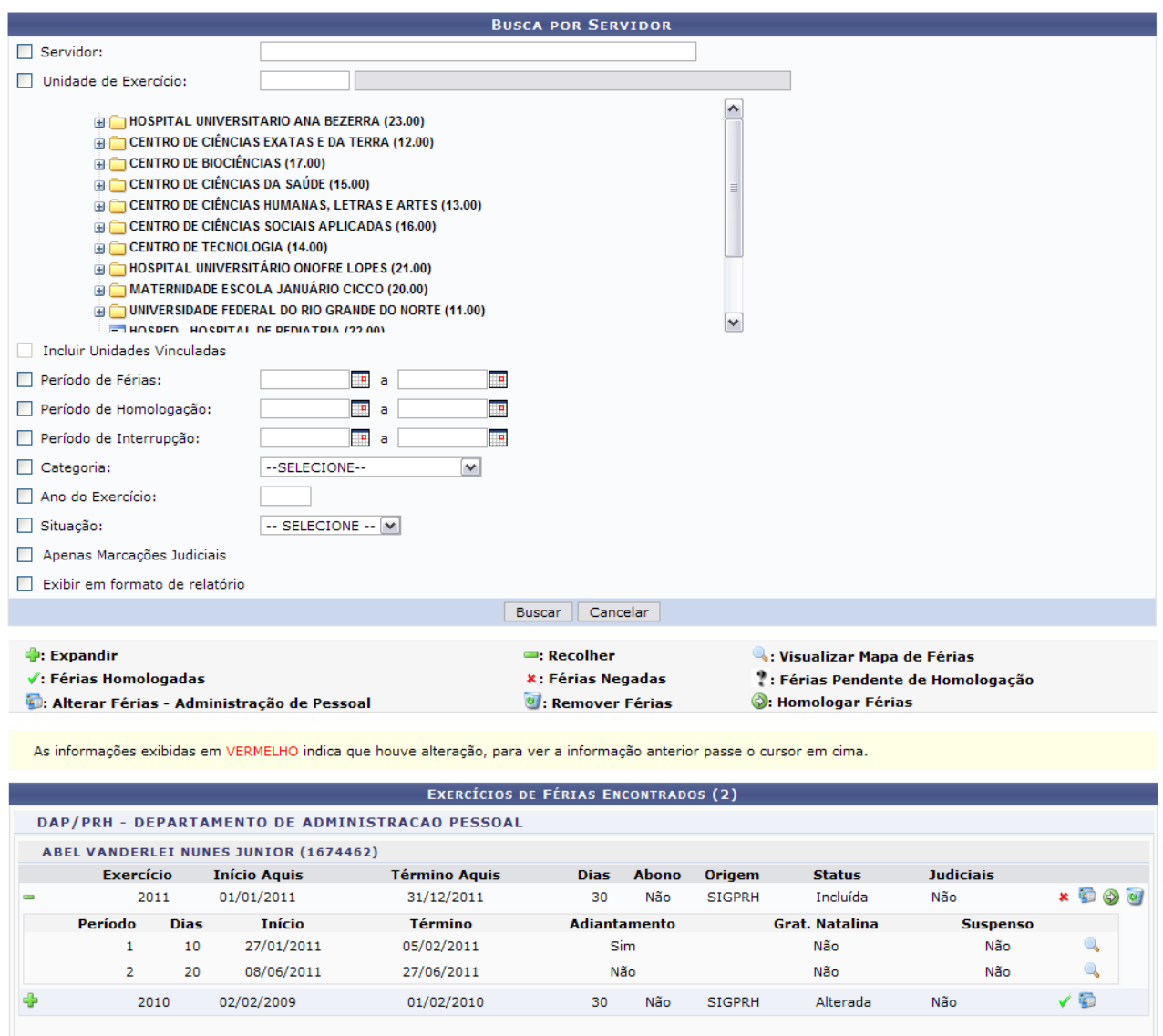

2 Registro(s) Encontrado(s) *Figura 3: Exercícios de Férias Encontrados*

Pag.  $1 -$ 

Encontram-se disponíveis para o usuário alguns ícones, dos quais ele poderá se utilizar. A funcionalidade destes serão abordadas a seguir.

Os usuário com perfil Consultor Dados Funcionais poderá visualizar os ícones que informam o status das férias e terá acesso apenas as funcionalidades *Visualizar Mapa de Férias*, *Expandir* e *Recolher*.

Como pode ser visualizado na figura acima, clicando no ícone  $\bullet$ , referente a *Expandir*, o usuário poderá visualizar detalhes das férias do servidor, como em quantas parcelas foi dividida, a

quantidade de dias de cada parcela, etc. Também será disponibilizado o ícone para *Visualizar Mapa de Férias*. Ao clicar neste, a tela do mapa de férias será gerada:

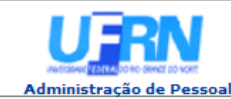

EMITIDO EM 10/09/2010 08:23

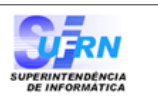

#### **MAPA DE FÉRTAS**

Período: 02/01/2012 a 11/01/2012

CENTRO DE TECNOLOGIA (14.00) **Unidade:** Chefe da Unidade: NOME DO CHEFE DA UNIDADE

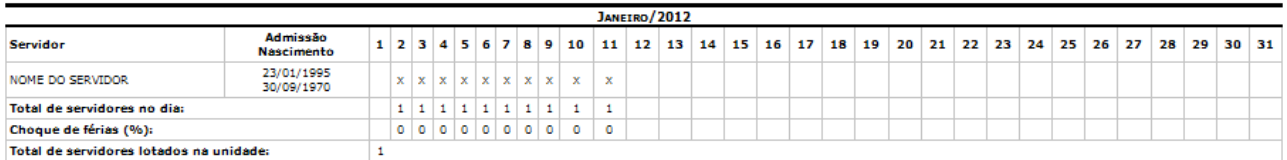

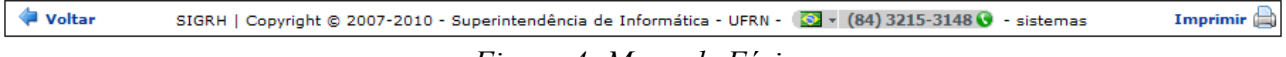

*Figura 4: Mapa de Férias*

Se desejar imprimir o mapeamento de férias, clique no ícone Imprimir

Para retornar à tela anterior, clique em **Voltar**.

Para retornar a página inicial do módulo, clique em **Administração de Pessoal**, **Consultas Funcionais** ou **Cadastro**, a depender do perfil do usuário.

Ao clicar no ícone referente a *Recolher*, os detalhes serão ocultados novamente.

Clicando no ícone  $\bullet$ , o usuário excluirá as férias cadastradas. O sistema apresentará a seguinte janela para a confirmação:

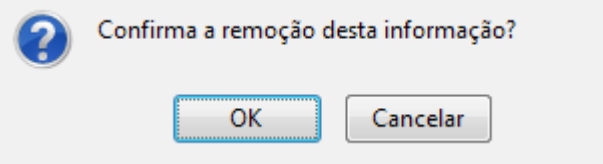

*Figura 5: Janela de confirmação*

Caso esteja certo quanto a remoção, clique em **OK**. Será exibida a mensagem de sucesso:

 $\left\langle \mathbf{i} \right\rangle$  . Férias removidas com sucesso! *Figura 6: Sucesso da Exclusão de Férias*

Existem ícones que servem para sinalizar o status das férias:

- $\bullet$  O ícone  $\bullet$  indica que as férias foram autorizadas;
- A presença do ícone  $\star$  indica que as férias foram negadas;
- O ícone  $\ddot{\cdot}$  aponta que existem férias ainda a autorizar.

O ícone **permitirá** que o usuário altere as férias do servidor. Esta opção só estará disponível para funcionários do Departamento de Administração de Pessoal. A seguinte tela será exibida:

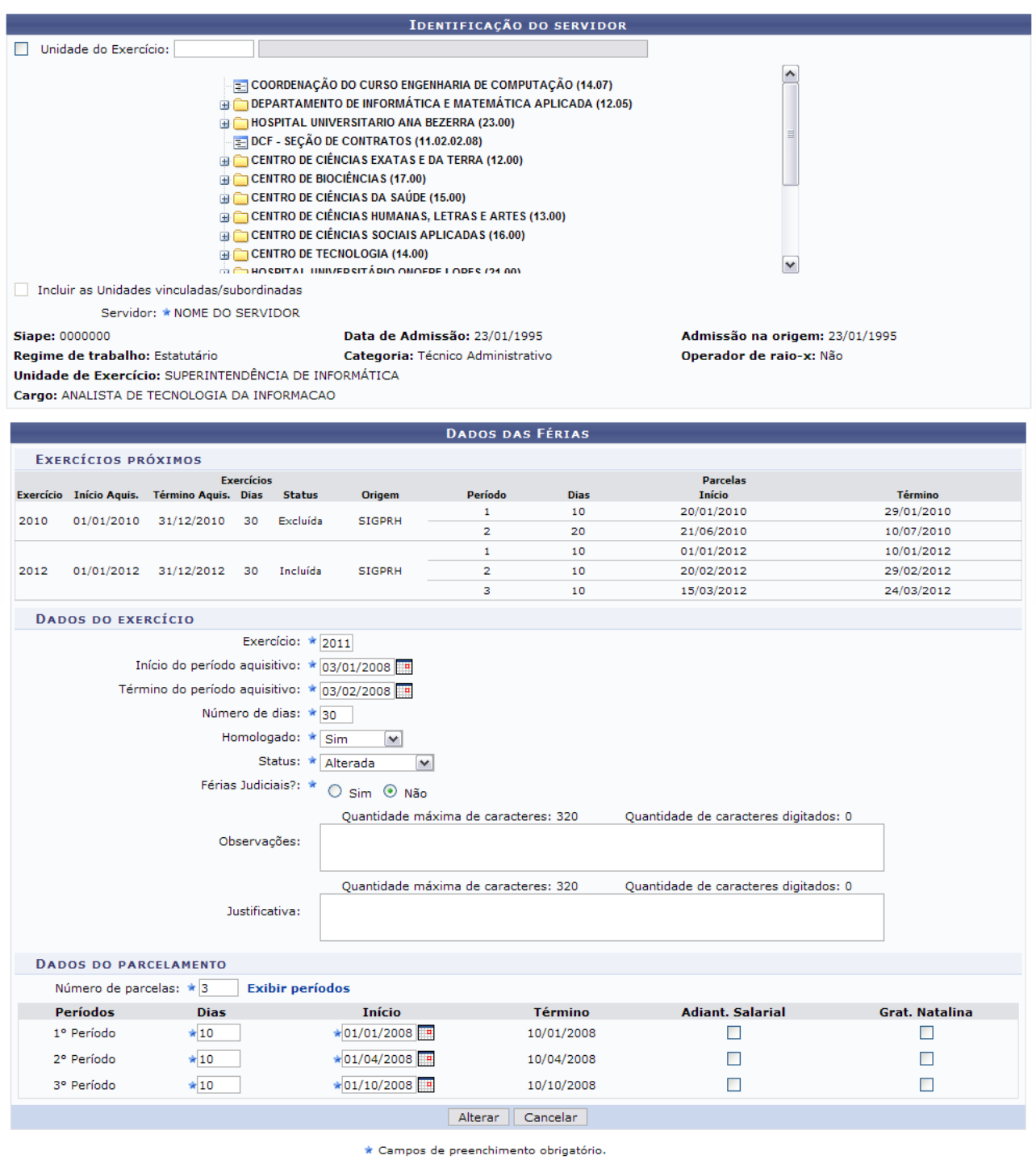

*Figura 7: Dados das Férias*

O usuário poderá alterar os seguintes dados: *Exercício*, *Início do período aquisitivo*, *Término do período aquisitivo*, *Número de dias*, *Homologado*, *Status* e *Férias Judiciais?*.

Para cada *Período* das férias, o usuário deverá informar a quantidade de *Dias* e a data de *Início* escolhendo a quantidade de *Dias*, o sistema calculará automaticamente a data de *Término*. Clicando na caixa de seleção em *Adiant. Salarial* e *Grat. Natalina*, o usuário estará informando que o servidor receberá estes tipos de abono em suas férias.

Neste caso, se a data de início das férias para a primeira parcela, por exemplo, for a partir da segunda metade do ano, não será possível a marcação da *Grat. Natalina* como adiantamento do 13º salário, pois a petição deverá ser até o último mês da primeira metade anual. O sistema informará de imediato se a opção não puder ser marcada.

Nesta tela, o usuário poderá modificar os *Dados do Parcelamento* das férias e os *Dados do exercício* das férias.

Após realizar as alterações desejadas, clique em **Alterar**. A mensagem de sucesso será gerada logo após.

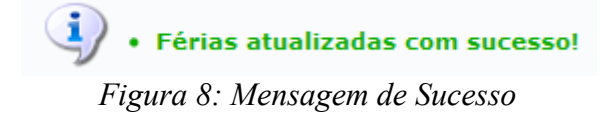

A homologação das férias será efetuada ao clicar no ícone . Posteriormente será gerada a mensagem de sucesso da operação.

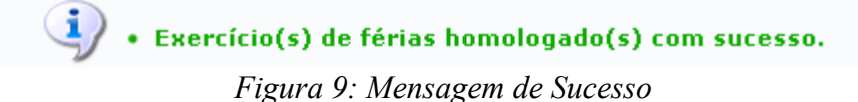

# **Consultar Ficha de Lotação (26/10/2010)**

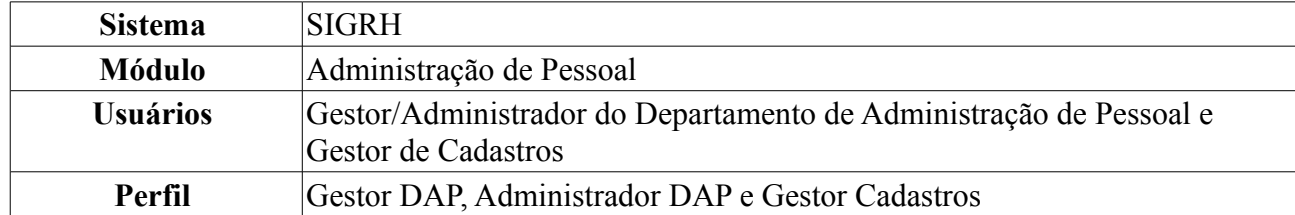

Nesta operação é possível obter a ficha de lotação dos servidores da instituição. Para esta operação existem os seguintes caminhos:

- *SIGRH → Módulos → Administração de Pessoal → Consultas/Relatórios → Funcionais → Consultas Gerais → Ficha de Lotação* (Perfis Gestor DAP, Administrador DAP).
- *SIGRH → Módulos → Cadastro → Consultas/Relatórios → Consultas Gerais → Consultas Gerais → Ficha de Lotação* (Perfil Gestor Cadastros).

O sistema exibirá a seguinte tela:

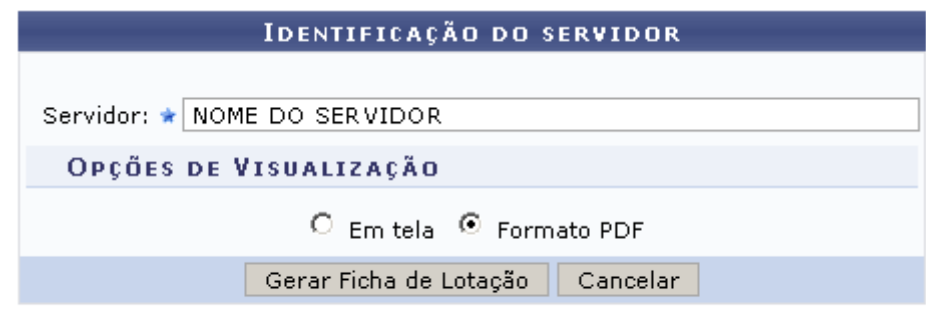

\* Campos de preenchimento obrigatório.

*Figura 1: Identificação do Servidor*

Caso desista de realizar a operação, clique em **Cancelar** e confirme a operação na caixa de diálogo que será gerada posteriormente. Esta mesma função será válida sempre que a opção estiver presente.

Informe o nome do servidor, no campo *Servidor*, e selecione a *Opção de visualização* da ficha, que pode ser gerada *Em Tela*, dentro do navegador, ou em *Formato PDF*. Selecionando a segunda opção, o sistema irá gerar um arquivo da Ficha de Lotação que poderá ser salvo no computador para referências futuras.

Para o primeiro exemplo, iremos selecionar a opção *Formato PDF*. Utilize essa opção caso deseje salvar a ficha em seu computador.

O sistema abrirá uma janela onde o usuário terá a opção de abrir o arquivo ou salvar em seu computador. Observe:

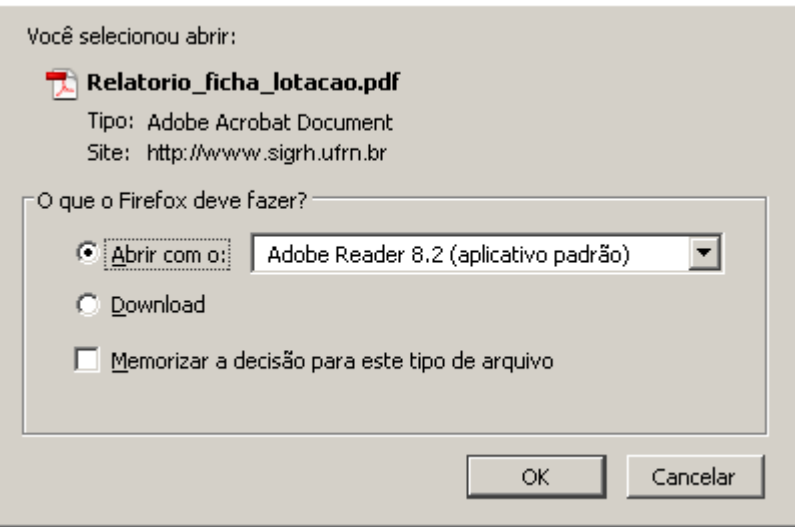

*Figura 2: Salvar Ficha em PDF*

Se desejar salvar, selecione a opção *Download* e clique em **Ok**. Na janela que será aberta em seguida, navegue pelas pastas do computador para guardar o arquivo no local desejado e clique em **Salvar**.

Se desejar apenas abrir o arquivo, selecione a opção abrir **Abrir**, em seguida clique em **Ok**. O arquivo gerado será semelhante a figura a seguir:

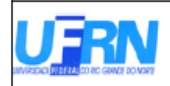

### Universidade Federal do Rio Grande do Norte Sistema Integrado de Gestão de Planejamento e de Recursos Humanos<br>DEPARTAMENTO DE ADMINISTRAÇÃO DE PESSOAL<br>EMITIDO EM 20/10/2010 10:54

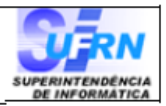

FICHA DE LOTAÇÃO DO SERVIDOR

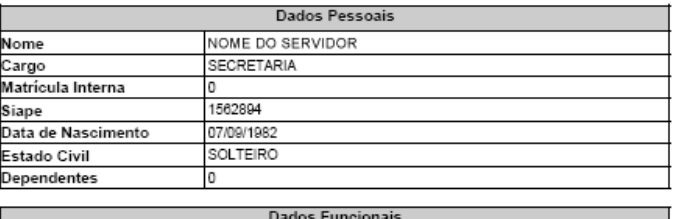

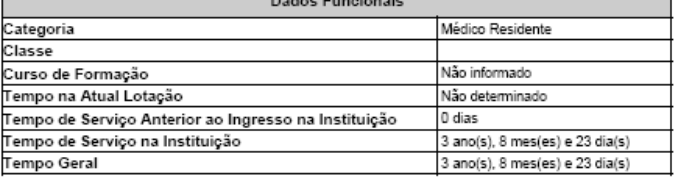

#### Histórico de Lotação

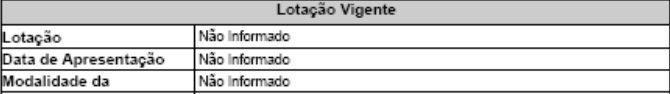

Não existem lotações encerradas para este servidor.

Não existem cessões anteriores para este servidor.

Copyright @ 2007-2010 - Superintendência de Informática - UFRN - (84) 0000-0000 - dpf.info.ufm.br

*Figura 3: Ficha de Lotação em PDF*

De volta a tela de *Identificação do Servidor*, selecione agora a opção de visualização *Em tela* e clique em **Gerar Ficha de Lotação**. A ficha gerada será semelhante a figura a seguir:

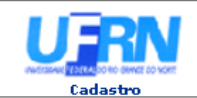

EMITIDO EM 20/10/2010 10:40

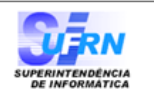

#### FICHA DE LOTAÇÃO DO SERVIDOR

| <b>DADOS PESSOAIS</b>                                             |  |
|-------------------------------------------------------------------|--|
| Nome: NOME DO SERVIDOR                                            |  |
| Cargo: PROFESSOR 3 GRAU (60001) (60001)                           |  |
| Matrícula Interna: 0                                              |  |
| Siape: 1640014                                                    |  |
| Data de Nascimento: 15/09/1961                                    |  |
| Estado Civil: SOLTEIRO                                            |  |
| Número de Dependentes: 2                                          |  |
| <b>DEPENDENTES</b>                                                |  |
| Nome                                                              |  |
| NOME DO DEPENDENTE                                                |  |
| NOME DO DEPENDENTE                                                |  |
|                                                                   |  |
| <b>DADOS FUNCIONAIS</b>                                           |  |
| Categoria: DOCENTE                                                |  |
| Classe: Adjunto                                                   |  |
| Curso de Formação: Não Informado                                  |  |
| Tempo na Atual Lotação: Não determinado                           |  |
| Tempo de Serviço Anterior ao Ingresso na Instituição: 0 dias      |  |
| Tempo de Serviço na Instituição: 2 ano(s), 3 mes(es) e 12 dia(s)  |  |
| Tempo Geral*: 2 ano(s), 3 mes(es) e 12 dia(s)                     |  |
|                                                                   |  |
|                                                                   |  |
|                                                                   |  |
| Histórico de Lotação                                              |  |
| LOTAÇÃO VIGENTE                                                   |  |
| Lotação: Não Informado                                            |  |
| Data de Apresentação: Não Informado                               |  |
| Modalidade da Remoção: Não Informado                              |  |
|                                                                   |  |
| LOTAÇÕES ENCERRADAS                                               |  |
| Não existem lotações encerradas para o servidor.                  |  |
|                                                                   |  |
| <b>CESSÕES ANTERIORES</b>                                         |  |
| Não existem cessões anteriores para o servidor.                   |  |
|                                                                   |  |
| * Tempo Geral: Somatório do Tempo na Instituição e Tempo Anterior |  |
|                                                                   |  |
|                                                                   |  |

*Figura 4: Ficha de Lotação em Tela*

Se desejar imprimir a ficha, clique no ícone: Imprimir

Caso queira retornar à tela anterior, clique em **Voltar**.

Para retornar a página inicial do módulo, clique em **Administração de Pessoal** ou **Cadastro**, a depender do perfil do usuário.

# **Consultar Formação/Capacitação de Servidor (22/10/2010)**

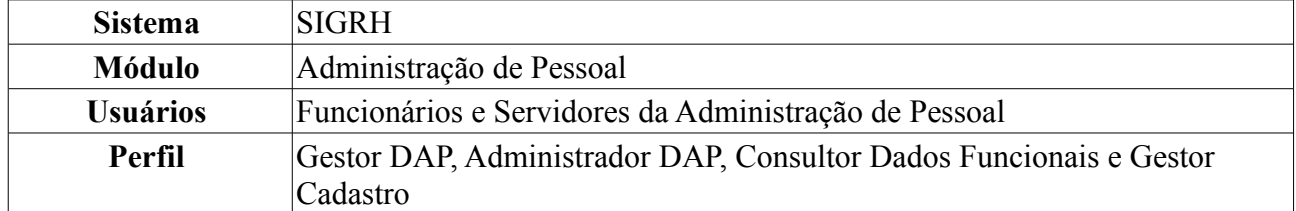

Nesta operação o usuário poderá consultar, alterar e remover graus de formação do servidor.

Para realizar essa operação, existem os seguintes caminhos:

- *SIGRH → Módulos → Administração de Pessoal → Consultas/Relatórios → Funcionais → Consultas Gerais → Formação/Capacitação* (Perfis Gestor DAP e Administrador DAP).
- *SIGRH → Módulos → Consultas Funcionais → Consultas/Relatórios → Consultas Gerais → Consultas Gerais → Formação/Capacitação* (Perfil Consultor Dados Funcionais).
- *SIGRH → Módulos → Cadastro → Consultas/Relatórios → Consultas Gerais → Consultas Gerais → Formação/Capacitação* (Perfil Gestor Cadastro).

Será apresentada a tela de busca pelo registro desejado.

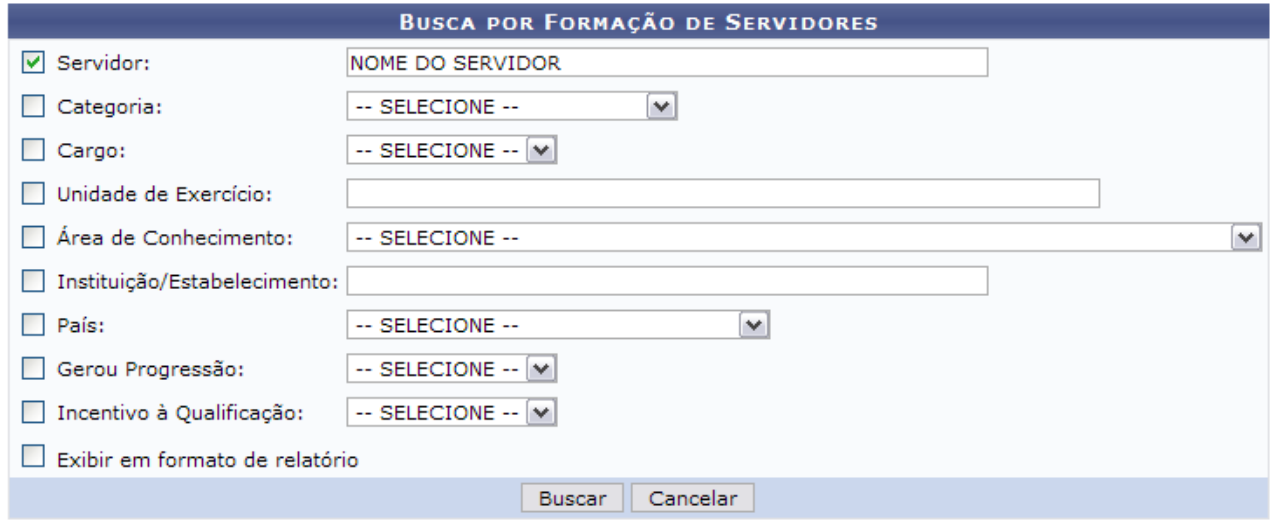

*Figura 1: Busca por Formação de Servidores*

A *Busca por Formação de Servidores* poderá ser feita através da seleção e preenchimento de um ou mais dos seguintes campos:

- Nome do *Servidor*;
- *Categoria*;
- *Cargo*;
- *Unidade de Exercício*;
- *Área de Conhecimento* ao qual a formação/capacitação pertence;
- *Instituição/Estabelecimento* onde foi realizada a formação/capacitação;
- *País*.

Se achar necessário, o usuário também poderá optar entre *Sim* ou *Não* para os itens *Gerou Progressão* e *Incentivo à Qualificação*.

Para que o resultado da busca seja apresentado em formato de relatório, selecione a opção *Exibir em formato de relatório*.

Caso desista de realizar a operação, clique em **Cancelar** e confirme a operação na caixa de diálogo que será gerada posteriormente. Esta mesma função será válida sempre que a opção estiver presente.

Exemplificaremos a busca a partir do nome do *Servidor* e selecionaremos a opção *Exibir em formato de relatório*. Após informar os dados para a busca, clique em **Buscar**. O resultado será exibido da seguinte forma:

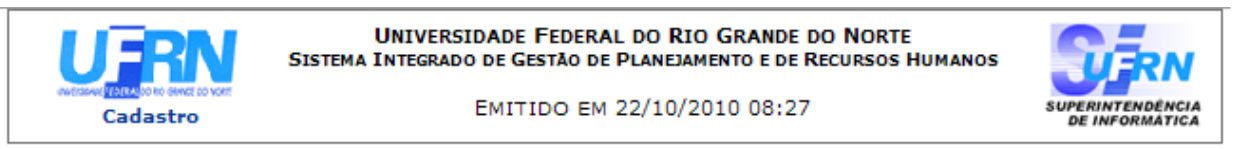

#### RELATÓRIO DE CAPACITAÇÃO/FORMAÇÃO ESCOLAR

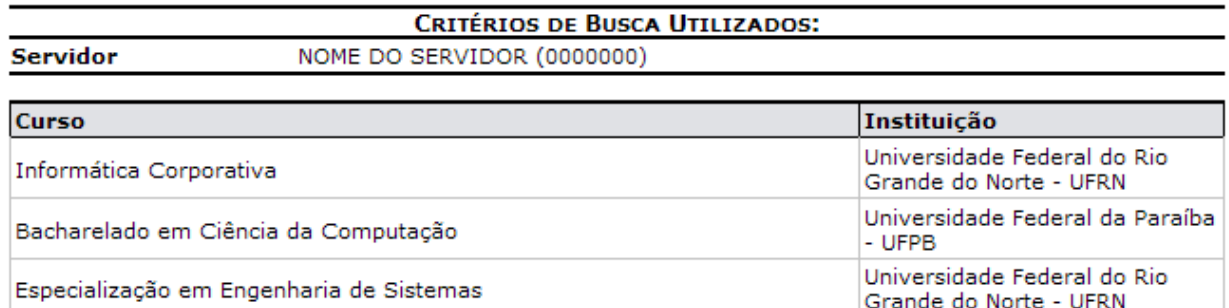

#### Foram encontrados 03 registros.

| Voltar | SIGRH   Copyright © 2007-2010 - Superintendência de Informática - UFRN - (84)<br>3215-3148 - sistemas | Imprimir |
|--------|----------------------------------------------------------------------------------------------------|----------|
|--------|----------------------------------------------------------------------------------------------------|----------|

*Figura 2: Relatório de Capacitação/Formação Escolar*

Caso deseje imprimir o relatório, clique em Imprimir

Para retornar a página inicial do módulo, clique em **Administração de Pessoal**, **Consultas Funcionais** ou **Cadastro**, a depender do perfil do usuário.

Clique em **Voltar** para retornar para a página anterior.

Para visualizar o resultado da pesquisa normalmente, **não** selecione a opção *Exibir em formato de relatório* e clique em **Buscar**. O resultado será exibido da seguinte forma:

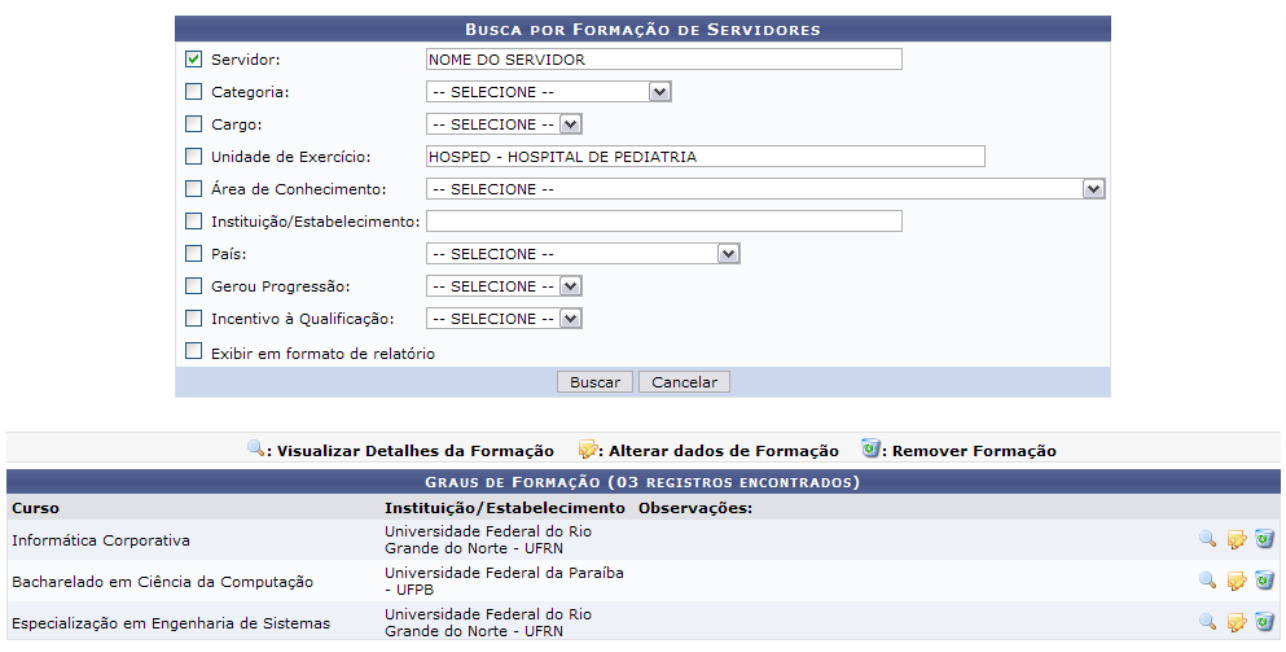

*Figura 3: Graus de Formação*

Os usuário com o perfil Consultor Dados Funcionais terá acesso apenas à opção *Visualizar Detalhes da Formação*.

O usuário poderá *Visualizar detalhes da formação* clicando no ícone .

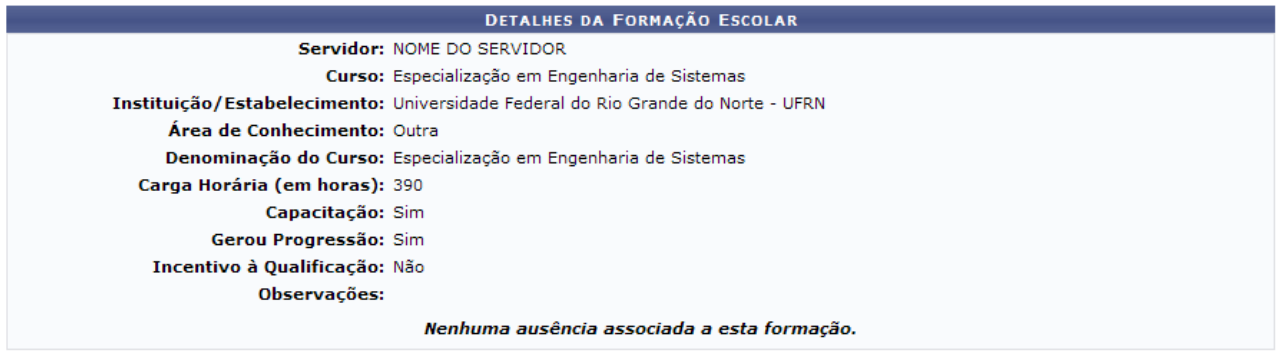

Voltar *Figura 4: Detalhes da Formação Escolar*

Clique em **Voltar** para retornar à tela anterior.

Para *Alterar dados da formação*, clique no ícone **.** A seguinte tela será exibida:

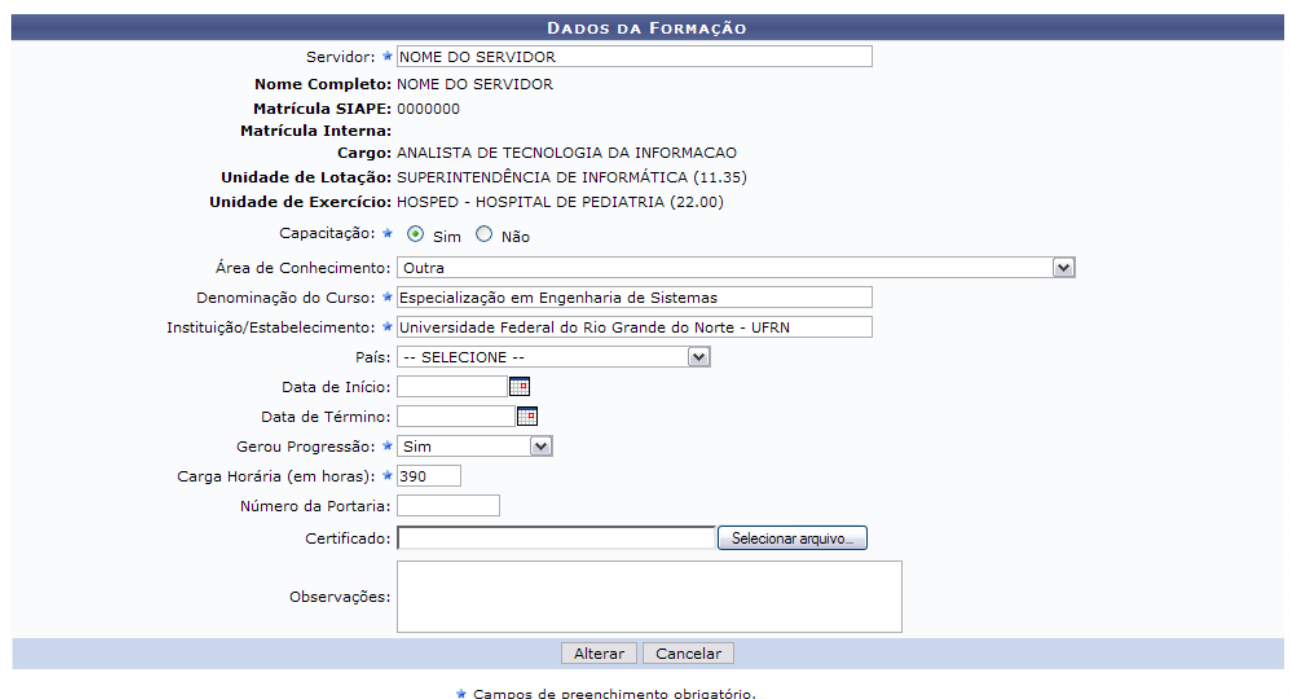

*Figura 5: Dados da Formação*

O usuário poderá alterar um ou mais dos seguintes itens: Nome do *Servidor*, *Denominação do Curso*, *Instituição/Estabelecimento*, se *Gerou Progressão*, entre outros.

Feita as alterações, clique em **Alterar** para registrá-las no sistema. A mensagem de sucesso da operação virá logo em seguida.

> $\begin{pmatrix} 1 \end{pmatrix}$  • Formação Escolar alterado(a) com sucesso. *Figura 6: Mensagem de Sucesso*

Para *Remover Formação*, clique no ícone **.** O sistema apresentará a caixa de diálogo para confirmação da operação:

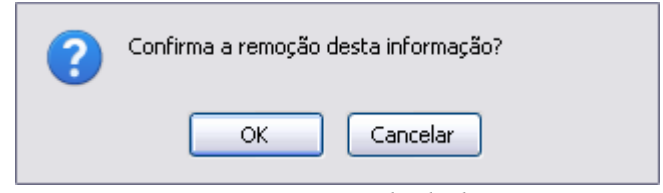

*Figura 7: Caixa de diálogo*

Para confirmar a remoção, clique em **OK**. Em seguida, será gerada a mensagem de confirmação:

*Figura 8: Mensagem de Sucesso*

Para retornar a página inicial do módulo, clique em **Administração de Pessoal**, **Consultas Funcionais** ou **Cadastro**, a depender do perfil do usuário.

## **Consultar Ocorrências Funcionais (26/10/2010)**

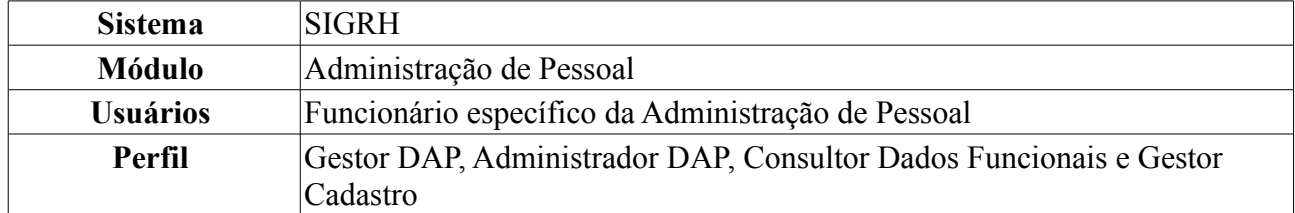

A consulta de Ocorrências Funcionais serve para consultar fatos (de caráter benéfico ou não) referentes aos servidores da instituição.

Para realizar essa operação, existem os seguintes caminhos:

- *SIGRH → Módulos → Administração de Pessoal → Consultas/Relatórios → Funcionais → Consultas Gerais → Ocorrências Funcionais* (Perfis Gestor DAP, Administrador DAP).
- *SIGRH → Módulos → Consultas Funcionais → Consultas/Relatórios → Consultas Gerais → Consultas Gerais → Ocorrências Funcionais* (Perfil Consultor Dados Funcionais).
- *SIGRH → Módulos → Cadastro → Consultas/Relatórios → Consultas Gerais → Consultas Gerais → Ocorrências Funcionais* (Perfil Gestor Cadastro).

Será apresentada a tela para a *Busca por Ocorrências Funcionais de Servidores*.

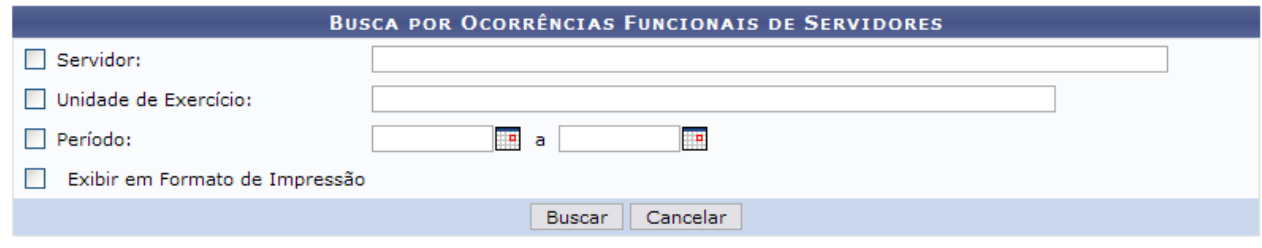

*Figura 1: Campo de Busca*

O usuário poderá buscar por ocorrências funcionais de servidores através dos seguintes campos: Nome do *Servidor*; *Unidade de Servidor* e *Período* da ocorrência compreendida entre a data de início e término da ocorrência;

Para selecionar as datas, o usuário terá a opção de clicar no ícone **e** e utilizar o calendário que será disponibilizado pelo sistema.

Para que o resultado da busca seja apresentado em formato de relatório, selecione a opção *Exibir em formato de relatório*.

Caso desista de realizar a operação, clique em **Cancelar** e confirme a operação na caixa de diálogo que será gerada posteriormente. Esta mesma função será válida sempre que a opção estiver presente.

Para visualizar o resultado da busca, clique em **Buscar**.

Como exemplificação, utilizaremos apenas o nome de um *Servidor*.

O sistema exibirá uma lista com as ocorrências funcionais do servidor em questão, como mostra a figura a seguir.

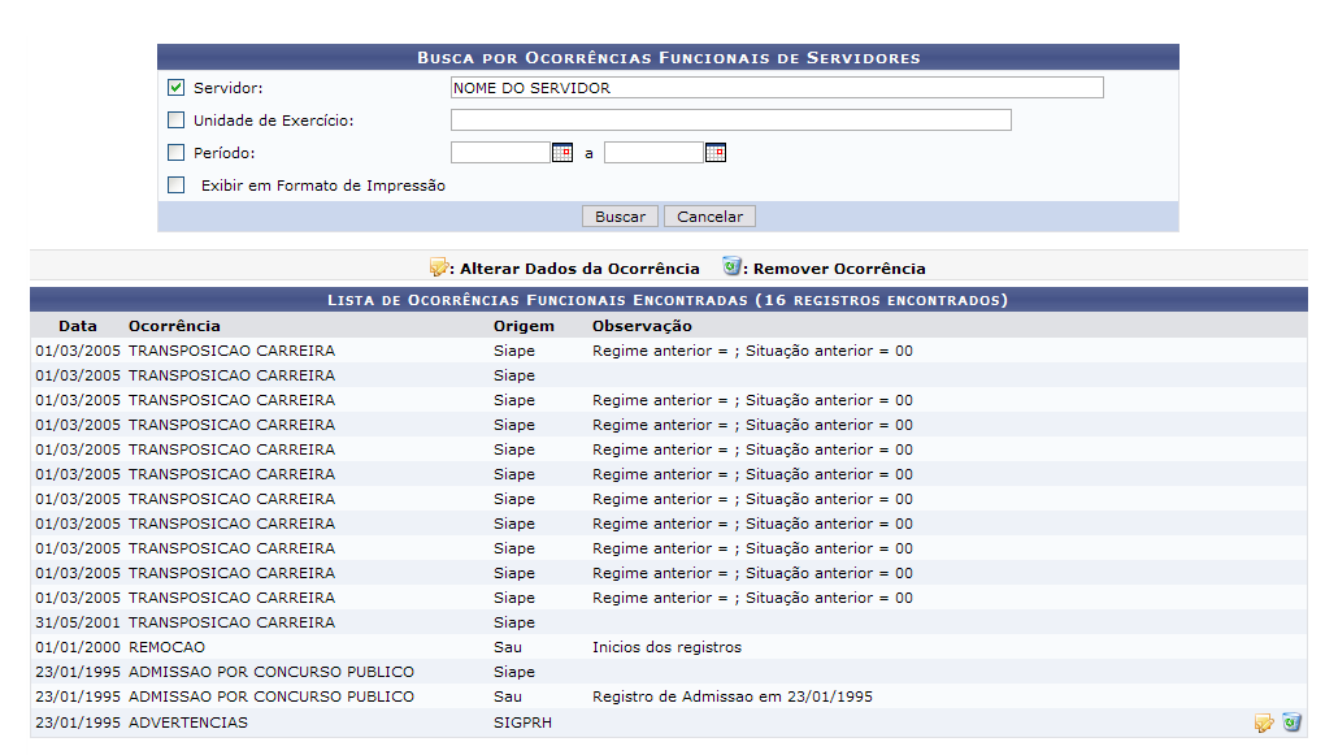

*Figura 2: Lista com ocorrências funcionais do servidor*

Caso o perfil do usuário seja Consultor Dados Funcionais, será apresentada a lista apenas para visualização, sem as opções relacionadas à alteração ou remoção.

Para alterar os dados da ocorrência funcional, o usuário deverá clicar no ícone a ao lado da ocorrência que deseja modificar. Será exibida a seguinte tela:

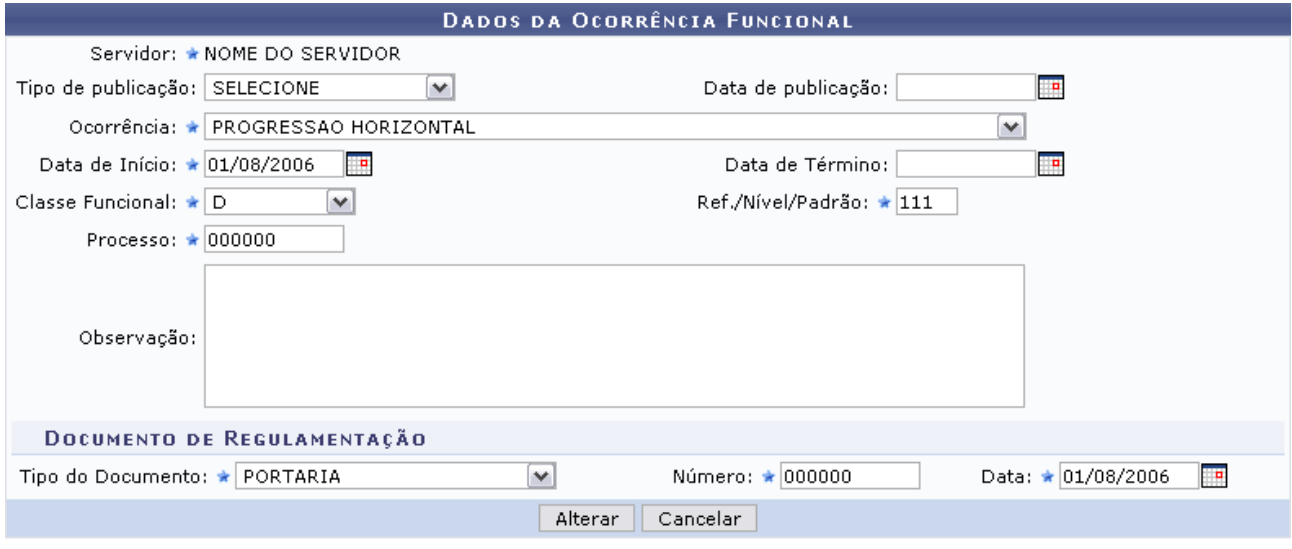

\* Campos de preenchimento obrigatório.

Administração de Pessoal *Figura 3: Dados da ocorrência*

Para retornar a página inicial do módulo, clique em **Administração de Pessoal**, **Consultas Funcionais** ou **Cadastro**, a depender do perfil do usuário.

Preencha os dados de acordo com o desejado, e clique em *Alterar*. Será exibido uma mensagem informando o sucesso da operação.

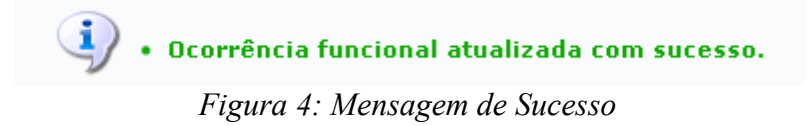

Para excluir uma ocorrência, clique no ícone **ad** ao lado da ocorrência que deseja remover. O sistema exibirá a seguinte caixa de diálogo para confirmação para a exclusão:

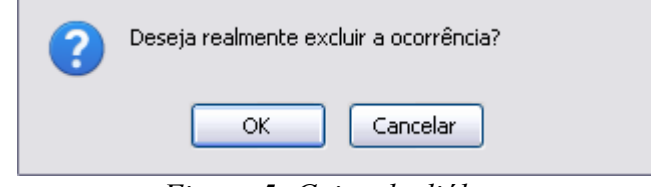

*Figura 5: Caixa de diálogo*

Clique em **OK** para confirmar a operação. Por fim, será exibido uma mensagem informando o sucesso da operação.

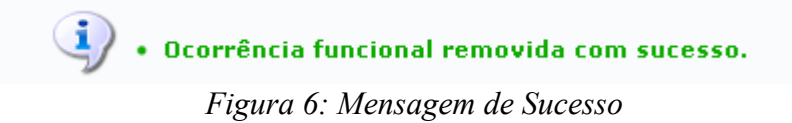

## **Consultar Ocorrências Pessoais (26/10/2010)**

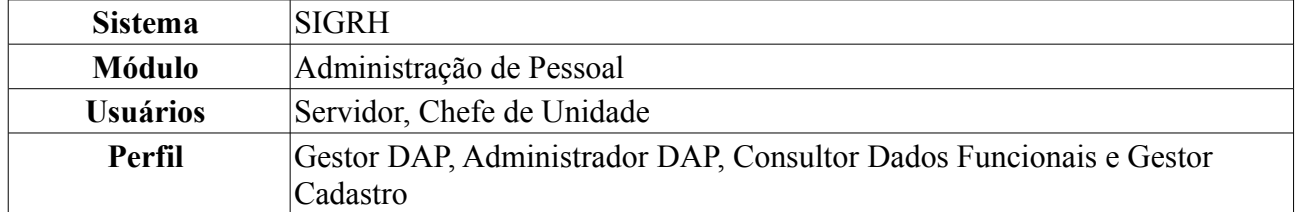

As ocorrências pessoais são geradas automaticamente pelo SIAPE e pelo próprio SIGRH, com base em informações que o servidor altera nos seus dados pessoais. Essas ocorrências extra-funcionais do servidor poderão ser consultadas em *Ocorrências Pessoais*.

Para realizar essa operação, existem os seguintes caminhos:

- *SIGRH → Módulos → Administração de Pessoal → Consultas/Relatórios → Funcionais → Consultas Gerais → Ocorrências Pessoais* (Perfis Gestor DAP, Administrador DAP).
- *SIGRH → Módulos → Consultas Funcionais → Consultas/Relatórios → Consultas Gerais → Consultas Gerais → Ocorrências Pessoais* (Perfil Consultor Dados Funcionais).
- *SIGRH → Módulos → Cadastro → Consultas/Relatórios → Consultas Gerais → Consultas Gerais → Ocorrências Pessoais* (Perfil Gestor Cadastro).

Será exibida a tela para a *Busca por Ocorrências Pessoais do Servidor*.

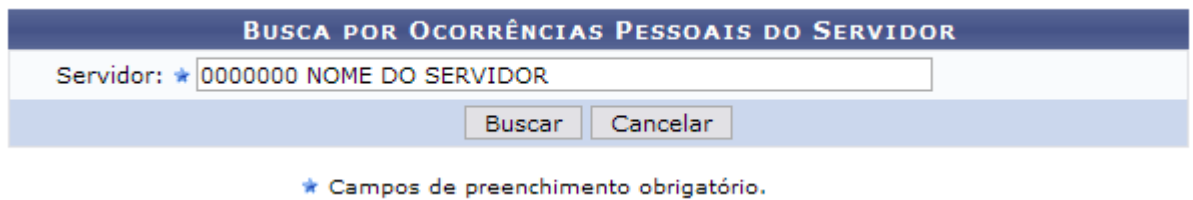

*Figura 1: Busca do Servidor pelo Nome*

Digitando as três primeiras letras do nome e o sistema listará os servidores da unidade bastando que o usuário clique no servidor que procura.

Caso desista de realizar a operação, clique em **Cancelar** e confirme a operação na caixa de diálogo que será gerada posteriormente.

Para visualizar o resultado da busca, clique em **Buscar**.

O usuário terá acesso ao histórico de ocorrências pessoais encontradas, nos moldes da figura a seguir:

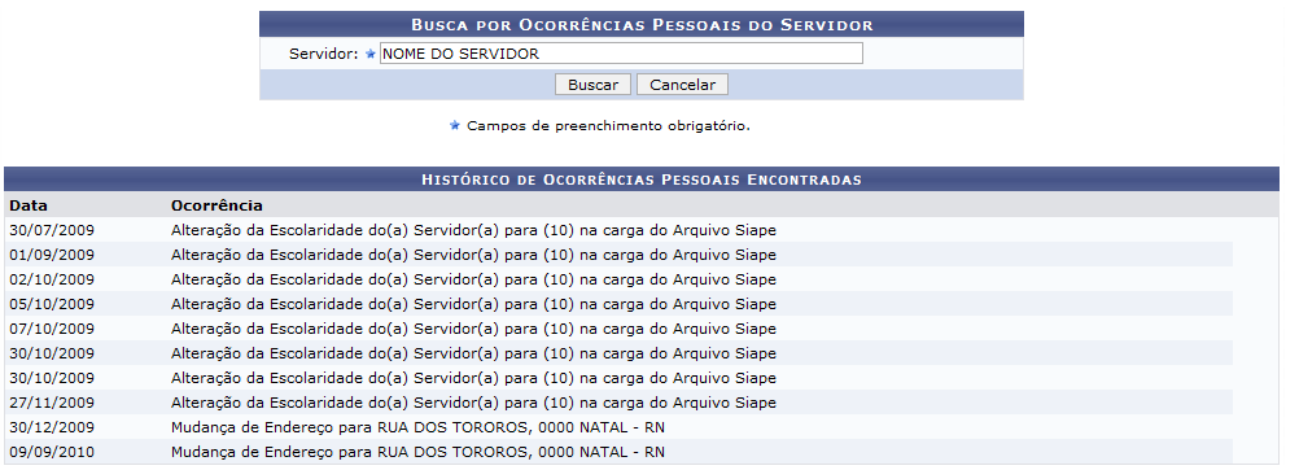

Administração de Pessoal

*Figura 2: Histórico de Ocorrências Pessoais Encontradas*

Para retornar a página inicial do módulo, clique em **Administração de Pessoal**, **Consultas Funcionais** ou **Cadastro**, a depender do perfil do usuário.

## **Consultar Ocorrências da Pasta SAU (26/10/2010)**

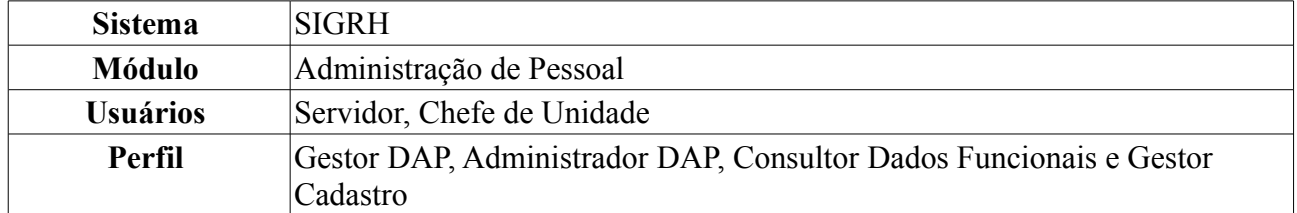

O antigo sistema da Universidade, o SAU, gerou informações sobre ocorrências do servidor. Sendo instituído o novo sistema da Universidade, estas informações foram transferidas para o SIGRH, na Pasta SAU.

Para realizar essa operação, existem os seguintes caminhos:

- *SIGRH → Módulos → Administração de Pessoal → Consultas/Relatórios → Funcionais → Consultas Gerais → Pasta SAU* (Perfis Gestor DAP, Administrador DAP).
- *SIGRH → Módulos → Consultas Funcionais → Consultas/Relatórios → Consultas Gerais → Consultas Gerais → Pasta SAU* (Perfil Consultor Dados Funcionais).
- *SIGRH → Módulos → Cadastro → Consultas/Relatórios → Consultas Gerais → Consultas Gerais → Pasta SAU* (Perfil Gestor Cadastro).

Será exibida a tela para que o usuário realize a busca pelo servidor cujo histórico da Pasta SAU será consultado.

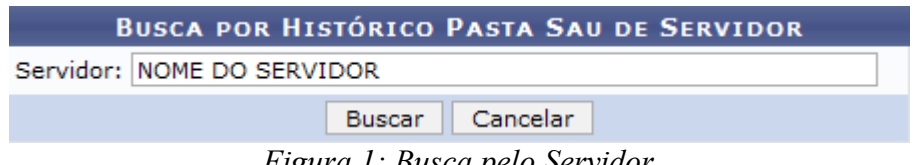

*Figura 1: Busca pelo Servidor*

A busca por histórico pasta SAU de servidor será feita através do nome de um *Servidor*. Após digitar os três primeiros dígitos neste campo, o sistema disponibilizará uma lista de opções semelhantes bastando que o usuário selecione o que procura.

Caso desista de realizar a operação, clique em **Cancelar** e confirme a operação na caixa de diálogo que será gerada posteriormente.

Para visualizar o resultado da busca, clique em **Buscar**. O sistema exibirá os dados do servidor, seguindo a tela abaixo.

|            |                                 |                                                                                        | <b>BUSCA POR HISTÓRICO PASTA SAU DE SERVIDOR</b>                                                                                                    |                 |  |  |  |  |  |
|------------|---------------------------------|----------------------------------------------------------------------------------------|----------------------------------------------------------------------------------------------------|-----------------|--|--|--|--|--|
|            |                                 |                                                                                        | Servidor: NOME DO SERVIDOR                                                                                                    |                 |  |  |  |  |  |
|            |                                 |                                                                                        | Cancelar<br><b>Buscar</b>                                                                                                    |                 |  |  |  |  |  |
|            |                                 |                                                                                        | <b>HISTÓRICO PASTA SAU ENCONTRADO</b>                                                                                                    |                 |  |  |  |  |  |
| Data       | Grupo da<br>Ocorrência          | <b>Assunto</b>                                                                         | Descrição                                                                                                    | <b>Processo</b> |  |  |  |  |  |
| 19/12/2001 | MODIFICACAO<br><b>FUNCIONAL</b> | DESIGNACAO, PORTARIA<br>050/01-CCHLA, 26/10/01,<br>BS. 37, FLS.19                      | DESIGNADO COMO TITULAR, COMPOR COMISSAO ESPECIAL CONCURSO PUBLICO PROVAS E<br>TITULOS P/PROFESSOR ENSINO SUPERIOR, DA DISCIPLINA TEORIA DA COMUNICACAO, DO<br>DEPARTAMENTO DE COMUNICACAO SOCIAL, EDITAL 001.01-PRH, DOU 206-E.                                                                                          | 00000000-00     |  |  |  |  |  |
| 02/05/2001 | MODIFICACAO<br><b>FUNCIONAL</b> | <b>DESIGNACAO DE</b><br>FUNCAO.PORT. 076/01-R,<br>DE 14/03/01, BS. 08/01,<br>FLS. 234. | EXERCER A FUNCAO DE COORDENADOR DO CURSO DE COMUNICACAO SOCIAL, FG-02 DO<br>CCHLA, COM MANDATO DE 02 (DOIS) ANOS.                                                                                                    | 00254992-01     |  |  |  |  |  |
| 25/04/1996 | MODIFICACAO<br><b>FUNCIONAL</b> | <b>DESIGNACAO DE</b><br>COMISSAO                                                       | DESIGNADO PARA COMPOR A COMISSAO, ENCARREGADA DE ELABORAR NORMAS E<br>PROCEDER A CONDICAO DO PROCESSO ELEITORAL PARA CHEFE E VICE-CHEFE DESTE<br>DEPARTAMENTO E COORDENADOR E VICE-COORDENADOR DO CURSO DE COMUNICACAO<br>SOCIAL, NOS TERMOS DA LEGISLACAO EM VIGOR. PORTARIA N.002/96-DECOM, DE<br>21.03.96.BS N.22/96. | 00000000-00     |  |  |  |  |  |

Administração de Pessoal *Figura 2: Dados da Busca*

Para retornar a página inicial do módulo, clique em **Administração de Pessoal**, **Consultas Funcionais** ou **Cadastro**, a depender do perfil do usuário.

# **Consultar Pensionista (26/10/2010)**

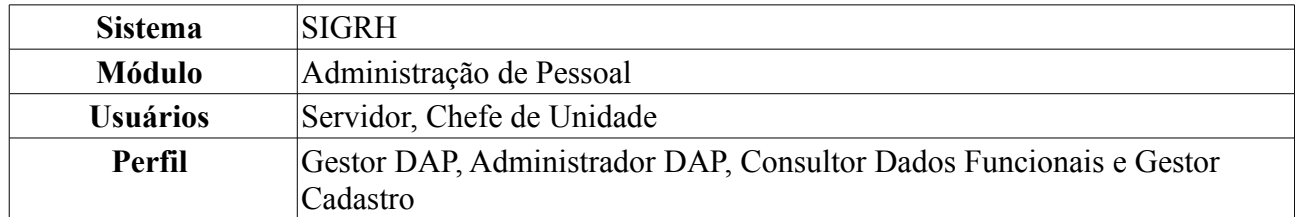

Esta operação tem como objetivo listar o(s) pensionista(s) de servidores da instituição. O usuário poderá visualizar os dados do pensionista e gerar uma declaração de pensionista especial.

Para realizar essa operação, existem os seguintes caminhos:

- *SIGRH → Módulos → Administração de Pessoal → Consultas/Relatórios → Funcionais → Consultas Gerais → Pensionista* (Perfis Gestor DAP, Administrador DAP).
- *SIGRH → Módulos → Consultas Funcionais → Consultas/Relatórios → Consultas Gerais → Consultas Gerais → Pensionista* (Perfil Consultor Dados Funcionais).
- *SIGRH → Módulos → Cadastro → Consultas/Relatórios → Consultas Gerais → Consultas Gerais → Pensionista* (Perfil Gestor Cadastro).

Será exibida a tela com os *Critérios de Busca de Pensionistas*.

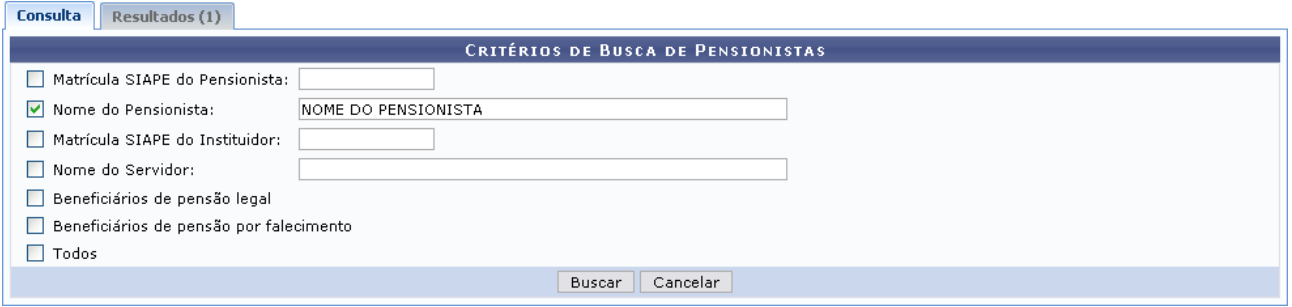

*Figura 1: Critérios de Busca de Pensionistas*

O usuário poderá utilizar um ou mais dos seguintes critérios de busca:

- *Matrícula SIAPE do Pensionista*;
- *Nome do Pensionista*;
- *Matrícula SIAPE do Instituidor*;
- *Nome do Servidor*;
- *Beneficiários de pensão legal*;
- *Beneficiários de pensão por falecimento*;
- *Todos*.

Caso desista de buscar por pensionistas, clique em **Cancelar** e confirme a operação na caixa de diálogo que será gerada posteriormente.

Para visualizar o resultado, clique em **Buscar**.

Como exemplificação, buscaremos pelo *Nome do pensionista*.

| Consulta   | <b>Resultados (1)</b> |                              |  |
|------------|-----------------------|------------------------------|--|
|            |                       | Visualizar Detalhes          |  |
| Mat. SIAPE | <b>Nome</b>           | Servidor(es) Instituidor(es) |  |
| 0000000    | NOME DO PENSIONISTA   | NOME DO SERVIDOR INSTITUIDOR |  |
|            |                       | Pag. $1 \vee$                |  |
|            |                       | 1 Registro(s) Encontrado(s)  |  |

*Figura 2: Resultados*

Na aba *Resultados* constará a *Matrícula SIAPE*, *Nome* do pensionista e o(s) *Servidor(es) instituidor(es)*.

Caso o perfil do usuário seja Consultor Dados Funcionais ou Gestor Cadastro, apenas a opção *Visualizar Detalhes* estará disponível.

Para *Visualizar detalhes* do pensionista, clique no ícone . A seguinte tela será gerada:

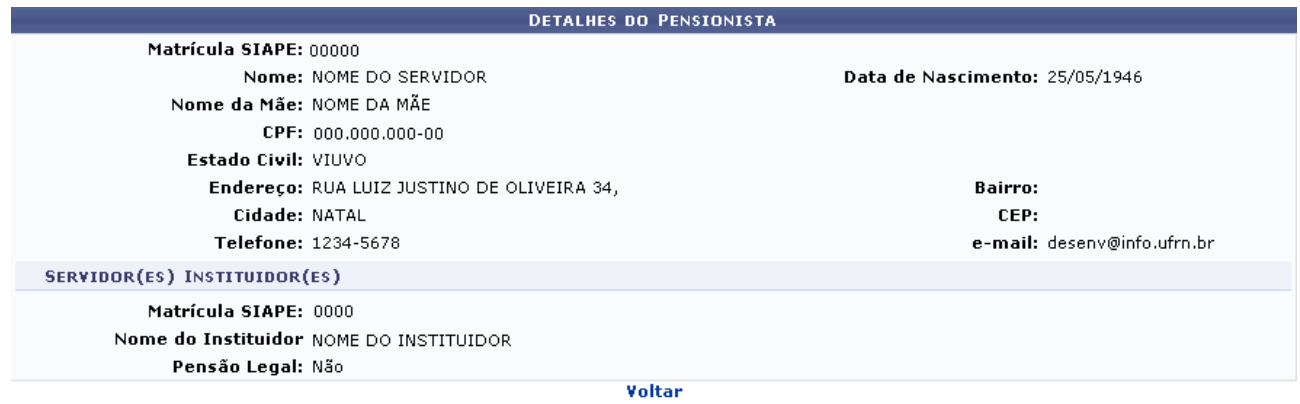

Administração de Pessoal *Figura 3: Detalhes do pensionista*

Para retornar à tela anterior, clique em **Voltar**.

Para retornar a página inicial do módulo, clique em **Administração de Pessoal**, **Consultas Funcionais** ou **Cadastro**, a depender do perfil do usuário.

# **Consultar Redistribuição (26/10/2010)**

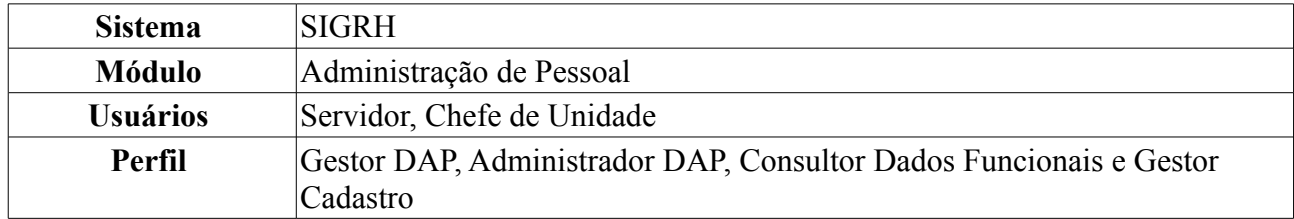

Nesta operação será possível consultar, alterar e remover redistribuições de servidores da instituição.

Para realizar essa operação, existem os seguintes caminhos:

- *SIGRH → Módulos → Administração de Pessoal → Consultas/Relatórios → Funcionais → Consultas Gerais → Redistribuição* (Perfis Gestor DAP, Administrador DAP).
- *SIGRH → Módulos → Consultas Funcionais → Consultas/Relatórios → Consultas Gerais → Consultas Gerais → Redistribuição* (Perfil Consultor Dados Funcionais).
- *SIGRH → Módulos → Cadastro → Consultas/Relatórios → Consultas Gerais → Consultas Gerais → Redistribuição* (Perfil Gestor Cadastro).

O sistema listará servidores de acordo com a letra inicial do nome. O usuário deverá selecionar uma letra e buscar pelo servidor na *Lista de Servidores Redistribuídos*.

|            |   |                  |   |    |    |   |                             |   |   |   |   | SELECIONE A LETRA INICIAL DO NOME DO SERVIDOR A SER BUSCADO |   |   |   |   |   |                        |    |                            |            |    |   |                           |
|------------|---|------------------|---|----|----|---|-----------------------------|---|---|---|---|-------------------------------------------------------------|---|---|---|---|---|------------------------|----|----------------------------|------------|----|---|---------------------------|
| А          | в | C.               | D | E. | F. | G | н                           | т | ĸ | M | N | 0                                                           | P | 0 | R | s | т | U                      | v. | w                          | ×          | Y. | z |                           |
|            |   |                  |   |    |    |   | . Visualizar redistribuição |   |   |   |   | : Alterar redistribuição                                    |   |   |   |   |   | Remover redistribuição |    |                            |            |    |   |                           |
|            |   |                  |   |    |    |   |                             |   |   |   |   | <b>LISTA DE SERVIDORES REDISTRIBUÍDOS</b>                   |   |   |   |   |   |                        |    |                            |            |    |   |                           |
| Siape Nome |   |                  |   |    |    |   |                             |   |   |   |   |                                                             |   |   |   |   |   |                        |    | Data de Ingresso na Origem |            |    |   |                           |
| 00000      |   | NOME DO SERVIDOR |   |    |    |   |                             |   |   |   |   |                                                             |   |   |   |   |   |                        |    |                            | 02/09/1985 |    |   |                           |
| 00000      |   | NOME DO SERVIDOR |   |    |    |   |                             |   |   |   |   |                                                             |   |   |   |   |   |                        |    |                            | 01/04/1987 |    |   | $\sim$ $\approx$ $\sigma$ |
| 00000      |   | NOME DO SERVIDOR |   |    |    |   |                             |   |   |   |   |                                                             |   |   |   |   |   |                        |    |                            | 01/03/1978 |    |   | $\sim$ $\sigma$           |
| 00000      |   | NOME DO SERVIDOR |   |    |    |   |                             |   |   |   |   |                                                             |   |   |   |   |   |                        |    |                            | 02/08/1982 |    |   | $\sim$ $\approx$ $\sigma$ |
| 00000      |   | NOME DO SERVIDOR |   |    |    |   |                             |   |   |   |   |                                                             |   |   |   |   |   |                        |    |                            | 01/02/1984 |    |   | $\sim$ $\sigma$           |
| 00000      |   | NOME DO SERVIDOR |   |    |    |   |                             |   |   |   |   |                                                             |   |   |   |   |   |                        |    |                            | 04/04/1983 |    |   | $\sim$ $\approx$ $\sim$   |
| 00000      |   | NOME DO SERVIDOR |   |    |    |   |                             |   |   |   |   |                                                             |   |   |   |   |   |                        |    |                            | 28/02/1991 |    |   | $\sim$ $\sigma$           |
| 00000      |   | NOME DO SERVIDOR |   |    |    |   |                             |   |   |   |   |                                                             |   |   |   |   |   |                        |    |                            | 02/01/1990 |    |   | $\sim$ $\approx$ $\sim$   |
| 00000      |   | NOME DO SERVIDOR |   |    |    |   |                             |   |   |   |   |                                                             |   |   |   |   |   |                        |    |                            | 02/01/1989 |    |   |                           |
| 00000      |   | NOME DO SERVIDOR |   |    |    |   |                             |   |   |   |   |                                                             |   |   |   |   |   |                        |    |                            | 14/06/1991 |    |   |                           |

*Figura 1: Selecione a letra inicial do nome do servidor a ser buscado*

Caso o usuário tenha o perfil Consultor Dados Funcionais apenas a opção *Visualizar redistribuição* estará disponível.

Para *visualizar redistribuição*, clique no ícone . Será desenvolvida a tela de detalhamento do servidor.

| Visualizar Redistribuição                                    | ×      |
|--------------------------------------------------------------|--------|
|                                                              |        |
| <b>DETALHES DO SERVIDOR</b>                                  |        |
| <b>DETALHES DO SERVIDOR</b>                                  |        |
| Matrícula Siape: 00000                                       |        |
| Nome do Servidor: NOME DO SERVIDOR                           |        |
| Categoria: Técnico Administrativo                            |        |
| Regime Jurídico: EST - Estatutário                           |        |
| Situação do Servidor: Ativo Permanente                       |        |
| Jornada de Trabalho: 40 horas semanais                       |        |
| Unidade de Lotação: ESCOLA AGRÍCOLA DE JUNDIAÍ               |        |
| Cargo: TECNICO EM AGROPECUARIA                               |        |
| Data de Admissão: 01/12/2000                                 |        |
| Data de Ingresso no Serviço Público: 02/09/1985              |        |
| DETALHES DA REDISTRIBUIÇÃO                                   |        |
| Tipo de Redistribuição: REDISTRIBUICAO, ART. 37, LEI 8112/90 |        |
| Data de Ingresso na Origem: 02/09/1985                       |        |
|                                                              |        |
|                                                              | Fechar |
|                                                              |        |

*Figura 2: Detalhes do Servidor*

Clique em **Fechar** para finalizar a visualização.

O usuário poderá alterar dados da redistribuição clicando no ícone . A operação deverá ser realizada em tela semelhante à próxima:

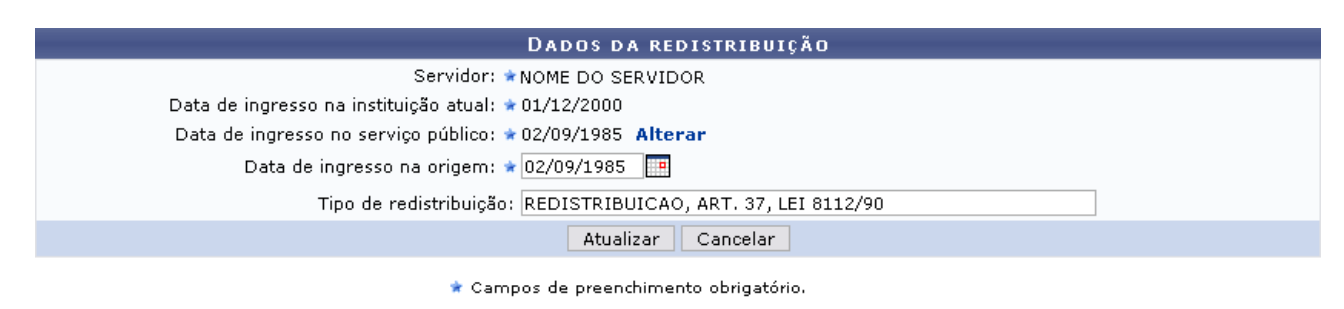

Administração de Pessoal *Figura 3: Dados da Redistribuição*

Caso desista de realizar a operação, clique em **Cancelar** e confirme a operação na caixa de diálogo que será gerada posteriormente. Esta mesma função será válida sempre que a opção estiver presente.

Para retornar a página inicial do módulo, clique em **Administração de Pessoal**, **Consultas Funcionais** ou **Cadastro**, a depender do perfil do usuário.

Se desejar alterar a *Data de ingresso no serviço público*, clique no link **Alterar**. Assim como no item *Data de ingresso na origem*, o usuário poderá clicar no ícone **e utilizar** o calendário que será disponibilizado pelo sistema para preencher as datas.

Outro item passível de alteração é *Tipo de redistribuição*.

Após concluir as modificações, clique em **Alterar** para registrá-las. Em seguida, o sistema exibirá a mensagem de sucesso:

> )<br>• Alteração realizada com sucesso. *Figura 4: Mensagem de Sucesso*

Para *Remover redistribuição*, clique no ícone **.** Posteriormente será gerada a caixa de diálogo para confirmação da operação.

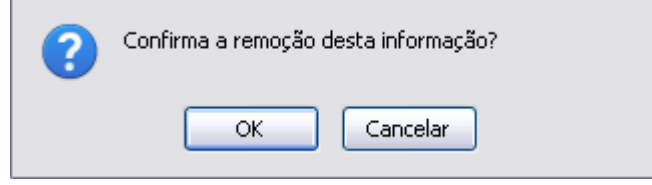

*Figura 5: Caixa de diálogo*

Caso esteja de acordo com a remoção, clique em **OK**. O sistema confirmará a operação por meio da seguinte mensagem:

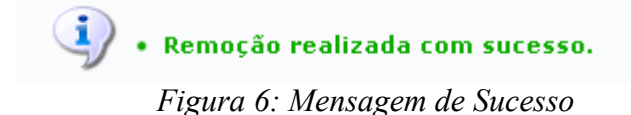

# **Consultar Servidor (26/10/2010)**

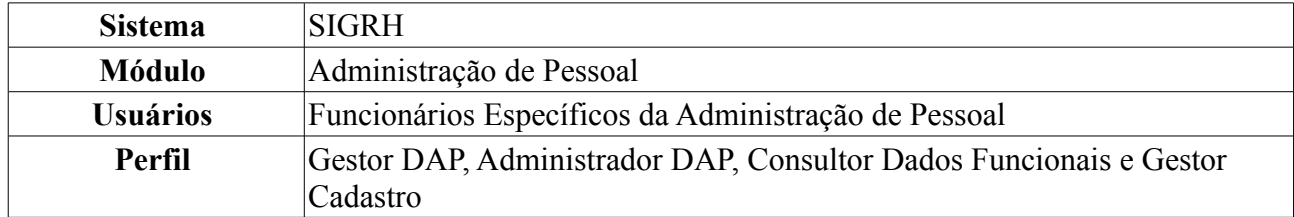

A Consulta de Servidor é utilizada para visualizar os dados pessoais e funcionais de servidores da instituição. Para a exibição do servidor na consulta é necessário que ele esteja previamente cadastrado no sistema.

Para realizar essa operação, existem os seguintes caminhos:

- *SIGRH → Módulos → Administração de Pessoal → Consultas/Relatórios → Funcionais → Consultas Gerais → Servidor* (Perfis Gestor DAP, Administrador DAP).
- *SIGRH → Módulos → Consultas Funcionais → Consultas/Relatórios → Consultas Gerais → Consultas Gerais → Servidor* (Perfil Consultor Dados Funcionais).
- *SIGRH → Módulos → Cadastro → Consultas/Relatórios → Consultas Gerais → Consultas Gerais → Servidor* (Perfil Gestor Cadastro).

A seguinte página será exibida.

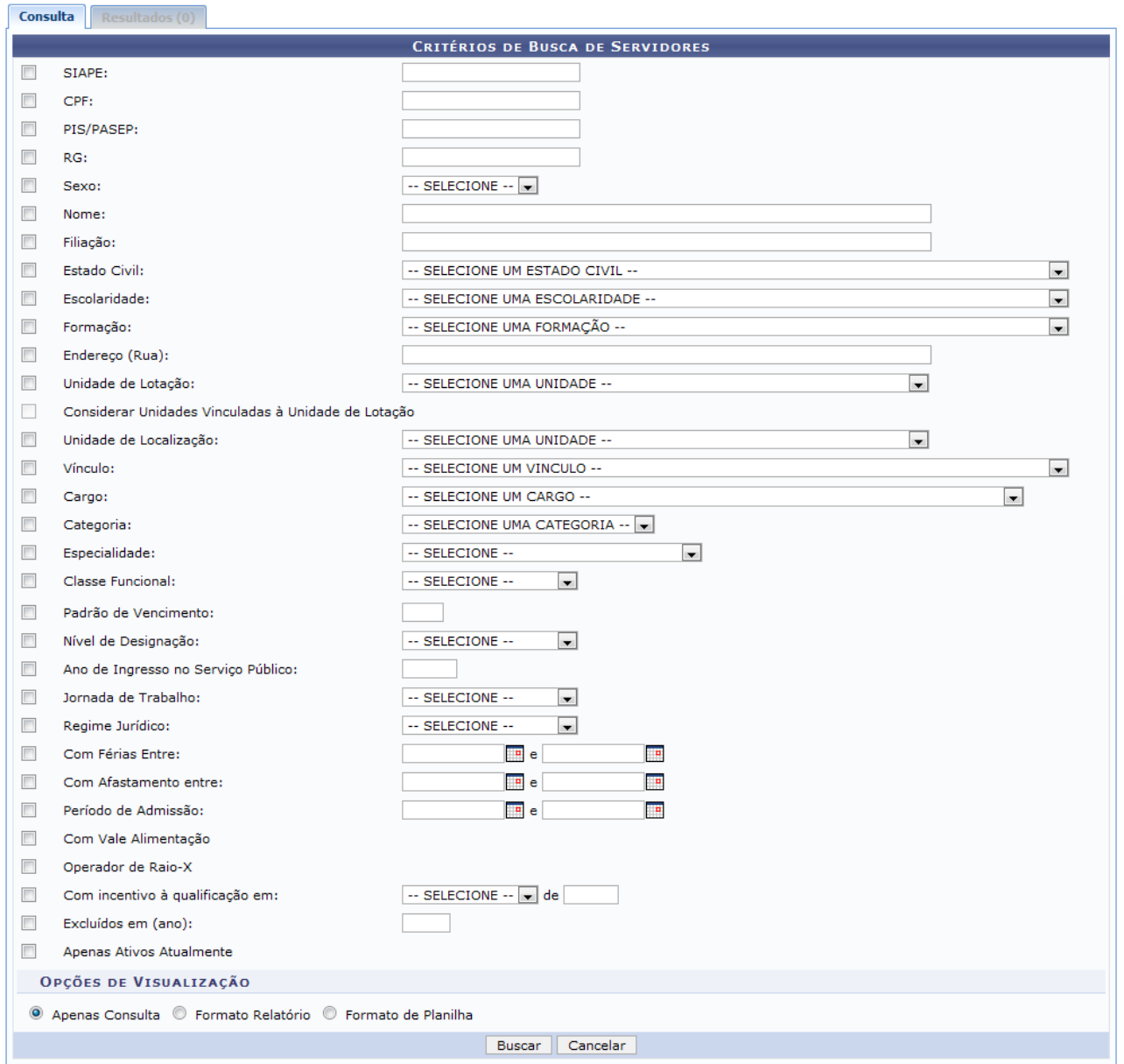

*Figura 1: Critérios de Busca de Servidores*

Caso desista da consulta de servidores, clique em **Cancelar** e confirme a operação na caixa de diálogo que será gerada posteriormente.

Para dar continuidade a busca por servidores, informe os dados necessários, combinando os critérios para refinar a busca. Alguns dos campos para busca são: *Nome* do servidor, *Estado Civil*, *Unidade de Lotação*, *Cargo*, *Categoria*, *Classe Funcional*, entre outros.

O usuário poderá ainda selecionar as opções de visualização do resultado da busca entre: *Apenas Consulta*, *Formato Relatório* ou *Formato de Planilha*.

Após informar os campos que achar necessário, clique em **Buscar**.

Como exemplificação, realizaremos a busca através do *Nome* do servidor e selecionamos a opção de visualização *Apenas Consulta*. Na aba *Resultados*, a seguinte página será exibida:

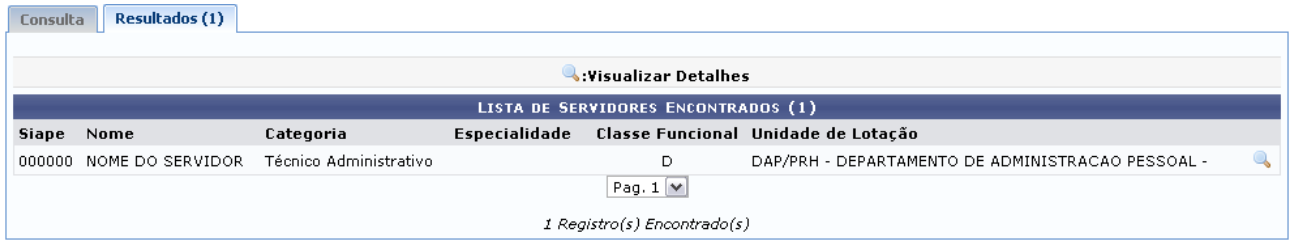

*Figura 2: Lista de Servidores Encontrados*

Caso queira *Visualizar Detalhes* do servidor, clique no ícone .

A seguinte página será carregada.

#### **DETALHES DO SERVIDOR**

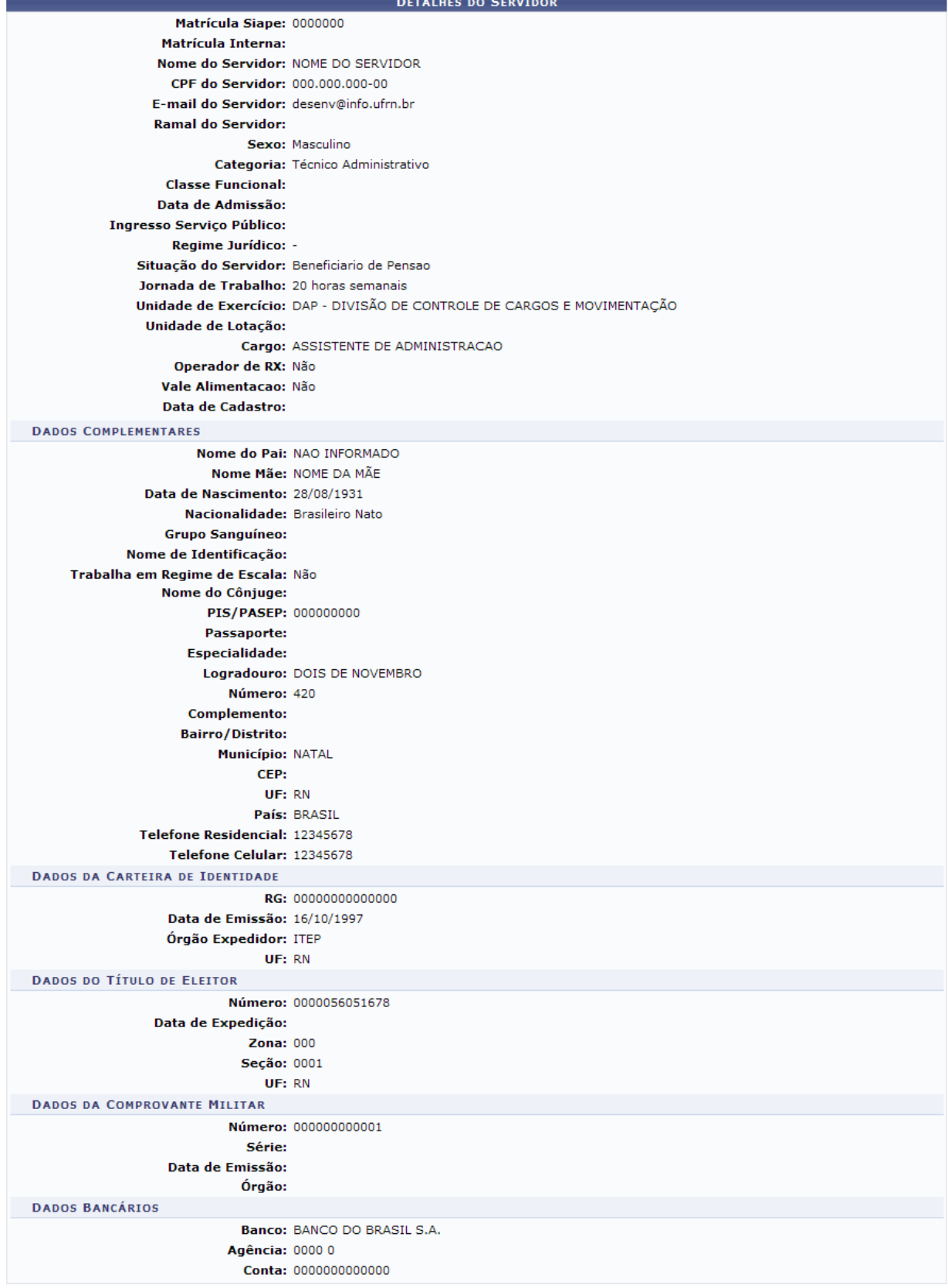

Voltar

*Figura 3: Detalhes do Servidor*

Para retornar a página anterior, clique em **Voltar**.

Caso a opção de visualização do resultado da busca escolhida seja *Formato Relatório*, o resultado será apresentado da seguinte forma:

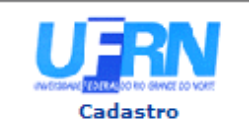

**UNIVERSIDADE FEDERAL DO RIO GRANDE DO NORTE** SISTEMA INTEGRADO DE GESTÃO DE PLANEJAMENTO E DE RECURSOS HUMANOS

EMITIDO EM 22/10/2010 11:30

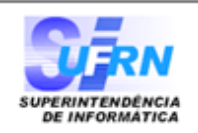

#### **RELATÓRIO DE CONSULTA POR SERVIDORES**

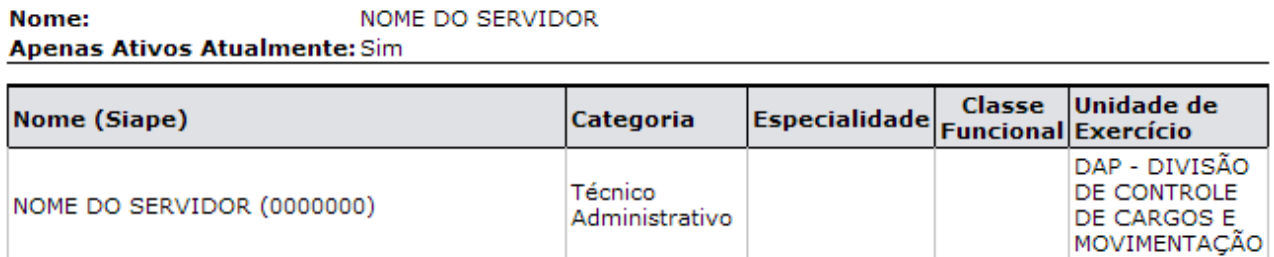

#### **Total de Servidores: 1**

| <b>D</b> Voltar | SIGRH   Copyright © 2007-2010 - Superintendência de Informática - UFRN - (84)<br>3215-3148 - sistemas | Imprimir $\Box$ |
|-----------------|----------------------------------------------------------------------------------------------------|-----------------|
|-----------------|----------------------------------------------------------------------------------------------------|-----------------|

*Figura 4: Resultado da busca em formato de relatório*

Para retornar a página inicial do módulo, clique em **Administração de Pessoal**, **Consultas Funcionais** ou **Cadastro**, a depender do perfil do usuário.

Caso deseje imprimir o relatório, clique no ícone Imprimir

Clique em **Voltar** para retornar para a página anterior.

Caso a opção de visualização do resultado da busca escolhida seja *Formato de Planilha*, o sistema apresentará uma janela confirmando a abertura ou download do arquivo da planilha.

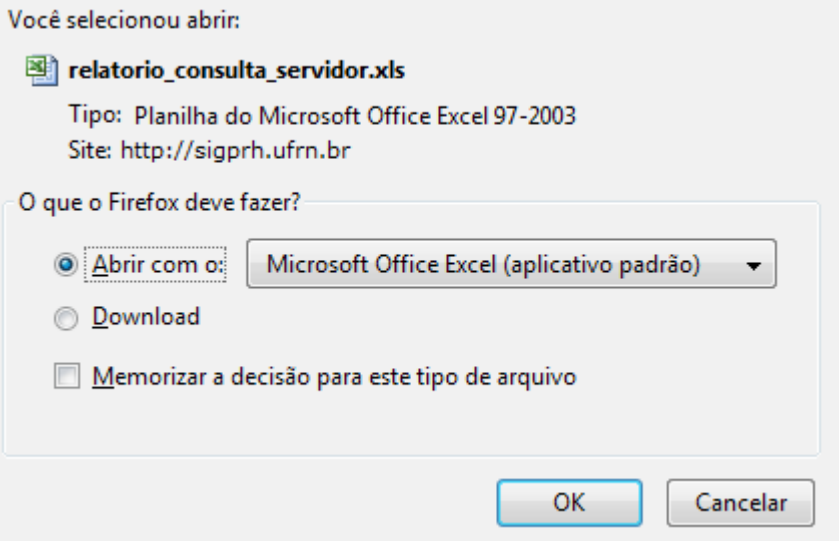

*Figura 5: Janela de confirmação do download*

Clique em **OK** para confirmar a opção escolhida. O resultado será exibido em uma planilha do Excel.

Para retornar a página inicial do módulo, clique em **Administração de Pessoal**, **Consultas Funcionais** ou **Cadastro**, a depender do perfil do usuário.

## **Consultar Servidores Afastados (26/10/2010)**

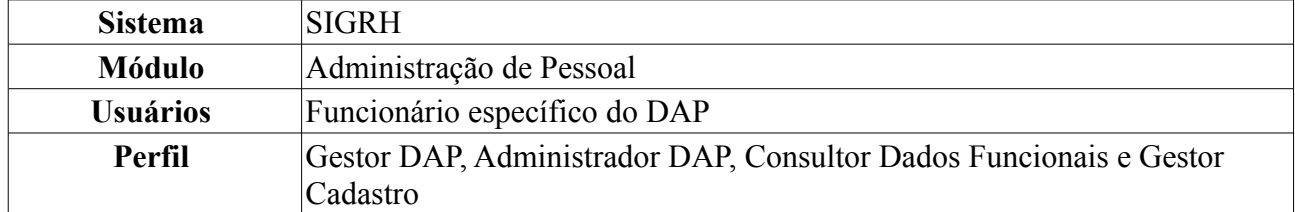

Esta funcionalidade tem por finalidade informar os servidores afastados de uma determinada Unidade por um período superior ao calculado, sendo este último baseado na data corrente e no período, em dias, informado pelo usuário. O que informa este afastamento é a existência de uma concomitância de um afastamento com período superior ao informado e dentro dos limites do mesmo.

Para realizar essa operação, existem os seguintes caminhos:

- *SIGRH → Módulos → Administração de Pessoal → Consultas/Relatórios → Funcionais → Consultas Gerais → Servidores Afastados* (Perfis Gestor DAP, Administrador DAP).
- *SIGRH → Módulos → Consultas Funcionais → Consultas/Relatórios → Consultas Gerais → Consultas Gerais → Servidores Afastados* (Perfil Consultor Dados Funcionais).
- *SIGRH → Módulos → Cadastro → Consultas/Relatórios → Consultas Gerais → Consultas Gerais → Servidores Afastados* (Perfil Gestor Cadastro).

Para visualizar o relatório de servidores afastados, o usuário deverá informar o *Período Superior a* um número de dias e a *Unidade* de lotação.

| OPÇÕES PARA LISTAGEM                               |
|----------------------------------------------------|
| Período Superior a: ∗30<br>(Em dias)               |
| Unidade: * SUPERINTENDÊNCIA DE INFORMÁTICA (11.35) |
| Gerar Relatório   Cancelar                         |
| * Campos de preenchimento obrigatório.             |

*Figura 1: Opções para Listagem*

Caso desista de realizar a operação, clique em **Cancelar** e confirme a operação na caixa de diálogo que será gerada posteriormente.

Após informar os dados necessários, clique em **Gerar Relatório**.

Exemplificaremos com *Período Superior a* 30 dias e *Unidade* SUPERINTENDÊNCIA DE INFORMÁTICA (11.35).

Será exibida a página *Relatório de Servidores Afastados*, como mostraremos a seguir.

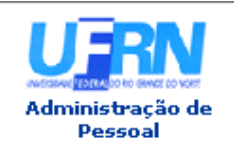

UNIVERSIDADE FEDERAL DO RIO GRANDE DO NORTE SISTEMA INTEGRADO DE GESTÃO DE PLANEJAMENTO E DE RECURSOS HUMANOS

EMITIDO EM 07/06/2010 11:23

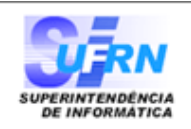

#### **RELATÓRIO DE SERVIDORES AFASTADOS**

Unidade: SUPERINTENDÊNCIA DE INFORMÁTICA (11.35)

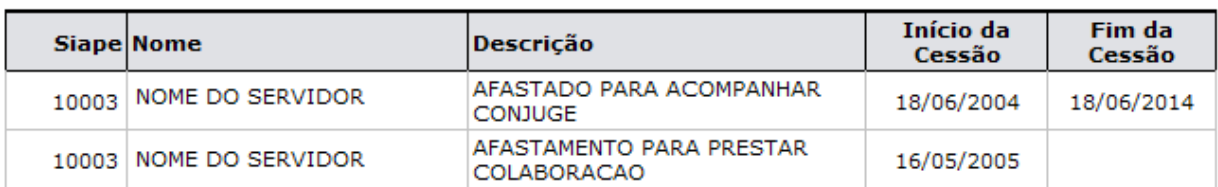

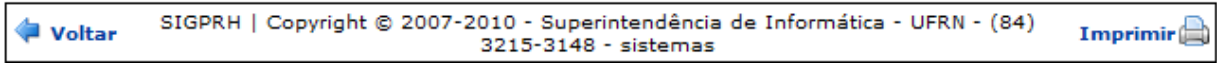

*Figura 2: Relatório de Servidores Afastados*

Para retornar a página inicial do módulo, clique em **Administração de Pessoal**, **Consultas Funcionais** ou **Cadastro**, a depender do perfil do usuário.

Caso queira retornar a página anterior e realizar uma nova consulta, clique em **Voltar**.

Para realizar a impressão do relatório, clique em *Imprimir*
# **Consultar Servidores com Licença Médica (22/10/2010)**

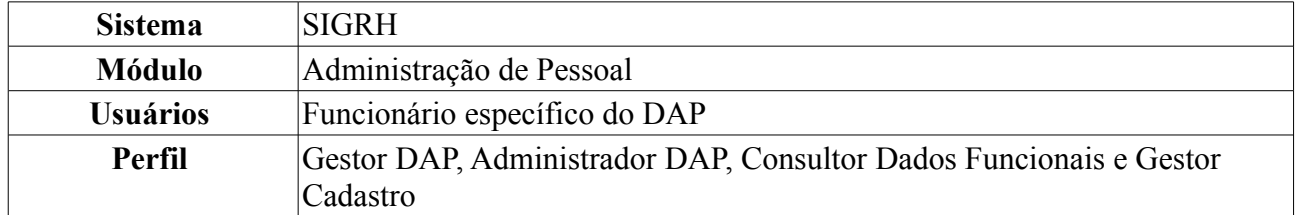

Esta operação permite a geração do relatório de servidores da Instituição que possuem licença médica um determinado intervalo de datas.

Para realizar essa operação, existem os seguintes caminhos:

- *SIGRH → Módulos → Administração de Pessoal → Consultas/Relatórios → Funcionais → Consultas Gerais → Servidores com Licença Médica* (Perfis Gestor DAP, Administrador DAP).
- *SIGRH → Módulos → Consultas Funcionais → Consultas/Relatórios → Consultas Gerais → Consultas Gerais → Servidores com Licença Médica* (Perfil Consultor Dados Funcionais).
- *SIGRH → Módulos → Cadastro → Consultas/Relatórios → Consultas Gerais → Consultas Gerais → Servidores com Licença Médica* (Perfil Gestor Cadastro).

A seguinte página será exibida.

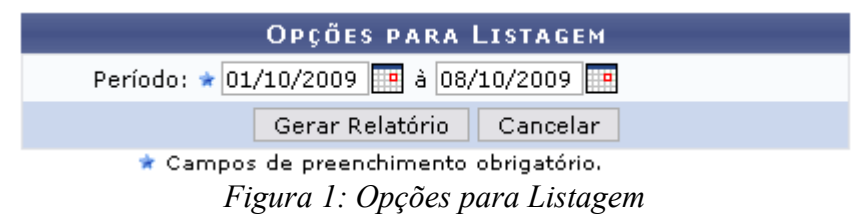

Caso desista de realizar a operação, clique em **Cancelar** e confirme a operação na caixa de diálogo que será gerada posteriormente.

Para dar continuidade, informe o *Período* que deseja consultar. As datas para preenchimento deste campo poderão ser selecionadas a partir do calendário que será disponibilizado ao clicar no ícone .

Após informar as datas, clique em **Gerar Relatório**.

Como exemplificação, buscaremos pelo relatório do *Período*: 01/10/2009 à 08/10/2009.

O sistema exibirá a página *Relatório de Servidores com Licença Médica*, como mostraremos a seguir.

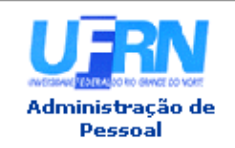

UNIVERSIDADE FEDERAL DO RIO GRANDE DO NORTE SISTEMA INTEGRADO DE GESTÃO DE PLANEJAMENTO E DE RECURSOS HUMANOS

EMITIDO EM 07/06/2010 11:37

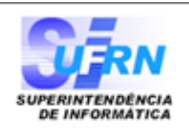

#### RELATÓRIO DE SERVIDORES COM LICENÇA MÉDICA

#### Período: 01/10/2009 à 08/10/2009

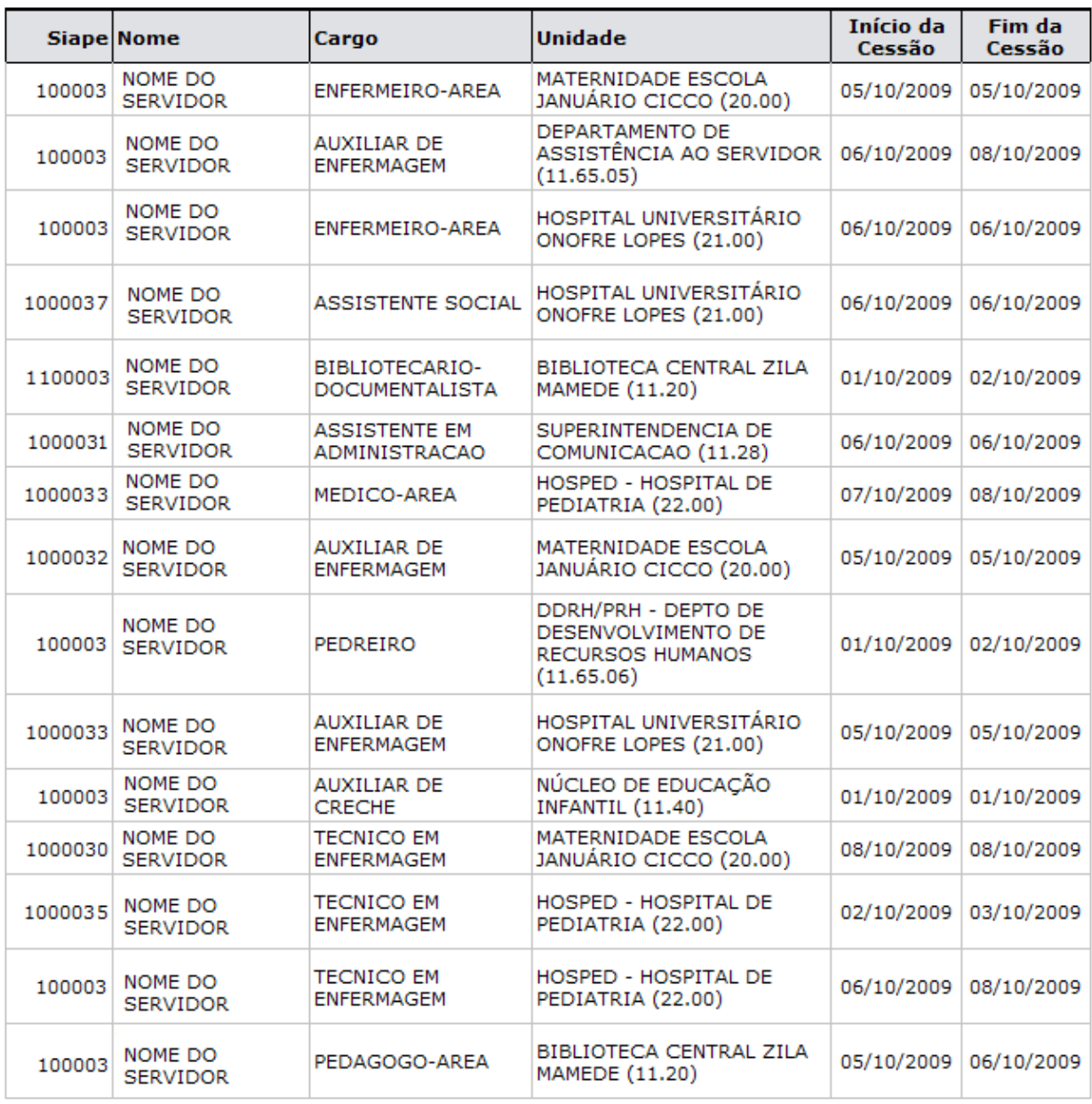

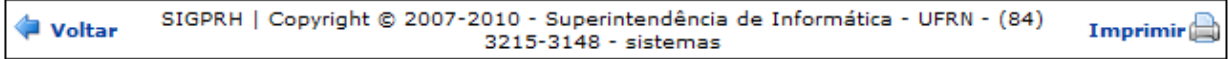

*Figura 2: Relatório de Servidores com Licença Médica*

Para retornar a página inicial do módulo, clique em **Administração de Pessoal**, **Consultas Funcionais** ou **Cadastro**, a depender do perfil do usuário.

Caso queira retornar a página anterior, clique em **Voltar**.

Para realizar a impressão do relatório, clique no ícone *Imprimir* **Bom Trabalho!**

# **Consultar Vínculos Anteriores (26/10/2010)**

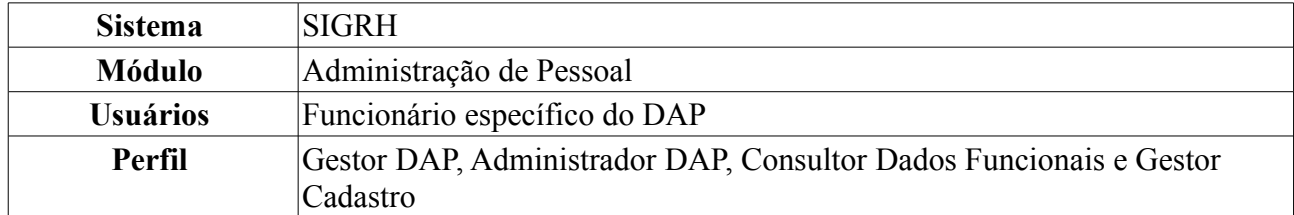

Esta operação permite a visualização dos vínculos anteriores dos servidores na Instituição.

Para realizar essa operação, existem os seguintes caminhos:

- *SIGRH → Módulos → Administração de Pessoal → Consultas/Relatórios → Funcionais → Consultas Gerais → Vínculos Anteriores* (Perfis Gestor DAP, Administrador DAP).
- *SIGRH → Módulos → Consultas Funcionais → Consultas/Relatórios → Consultas Gerais → Consultas Gerais → Vínculos Anteriores* (Perfil Consultor Dados Funcionais).
- *SIGRH → Módulos → Cadastro → Consultas/Relatórios → Consultas Gerais → Consultas Gerais → Vínculos Anteriores* (Perfil Gestor Cadastro).

O sistema carregará a seguinte página.

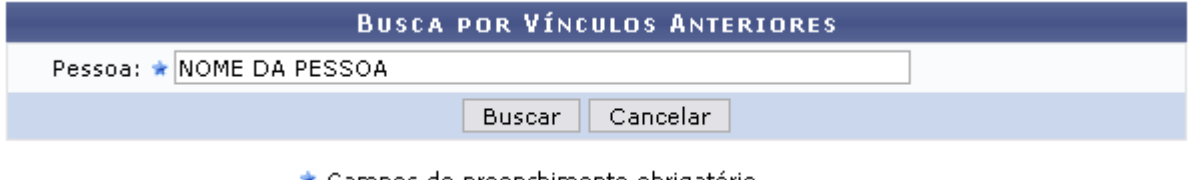

\* Campos de preenchimento obrigatório. *Figura 1: Busca por Vínculos Anteriores*

Caso desista de realizar a operação, clique em **Cancelar** e confirme a operação na caixa de diálogo que será gerada posteriormente.

Para dar continuidade informe o nome da *Pessoa* que deseja consultar. Após digitar as três primeiras letras o sistema oferecerá os nomes dos servidores que estão relacionados, clique no nome oferecido pelo sistema para selecioná-lo. Após preencher este campo, clique em **Buscar**.

A seguinte página será carregada.

|                                 |                  | <b>BUSCA POR VÍNCULOS ANTERIORES</b>                  |
|---------------------------------|------------------|-------------------------------------------------------|
|                                 |                  | Pessoa: * 000.000.000-00 NOME DO SERVIDOR             |
|                                 |                  | Cancelar<br>Buscar                                    |
|                                 |                  | * Campos de preenchimento obrigatório.                |
|                                 |                  |                                                       |
|                                 |                  | Wisualizar vínculo Malterar vínculo Misemover vínculo |
|                                 |                  | <b>VÍNCULOS ANTERIORES CADASTRADOS</b>                |
| <b>Início</b><br><b>Término</b> | <b>Categoria</b> | Cargo                                                 |

*Figura 2: Vínculos Anteriores Cadastrados*

Nessa página o usuário poderá realizar três ações que explicaremos a seguir. Caso o usuário tenha o perfil Consultor Dados Funcionais, apenas a opção *Visualizar Vínculo* será apresentada.

Para *Visualizar Vínculo*, clique em **.** Será exibida a seguinte janela.

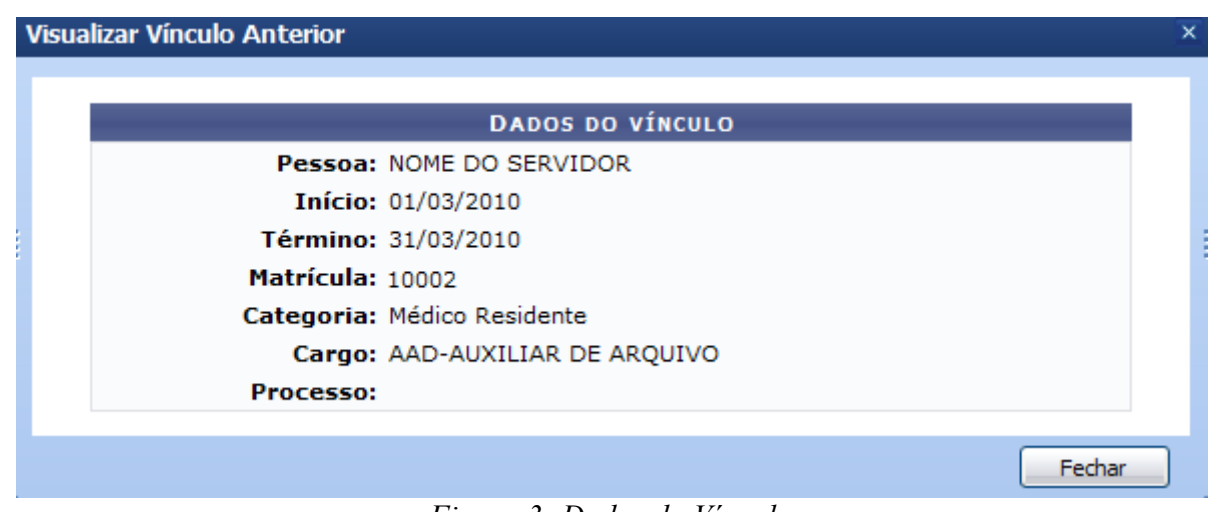

*Figura 3: Dados do Vínculo*

Clique em **Fechar** para finalizar a visualização da tela.

Para *Alterar Vínculo*, clique no ícone **.** Será exibida a página para alteração do vínculo.

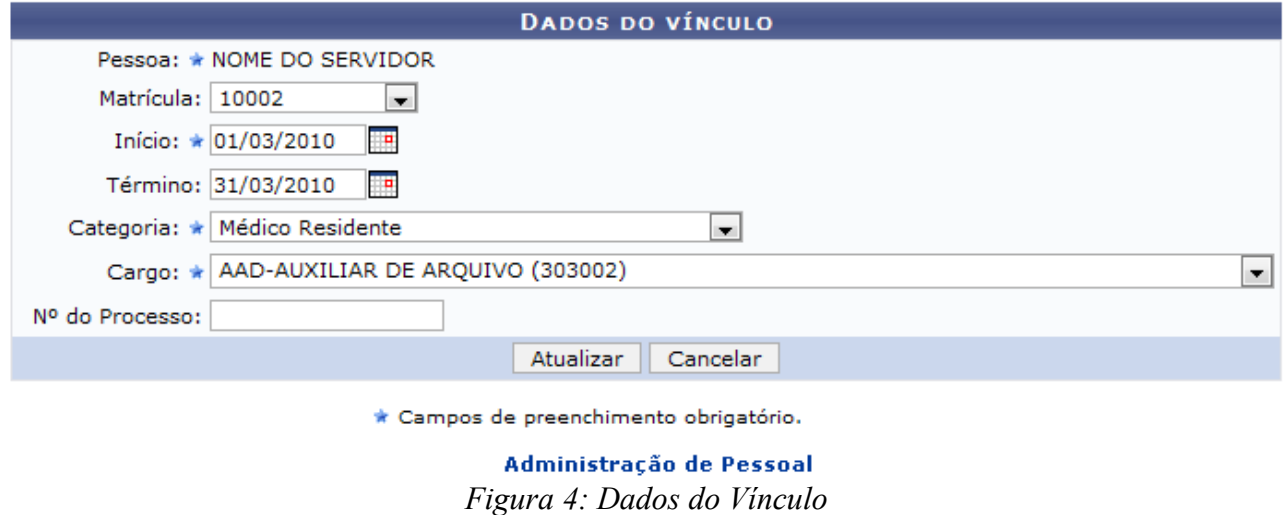

Nesta tela, o usuário poderá alterar quaisquer informação, como: *Matrícula*, *Categoria*, *Cargo*, entre outros.

Após realizar as alterações necessárias, clique em **Atualizar**. A mensagem de sucesso será exibida.

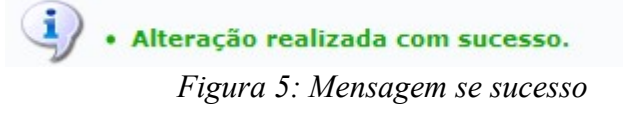

Para *Remover Vínculo*, clique em **.** Uma caixa de diálogo será exibida para confirmação da operação.

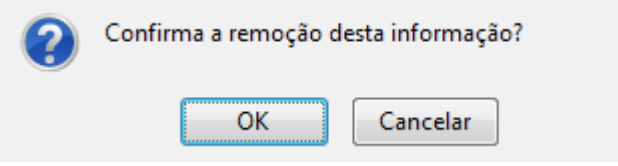

*Figura 6:Caixa de Diálogo*

Confirme a operação clicando em **OK**. Será exibida a mensagem de sucesso.

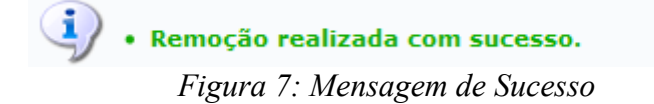

Para retornar a página inicial do módulo, clique em **Administração de Pessoal**, **Consultas Funcionais** ou **Cadastro**, a depender do perfil do usuário.

# **Consultar Término de Ausências por Período (26/10/2010)**

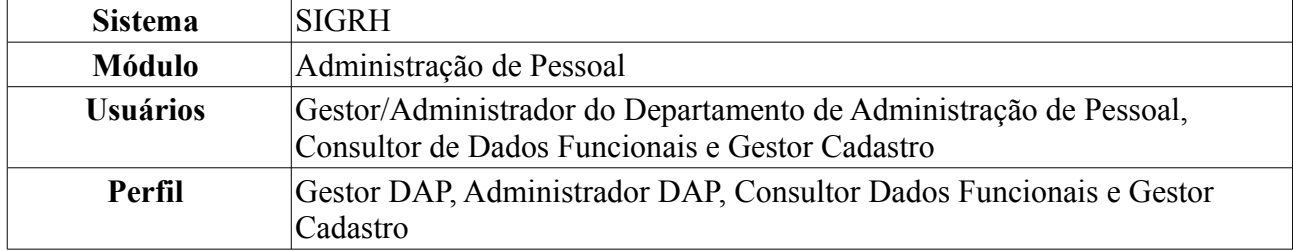

O relatório de término de ausências é utilizado pelo Departamento de Pessoal para verificar quais os servidores da Instituição realmente estão retornando às suas atividades ao término do período de afastamento.

Para realizar a consulta, existem os seguintes caminhos:

- *SIGRH → Módulos → Administração de Pessoal → Consultas/Relatórios → Funcionais → Consultas Gerais → Término de Ausências por Período* (Perfis Gestor DAP, Administrador DAP).
- *SIGRH → Módulos → Consultas Funcionais → Aba Consultas/Relatórios → Consultas Gerais → Consultas Gerais → Término de Ausências por Período* (Perfil Consultor Dados Funcionais).
- *SIGRH → Módulos → Cadastro → Aba Consultas/Relatórios → Consultas Gerais → Consultas Gerais → Término de Ausências por Período* (Perfil Gestor Cadastro).

A seguinte tela será exibida:

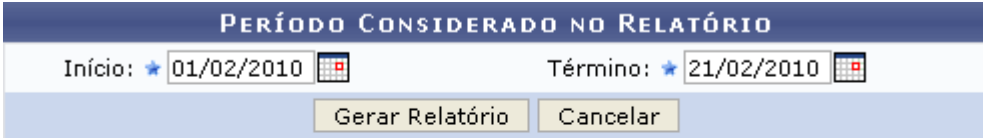

\* Campos de preenchimento obrigatório.

## Administração de Pessoal

## *Figura 1: Período Considerado no Relatório*

O usuário deverá informar o período de *Início* e *Término* das ausências, para se gerar o relatório. As datas poderão ser digitadas ou selecionadas no calendário que será disponibilizado ao clicar ícone .

Exemplificaremos com *Início*: 01/02/2010 e *Término*: 21/02/2010.

Para retornar a página inicial do módulo, clique em **Administração de Pessoal**, **Consultas Funcionais** ou **Cadastro**, a depender do perfil do usuário.

Caso desista da operação, clique em **Cancelar** e confirme a desistência na janela que será exibida pelo sistema.

Após informar os dados necessários, clique em **Gerar Relatório**. O sistema exibirá o *Relatório de Término de Ausências Homologadas Por Período*, conforme figura abaixo.

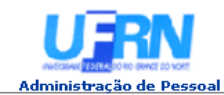

EMITIDO EM 08/06/2010 08:32

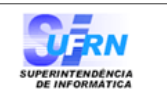

#### RELATÓRIO DE TÉRMINO DE AUSÊNCIAS HOMOLOGADAS POR PERÍODO

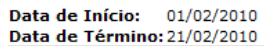

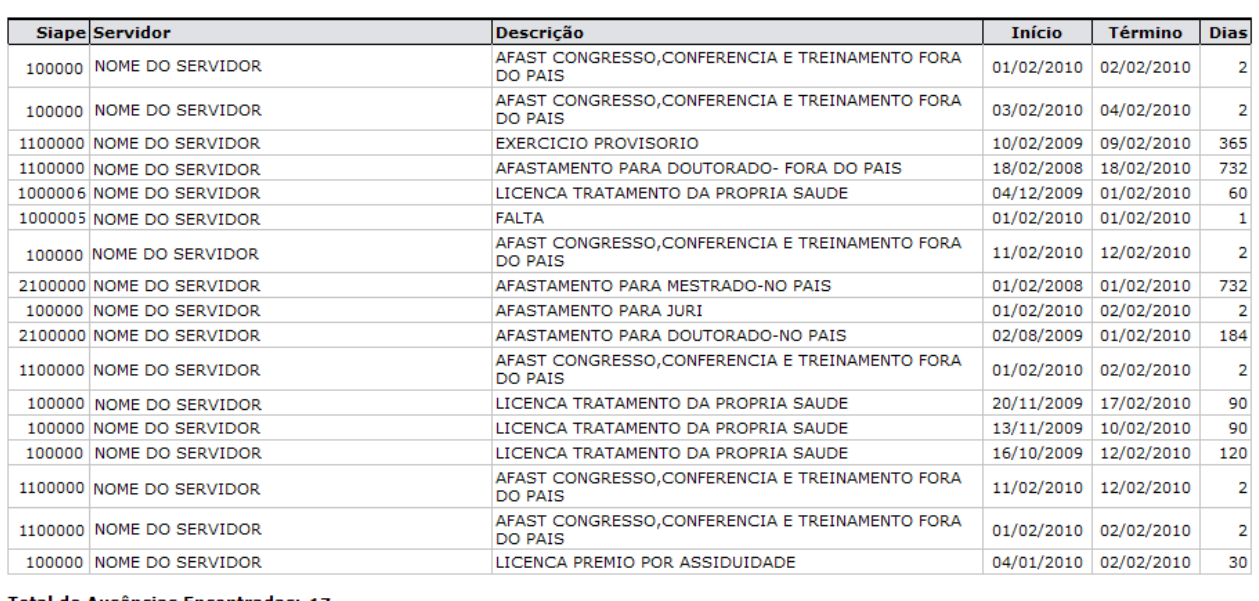

Total de Ausências Encontradas: 17

Voltar SIGPRH | Copyright © 2007-2010 - Superintendência de Informática - UFRN - (84) 3215-3148 - sistemas Imprimir  $\Box$ 

*Figura 2: Relatório de Término de Ausências Homologadas Por Período*

Para retornar a página inicial do módulo, clique em **Administração de Pessoal**, **Consultas Funcionais** ou **Cadastro**, a depender do perfil do usuário.

Caso queira retornar à página anterior, clique em **Voltar**.

Para imprimir o relatório, clique em *Imprimir* 

# **Consultar Ausências com Término Indeterminado (26/10/2010)**

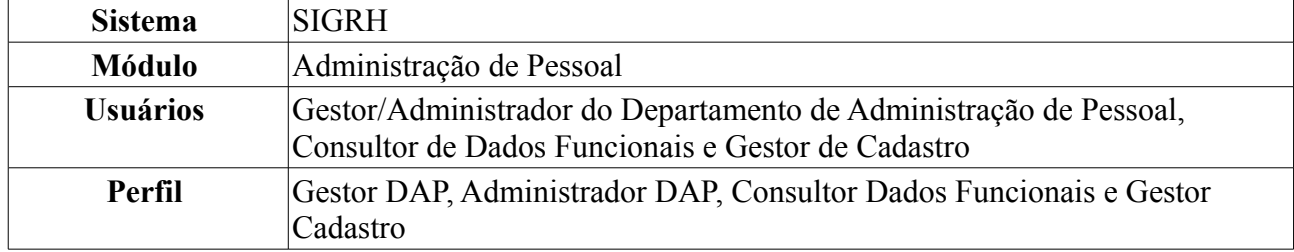

O relatório de ausências com término indeterminado é utilizado pelo Departamento de Pessoal para verificar quais servidores da Instituição estão afastados por tempo indeterminado. Para realizar a consulta, existem os seguintes caminhos:

- *SIGRH → Módulos → Administração de Pessoal → Consultas/Relatórios → Funcionais → Consultas Gerais → Ausências com Término Indeterminado* (Perfis Gestor DAP, Administrador DAP).
- *SIGRH → Módulos → Consultas Funcionais → Consultas/Relatórios → Consultas Gerais → Consultas Gerais → Ausências com Término Indeterminado* (Perfil Consultor Dados Funcionais).
- *SIGRH → Módulos → Cadastro → Consultas/Relatórios → Consultas Gerais → Consultas Gerais → Ausências com Término Indeterminado* (Perfil Gestor Cadastro).

O sistema exibirá o *Relatório de Ausências Homologadas Com Término Indeterminado* no seguinte formato.

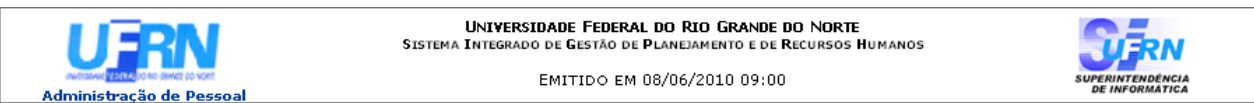

#### RELATÓRIO DE AUSÊNCIAS HOMOLOGADAS COM TÉRMINO INDETERMINADO

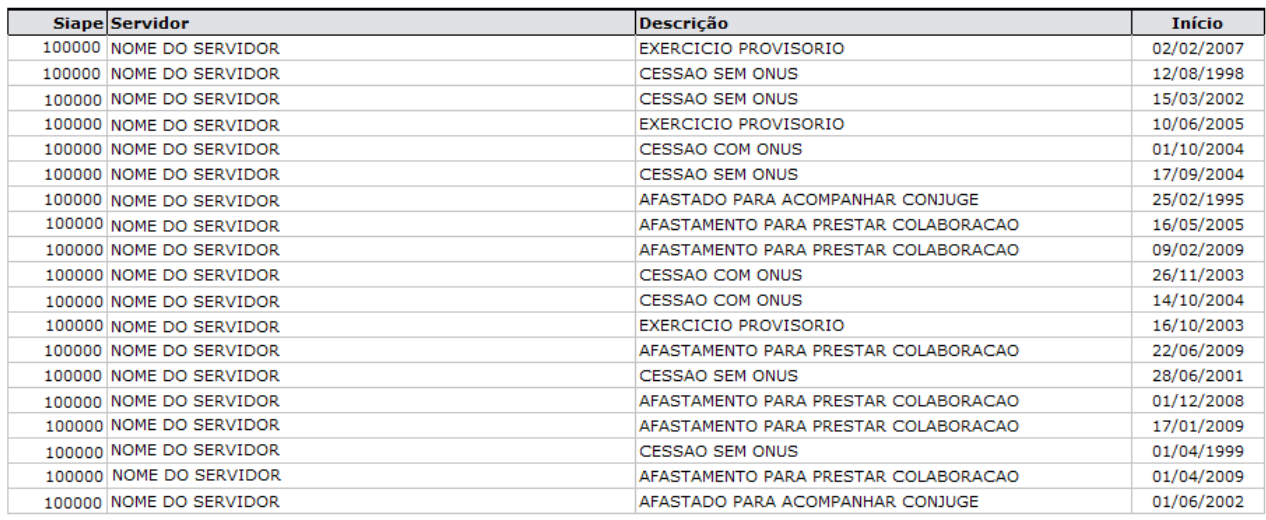

Total de Ausências Encontradas: 19

SIGPRH | Copyright © 2007-2010 - Superintendência de Informática - UFRN - (84) 3215-3148 - sistemas Voltar Imprimir  $\mathbb{R}$ *Figura 1: Relatório de Ausências Homologadas Com Término Indeterminado*

Para retornar a página inicial do módulo, clique em **Administração de Pessoal**, **Consultas**

**Funcionais** ou **Cadastro**, a depender do perfil do usuário. Para retornar à tela anterior, clique em **Voltar**. Para imprimir o relatório, clique em *Imprimir* **Bom Trabalho!**

# **Consultar Vínculos Anteriores (26/10/2010)**

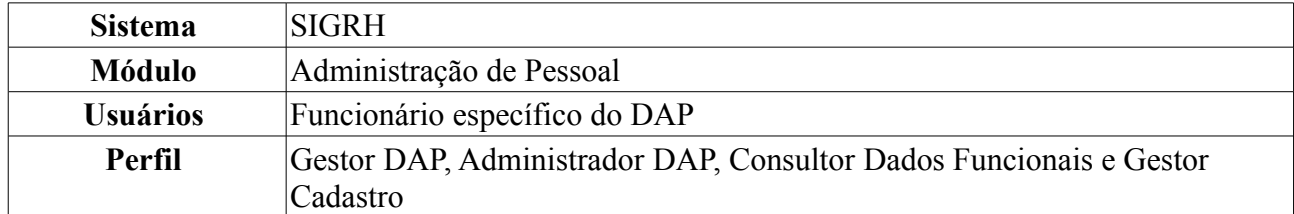

Esta operação permite a visualização dos vínculos anteriores dos servidores na Instituição.

Para realizar essa operação, existem os seguintes caminhos:

- *SIGRH → Módulos → Administração de Pessoal → Consultas/Relatórios → Funcionais → Consultas Gerais → Vínculos Anteriores* (Perfis Gestor DAP, Administrador DAP).
- *SIGRH → Módulos → Consultas Funcionais → Consultas/Relatórios → Consultas Gerais → Consultas Gerais → Vínculos Anteriores* (Perfil Consultor Dados Funcionais).
- *SIGRH → Módulos → Cadastro → Consultas/Relatórios → Consultas Gerais → Consultas Gerais → Vínculos Anteriores* (Perfil Gestor Cadastro).

O sistema carregará a seguinte página.

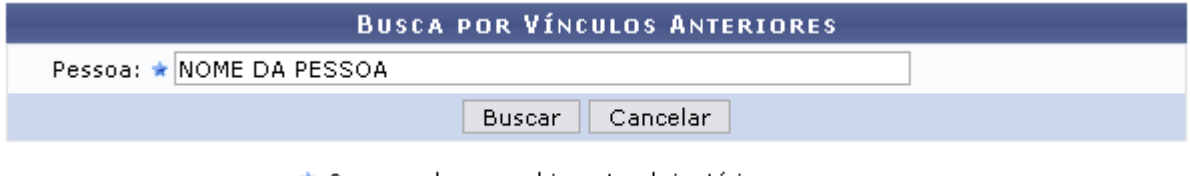

\* Campos de preenchimento obrigatório. *Figura 1: Busca por Vínculos Anteriores*

Caso desista de realizar a operação, clique em **Cancelar** e confirme a operação na caixa de diálogo que será gerada posteriormente.

Para dar continuidade informe o nome da *Pessoa* que deseja consultar. Após digitar as três primeiras letras o sistema oferecerá os nomes dos servidores que estão relacionados, clique no nome oferecido pelo sistema para selecioná-lo. Após preencher este campo, clique em **Buscar**.

A seguinte página será carregada.

|                                        |                |                  | <b>BUSCA POR VÍNCULOS ANTERIORES</b>                  |  |  |  |  |
|----------------------------------------|----------------|------------------|-------------------------------------------------------|--|--|--|--|
|                                        |                |                  | Pessoa: * 000.000.000-00 NOME DO SERVIDOR             |  |  |  |  |
|                                        |                |                  | Cancelar<br>Buscar                                    |  |  |  |  |
| * Campos de preenchimento obrigatório. |                |                  |                                                       |  |  |  |  |
|                                        |                |                  |                                                       |  |  |  |  |
|                                        |                |                  |                                                       |  |  |  |  |
|                                        |                |                  | Wisualizar vínculo Malterar vínculo Misemover vínculo |  |  |  |  |
| <b>VÍNCULOS ANTERIORES CADASTRADOS</b> |                |                  |                                                       |  |  |  |  |
| <b>Início</b>                          | <b>Término</b> | Categoria        | Cargo                                                 |  |  |  |  |
| 01/03/2010                             | 31/03/2010     | Médico Residente | AAD-AUXILIAR DE AROUIVO                               |  |  |  |  |

*Figura 2: Vínculos Anteriores Cadastrados*

Nessa página o usuário poderá realizar três ações que explicaremos a seguir. Caso o usuário tenha o perfil Consultor Dados Funcionais, apenas a opção *Visualizar Vínculo* será apresentada.

Para *Visualizar Vínculo*, clique em . Será exibida a seguinte janela.

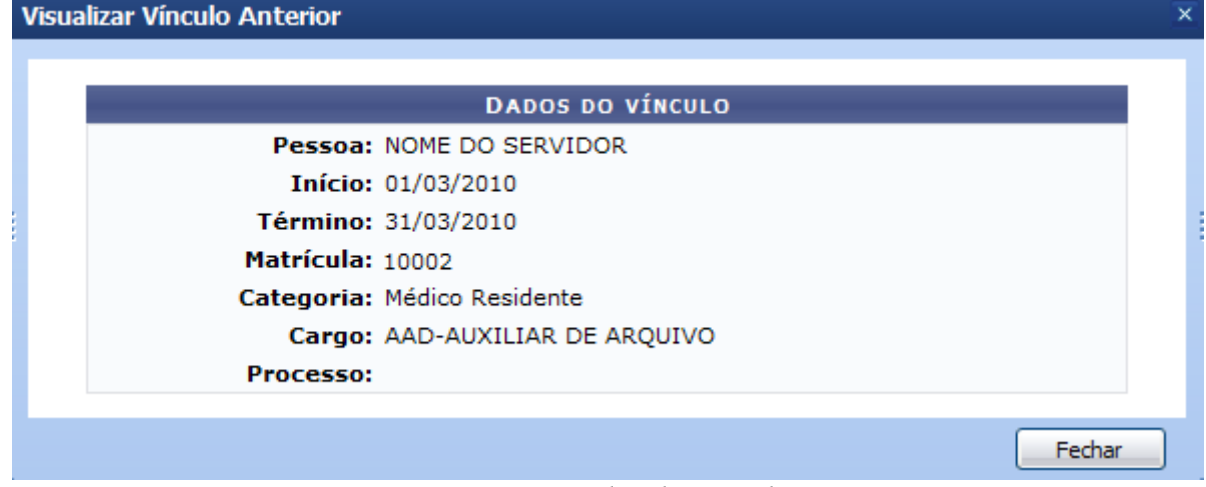

*Figura 3: Dados do Vínculo*

Clique em **Fechar** para finalizar a visualização da tela.

Para *Alterar Vínculo*, clique no ícone **.** Será exibida a página para alteração do vínculo.

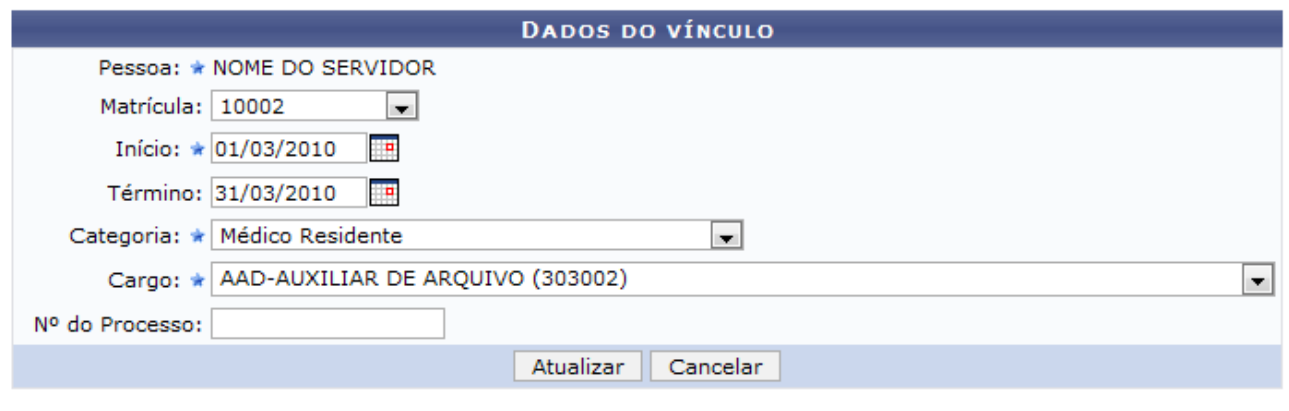

\* Campos de preenchimento obrigatório.

Administração de Pessoal *Figura 4: Dados do Vínculo*

Nesta tela, o usuário poderá alterar quaisquer informação, como: *Matrícula*, *Categoria*, *Cargo*, entre outros.

Após realizar as alterações necessárias, clique em **Atualizar**. A mensagem de sucesso será exibida.

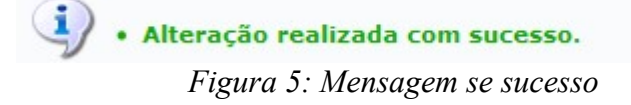

Para *Remover Vínculo*, clique em  $\overline{N}$ . Uma caixa de diálogo será exibida para confirmação da operação.

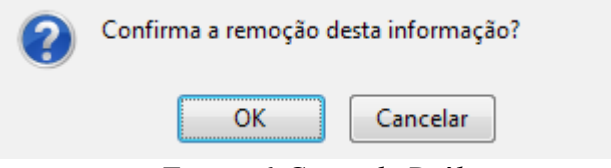

*Figura 6:Caixa de Diálogo*

Confirme a operação clicando em **OK**. Será exibida a mensagem de sucesso.

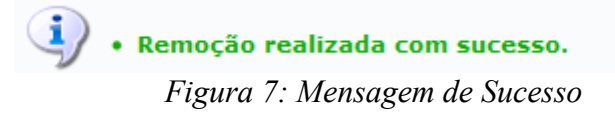

Para retornar a página inicial do módulo, clique em **Administração de Pessoal**, **Consultas Funcionais** ou **Cadastro**, a depender do perfil do usuário.

# **Histórico de Progressão para Servidor (26/10/2010)**

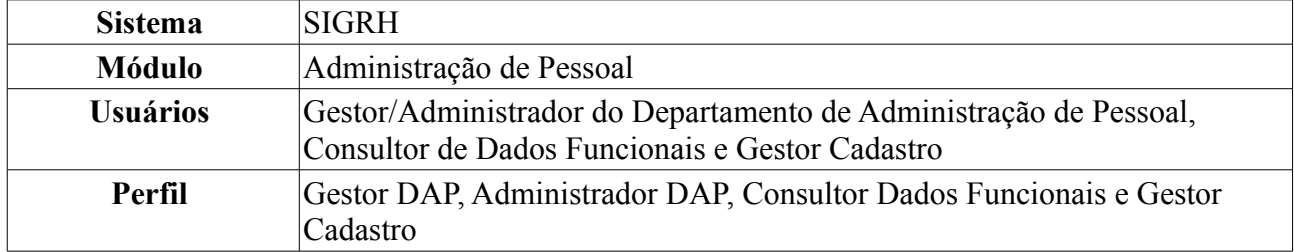

Esta operação permite a visualização do histórico de progressões de servidores da Instituição por quatro formas de desenvolvimento no PCCTAE: *Progressão por Mérito*, *Progressão por Mérito e Tempo de Serviço*, *Incentivo à Qualificação (Progressão por Titulação)* e *Progressão por Capacitação Profissional*.

Para tanto, existem os seguintes caminhos:

- *SIGRH → Módulos → Administração de Pessoal → Consulta/Relatórios → Funcionais → Progressão → Histórico de Progressão por Servidor* (Perfis Gestor DAP, Administrador DAP).
- *SIGRH → Módulos → Consultas Funcionais → Consultas/Relatórios → Consultas Gerais → Progressão → Histórico de Progressão por Servidor* (Perfil Consultor Dados Funcionais).
- *SIGRH → Módulos → Cadastro → Consultas/Relatórios → Consultas Gerais → Progressão → Histórico de Progressão por Servidor* (Perfil Gestor Cadastro).

O usuário terá acesso à página *Histórico de Progressão de Servidores*, semelhante à figura abaixo.

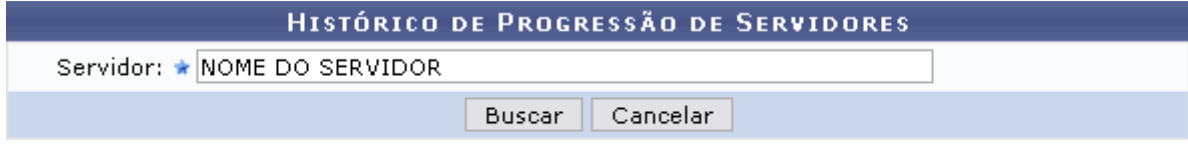

\* Campos de preenchimento obrigatório. *Figura 1: Histórico de Progressão de Servidores*

É necessário que o usuário informe o nome ou CPF do *Servidor* cujo histórico de progressão deseja visualizar.

Caso desista da operação, clique em **Cancelar** e confirme a desistência na janela que será gerada posteriormente. Esta ação é válida para todas as telas que a contenha.

Após inserir a identificação do servidor, clique em **Buscar**. Em seguida, o sistema disponibilizará na mesma tela o *Histórico de Progressão* do servidor informado, como exibido na ilustração subsequente.

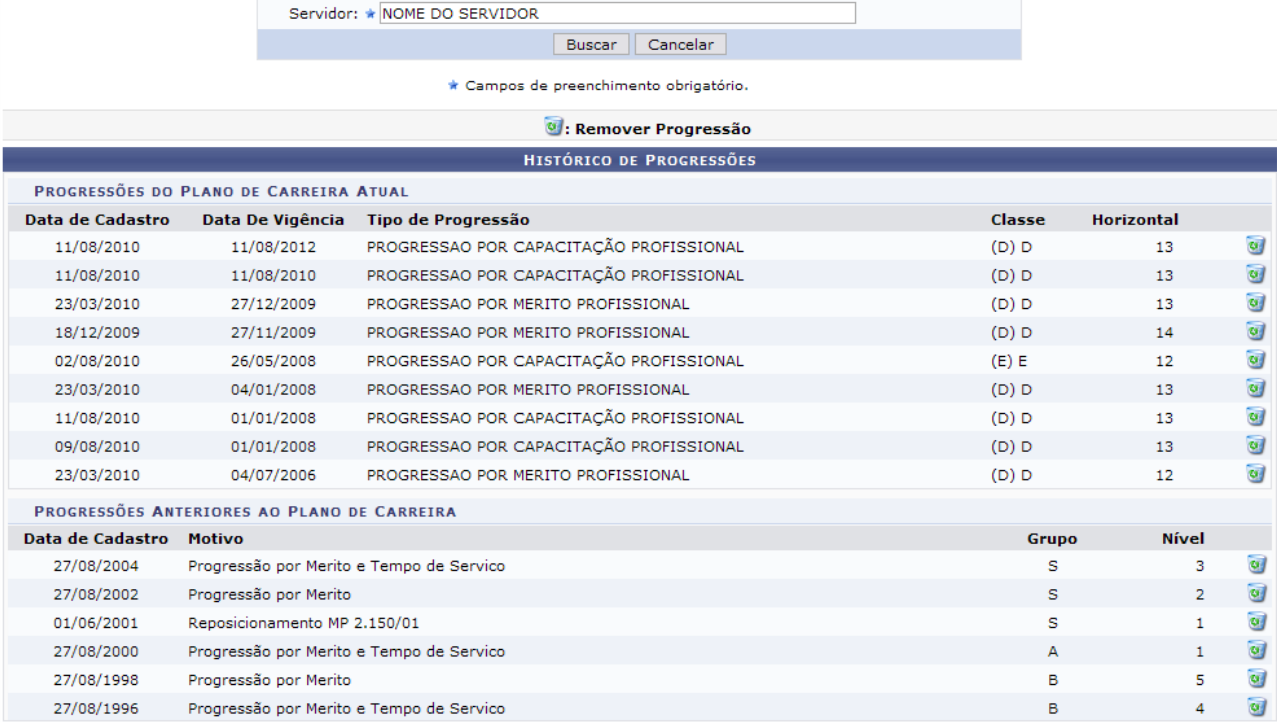

HISTÓRICO DE PROGRESSÃO DE SERVIDORES

*Figura 2: Histórico de Progressão do Servidor*

Caso o perfil do usuário seja Consultor Dados Funcionais a opção para remover os itens de progressão listados, clicando no ícone , não estará disponível.

Optando por remover uma progressão, o sistema exibirá a seguinte janela para confirmação da operação:

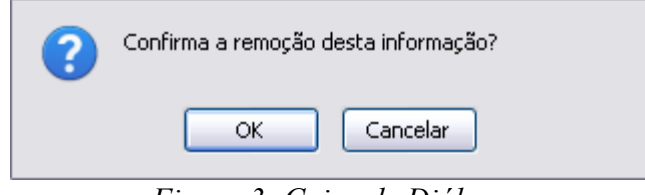

*Figura 3: Caixa de Diálogo*

Clique em **Cancelar** caso desista da remoção ou em **OK** para confirmá-la. Por fim, será gerada uma mensagem de sucesso no topo da página, conforme exibido a seguir.

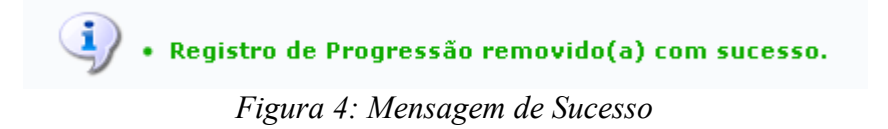

Para retornar a página inicial do módulo, clique em **Administração de Pessoal**, **Consultas Funcionais** ou **Cadastro**, a depender do perfil do usuário.

## **Relatório de Servidores Técnicos Ativos e Inativos com Progressão e/ou Admitidos por Período (26/10/2010)**

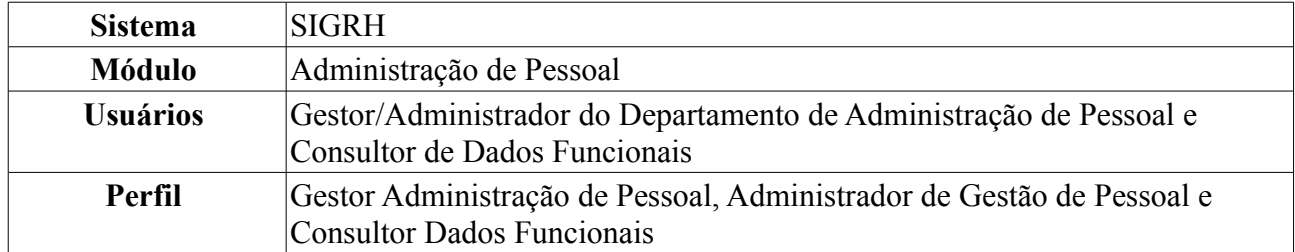

Esta operação permite que o usuário visualize um relatório contendo os servidores ativos, inativos e/ou admitidos que deverão receber a progressão no período selecionado. Para tanto, existem os seguintes caminhos:

- *SIGRH → Módulos → Administração de Pessoal → Consultas/Relatórios → Funcionais → Progressão → Servidores Técnicos Ativos e Inativos com Progressão e/ou Admitidos por Período* (Perfis Gestor Administração de Pessoal e Administrador de Gestão de Pessoal).
- *SIGRH → Módulos → Consultas Funcionais → Consultas/Relatórios → Consultas Gerais → Progressão → Servidores Técnicos Ativos e Inativos com Progressão e/ou Admitidos por Período* (Perfil Consultor Dados Funcionais).

O sistema exibirá o campo de busca, semelhante à figura abaixo.

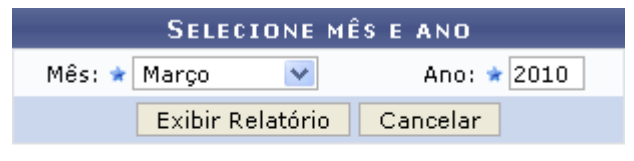

\* Campos de preenchimento obrigatório.

Administração de Pessoal *Figura 1: Campo de Busca*

O usuário deverá informar o *Mês* e o *Ano* do relatório que deseja emitir. Exemplificaremos com *Mês*: Março e *Ano*: 2010.

Para retornar a página inicial do módulo, clique em **Administração de Pessoal** ou **Consultas Funcionais**, a depender do perfil do usuário.

Caso desista de realizar a operação, clique em **Cancelar** e confirme a desistência na janela que será exibida posteriormente.

Para emitir o relatório, clique em **Exibir Relatório**. O sistema exibirá, então, o relatório dos servidores com progressão no período selecionado.

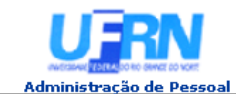

**UNIVERSIDADE FEDERAL DO RIO GRANDE DO NORTE<br>SISTEMA INTEGRADO DE GESTÃO DE PLANEJAMENTO E DE RECURSOS HUMANOS** 

EMITIDO EM 08/06/2010 10:10

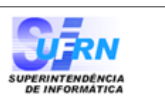

#### SERVIDORES COM PROGRESSÃO EM MARÇO/2010

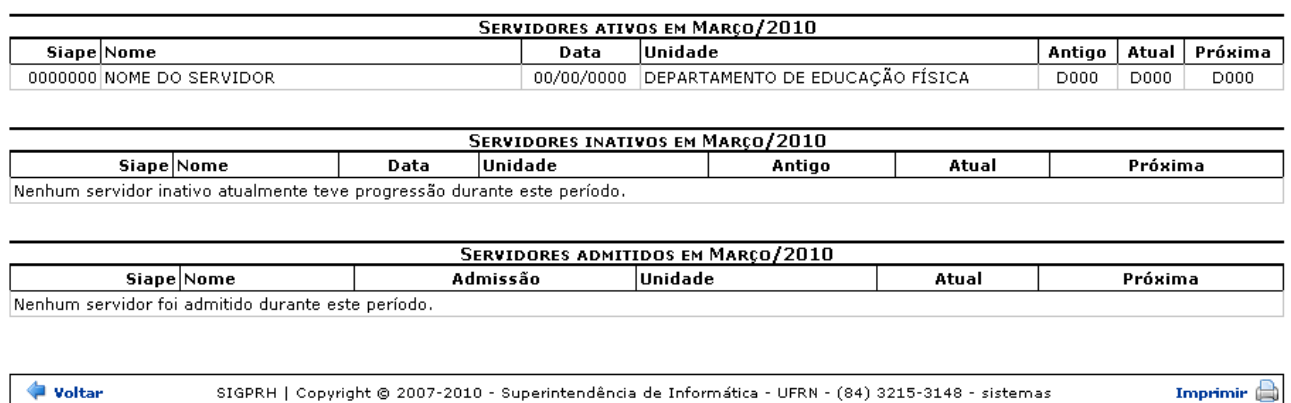

*Figura 2: Relatório dos Servidores com Progressão*

Para voltar à página anterior, clique em **Voltar**.

Para imprimir o relatório, clique em *Imprimir* 

Para retornar a página inicial do módulo, clique em **Administração de Pessoal** ou **Consultas Funcionais**, a depender do perfil do usuário.

# **Relatório de Ausências Cadastradas por Período (26/10/2010)**

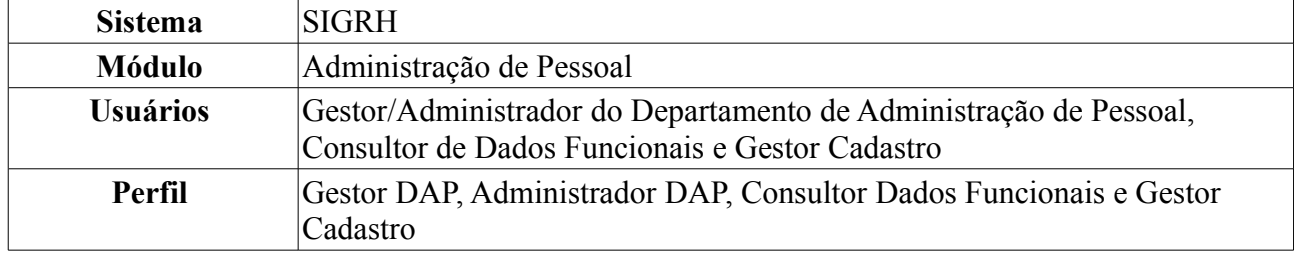

Esta operação permite que o usuário visualize um relatório contendo as ausências dos servidores em um determinado período.

Para realizar essa operação, existem os seguintes caminhos:

- *SIGRH → Módulos → Administração de Pessoal → Consultas/Relatórios → Relatórios → Relatórios → Ausências Cadastradas por Período* (Perfis Gestor DAP, Administrador DAP).
- *SIGRH → Módulos → Consultas Funcionais → Consultas/Relatórios → Relatórios → Relatórios → Ausências Cadastradas por Período* (Perfil Consultor Dados Funcionais).
- *SIGRH → Módulos → Cadastro → Consultas/Relatórios → Relatórios → Relatórios → Ausências Cadastradas por Período* (Perfil Gestor Cadastro).

O sistema exibirá a tela contendo as *Opções para Consulta*, semelhante à figura abaixo.

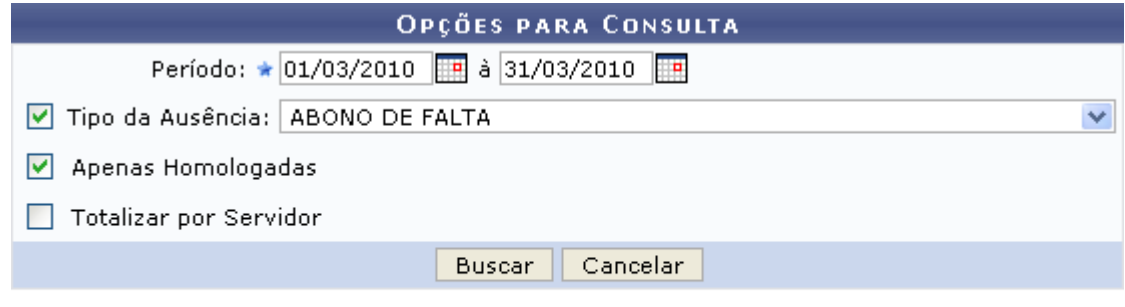

\* Campos de preenchimento obrigatório.

Administração de Pessoal *Figura 1: Opções para Consulta*

O usuário deverá informar o *Período* desejado, digitando a data ou selecionando-a no calendário que será disponibilizado ao clicar no ícone . Além disso, o usuário também poderá informar o *Tipo de Ausência*; selecionar a opção *Apenas Homologadas* caso deseje restringir a pesquisa apenas a ausências homologadas; e/ou selecionar a opção *Totalizar por Servidor* caso deseje que o sistema gere a quantidade total de ausências por servidor da Instituição.

Exemplificaremos com o *Período*: 01/03/2010 à 31/03/2010; *Tipo de Ausência*: Abono de Falta e a opção *Apenas Homologadas* selecionada.

Para retornar a página inicial do módulo, clique em **Administração de Pessoal**, **Consultas Funcionais** ou **Cadastro**, a depender do perfil do usuário.

Caso desista de realizar a operação, clique em **Cancelar** e confirme a desistência na janela que será gerada posteriormente.

Para emitir o relatório, clique em **Buscar**. O relatório de *Ausências Cadastradas por Período* será exibida no seguinte formato.

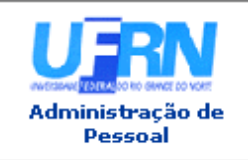

UNIVERSIDADE FEDERAL DO RIO GRANDE DO NORTE SISTEMA INTEGRADO DE GESTÃO DE PLANEJAMENTO E DE RECURSOS HUMANOS

EMITIDO EM 08/06/2010 10:21

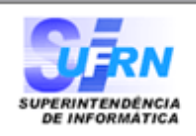

#### **AUSÊNCIAS CADASTRADAS POR PERÍODO**

Período: 01/03/2010 à 31/03/2010 Tipo de Ausência: ABONO DE FALTA

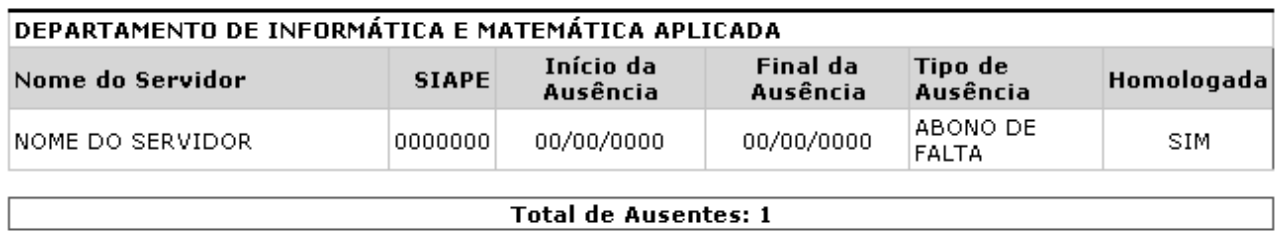

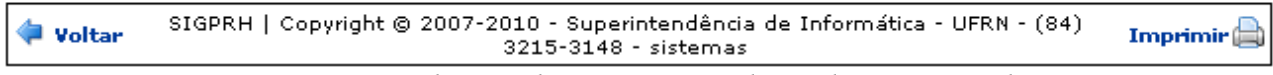

*Figura 2: Relatório de Ausências Cadastradas por Período*

Caso deseje retornar à página de busca, clique em **Voltar**.

Para imprimir o relatório, clique no ícone Imprimir

Para retornar a página inicial do módulo, clique em **Administração de Pessoal**, **Consultas Funcionais** ou **Cadastro**, a depender do perfil do usuário.

# **Relatório de Aniversariantes do Mês (26/10/2010)**

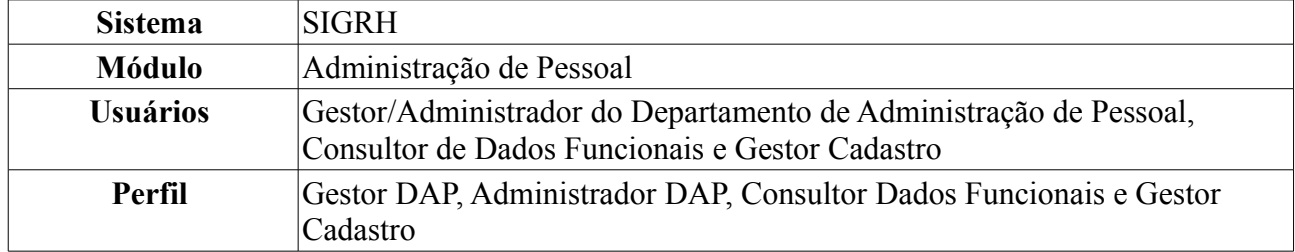

Esta funcionalidade permite que o usuário emita um relatório dos aniversariantes do mês selecionado, tendo como base as informações pessoais de cada servidor que o sistema mantém no banco de dados.

Para gerar o relatório, existem os seguintes caminhos:

- *SIGRH → Módulos → Administração de Pessoal → Consultas/Relatórios → Relatórios → Relatórios → Relatório de Aniversariantes do Mês* (Perfis Gestor Administração de Pessoal e Administrador de Gestão de Pessoal).
- *SIGRH → Módulos → Consultas Funcionais → Aba Consultas/Relatórios → Relatórios → Relatórios → Relatório de Aniversariantes do Mês* (Perfil Consultor Dados Funcionais).
- *SIGRH → Módulos → Cadastro → Aba Consultas/Relatórios → Relatórios → Relatórios → Relatório de Aniversariantes do Mês* (Perfil Gestor Cadastro).

A tela *Aniversariantes* será exibida.

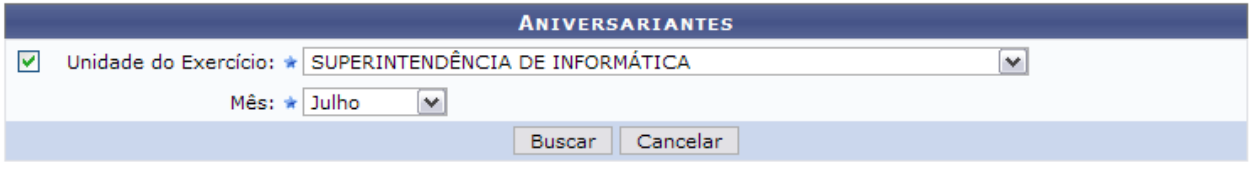

\* Campos de preenchimento obrigatório.

*Figura 1: Aniversariantes*

O usuário deverá informar a *Unidade do Exercício* e o *Mês* dos aniversariantes que deverão constar no relatório. Caso deseje visualizar os aniversariantes de todas as unidades da Instituição, o campo *Unidade* não deverá ser selecionado.

Exemplificaremos com *Unidade do Exercício*: Superintendência de Informática e *Mês*: Julho.

Caso desista da operação, clique em **Cancelar** e confirme a desistência na janela que será gerada posteriormente.

Para visualizar o relatório de acordo com os dados informados, clique em **Buscar**. O usuário terá acesso a uma lista contendo todos os servidores da unidade que selecionou que fazem aniversário no mês selecionado e o dia do aniversário deles.

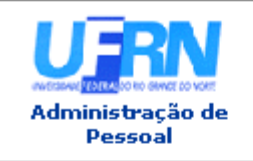

UNIVERSIDADE FEDERAL DO RIO GRANDE DO NORTE SISTEMA INTEGRADO DE GESTÃO DE PLANEJAMENTO E DE RECURSOS HUMANOS

EMITIDO EM 08/06/2010 10:30

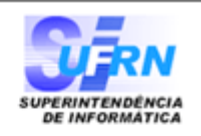

## ANIVERSARIANTES DO MÊS DE JULHO - SUPERINTENDÊNCIA DE INFORMÁTICA

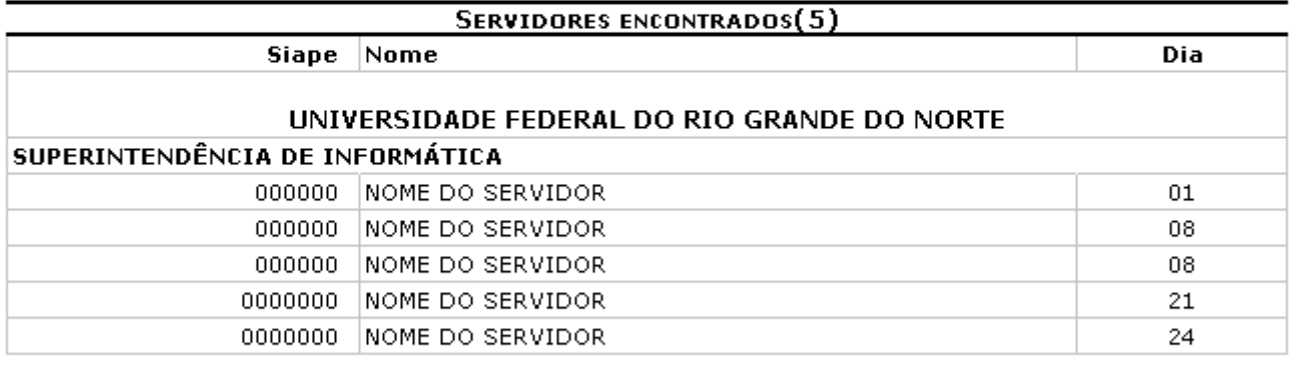

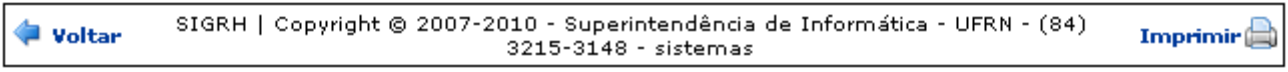

*Figura 2: Lista de Aniversariantes do Mês e Unidade Selecionados*

Caso deseje retornar a tela anterior, clique em **Voltar**.

Para imprimir a lista, clique no ícone Imprimir

Para retornar a página inicial do módulo, clique em **Administração de Pessoal**, **Consultas Funcionais** ou **Cadastro**, a depender do perfil do usuário.

# **Relatório de Dados Funcionais (26/10/2010)**

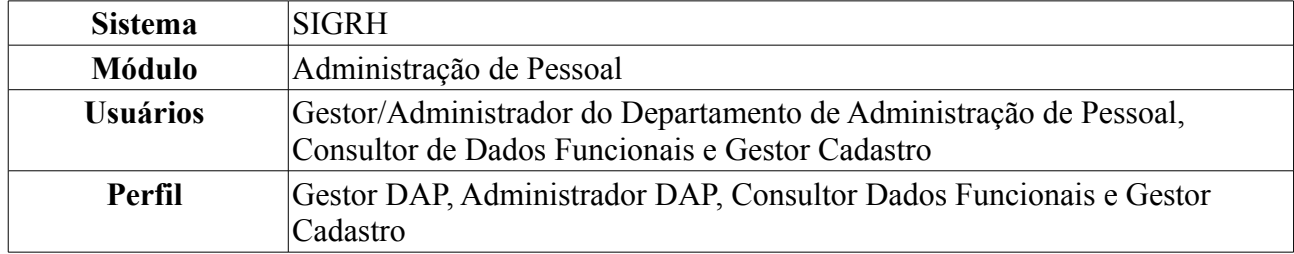

Esta operação permite que o usuário visualize um relatório de dados funcionais de um ou mais servidor da Instituição, utilizando critérios como data de admissão, unidade, cargo e categoria.

Para realizar essa operação, existem os seguintes caminhos:

- *SIGRH → Módulos → Administração de Pessoal → Consultas/Relatórios → Relatórios → Relatórios → Dados Funcionais* (Perfis Gestor DAP, Administrador DAP).
- *SIGRH → Módulos → Consultas Funcionais → Consultas/Relatórios → Relatórios → Relatórios → Dados Funcionais* (Perfil Consultor Dados Funcionais).
- *SIGRH → Módulos → Cadastro → Consultas/Relatórios → Relatórios → Relatórios → Dados Funcionais* (Perfil Gestor Cadastro).

O sistema exibirá o campo de busca, semelhante à seguinte imagem:

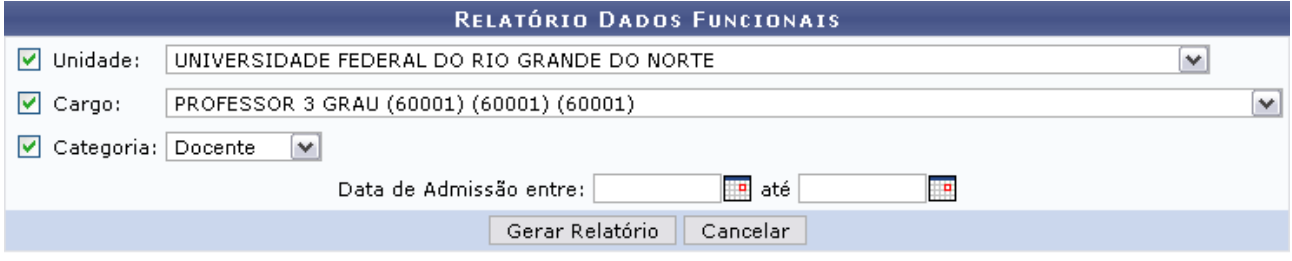

Administração de Pessoal

*Figura 1: Campo de Busca*

O usuário poderá informar o período de admissão, digitando a data ou selecionando-a no calendário exibido ao clicar no ícone **.** Além disso, ele poderá informar a *Unidade* em que o servidor atua, o *Cargo* que exerce dentro da Instituição e/ou a *Categoria* do servidor, dentre as opções *Docente* e *Técnico*.

Exemplificaremos com *Unidade*: Universidade Federal do Rio Grande do Norte, *Cargo*: Professor de 3 Grau e *Categoria*: Docente.

Para retornar a página inicial do módulo, clique em **Administração de Pessoal**, **Consultas Funcionais** ou **Cadastro**, a depender do perfil do usuário.

Caso desista da operação, clique em **Cancelar** e confirme a desistência na janela que será gerada posteriormente.

Para visualizar o relatório, clique em **Gerar Relatório**. O sistema solicitará que o usuário realize o download do arquivo.

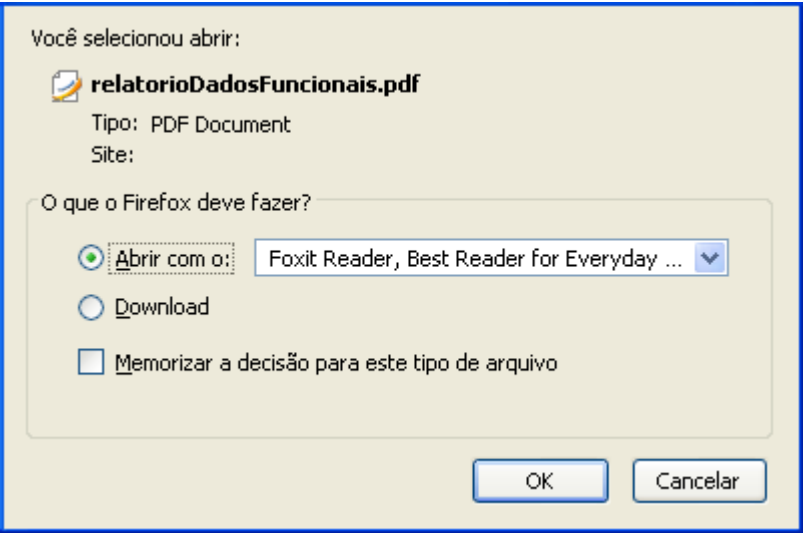

*Figura 2: Confirmação de Download*

Clique em **OK** para visualizar o relatório em formato PDF, semelhante ao exibido a seguir:

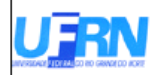

# Universidade Federal do Rio Grande do Norte<br>Sistema Integrado de Gestão de Planejamento e de Recursos Humanos<br>DEPARTAMENTO DE ADMINISTRAÇÃO DE PESSOAL<br>EMITIDO EM 15/09/2010 18:16

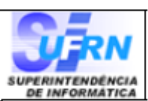

RELATÓRIO DE DADOS FUCIONAIS

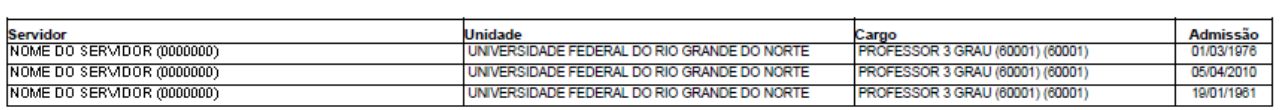

Copyright © 2007-2010 - - UFRN - null - null

*Figura 3: Relatório de Dados Funcionais*

## **Relatório de Docentes Afastados (26/10/2010)**

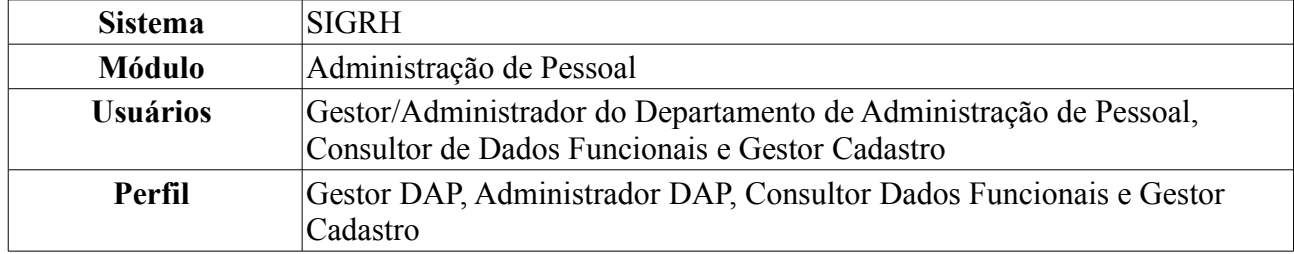

Esta operação permite que o usuário visualize o relatório de docentes afastados da Instituição na data atual. Para tanto, existem os seguintes caminhos:

- *SIGRH → Módulos → Administração de Pessoal → Consultas/Relatórios → Relatórios → Relatórios → Docentes Afastados* (Perfis Gestor Gestor DAP, Administrador DAP).
- *SIGRH → Módulos → Consultas Funcionais → Consultas/Relatórios → Relatórios → Relatórios → Docentes Afastados* (Perfil Consultor Dados Funcionais).
- *SIGRH → Módulos → Cadastro → Consultas/Relatórios → Relatórios → Relatórios → Docentes Afastados* (Perfil Gestor Cadastro).

O sistema exibirá a tela *Selecione o Formato do Arquivo*.

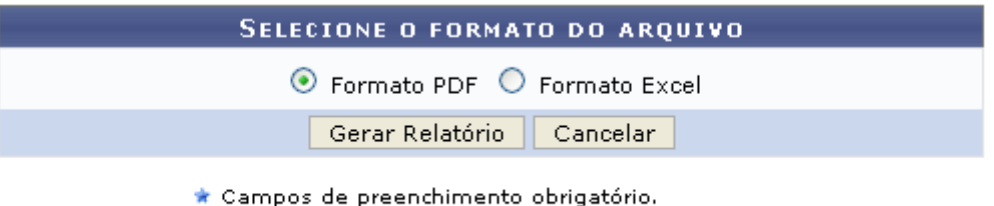

Administração de Pessoal *Figura 1: Selecione o Formato do Arquivo*

O usuário deverá informar se deseja que o relatório seja gerado em *Formato PDF* ou em *Formato Excel*. Exemplificaremos com a opção Formato PDF.

Para retornar a página inicial do módulo, clique em **Administração de Pessoal**, **Consultas Funcionais** ou **Cadastro**, a depender do perfil do usuário.

Caso desista de realizar a operação, clique em **Cancelar** e confirme a desistência na janela que será gerada posteriormente.

Para visualizar o relatório, clique em **Gerar Relatório**. A seguinte tela será exibida:

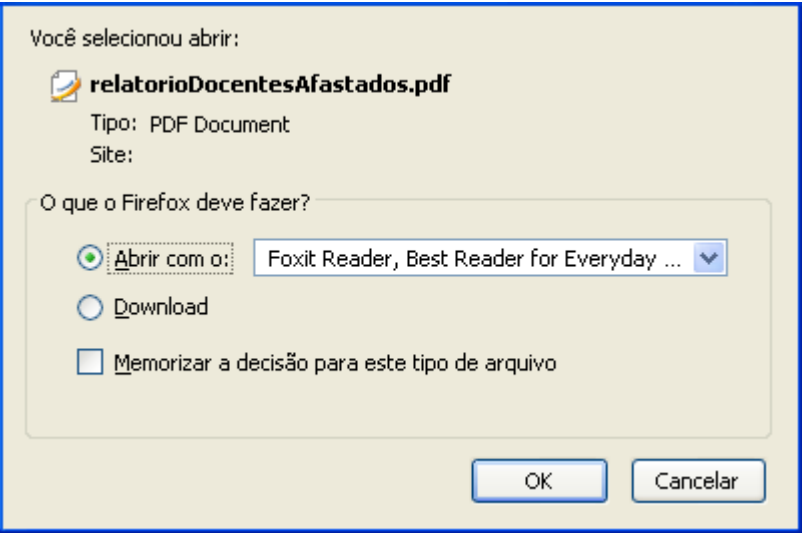

*Figura 2: Confirmação de Download*

Clique em **OK** para visualizar o relatório no formato desejado.

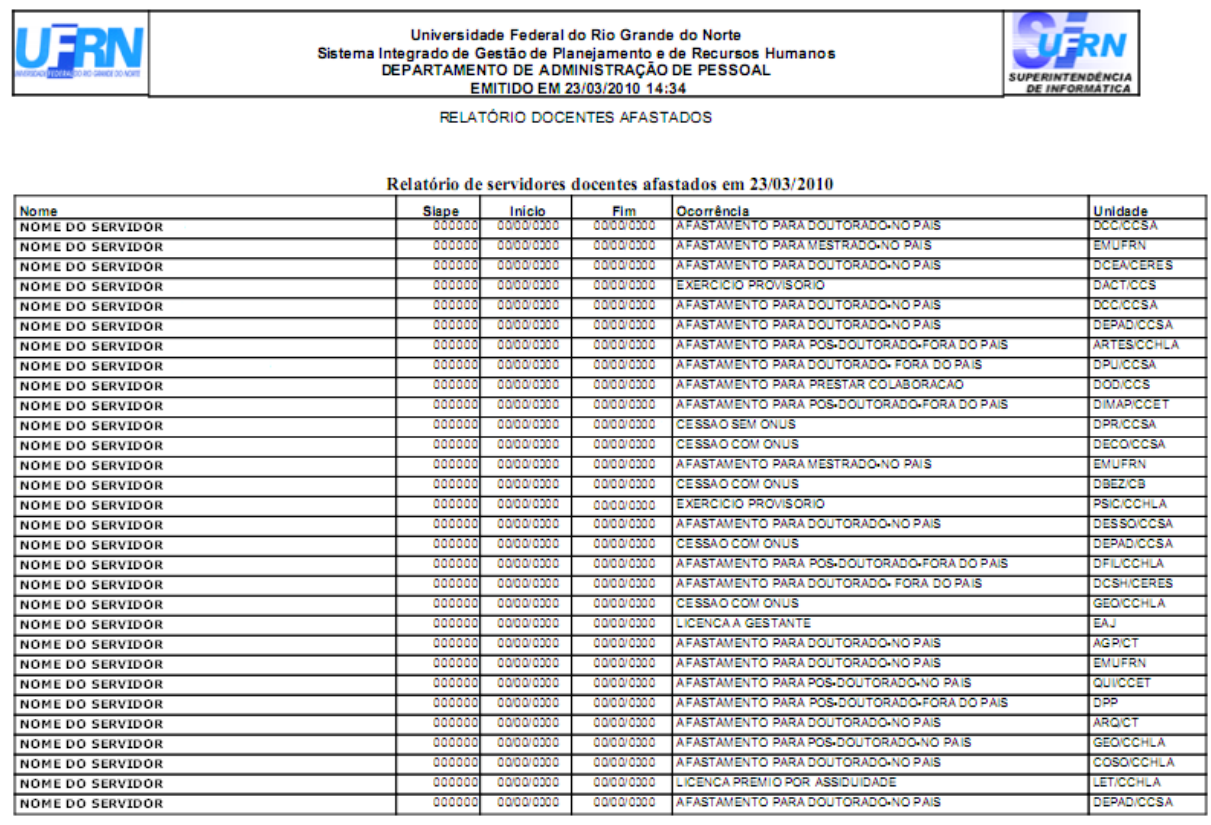

Página 1 - Arquivo Gerado em: 23/03/2010

*Figura 3: Relatório de Docentes Afastados*

# **Relatório de Servidores Cedidos (26/10/2010)**

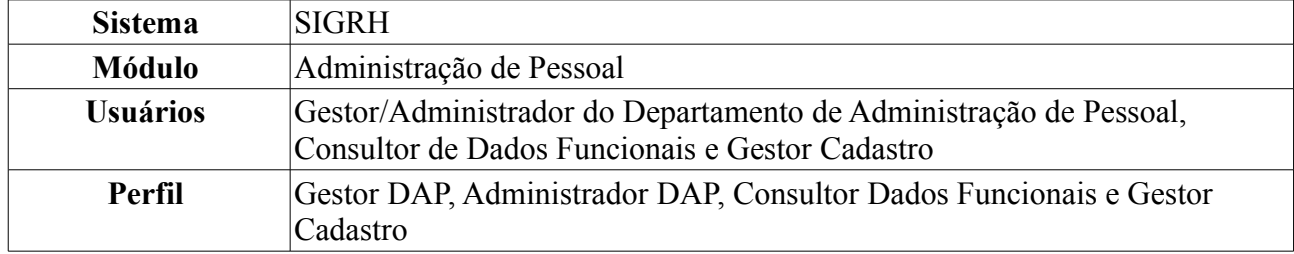

Esta operação permite que o usuário visualize o relatório dos servidores ativos com situação de cedidos em um determinado período de tempo. Para tanto, existem os seguintes caminhos:

- *SIGRH → Módulos → Administração de Pessoal → Consultas/Relatórios → Relatórios → Relatórios → Servidores Cedidos* (Perfis Gestor DAP, Administrador DAP).
- *SIGRH → Módulos → Consultas Funcionais → Consultas/Relatórios → Relatórios → Relatórios → Servidores Cedidos* (Perfil Consultor Dados Funcionais).
- *SIGRH → Módulos → Cadastro → Consultas/Relatórios → Relatórios → Relatórios → Servidores Cedidos* (Perfil Gestor Cadastro).

O sistema exibirá o campo de busca, semelhante à seguinte imagem:

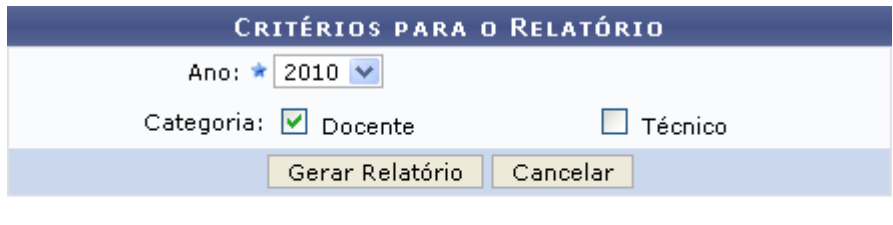

★ Campos de preenchimento obrigatório.

Administração de Pessoal *Figura 1: Critérios para o Relatório*

O usuário deverá informar o *Ano* e, se desejado, selecionar uma ou mais categorias entre *Docente* e *Técnico*. Exemplificaremos com *Ano*: 2010 e *Categoria*: Docente.

Para retornar a página inicial do módulo, clique em **Administração de Pessoal**, **Consultas Funcionais** ou **Cadastro**, a depender do perfil do usuário.

Caso desista de realizar a operação, clique em **Cancelar** e confirme a desistência na janela que será gerada posteriormente.

Para visualizar o relatório, clique em **Gerar Relatório**. O sistema exibirá o relatório dos servidores com situação de cedidos no período selecionado.

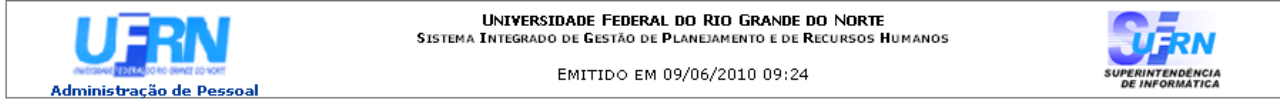

#### RELATÓRIO DE DOCENTES COM SITUAÇÃO DE CEDIDOS EM 2010

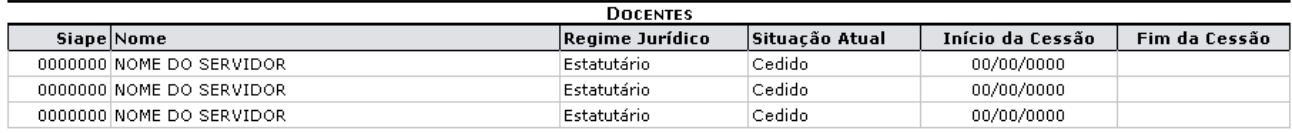

| <b>Voltar</b> | SIGPRH   Copyright @ 2007-2010 - Superintendência de Informática - UFRN - (84) 3215-3148 - sistemas | Imprimir ( |
|---------------|----------------------------------------------------------------------------------------------------|------------|
|               | Figura 2: Relatório dos Servidores Cedidos                                                          |            |

*Figura 2: Relatório dos Servidores Cedidos*

Para voltar à página anterior, clique em **Voltar**.

Para imprimir o relatório, clique em *Imprimir* 

Para retornar a página inicial do módulo, clique em **Administração de Pessoal**, **Consultas Funcionais** ou **Cadastro**, a depender do perfil do usuário.

## **Servidores com Necessidades Especiais (26/10/2010)**

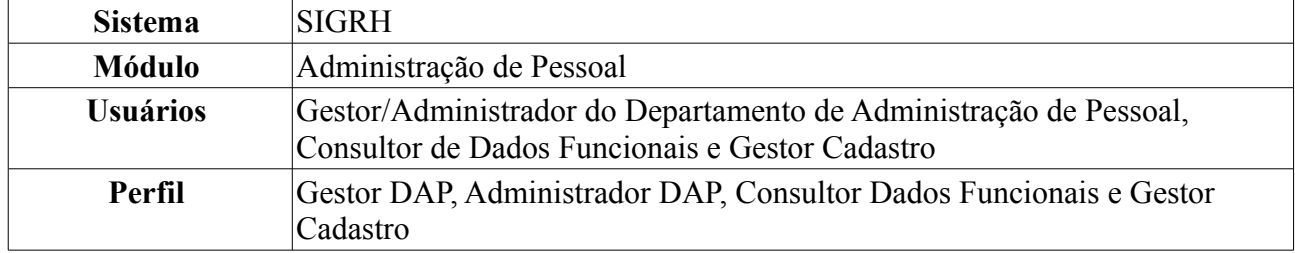

Esta operação permite que o usuário visualize o relatório dos servidores da Instituição que possuem algum tipo de necessidade especial. Para isso, existem os seguintes caminhos:

- *SIGRH → Módulos → Administração de Pessoal → Consultas/Relatórios → Relatórios → Relatórios → Servidores com Necessidades Especiais* (Perfis Gestor DAP, Administrador DAP).
- *SIGRH → Módulos → Consultas Funcionais → Consultas/Relatórios → Relatórios → Relatórios → Servidores com Necessidades Especiais* (Perfil Consultor Dados Funcionais).
- *SIGRH → Módulos → Cadastro → Consultas/Relatórios → Relatórios → Relatórios → Servidores com Necessidades Especiais* (Perfil Gestor Cadastro).

O sistema logo exibirá o *Relatório de Servidores com Necessidades Especiais* no seguinte formato:

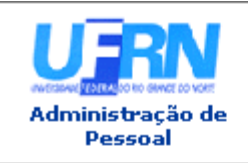

UNIVERSIDADE FEDERAL DO RIO GRANDE DO NORTE SISTEMA INTEGRADO DE GESTÃO DE PLANEJAMENTO E DE RECURSOS HUMANOS

EMITIDO EM 09/06/2010 09:40

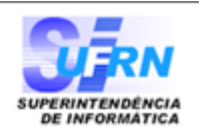

## RELATÓRIO DE SERVIDORES COM NECESSIDADES ESPECIAIS

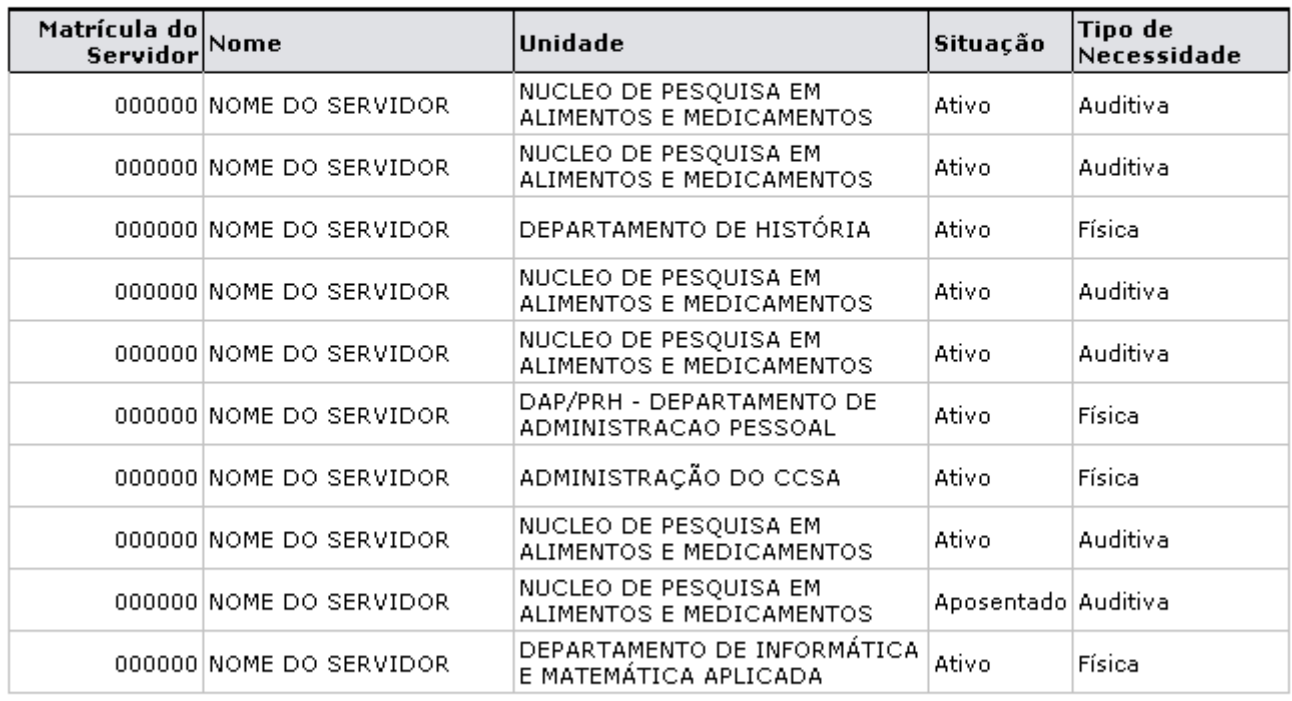

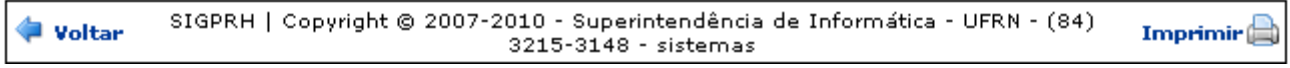

*Figura 1: Relatório de Servidores com Necessidades Especiais*

Se desejar voltar à página anterior, clique em **Voltar**.

Para imprimir o relatório, clique no ícone Imprimir

Para retornar a página inicial do módulo, clique em **Administração de Pessoal**, **Consultas Funcionais** ou **Cadastro**, a depender do perfil do usuário.
# **Relatório de Servidores por Processo (26/10/2010)**

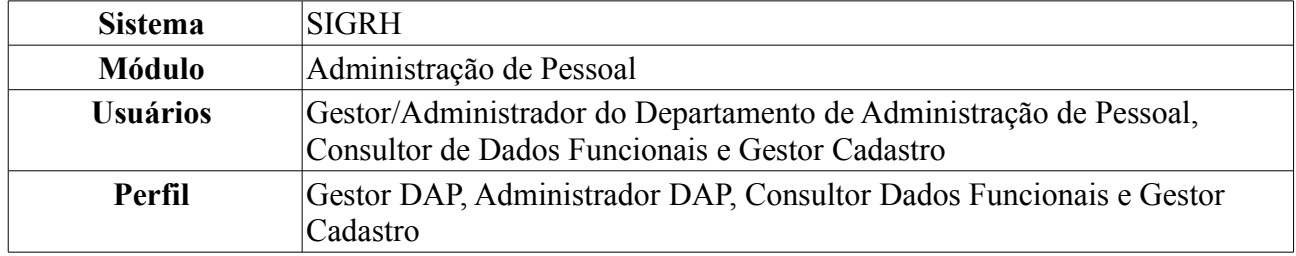

Esta operação permite que o usuário visualize um relatório contendo todos os servidores que possuem algum processo cadastrado no sistema.

Para visualizar o relatório, existem os seguintes caminhos:

- *SIGRH → Módulos → Administração de Pessoal → Consultas/Relatórios → Relatórios → Relatórios → Relatório de Servidores por Processo* (Perfis Gestor DAP, Administrador DAP).
- *SIGRH → Módulos → Consultas Funcionais → Consultas/Relatórios → Relatórios → Relatórios → Relatório de Servidores por Processo* (Perfil Consultor Dados Funcionais).
- *SIGRH → Módulos → Cadastro → Consultas/Relatórios → Relatórios → Relatórios → Relatório de Servidores por Processo* (Perfil Gestor Cadastro).

O sistema exibirá a tela *Busca por Processo*.

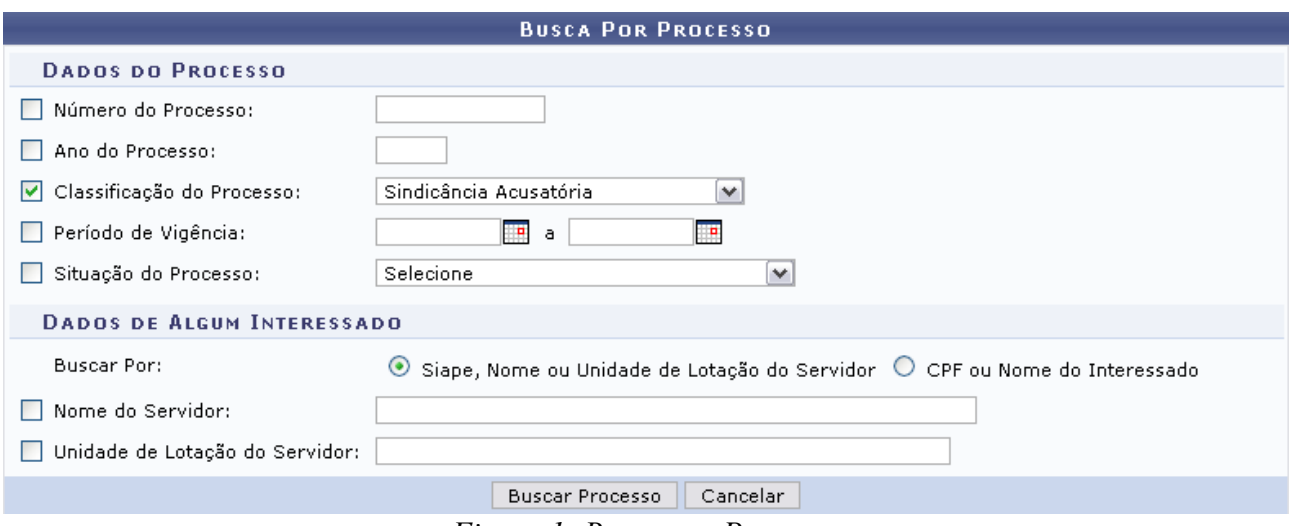

*Figura 1: Busca por Processo*

O usuário poderá preencher um ou mais dos seguintes campos de busca referentes aos dados do processo: *Número do Processo*, *Ano do Processo*, *Classificação do Processo*, *Período de Vigência* e/ou *Situação do Processo*. Além disso, o usuário poderá realizar a busca a partir dos dados do interessado. Para isso, selecione se busca por *Siape, Nome ou Unidade de Lotação do Servidor* ou *CPF ou Nome do Interessado* e preencha os dados referentes à opção de busca selecionada.

Exemplificaremos com *Classificação do Processo*: Sindicância Acusatória.

Para preencher o campo *Período de Vigência*, o usuário poderá digitar a data ou selecioná-la no calendário exibido ao clicar no ícone  $\mathbb{H}$ 

Caso desista de realizar a operação, clique em **Cancelar** e confirme a desistência na janela que será gerada posteriormente. Esta mesma função será válida sempre que a opção estiver presente.

Para prosseguir com a busca, clique em **Buscar Processo**. O sistema exibirá os resultados da busca no seguinte formato:

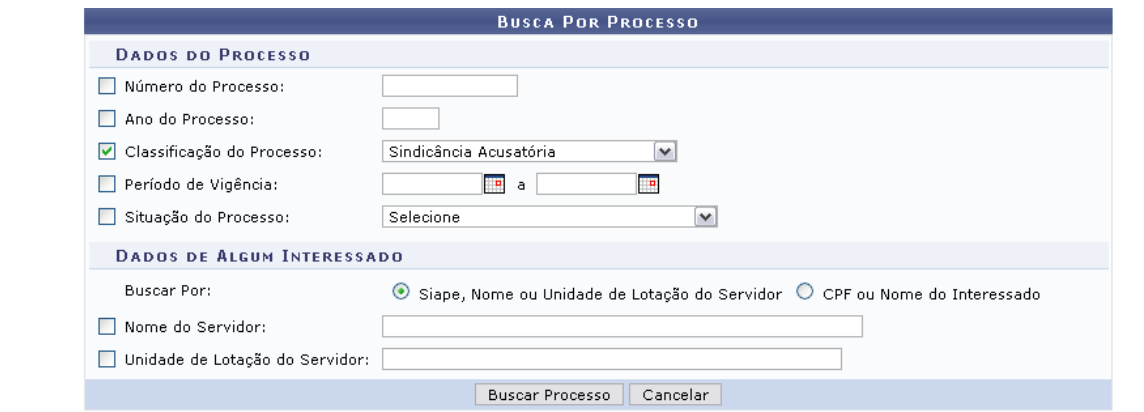

| Selecionar Processo                                 |                                                |                  |  |
|-----------------------------------------------------|------------------------------------------------|------------------|--|
| <b>PROCESSOS ENCONTRADOS</b>                        |                                                |                  |  |
| Nº/Ano do Processo   Assunto do Processo            | Vigência do Processo   Classificação           | Situação         |  |
| 1031/2009 ALUNA SOLICITA COLAÇÃO DE GRAU INDIVIDUAL | 01/03/2010 a 25/03/2010 Sindicância Acusatória | Processo Julgado |  |

Administração de Pessoal *Figura 2: Processos Encontrados*

Para retornar a página inicial do módulo, clique em **Administração de Pessoal** ou **Consultas Funcionais**, a depender do perfil do usuário.

Para selecionar um processo, clique em . Logo em seguida, o sistema exibirá o *Relatório de Interessados por Processo*.

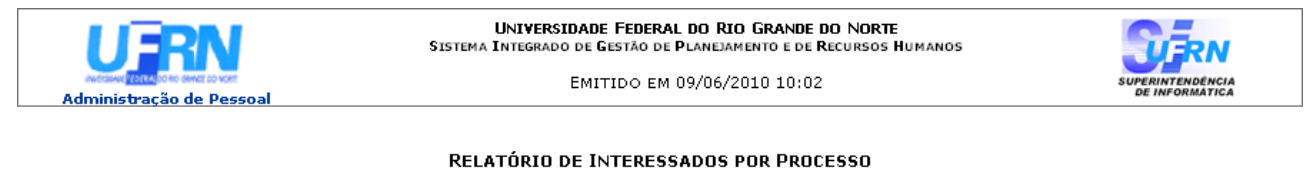

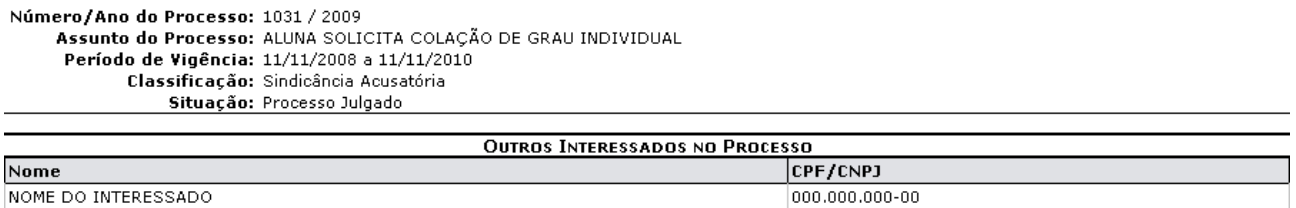

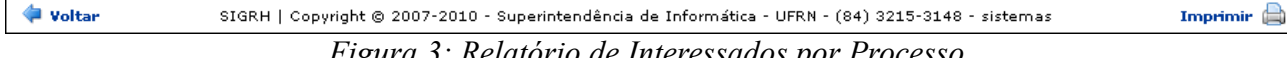

*Figura 3: Relatório de Interessados por Processo*

Caso deseje retornar à página anterior, clique em **Voltar**.

Para imprimir, clique em Imprimir

Para retornar a página inicial do módulo, clique em **Administração de Pessoal**, **Consultas Funcionais** ou **Cadastro**, a depender do perfil do usuário.

# **Relatório de Pessoas com Incentivo à Qualificação (26/10/2010)**

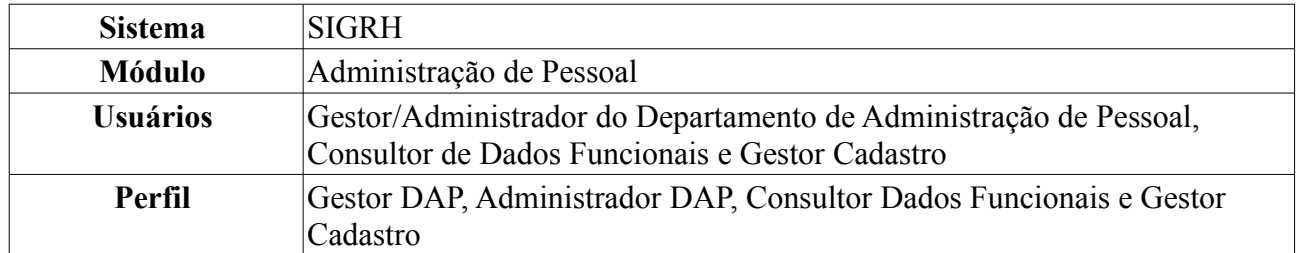

Esta operação permite que o usuário visualize um relatório de servidores com incentivo à qualificação cadastrados no sistema. Para tanto, existem os seguintes caminhos:

- *SIGRH → Módulos → Administração de Pessoal → Consultas/Relatórios → Relatórios → Relatórios → Capacitação → Pessoas com Incentivo à Qualificação* (Perfis Gestor DAP, Administrador DAP).
- *SIGRH → Módulos → Consultas Funcionais → Consultas/Relatórios → Relatórios → Relatórios → Capacitação → Pessoas com Incentivo à Qualificação* (Perfil Consultor Dados Funcionais).
- *SIGRH → Módulos → Cadastro → Consultas/Relatórios → Relatórios → Relatórios → Capacitação → Pessoas com Incentivo à Qualificação* (Perfil Gestor Cadastro).

O sistema exibirá o campo de busca por *Pessoas com Incentivo à Qualificação*, semelhante à seguinte imagem:

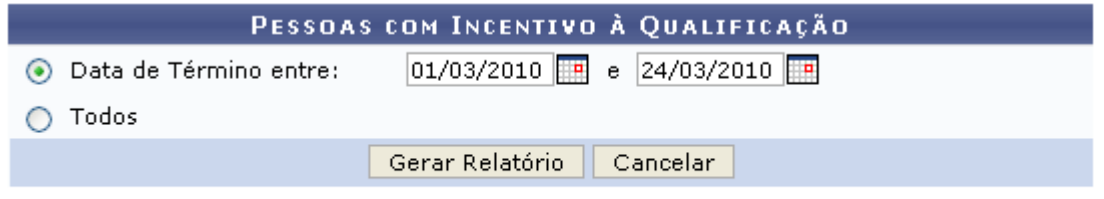

Administração de Pessoal *Figura 1: Pessoas com Incentivo à Qualificação*

O usuário deverá informar se deseja emitir o relatório contendo todas as pessoas com incentivo à qualificação ou se deseja que o relatório contenha apenas as pessoas com o incentivo em um determinado período de tempo. No primeiro caso, selecione o item *Todos*, já para para informar o período de término do incentivo, selecione o item *Data de término entre*. Neste campo o usuário poderá digitar a data desejada ou selecioná-la no calendário exibido ao clicar em .

Exemplificaremos com *Data de Término entre*: 01/03/2010 e 24/03/2010.

Caso desista de realizar a operação, clique em **Cancelar** e confirme a desistência na janela que será gerada posteriormente.

Para retornar a página inicial do módulo, clique em **Administração de Pessoal**, **Consultas Funcionais** ou **Cadastro**, a depender do perfil do usuário.

Para visualizar o relatório, clique em **Gerar Relatório**. O sistema exibirá a seguinte tela:

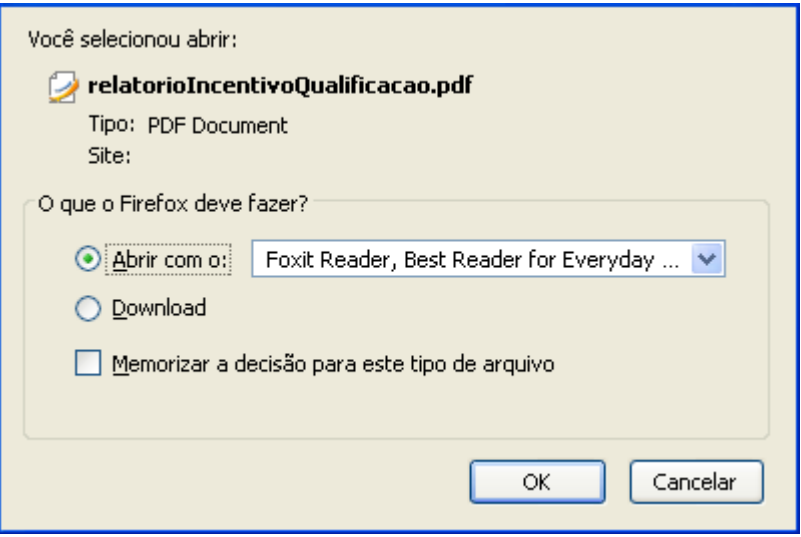

*Figura 2: Confirmação de Download*

O usuário deverá realizar o download do relatório. Para isso, clique em **OK**. O *Relatório de Pessoas com Incentivo à Qualificação* será exibido, então, em formato PDF.

# **Relatório de Designações (26/10/2010)**

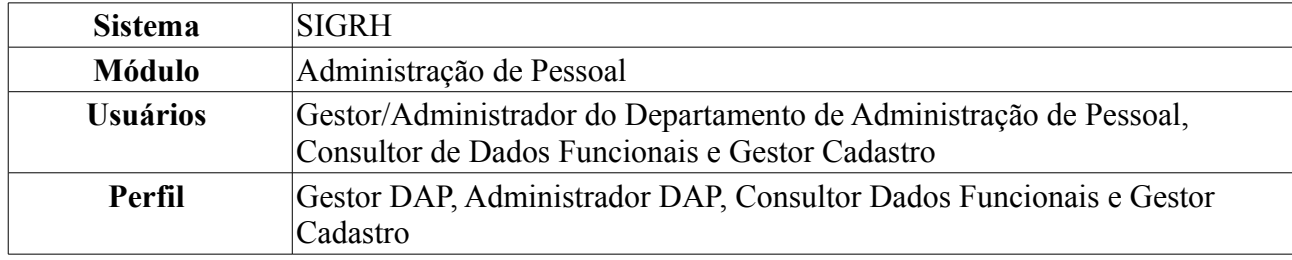

Esta operação irá gerar o relatório de servidores da Instituição com designação.

Para tanto, existem os seguintes caminhos:

- *SIGRH → Módulos → Administração de Pessoal → Consultas/Relatórios → Relatórios → Relatórios → Designações* (Perfis Gestor DAP e Administrador DAP).
- *SIGRH → Módulos → Consultas Funcionais → Consultas/Relatórios → Relatórios → Relatórios → Designações* (Perfil Consultor Dados Funcionais).
- *SIGRH → Módulos → Cadastro → Consultas/Relatórios → Consultas Gerais → Consultas Gerais → Designações* (Perfil Gestor Cadastro).

O sistema exibirá a tela de busca *Dados do Relatório de Designação*.

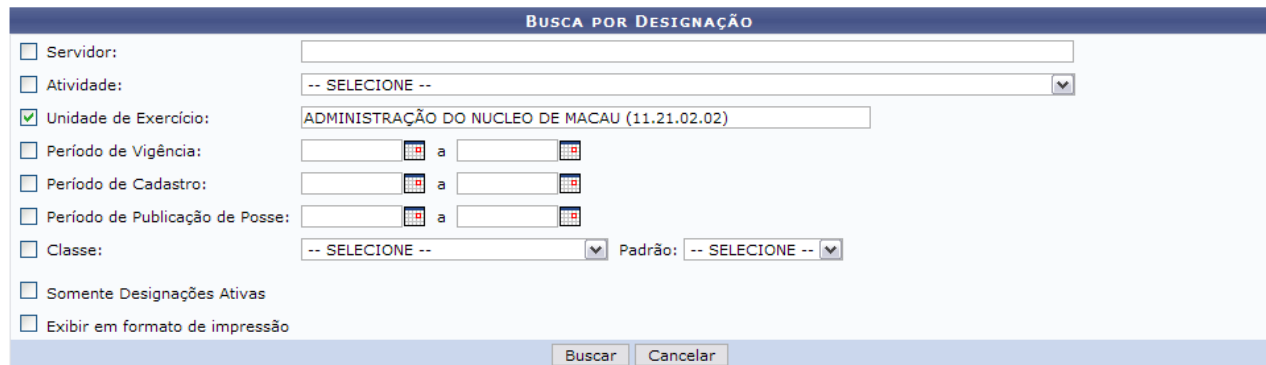

*Figura 1: Dados do Relatório de Designação*

O usuário deverá informar um ou mais dos dados a seguir:

- *Servidor*: Informe o nome ou matrícula SIAPE do servidor associado à designação;
- *Atividade*: Informe o nome da atividade;
- *Unidade de Lotação*: Informe a Unidade da Instituição para qual os servidores foram designados;
- *Período de Vigência*: Informe o período de vigência da designação;
- *Período de Cadastro*: Informe o período em que a designação foi cadastrada;
- *Período de Publicação de Posse*: Informe a Data de Publicação de Posse;
- *Classe*: Informe a *Classe* selecionando o tipo de designação desejado, e em seguida selecione o *Padrão* selecionando o nível de designação;
- *Somente Designações Ativas*: Selecione esta opção caso deseje visualizar apenas as designações ativas, ou seja, as designações em que ainda está em período de vigência;
- *Exibir em formato de impressão*: Selecione esta opção para que os dados sejam exibidos em formato de relatório para impressão.

Caso desista de realizar a operação, clique em **Cancelar** e confirme a desistência na janela que será gerada posteriormente. Esta mesma função será válida sempre que a opção estiver presente.

Exemplificaremos com *Unidade*: ADMINISTRAÇÃO DO NÚCLEO DE MACAU.

Quanto mais dados forem informados, mais específico será o resultado da busca. Após informar os dados desejados, clique em **Buscar**. O resultado será exibido da seguinte forma:

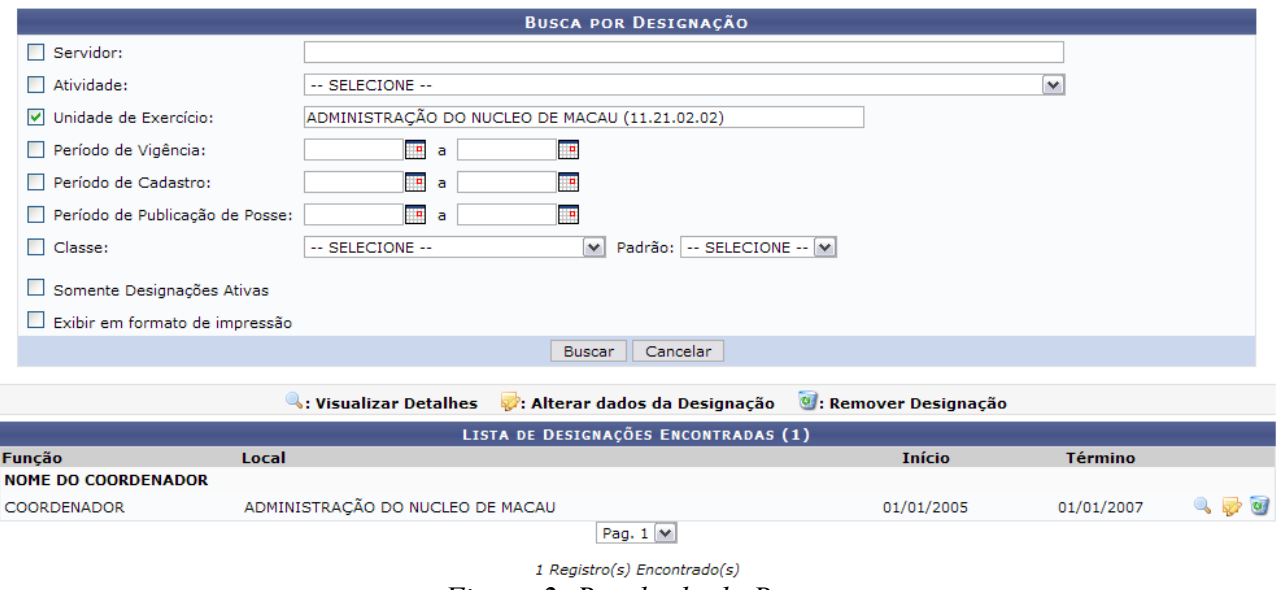

*Figura 2: Resultado da Busca*

Clique no ícone para visualizar os detalhes da designação. A página será recarregada da seguinte forma para a exibição dos detalhes:

|                              | DETALHES DA DESIGNAÇÃO                                 |             |
|------------------------------|--------------------------------------------------------|-------------|
|                              | Servidor: NOME DO SERVIDOR                             |             |
|                              | Unidade do Exercício: ADMINISTRAÇÃO DO NUCLEO DE MACAU |             |
|                              | Atividade: COORDENADOR                                 |             |
|                              | Nível: FG -02                                          |             |
|                              | Início: 01/01/2005                                     |             |
|                              | Término: 01/01/2007                                    |             |
| Remunerada: Não              |                                                        |             |
|                              | Servidor Titular: NOME DO SERVIDOR TITULAR             |             |
| Data de Publicação de Posse: |                                                        |             |
| Nº do Processo:              |                                                        |             |
| Observações:                 |                                                        |             |
|                              | <b>DOCUMENTOS LEGAIS</b>                               |             |
| <b>Item Tipo</b>             | <b>Número</b>                                          | <b>Data</b> |
| 1 PORTARIA                   | 1                                                      | 01/01/2005  |
|                              | <b>Voltar</b>                                          |             |

*Figura 3: Detalhes da designação*

Clique em **Voltar** para retornar para a página anterior.

Clicando no ícone vo usuário poderá alterar os dados da designação. A seguinte página será carregada para a alteração:

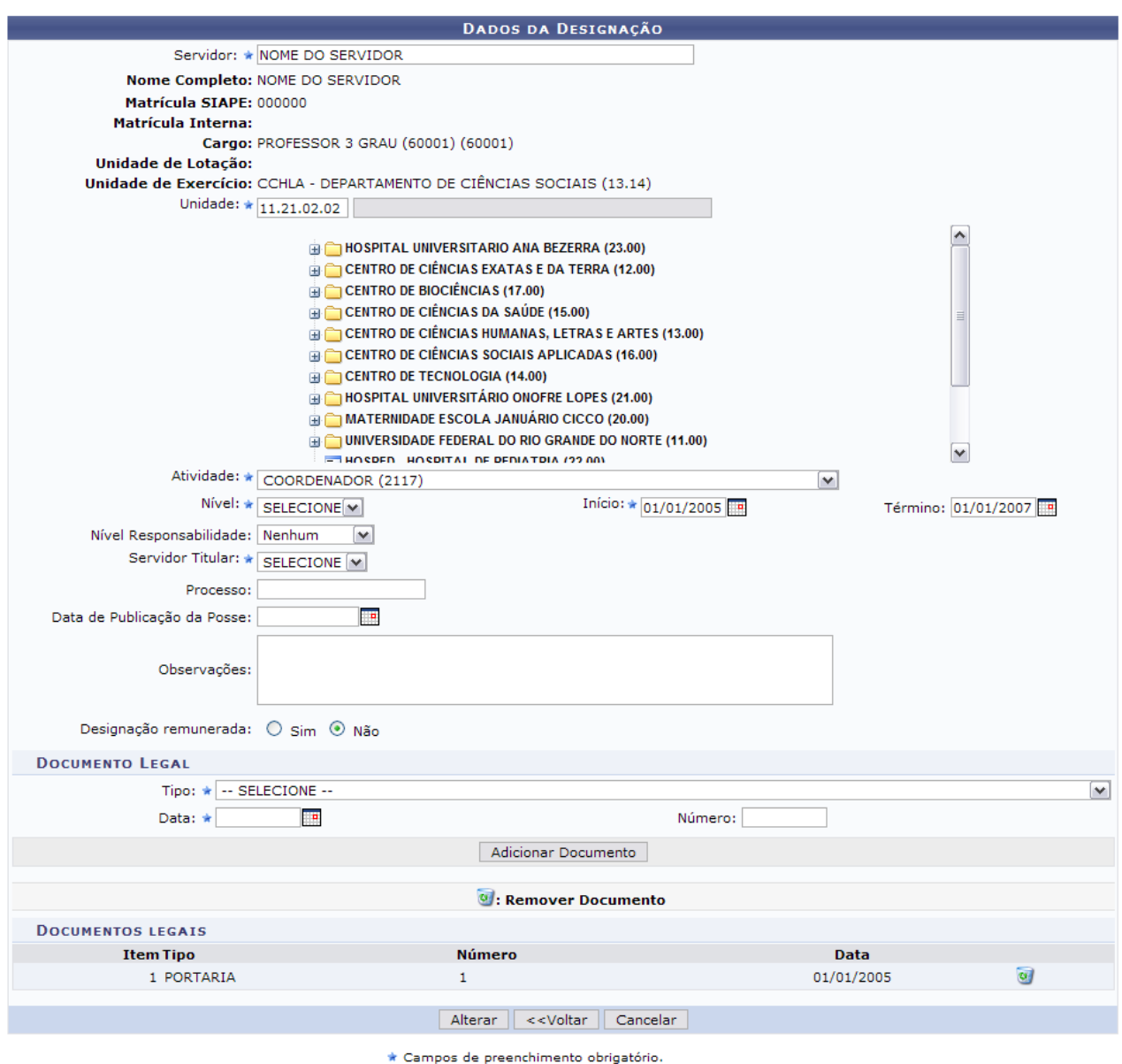

*Figura 4: Dados da designação para alteração*

- Nome do *Servidor*;
- *Unidade* para onde o servidor será designado. Aqui, o usuário poderá informar o código da unidade ou localizá-la no esquema de hierarquia das unidades disponibilizado pelo sistema;
- *Atividade* que o servidor irá desempenhar;
- *Nível* da função a ser desempenhada pelo servidor. Ex: Para o cargo de reitor, cabe o nível CD-01 (Cargo de Direção-01), que é o nível mais alto para este cargo;
- *Início* da designação.
- *Término* da designação;
- *Nível Responsabilidade* a ser assumida pelo servidor, que fica encarregado de assinar termos de responsabilidade, de enviar frequência dos servidores de sua unidade etc. Estes níveis têm vínculos com outros sistemas, por exemplo: trazem permissões para o servidor realizar e autorizar requisições, cadastrar memorandos eletrônicos e autorizar boletins de serviço no Portal Administrativo do SIPAC, permite que ele visualize e se utilize das ações da aba Chefia no SIGAA e outra série de ações no SIGRH. Dentre as opções disponíveis atualmente, o usuário

poderá visualizar:

- 1. Chefia/Diretoria
- 2. Vice-Chefia/Vice-Diretoria
- 3. Secretaria
- *Servidor Titular*;
- Número do *Processo* associado à designação;
- *Data de Publicação da Posse*;
- *Observações*, se necessário;
- *Designação Remunerada*: indicar se o cargo a ser desempenhado é remunerado ou não.

O usuário também poderá adicionar documentos legais relacionados à designação através do preenchimento dos campos:

- *Tipo* do documento que regulamenta a ação;
- *Data* do documento regulamentador;
- *Número* do documento.

Exemplificamos com *Tipo*: Aditivo de Contrato, *Data*: 21/10/2010 e *Número*: 1564.

Para inserir o documento clique em **Adicionar Documento**. Será exibida uma mensagem de sucesso no topo da página e o documento adicionado será incluído na lista de *Documentos Legais*:

> • Documento legal cadastrado(a) com sucesso! *Figura 2: Documento cadastrado*

Para excluir qualquer documento adicionado, clique no ícone . A seguinte janela será exibida:

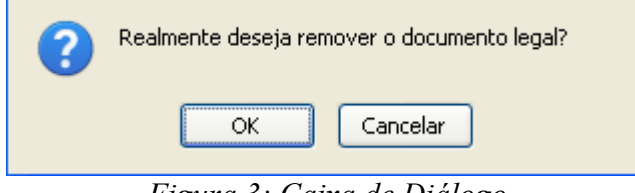

*Figura 3: Caixa de Diálogo*

Optando por confirmar, clique em **OK**. O documento será removido e a tela será apresentada no formato normal, como era antes do documento ser adicionado, com a seguinte mensagem de sucesso no topo:

> $\ket{\mathbf{i}}$  • Documento Legal removido(a) com sucesso. *Figura 4: Documento removido*

Retomando o cadastro, nos campos *Início* e *Término* da designação e *Data* do documento legal, o usuário poderá digitar a data desejada ou selecioná-la no calendário exibido ao clicar em ...

Após alterar os campos e documentos desejados, clique em **Alterar** para finalizar a operação. Assim, o sistema exibirá a seguinte mensagem de sucesso :

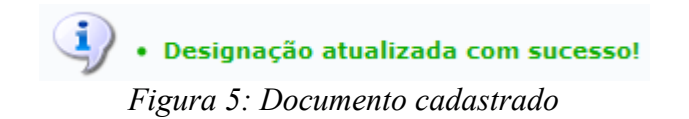

# **Lista de Designações (26/10/2010)**

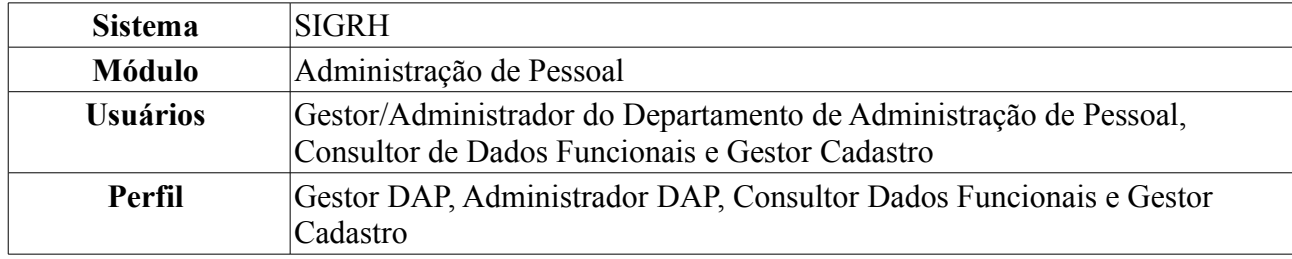

Este relatório permite a visualização da lista de servidores que possuem algum tipo de designação, como chefes de departamento, coordenadores de cursos, diretores de centro e pró-reitores, por exemplo.

Para tanto, existem os seguintes caminhos:

- *SIGRH → Módulos → Administração de Pessoal → Consultas/Relatórios → Relatórios → Relatórios → Lista de Designações* (Perfis Gestor DAP, Administrador DAP).
- *SIGRH → Módulos → Consultas Funcionais → Consultas/Relatórios → Relatórios → Relatórios → Lista de Designações* (Perfil Consultor Dados Funcionais).
- *SIGRH → Módulos → Cadastro → Consultas/Relatórios → Relatórios → Relatórios → Lista de Designações* (Perfil Gestor Cadastro).

O sistema logo exibirá o *Relatório Lista de Designações*.

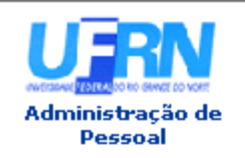

UNIVERSIDADE FEDERAL DO RIO GRANDE DO NORTE SISTEMA INTEGRADO DE GESTÃO DE PLANEJAMENTO E DE RECURSOS HUMANOS

EMITIDO EM 09/06/2010 10:53

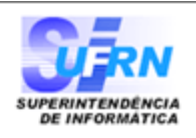

## Relatório Lista de Designações

**CHEFES DE DEPARTAMENTO** 

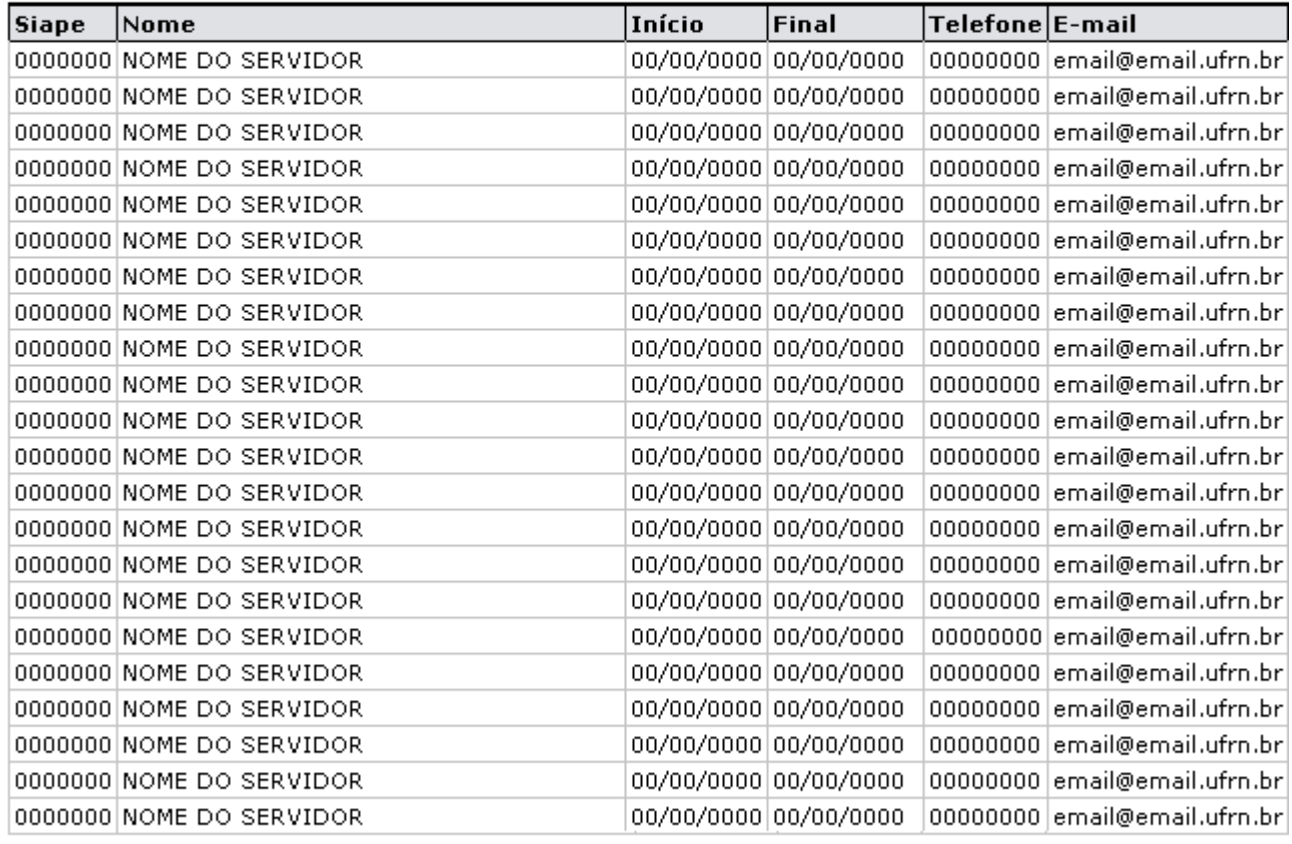

SIGRH | Copyright © 2007-2010 - Superintendência de Informática - UFRN - (84)<br>3215-3148 - sistemas Imprimir  $\Box$ **V**oltar

*Figura 1: Relatório Lista de Designações*

Para retornar à página anterior, clique em **Voltar**.

Para retornar a página inicial do módulo, clique em **Administração de Pessoal**, **Consultas Funcionais** ou **Cadastro**, a depender do perfil do usuário.

Para imprimir o relatório, clique em *Imprimir* 

# **Relatório Demonstrativo de Pessoal Lotado (26/10/2010)**

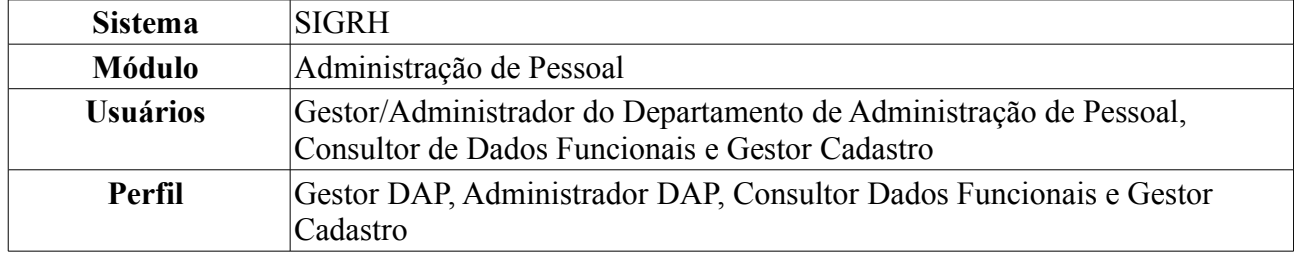

Esta operação irá gerar o relatório dos servidores lotados por unidade e período.

Para realizar essa operação, existem os seguintes caminhos:

- *SIGRH → Módulos → Administração de Pessoal → Consultas/Relatórios → Relatórios → Relatórios → Demonstrativo de Pessoal Lotado* (Perfis Gestor Administração de Pessoal e Administrador de Gestão de Pessoal).
- *SIGRH → Módulos → Consultas Funcionais → Consultas/Relatórios → Relatórios → Relatórios → Demonstrativo de Pessoal Lotado* (Perfil Consultor Dados Funcionais).
- *SIGRH → Módulos → Cadastro → Consultas/Relatórios → Relatórios → Relatórios → Demonstrativo de Pessoal Lotado* (Perfil Gestor Cadastro).

O sistema exibirá o campo de busca, semelhante à figura abaixo.

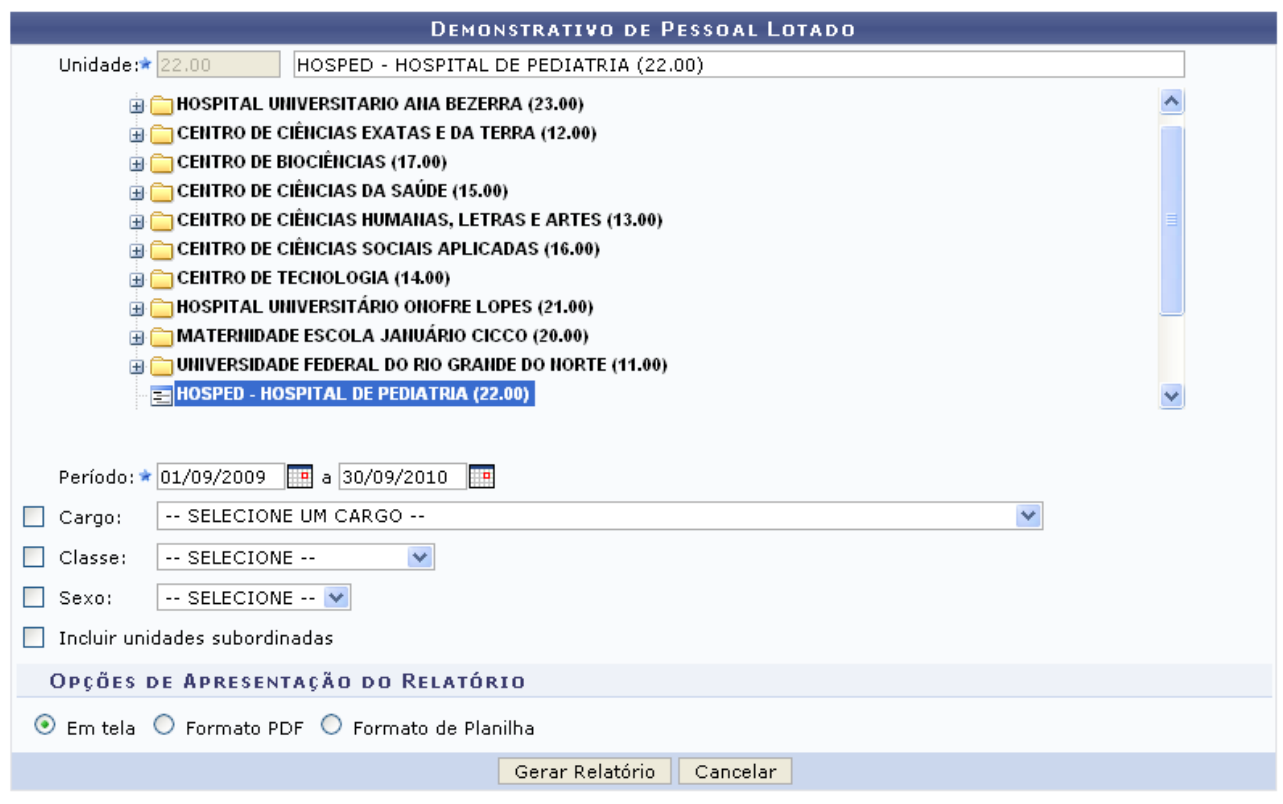

\* Campos de preenchimento obrigatório.

**Consultas Funcionais** *Figura 1: Campo de Busca*

Para retornar a página inicial do módulo, clique em **Administração de Pessoal** ou **Consultas Funcionais**, a depender do perfil do usuário.

O usuário possui os seguintes filtros para realizar a busca:

- *Unidade*: Aqui, o usuário poderá informar o código da unidade ou localizá-la no esquema de hierarquia das unidades disponibilizado pelo sistema;
- *Período*: O usuário poderá informar a data ou selecioná-la através do ícone **independental**;
- *Cargo*: Poderá ser selecionado na lista disponibilizada pelo sistema;
- *Classe*: Assim como o item anterior poderá ser selecionado na lista disponibilizada no sistema;
- *Sexo*: Deverá ser selecionado entre *Feminino* e *Masculino*;
- *Incluir unidades subordinadas*: Essa opção deverá ser selecionada caso queira incluir unidades subordinadas à selecionada;
- *Opções de Apresentação do Relatório*: Poderá ser selecionado entre *Em Tela*, *Formato PDF* e *Formato de Planilha*

Exemplificaremos com *Unidade*: HOSPED - HOSPITAL DE PEDIATRIA (22.00), *Período*: De 01/09/2009 a 30/09/2010.

Caso desista de realizar a operação, clique em **Cancelar** e confirme a operação na caixa de diálogo que será gerada posteriormente.

Para visualizar o relatório, clique em **Gerar Relatório**. O sistema exibirá o relatório de pessoal lotado na unidade e período desejado.

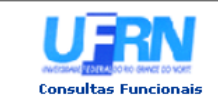

EMITIDO EM 15/09/2010 17:48

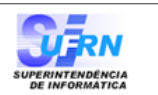

#### **DEMONSTRATIVO DE PESSOAL LOTADO**

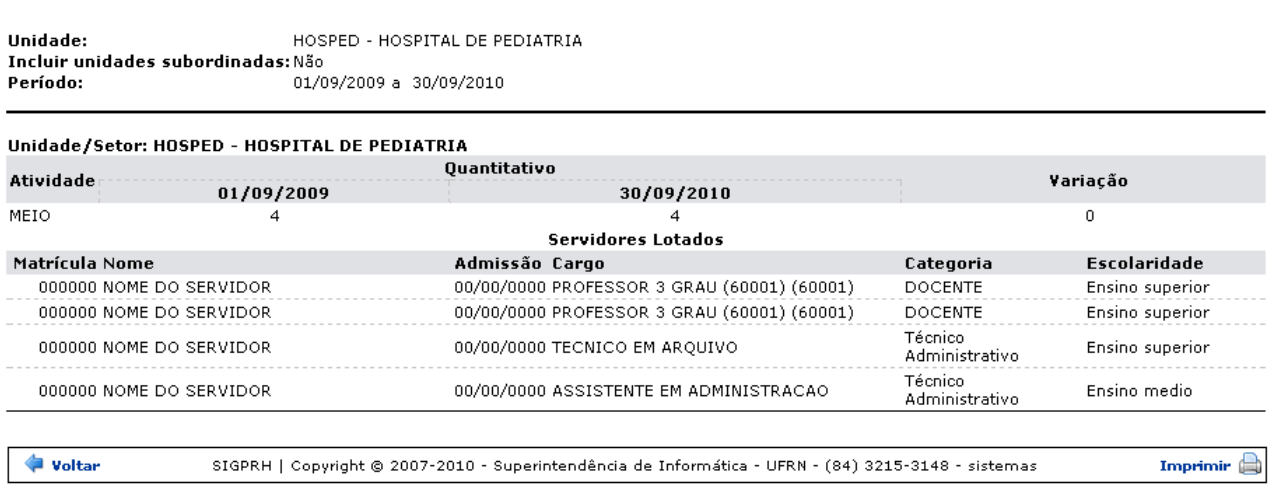

*Figura 2: Relatório de Pessoal Lotado*

Para retornar à página anterior, clique em **Voltar**.

Caso deseje realizar a impressão do relatório, clique em *Imprimir* 

Para retornar a página inicial do módulo, clique em **Administração de Pessoal**, **Consultas Funcionais** ou **Cadastro**, a depender do perfil do usuário.

# **Relatório Sintético de Cargos por Lotação (26/10/2010)**

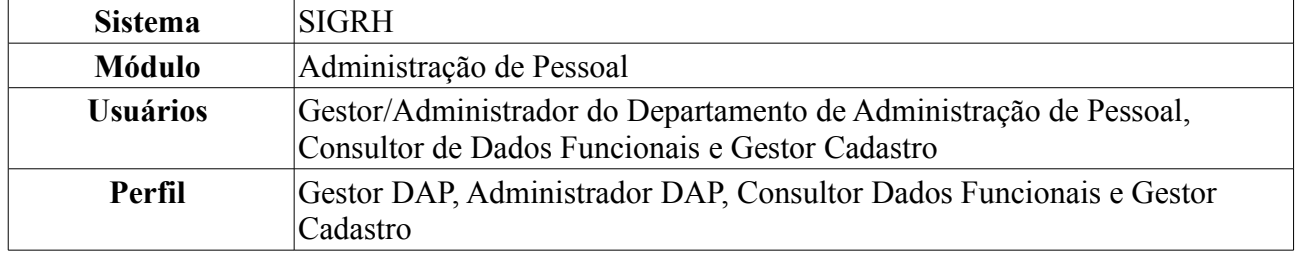

Esta operação permite que o usuário visualize um relatório da quantidade de servidores que ocupam cada cargo, separados por lotação.

Para realizar essa operação, existem os seguintes caminhos:

- *SIGRH → Módulos → Administração de Pessoal → Consultas/Relatórios → Relatórios → Relatórios → Relatório Sintético de Cargos por Lotação* (Perfis Gestor DAP, Administrador DAP).
- *SIGRH → Módulos → Consultas Funcionais → Consultas/Relatórios → Relatórios → Relatórios → Relatório Sintético de Cargos por Lotação* (Perfil Consultor Dados Funcionais).
- *SIGRH → Módulos → Cadastro → Consultas/Relatórios → Relatórios → Relatórios → Relatório Sintético de Cargos por Lotação* (Perfil Gestor Cadastro).

O sistema exibirá a tela onde o usuário deverá informar a *Data Limite para Admissão e Desligamento*, digitando-a ou clicando no ícone **e utilizando** o calendário que será disponibilizado.

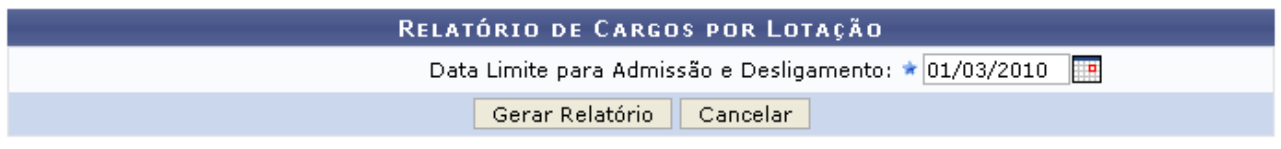

\* Campos de preenchimento obrigatório.

Administração de Pessoal *Figura 1: Parâmetros da pesquisa*

Para retornar a página inicial do módulo, clique em **Administração de Pessoal**, **Consultas Funcionais** ou **Cadastro**, a depender do perfil do usuário.

Exemplificaremos com *Data Limite para Admissão e Desligamento*: 01/03/2010.

Caso desista de realizar a operação, clique em **Cancelar** e confirme a operação na caixa de diálogo que será gerada posteriormente.

Para visualizar o relatório, clique em **Gerar Relatório**. O sistema exibirá o relatório de cargos por lotação até a data informada pelo usuário.

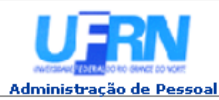

## **UNIVERSIDADE FEDERAL DO RIO GRANDE DO NORTE<br>SISTEMA INTEGRADO DE GESTÃO DE PLANEJAMENTO E DE RECURSOS HUMANOS**

EMITIDO EM 09/06/2010 11:39

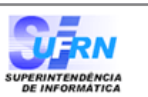

#### Universidade Federal do Rio Grande do Norte Relatório de Cargos Por Lotação Data Limite para Admissões e Desligamentos:01/03/2010

| Unidade/Setor: ADMINISTRAÇÃO DO CB     |                |
|----------------------------------------|----------------|
| Cargos                                 | Quantidades    |
| ASSISTENTE EM ADMINISTRACAO            | 21             |
| AUXILIAR DE LABORATORIO                | $\overline{c}$ |
| AUXILIAR EM ADMINISTRACAO              | 2              |
| BOMBEIRO HIDRAULICO                    | $\mathbf 1$    |
| COPEIRO                                | $\mathbf{1}$   |
| ECONOMISTA                             | $\mathbf{1}$   |
| MESTRE DE EDIFICACOES E INFRAESTRUTURA | $\mathbf{1}$   |
| SECRETARIO EXECUTIVO                   | $\mathbf{1}$   |
| TECNICO DE TECNOLOGIA DA INFORMACAO    | 1              |
| TECNICO EM ASSUNTOS EDUCACIONAIS       | 1              |
| TECNICO EM CONTABILIDADE               | $\mathbf{1}$   |
|                                        |                |
| Unidade/Setor: ADMINISTRAÇÃO DO CCET   |                |
| Cargos                                 | Quantidades    |
| ANALISTA DE TECNOLOGIA DA INFORMACAO   | $\mathbf{1}$   |
| ASSISTENTE EM ADMINISTRACAO            | 11             |
| AUXILIAR EM ADMINISTRACAO              | $\mathbf{1}$   |
| CONTADOR                               | 1              |
| CONTINUO                               | 1              |
| ECONOMISTA                             | $\mathbf 1$    |
| <b>FOTOGRAFO</b>                       | 1              |
| PEDREIRO                               | $\mathbf{1}$   |
| SERVENTE DE LIMPEZA                    | $\overline{c}$ |
| TECNICO DE TECNOLOGIA DA INFORMACAO    | $\mathbf{1}$   |
| TECNICO EM ELETROTECNICA               | $\mathbf{1}$   |
|                                        |                |
| Unidade/Setor: ADMINISTRAÇÃO DO CCSA   |                |
| Cargos                                 | Quantidades    |
| ADMINISTRADOR                          | $\overline{c}$ |
| ANALISTA DE TECNOLOGIA DA INFORMACAO   | 3              |
| ASSISTENTE DE ALUNO                    | $\overline{c}$ |
| ASSISTENTE EM ADMINISTRACAO            | 12             |
| AUXILIAR EM ADMINISTRACAO              | 3              |
| CONTADOR                               | $\mathbf{1}$   |
| CONTINUO                               | $\mathbf{1}$   |
| COPEIRO                                | $\mathbf{1}$   |
| <b>ESTATISTICO</b>                     | $\mathbf{1}$   |
| JARDINEIRO                             | $\overline{c}$ |
| OPERADOR DE MAQUINA COPIADORA          | $\overline{c}$ |
| RECEPCIONISTA                          | 1              |
| SECRETARIO EXECUTIVO                   | $\overline{c}$ |
| SERVENTE DE LIMPEZA                    | $\overline{7}$ |
| TECNICO DE LABORATORIO AREA            | $\mathbf{1}$   |
| TECNICO DE TECNOLOGIA DA INFORMACAO    | $\mathbf{1}$   |
| TECNICO EM CONTABILIDADE               | $\mathbf{1}$   |
|                                        |                |

*Figura 2: Relatório de Cargos por Lotação*

Para retornar a página inicial do módulo, clique em **Administração de Pessoal**, **Consultas Funcionais** ou **Cadastro**, a depender do perfil do usuário.

# **Declaração de Afastamento (26/10/2010)**

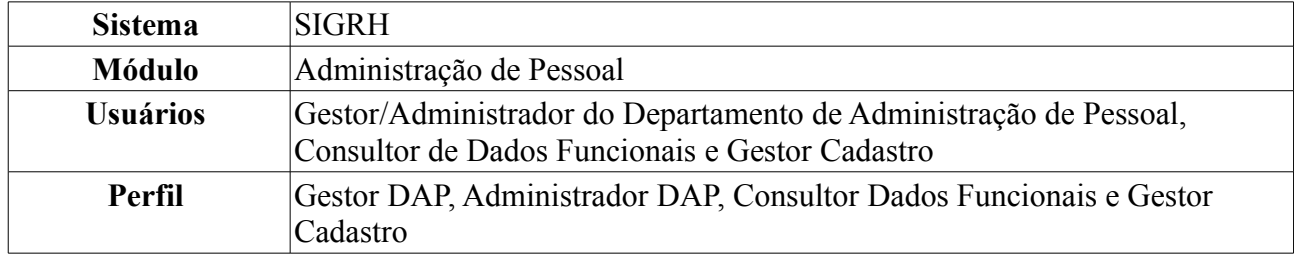

Esta funcionalidade tem como finalidade emitir a declaração de afastamento de um servidor da Instituição.

Para realizar essa operação, existem os seguintes caminhos:

- *SIGRH → Módulos → Administração de Pessoal → Consultas/Relatórios → Declarações → Declarações → Declaração de Afastamento* (Perfis Gestor DAP, Administrador DAP).
- *SIGRH → Módulos → Consultas Funcionais → Consultas/Relatórios → Declarações → Declarações → Declaração de Afastamento* (Perfil Consultor Dados Funcionais).
- *SIGRH → Módulos → Cadastro → Consultas/Relatórios → Declarações → Declarações → Declaração de Afastamento* (Perfil Gestor Cadastro).

O sistema exibirá a tela para que o usuário *Informe os Critérios de Busca* pelo servidor.

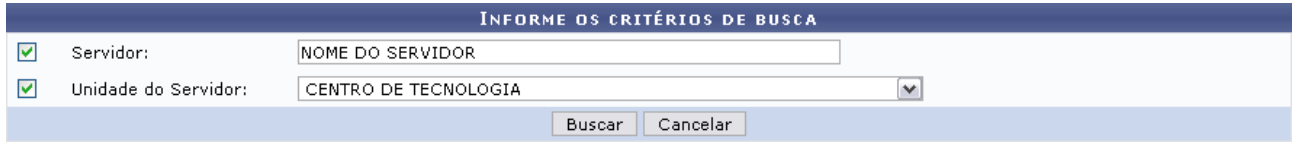

*Figura 1: Informe os Critérios de Busca*

Caso desista de realizar a operação, clique em **Cancelar** e confirme a operação na caixa de diálogo que será gerada posteriormente. Esta mesma função será válida sempre que a opção estiver presente.

Dando prosseguimento, os dados disponíveis para realizar a busca são: *Servidor*, neste campo o usuário poderá informar o número da matrícula SIAPE ou o nome do mesmo, o outro campo é *Unidade do Servidor* onde o usuário poderá selecionar a unidade de lotação do servidor que procura.

Usaremos como exemplo a busca pelo *Nome do Servidor* e pela *Unidade do Servidor* Centro de Tecnologia.

Após incluir as informações solicitadas, clique em **Buscar**.

A lista com os servidores encontrados será exibida. Selecione o desejado para emitir a declaração de afastamento.

|                          |                      |                      |                                                       | <b>INFORME OS CRITÉRIOS DE BUSCA</b> |              |                         |  |
|--------------------------|----------------------|----------------------|-------------------------------------------------------|--------------------------------------|--------------|-------------------------|--|
| ⊽<br>Servidor:           |                      | INOME DO SERVIDOR    |                                                       |                                      |              |                         |  |
| 罓                        | Unidade do Servidor: | CENTRO DE TECNOLOGIA |                                                       |                                      | $\checkmark$ |                         |  |
|                          |                      |                      |                                                       | Cancelar<br><b>Buscar</b>            |              |                         |  |
|                          |                      |                      |                                                       | Selecionar Servidor                  |              |                         |  |
|                          |                      |                      |                                                       | SELECIONE ABAIXO O SERVIDOR (1)      |              |                         |  |
| Siape Nome               |                      | Matrícula<br>Interna | Cargo                                                 | Unidade de Lotação                   |              | Unidade de Localização  |  |
| 0000000 NOME DO SERVIDOR |                      |                      | ANALISTA DE<br>TECNOLOGIA<br>DA.<br><b>INFORMACAO</b> | CENTRO DE TECNOLOGIA                 |              | DIRETORIA DE MANUTENÇÃO |  |
|                          |                      |                      |                                                       | 1 servidor(es) encontrado(s)         |              |                         |  |

Administração de Pessoal *Figura 2: Selecione Abaixo o Servidor*

Para retornar a página inicial do módulo, clique em **Administração de Pessoal**, **Consultas Funcionais** ou **Cadastro**, a depender do perfil do usuário.

Clique em  $\odot$  referente ao servidor escolhido.

Assim, será exibida uma caixa de diálogo para realizar o download do documento.

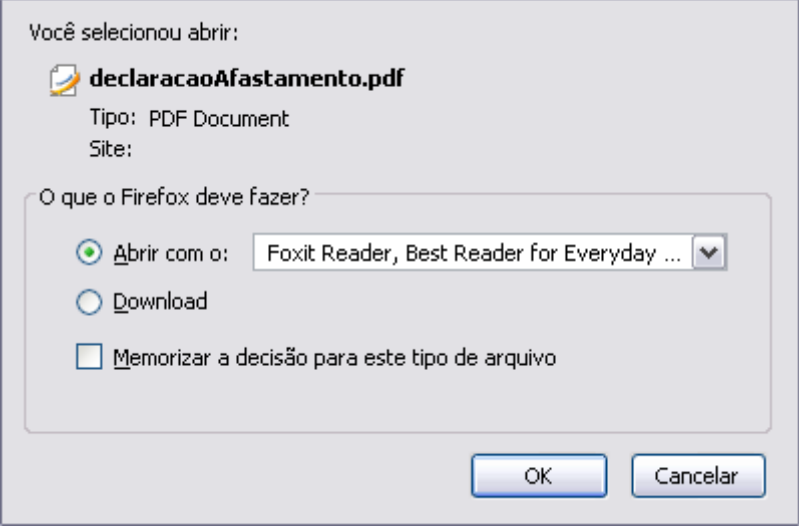

*Figura 3: Caixa de Diálogo*

Clique em **OK** para visualizar a declaração em formato PDF semelhante à seguinte:

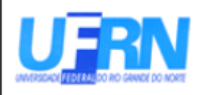

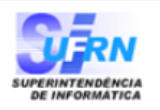

EMITIDO EM 11/06/2010 07:49

## **DECLARAÇÃO**

Declaramos, para os devidos fins, que NOME DO SERVIDOR , matrícula siape 000000, ocupante do cargo de ANALISTA DE TECNOLOGIA DA INFORMACAO, classe E, nível 208, do quadro de pessoal do(a) UFRN, foi admitido(a) a partir de 01/02/1994, sendo lotado(a) no(a) CENTRO DE TECNOLOGIA, em regime de 40 horas semanais.

Declaramos, outrossim, que o servidor em tela conta na presente data com tempo de contribuição para fins de aposentadoria de 5942 dias, equivalentes a 16 ano(s), 3 mes(es) e 12 dia(s) e possui os seguintes afastamento:

Ocorrência AFAST CONGRESSO, CONFERENCIA E TREINAMENTO NO PAIS AFAST CONGRESSO, CONFERENCIA E TREINAMENTO NO PAIS **FALTA FALTA MEIA FALTA FALTA FALTA FALTA** DOACAO DE SANGUE **FALTA FALTA MEIA FALTA** AFAST CONGRESSO, CONFERENCIA E TREINAMENTO FORA DO PAIS **FALTA FALTA** 

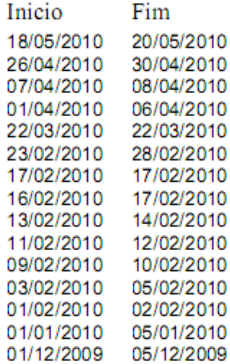

Natal/RN, 11 de Junho de 2010.

Código de verificação: 4f1c5e305a

Para verificar a autenticidade deste documento acesse http://www.sigrh.ufrn.br/documentos/, informando a matrícula siape, data de emissão do documento e o código de verificação.

Figura 4: Declaração de Afastamento

# **Declaração de Averbação (26/10/2010)**

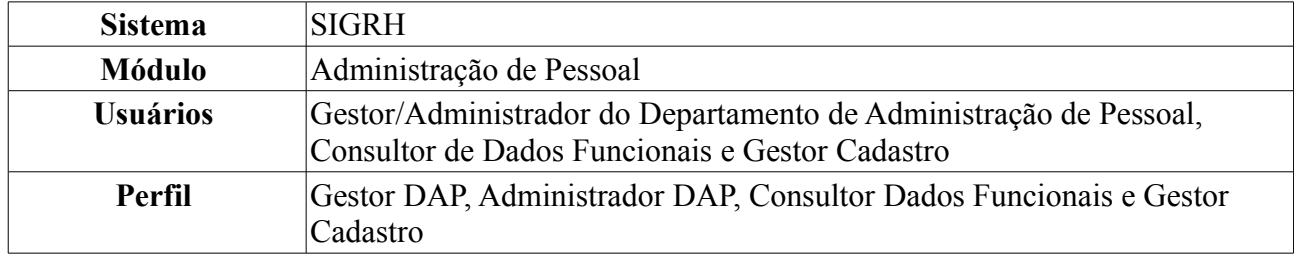

Esta funcionalidade permite gerar uma declaração contendo informações quanto ao seu regime de trabalho de um servidor da Instituição.

Para realizar essa operação, existem os seguintes caminhos:

- *SIGRH → Módulos → Administração de Pessoal → Consultas/Relatórios → Declarações → Declarações → Declaração de Averbação* (Perfis Gestor DAP, Administrador DAP).
- *SIGRH → Módulos → Consultas Funcionais → Consultas/Relatórios → Declarações → Declarações → Declaração de Averbação* (Perfil Consultor Dados Funcionais).
- *SIGRH → Módulos → Cadastro → Consultas/Relatórios → Declarações → Declarações → Declaração de Averbação* (Perfil Gestor Cadastro).

O sistema exibirá a tela para que o usuário *Informe os Critérios de Busca* pelo servidor.

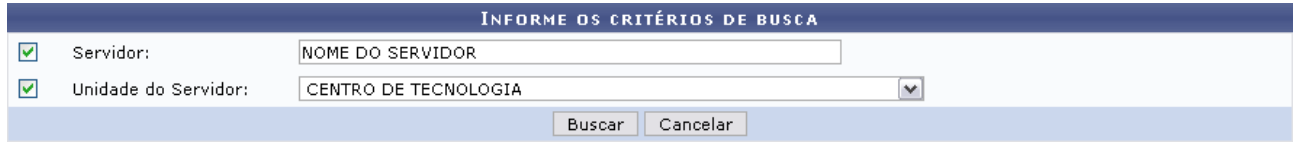

*Figura 1: Informe os Critérios de Busca*

Caso desista de realizar a operação, clique em **Cancelar** e confirme a operação na caixa de diálogo que será gerada posteriormente. Esta mesma função será válida sempre que a opção estiver presente.

Dando prosseguimento, os dados disponíveis para realizar a busca são: *Servidor*, neste campo o usuário poderá informar o número da matrícula SIAPE ou o nome do mesmo e o outro campo é *Unidade do Servidor* onde o usuário poderá selecionar a unidade de lotação do servidor que procura.

Usaremos como exemplo a busca pelo *Nome do Servidor* e pela *Unidade do Servidor* Centro de Tecnologia.

Após incluir as informações solicitadas, clique em **Buscar**.

A lista com os servidores encontrados será exibida.

|                           |                      |                                                       | INFORME OS CRITÉRIOS DE BUSCA   |              |                         |  |
|---------------------------|----------------------|-------------------------------------------------------|---------------------------------|--------------|-------------------------|--|
| M<br>Servidor:            | INOME DO SERVIDOR    |                                                       |                                 |              |                         |  |
| Unidade do Servidor:<br>M | CENTRO DE TECNOLOGIA |                                                       |                                 | $\checkmark$ |                         |  |
|                           |                      |                                                       | Cancelar<br><b>Buscar</b>       |              |                         |  |
|                           |                      |                                                       | Selecionar Servidor             |              |                         |  |
|                           |                      |                                                       | SELECIONE ABAIXO O SERVIDOR (1) |              |                         |  |
|                           | Matrícula            |                                                       |                                 |              |                         |  |
| <b>Siape Nome</b>         | Interna              | Cargo                                                 | Unidade de Lotação              |              | Unidade de Localização  |  |
| 0000000 NOME DO SERVIDOR  |                      | ANALISTA DE<br>TECNOLOGIA<br>DA.<br><b>INFORMACAO</b> | CENTRO DE TECNOLOGIA            |              | DIRETORIA DE MANUTENÇÃO |  |
|                           |                      |                                                       | 1 servidor(es) encontrado(s)    |              |                         |  |

Administração de Pessoal *Figura 2: Selecione Abaixo o Servidor*

Para retornar a página inicial do módulo, clique em **Administração de Pessoal**, **Consultas Funcionais** ou **Cadastro**, a depender do perfil do usuário.

Clique em  $\odot$  referente ao servidor escolhido. Assim, será exibida uma caixa de diálogo para realização do download da declaração.

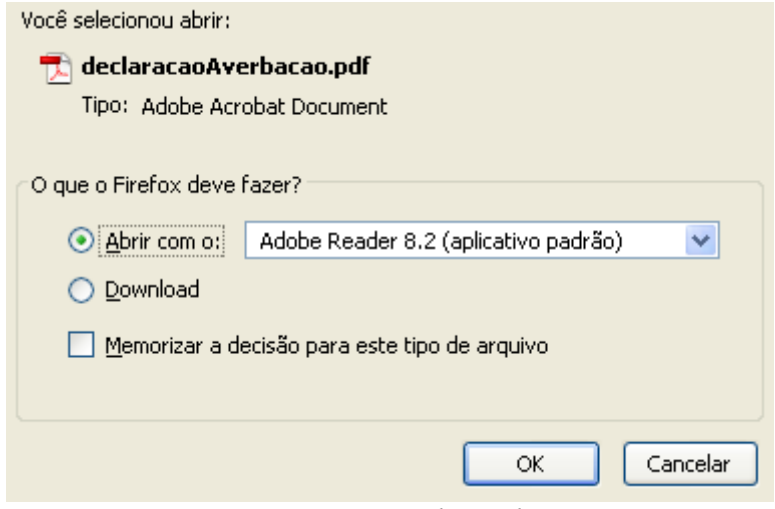

*Figura 3: Caixa de Diálogo*

Clique em **OK** para visualizar a declaração em formato PDF semelhante à seguinte:

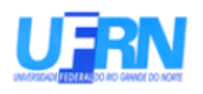

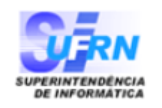

EMITIDO EM 11/06/2010 08:40

## DECLARAÇÃO

Declaramos que NOME DO SERVIDOR , matrícula siape 000000, ocupante do cargo de ANALISTA DE TECNOLOGIA DA INFORMACAO, classe E, nível 208, do quadro de pessoal do(a) UFRN, foi admitido(a) a partir de 01/02/1994, sendo lotado(a) no(a) CENTRO DE TECNOLOGIA, em regime de 40 horas semanais e não consta, em sua ficha funcional, periodo(s) de tempo de contribuição Averbado(s):

Natal/RN, 11 de Junho de 2010.

Código de verificação: 4a1bf10f38

Para verificar a autenticidade deste documento acesse http://www.sigrh.ufrn.br/documentos/, informando a matrícula siape data de emissão do documento e o código de verificação.

Figura 4: Declaração de Averbação

# **Declaração de Dependentes (26/10/2010)**

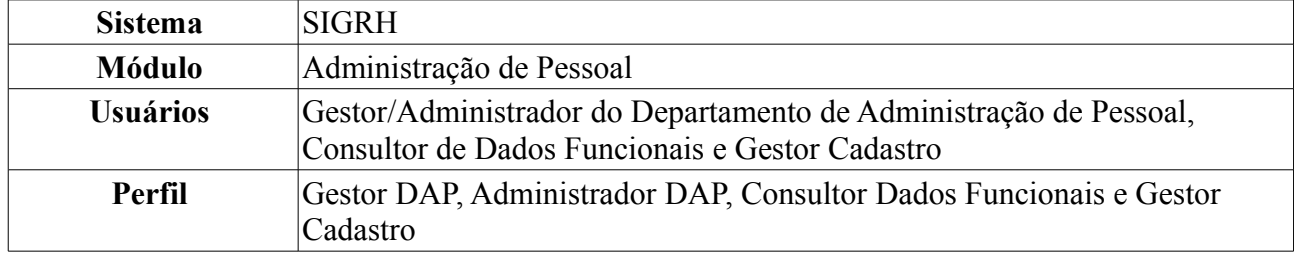

Esta funcionalidade permite gerar uma declaração contendo informações acerca dos dependentes de um servidor da instituição, quanto ao seu regime de trabalho. Para realizar essa operação, existem os seguintes caminhos:

- *SIGRH → Módulos → Administração de Pessoal → Consultas/Relatórios → Declarações → Declarações → Declaração de Dependentes* (Perfis Gestor DAP, Administrador DAP).
- *SIGRH → Módulos → Consultas Funcionais → Consultas/Relatórios → Declarações → Declarações → Declaração de Dependentes* (Perfil Consultor Dados Funcionais).
- *SIGRH → Módulos → Cadastrar → Consultas/Relatórios → Declarações → Declarações → Declaração de Dependentes* (Perfil Gestor Cadastro).

O sistema exibirá a tela para que o usuário Informe os *Critérios de Busca* pelo servidor.

|   |                      | INFORME OS CRITÉRIOS DE BUSCA. |  |
|---|----------------------|--------------------------------|--|
|   | Servidor:            | INOME DO SERVIDOR              |  |
| ⊽ | Unidade do Servidor: | CENTRO DE TECNOLOGIA           |  |
|   |                      | Cancelar<br>Buscar             |  |

*Figura 1: Informe os Critérios de Busca*

Caso desista de realizar a operação, clique em **Cancelar** e confirme a operação na caixa de diálogo que será gerada posteriormente. Esta mesma função será válida sempre que a opção estiver presente.

Dando prosseguimento, os dados solicitados para realizar a busca são: *Servidor*, neste campo o usuário poderá informar o número da matrícula SIAPE ou o nome do mesmo, o outro campo é *Unidade do Servidor* onde o usuário poderá selecionar a unidade de lotação do servidor que procura.

Usaremos como exemplo a busca pelo *Nome do Servidor* e pela *Unidade do Servidor* Centro de Tecnologia.

Após incluir as informações solicitadas, clique em **Buscar**. A página será recarregada com a lista de servidores encontrados.

|                   |                          |                      |                                                       | <b>INFORME OS CRITÉRIOS DE BUSCA</b> |   |                         |  |
|-------------------|--------------------------|----------------------|-------------------------------------------------------|--------------------------------------|---|-------------------------|--|
| 罓                 | Servidor:                | INOME DO SERVIDOR    |                                                       |                                      |   |                         |  |
| ▽                 | Unidade do Servidor:     | CENTRO DE TECNOLOGIA |                                                       |                                      | v |                         |  |
|                   |                          |                      |                                                       | Cancelar<br>Buscar                   |   |                         |  |
|                   |                          |                      |                                                       | Selecionar Servidor                  |   |                         |  |
|                   |                          |                      |                                                       | SELECIONE ABAIXO O SERVIDOR (1)      |   |                         |  |
| <b>Siape Nome</b> |                          | Matrícula<br>Interna | Cargo                                                 | Unidade de Lotação                   |   | Unidade de Localização  |  |
|                   | 0000000 NOME DO SERVIDOR |                      | ANALISTA DE<br>TECNOLOGIA<br>DA.<br><b>INFORMACAO</b> | CENTRO DE TECNOLOGIA                 |   | DIRETORIA DE MANUTENÇÃO |  |
|                   |                          |                      |                                                       | 1 servidor(es) encontrado(s)         |   |                         |  |

Administração de Pessoal *Figura 2: Selecione Abaixo o Servidor*

Para retornar a página inicial do módulo, clique em **Administração de Pessoal**, **Consultas Funcionais** ou **Cadastro**, a depender do perfil do usuário.

Clique no ícone  $\odot$  para selecionar o servidor. A seguinte janela será apresentada:

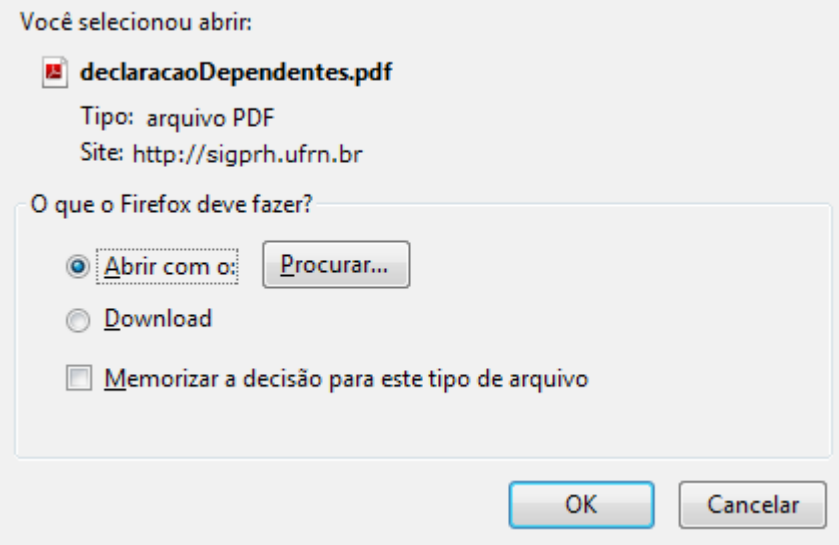

*Figura 3: janela de questionamento*

Selecione se deseja abrir ou realizar o download da declaração e clique em **OK**. O arquivo será gerado em formato PDF, semelhante ao próximo:

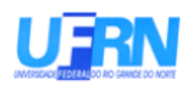

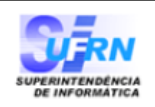

EMITIDO EM 29/03/2010 09:40

### **DECLARAÇÃO**

**NOME DO SERVIDOR** Declaramos que matrícula siape 0000000, ocupante do cargo de ANALISTA DE TECNOLOGIA DA INFORMACAO, classe E, nível 208, do Quadro de Pessoal da UFRN, foi admitido(a) a partir de  $23/01/1995$ , sendo lotado(a) no(a) CENTRO DE TECNOLOGIA em jornada de trabalho de 40 horas semanais e que consta registrado em seus assentamentos funcionais os seguintes dependentes:

Nome NOME DO DEPENDENTE NOME DO DEPENDENTE

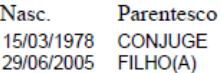

Natal/RN, 29 de Marco de 2010.

Código de verificação: 2a6cb126d4

Para verificar a autenticidade deste documento acesse http://www.sigrh.ufrn.br/documentos/, informando a matrícula siape, data de emissão do documento e o código de verificação.

Campus Universitário BR-101 - Lagoa Nova - Natal/RN - CEP 59078-900 - CNPJ 24365710/0001-83 Telefone: (84) 3215-3280 - (84) 3215-3281 - FAX: (84) 3215-3298 - e-mail: diretor.dap@prh.ufm.br Declaração de Dependentes

Figura 4: Declaração de dependentes
### **Consultar Declaração de Liberação de Saque no PASEP (26/10/2010)**

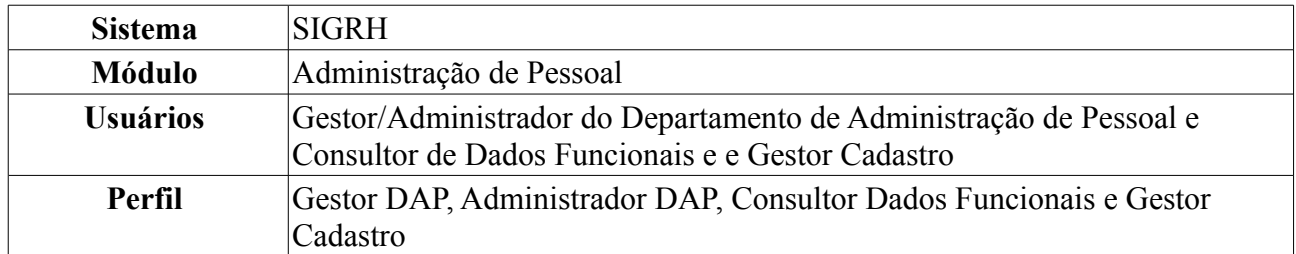

Caso os servidores inativos solicitem a Declaração de Liberação de Saque no PASEP ao Departamento de Pessoal da sua Instituição, os servidores do referido departamento deverão realizar o Cadastro da Declaração para que possam, posteriormente, realizar a emissão da mesma.

Nesta funcionalidade o usuário poderá emitir, alterar ou remover a Declaração de Liberação de Saque no PASEP. Para realizar essa operação, existem os seguintes caminhos:

- *SIGRH → Módulos → Administração de Pessoal → Consultas/Relatórios → Declarações → Declarações → Declaração de Liberação de Saque no PASEP → Consultar* (Perfis Gestor DAP, Administrador DAP).
- *SIGRH → Módulos → Consultas Funcionais → Consultas/Relatórios → Declarações → Declarações → Declaração de Liberação de Saque no PASEP → Consultar* (Perfil Consultor Dados Funcionais).
- *SIGRH → Módulos → Cadastro → Consultas/Relatórios → Declarações → Declarações → Declaração de Liberação de Saque no PASEP → Consultar* (Perfil Gestor Cadastro).

O sistema exibirá a tela para que o usuário realize a busca pelo servidor.

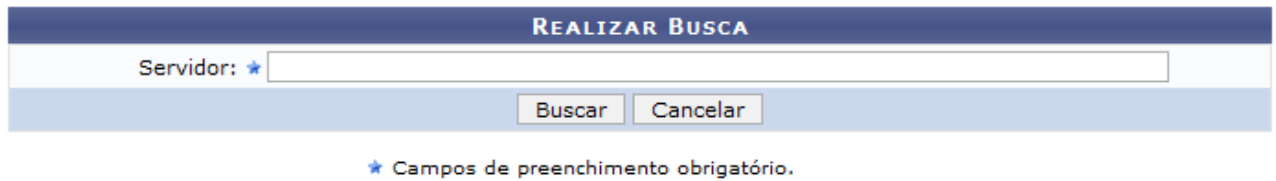

*Figura 1: Realizar Busca*

Para desistir da operação, clique em **Cancelar** e confirme a ação na caixa de diálogo que se seguirá. Esta ação é válida em todas as telas em que esteja presente.

Dando prosseguimento, após informar o nome do servidor, clique em **Buscar**. A página será recarregada da seguinte forma:

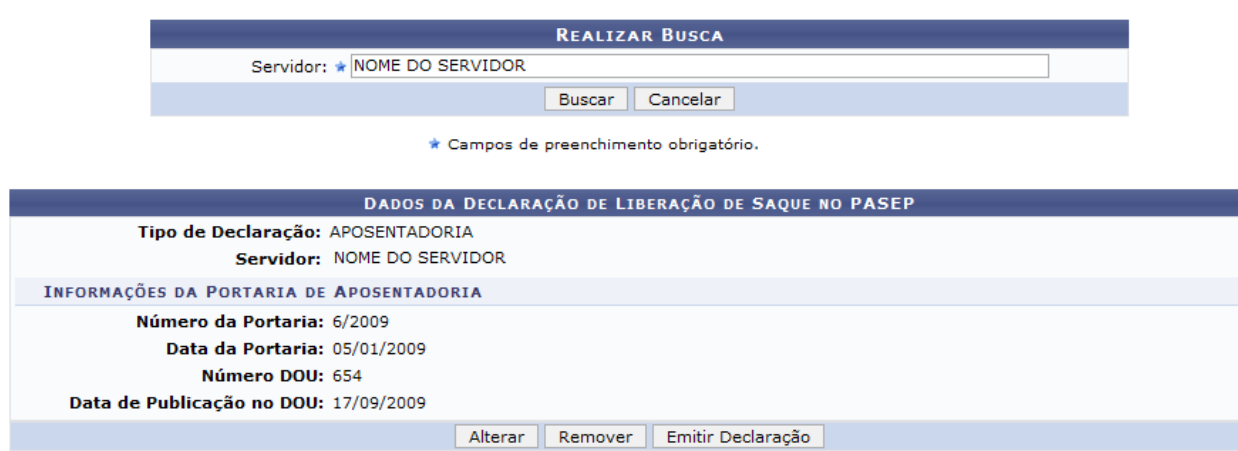

*Figura 3: Resultado da busca*

Aqui, o usuário poderá verificar as informações gerais e efetuar outras operações, mostradas a seguir.

### *Alterar*

Clique em **Alterar** caso deseje modificar os dados da Declaração de Saque no PASEP. A seguinte página será carregada:

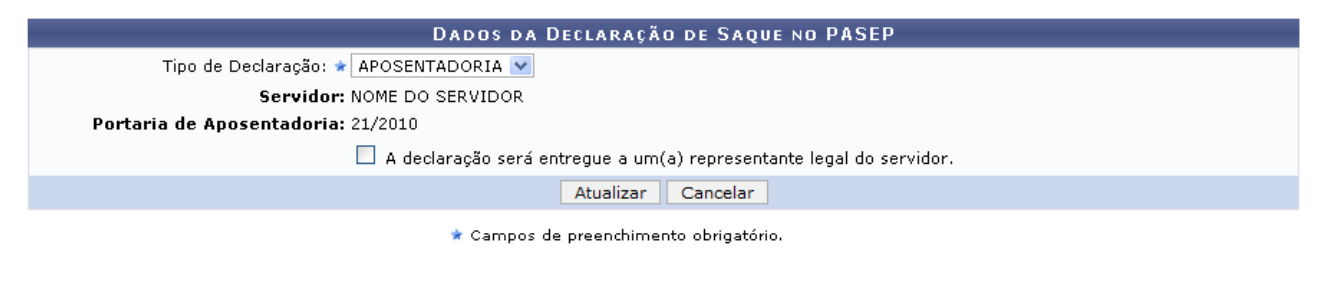

**Consultas Funcionais** *Figura 4: Dados da Declaração de Saque no PASEP*

Para retornar a página inicial do módulo, clique em **Administração de Pessoal** ou **Consultas Funcionais**, a depender do perfil do usuário.

Na tela acima, o usuário poderá alterar o *Tipo de Declaração*. Os tipos para essa alteração serão apresentados de acordo com o servidor.

Será possível ainda marcar a opção *A declaração será entregue a um(a) representante legal do servidor*. Mais informações, veja o manual Cadastrar Declaração de Liberação de Saque no PASEP, disponibilizado ao final da página.

Após realizar as alterações, clique em **Atualizar**. O sistema retornará para a página com o resultado da busca pelo servidor, com a seguinte mensagem no topo:

· Declaração de Saque no PASEP alterado(a) com sucesso.

*Figura 5: Declaração de Saque no PASEP alterado(a) com sucesso*

### *Remover*

Clique em **Remover** caso deseje excluir a Declaração de Saque no PASEP. A seguinte janela será apresentada:

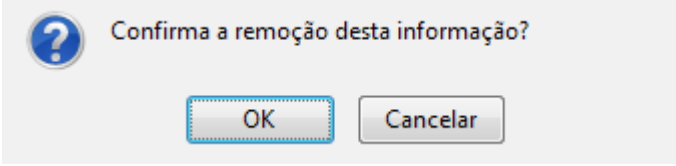

*Figura 6: Janela de questionamento*

Para dar continuidade à remoção, clique em **OK**. A seguinte mensagem será carregada no topo da página:

> $\mathbf{d}$ · Declaração de Saque no PASEP removido(a) com sucesso.

*Figura 7: Declaração de Saque no PASEP removido(a) com sucesso*

### *Emitir Declaração*

Clique em **Emitir Declaração** para gerar a declaração de liberação de saque no PASEP. A seguinte janela será apresentada:

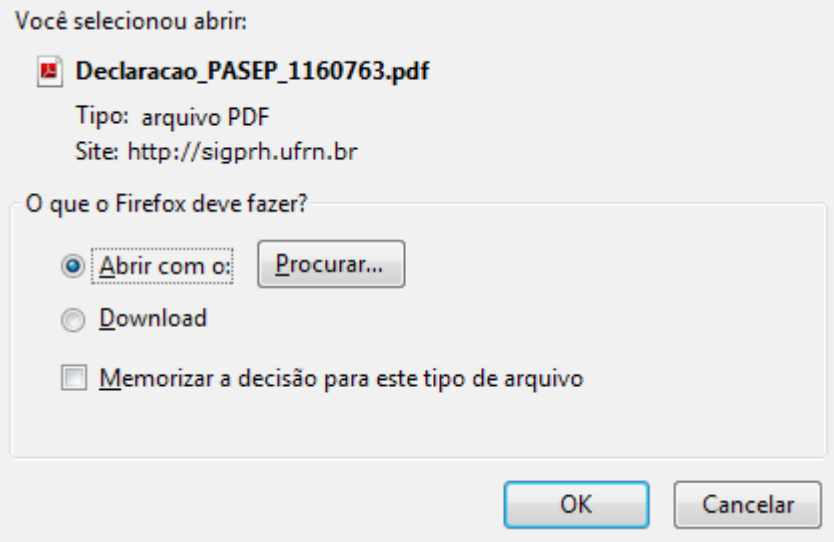

*Figura 8: Janela de questionamento*

Selecione se deseja abrir ou realizar o download da declaração para seu computador e clique em **OK**.

Veja abaixo um exemplo de como a declaração será visualizada.

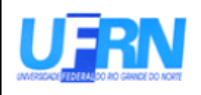

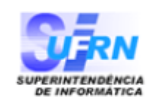

EMITIDO EM 29/03/2010 10:13

## **DECLARAÇÃO PARA FINS DE SAQUE NO PASEP**

Declaro, para fins de saque de cotas no Programa de Formação do Patrimônio do Servidor Público (PASEP), de que trata o §4 do artigo 5 °, da Lei Complementar nº 8, de 03/12/70 e §4 do artigo 18, do decreto Lei nº 71.618, de 26/12/72, administrado pelo Banco do Brasil S/A, na forma do Artigo 5 °, da referida Lei Complementar, que o (a) servidor (a) **NOME DO SERVIDOR** . filho $(a)$ NOME DO PAI DO SERVIDOR e de **NOME DA MÃE DO SERVIDOR** nascido(a) em 05/05/1970, na cidade de NATAL, portador (a) do RG 0000000, emitido por SSP, inscrito(a) no PASEP sob  $n^{\circ}$  000000000000, foi aposentado (a) conforme Portaria 6-PRH, de 05/01/2009, publicada no DOU nº 654, de 17/09/2009.

Natal/RN, 29 de Março de 2010

## **Declaração de Última Progressão (26/10/2010)**

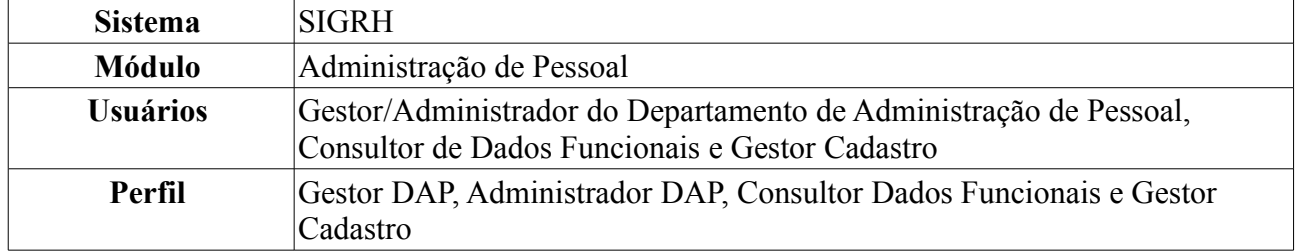

A Progressão é um processo de ascensão funcional dentro da classe de cargos que cada servidor ocupa e que lhe permite passar de uma classe ou nível para outro, imediatamente posterior. Há três tipos de progressões possíveis para a carreira de magistério do ensino básico, técnico e tecnológico: Progressão Horizontal por desempenho acadêmico, Progressão Vertical por titulação e Progressão Vertical por desempenho acadêmico.

Esta funcionalidade permite gerar uma declaração contendo informações acerca da última Progressão do servidor.

Para realizar essa operação, existem os seguintes caminhos:

- *SIGRH → Módulos → Administração de Pessoal → Consultas/Relatórios → Declarações → Declarações → Declaração de Última Progressão* (Perfis Gestor DAP, Administrador DAP).
- *SIGRH → Módulos → Consultas Funcionais → Consultas/Relatórios → Declarações → Declarações → Declaração de Última Progressão* (Perfil Consultor Dados Funcionais).
- *SIGRH → Módulos → Cadastro → Consultas/Relatórios → Declarações → Declarações → Declaração de Última Progressão* (Perfil Gestor Cadastro).

O sistema exibirá a tela para que o usuário *Informe os Critérios de Busca* pelo servidor.

| <b>INFORME OS CRITÉRIOS DE BUSCA</b> |                      |                        |              |  |  |  |  |  |  |
|--------------------------------------|----------------------|------------------------|--------------|--|--|--|--|--|--|
|                                      | Servidor:            | INOME DO SERVIDOR.     |              |  |  |  |  |  |  |
|                                      | Unidade do Servidor: | i centro de tecnologia | $\checkmark$ |  |  |  |  |  |  |
|                                      |                      | Cancelar<br>Buscar     |              |  |  |  |  |  |  |

*Figura 1: Informe os Critérios de Busca*

Caso desista de realizar a operação, clique em **Cancelar** e confirme a operação na caixa de diálogo que será gerada posteriormente. Esta mesma função será válida sempre que a opção estiver presente.

Dando prosseguimento, os dados solicitados para realizar a busca são: *Servidor*, neste campo o usuário poderá informar o número da matrícula SIAPE ou o nome do mesmo, o outro campo é *Unidade do Servidor* onde o usuário poderá selecionar a unidade de lotação do servidor que procura.

Usaremos como exemplo a busca pelo *Nome do Servidor* e pela *Unidade do Servidor* Centro de Tecnologia.

Após incluir as informações solicitadas, clique em **Buscar**. A página será recarregada com a lista de servidores encontrados.

|                              |                                                                                             |                      |                                                             | <b>INFORME OS CRITÉRIOS DE BUSCA</b> |                         |  |  |
|------------------------------|---------------------------------------------------------------------------------------------|----------------------|-------------------------------------------------------------|--------------------------------------|-------------------------|--|--|
| ▽                            | Servidor:                                                                                   |                      |                                                             |                                      |                         |  |  |
| ▽                            | Unidade do Servidor:                                                                        | CENTRO DE TECNOLOGIA |                                                             |                                      | $\checkmark$            |  |  |
|                              |                                                                                             |                      |                                                             | Cancelar<br>Buscar                   |                         |  |  |
|                              |                                                                                             |                      |                                                             | Selecionar Servidor                  |                         |  |  |
|                              |                                                                                             |                      |                                                             | SELECIONE ABAIXO O SERVIDOR (1)      |                         |  |  |
|                              | Matrícula<br>Unidade de Lotação<br>Unidade de Localização<br>Siape Nome<br>Cargo<br>Interna |                      |                                                             |                                      |                         |  |  |
| 0000000 NOME DO SERVIDOR     |                                                                                             |                      | ANALISTA DE<br><b>TECNOLOGIA</b><br>DA<br><b>INFORMACAO</b> | CENTRO DE TECNOLOGIA                 | DIRETORIA DE MANUTENÇÃO |  |  |
| 1 servidor(es) encontrado(s) |                                                                                             |                      |                                                             |                                      |                         |  |  |

Administração de Pessoal *Figura 2: Resultado da busca*

Para retornar a página inicial do módulo, clique em **Administração de Pessoal**, **Consultas Funcionais** ou **Cadastro**, a depender do perfil do usuário.

Clique no ícone  $\bullet$  para selecionar o servidor. O sistema solicitará que o usuário realize o download do documento.

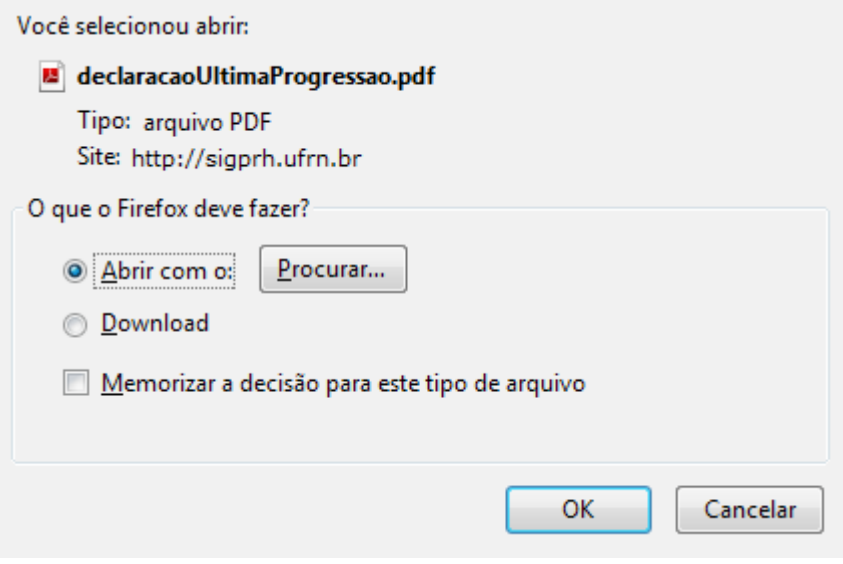

*Figura 3: Download*

Para visualizar a declaração que será gerada em formato PDF, clique em **OK**.

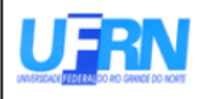

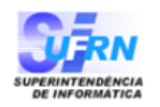

EMITIDO EM 11/06/2010 08:19

### **DECLARAÇÃO**

Declaramos que NOME DO SERVIDOR , matrícula siape 00000000, admitido(a) em 01/02/1994, ocupante do cargo de ANALISTA DE TECNOLOGIA DA INFORMACAO, com lotado(a) no(a) CENTRO DE TECNOLOGIA, teve sua última progressão para o nível 208 de classe E, em 24 de Janeiro de 2010.

Natal/RN, 11 de Junho de 2010.

Código de verificação: 5a3b4eb54b

Para verificar a autenticidade deste documento acesse http://www.sigrh.ufrn.br/documentos/, informando a matrícula siape, data de emissão do documento e o código de verificação.

Figura 4: Declaração de Última Progressão

# **Declaração Funcional (26/10/2010)**

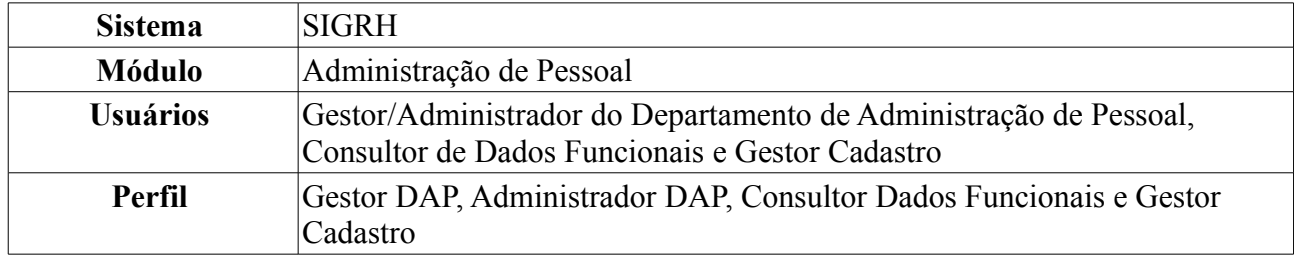

Esta funcionalidade permite gerar uma declaração contendo informações acerca da admissão do servidor.

Para realizar essa operação, existem os seguintes caminhos:

- *SIGRH → Módulos → Administração de Pessoal → Consultas/Relatórios → Declarações → Declarações → Declaração de Afastamento* (Perfis Gestor DAP, Administrador DAP).
- *SIGRH → Módulos → Consultas Funcionais → Consultas/Relatórios → Declarações → Declarações → Declaração de Afastamento* (Perfil Consultor Dados Funcionais).
- *SIGRH → Módulos → Cadastro → Consultas/Relatórios → Declarações → Declarações → Declaração de Afastamento* (Perfil Gestor Cadastro).

O sistema exibirá a tela para que o usuário *Informe os Critérios de Busca* pelo servidor.

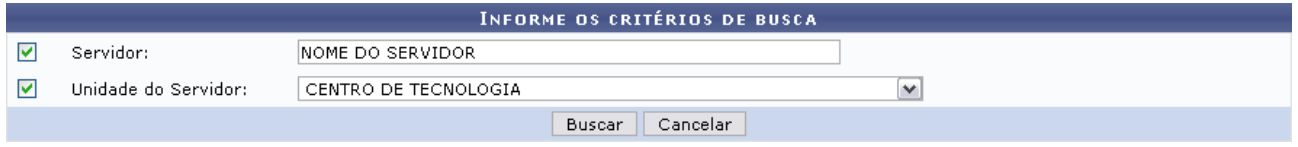

*Figura 1: Informe os Critérios de Busca*

Caso desista de realizar a operação, clique em **Cancelar** e confirme a operação na caixa de diálogo que será gerada posteriormente. Esta mesma função será válida sempre que a opção estiver presente.

Dando prosseguimento, os dados disponíveis para realizar a busca são: *Servidor*, neste campo o usuário poderá informar o número da matrícula SIAPE ou o nome do mesmo e o outro campo é *Unidade do Servidor* onde o usuário poderá selecionar a unidade de lotação do servidor que procura.

Usaremos como exemplo a busca pelo *Nome do Servidor* e pela *Unidade do Servidor* Centro de Tecnologia.

Após incluir as informações solicitadas, clique em **Buscar**. A página será recarregada com a lista de servidores encontrados.

|                                     |                          |                      |                                                       | INFORME OS CRITÉRIOS DE BUSCA   |   |                         |  |
|-------------------------------------|--------------------------|----------------------|-------------------------------------------------------|---------------------------------|---|-------------------------|--|
| ⊽<br>Servidor:<br>INOME DO SERVIDOR |                          |                      |                                                       |                                 |   |                         |  |
| 罓                                   | Unidade do Servidor:     | CENTRO DE TECNOLOGIA |                                                       |                                 | v |                         |  |
|                                     |                          |                      |                                                       | Cancelar<br>Buscar              |   |                         |  |
|                                     |                          |                      |                                                       | Selecionar Servidor             |   |                         |  |
|                                     |                          |                      |                                                       | SELECIONE ABAIXO O SERVIDOR (1) |   |                         |  |
| <b>Siape Nome</b>                   |                          | Matrícula<br>Interna | Cargo                                                 | Unidade de Lotação              |   | Unidade de Localização  |  |
|                                     | 0000000 NOME DO SERVIDOR |                      | ANALISTA DE<br>TECNOLOGIA<br>DA.<br><b>INFORMACAO</b> | CENTRO DE TECNOLOGIA            |   | DIRETORIA DE MANUTENÇÃO |  |
| 1 servidor(es) encontrado(s)        |                          |                      |                                                       |                                 |   |                         |  |

Administração de Pessoal *Figura 2: Selecione Abaixo o Servidor*

Para retornar a página inicial do módulo, clique em **Administração de Pessoal**, **Consultas Funcionais** ou **Cadastro**, a depender do perfil do usuário.

Clique no ícone  $\odot$  para selecionar o servidor. A seguinte janela será apresentada:

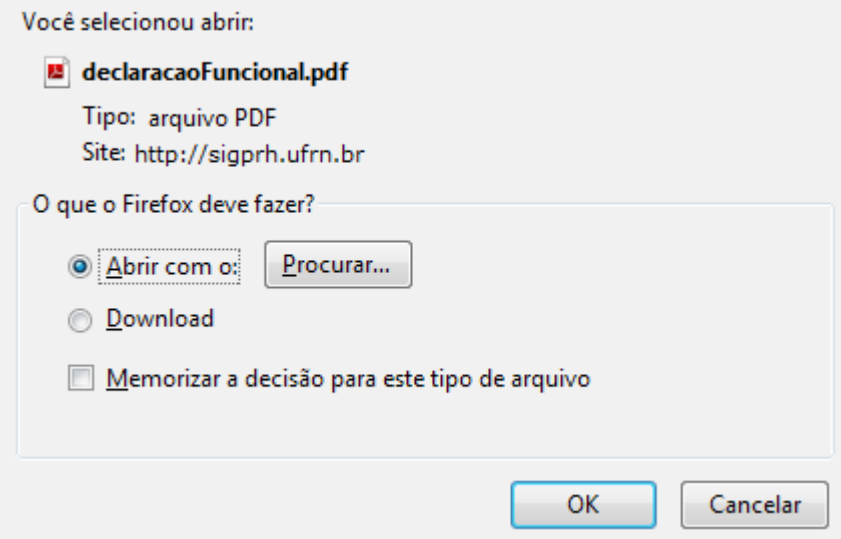

*Figura 3: Janela de questionamento*

Selecione se deseja abrir ou realizar o download da declaração e clique em **OK**. Veja abaixo um exemplo de como a declaração será visualizada:

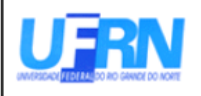

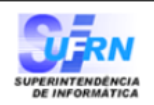

EMITIDO EM 11/06/2010 09:43

### **DECLARAÇÃO**

, matrícula siape 0000000, ocupante do cargo de Declaramos que **NOME DO SERVIDOR** ANALISTA DE TECNOLOGIA DA INFORMACAO, classe E, nível 208, do quadro de pessoal do(a) UFRN, foi admitido(a) a partir de 01/02/1994, sendo lotado(a) no(a) CENTRO DE TECNOLOGIA, em regime de 40 horas semanais.

Natal/RN, 11 de Junho de 2010.

Código de verificação: d7215a0710

Para verificar a autenticidade deste documento acesse http://www.sigrh.ufrn.br/documentos/, informando a matrícula siape, data de emissão do documento e o código de verificação.

> Campus Universitário BR-101 - Lagoa Nova - Natal/RN - CEP 59078-900 - CNPJ:24.365.710/0001-83 Telefone(s): (84) 3215-3280 / (84) 3215-3281 E-mail(s): diretor.dap@prh.ufm.br

> > Declaraçao Funcional

Figura 4: Declaração Funcional

# **Declaração RJU (26/10/2010)**

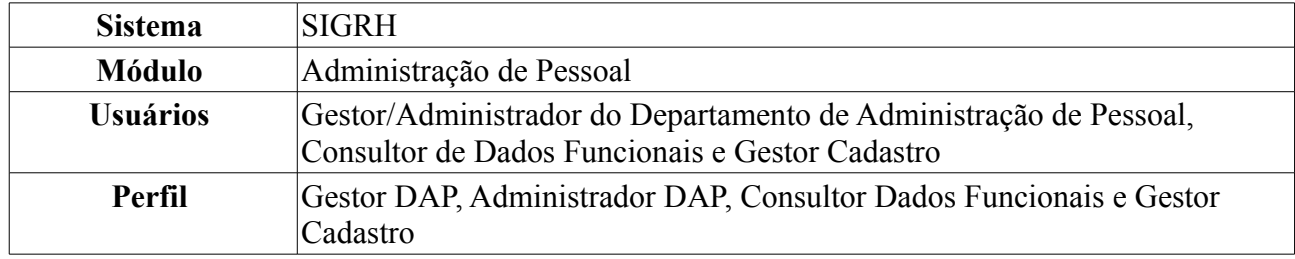

Esta funcionalidade permite gerar uma declaração contendo informações do servidor, relacionados ao Regime Jurídico dos Servidores Públicos Civis da União.

Para realizar essa operação, existem os seguintes caminhos:

- *SIGRH → Módulos → Administração de Pessoal → Consultas/Relatórios → Declarações → Declarações → Declaração de Afastamento* (Perfis Gestor DAP, Administrador DAP).
- *SIGRH → Módulos → Consultas Funcionais → Consultas/Relatórios → Declarações → Declarações → Declaração de Afastamento* (Perfil Consultor Dados Funcionais).
- *SIGRH → Módulos → Cadastro → Consultas/Relatórios → Declarações → Declarações → Declaração de Afastamento* (Perfil Gestor Cadastro).

O sistema exibirá a tela para que o usuário Informe os *Critérios de Busca* pelo servidor.

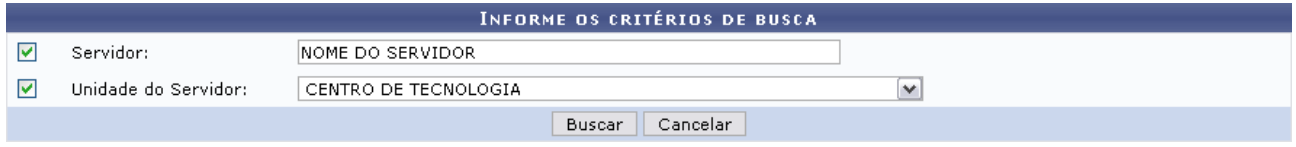

*Figura 1: Informe os Critérios de Busca*

Caso desista de realizar a operação, clique em **Cancelar** e confirme a operação na caixa de diálogo que será gerada posteriormente. Esta mesma função será válida sempre que a opção estiver presente.

Dando prosseguimento, os dados disponíveis para realizar a busca são: *Servidor*, neste campo o usuário poderá informar o número da matrícula SIAPE ou o nome do mesmo, o outro campo é *Unidade do Servidor* onde o usuário poderá selecionar a unidade de lotação do servidor que procura.

Usaremos como exemplo a busca pelo *Nome do Servidor* e pela *Unidade do Servidor* Centro de Tecnologia.

Após incluir as informações solicitadas, clique em *Buscar*. A página será recarregada com a lista de servidores encontrados.

|                                    |                          |                      |                                                      | INFORME OS CRITÉRIOS DE BUSCA   |              |                         |  |
|------------------------------------|--------------------------|----------------------|------------------------------------------------------|---------------------------------|--------------|-------------------------|--|
| ▽<br>Servidor:<br>NOME DO SERVIDOR |                          |                      |                                                      |                                 |              |                         |  |
| ⊽                                  | Unidade do Servidor:     | CENTRO DE TECNOLOGIA |                                                      |                                 | $\checkmark$ |                         |  |
|                                    |                          |                      |                                                      | Cancelar<br>Buscar              |              |                         |  |
|                                    |                          |                      |                                                      | Selecionar Servidor             |              |                         |  |
|                                    |                          |                      |                                                      | SELECIONE ABAIXO O SERVIDOR (1) |              |                         |  |
| Siape Nome                         |                          | Matrícula<br>Interna | Cargo                                                | Unidade de Lotação              |              | Unidade de Localização  |  |
|                                    | 0000000 NOME DO SERVIDOR |                      | ANALISTA DE<br>TECNOLOGIA<br>DA<br><b>INFORMACAO</b> | CENTRO DE TECNOLOGIA            |              | DIRETORIA DE MANUTENÇÃO |  |
| 1 servidor(es) encontrado(s)       |                          |                      |                                                      |                                 |              |                         |  |

Administração de Pessoal *Figura 2: Selecione Abaixo o Servidor*

Para retornar a página inicial do módulo, clique em **Administração de Pessoal**, **Consultas Funcionais** ou **Cadastro**, a depender do perfil do usuário.

Clique no ícone  $\odot$  para selecionar o servidor. A seguinte janela será apresentada:

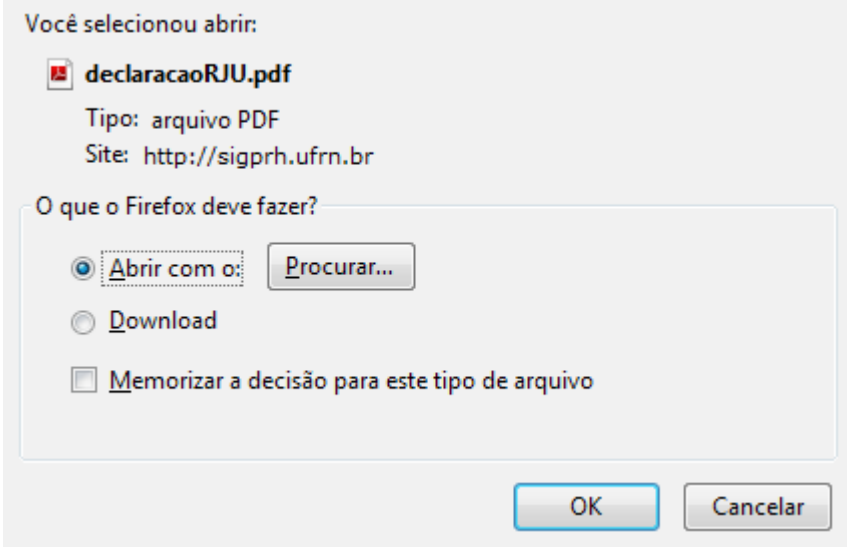

*Figura 3: Janela de questionamento*

Selecione se deseja abrir ou realizar o download da declaração e clique em **OK**. Veja abaixo um exemplo de como a declaração será visualizada:

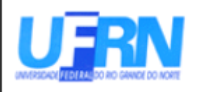

Universidade Federal do Rio Grande do Norte Sistema Integrado de Gestão de Planejamento e de Recursos Humanos DEPARTAMENTO DE ADMINISTRAÇÃO DE PESSOAL

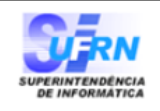

EMITIDO EM 11/06/2010 09:53

### **DECLARAÇÃO**

Declaramos que NOME DO SERVIDOR , matrícula siape 0000000, ocupante do cargo de ANALISTA DE TECNOLOGIA DA INFORMACAO, classe E, nível 208, do quadro de pessoal do(a) UFRN, foi admitido(a) a partir de 01/02/1994, sendo lotado(a) no(a) CENTRO DE TECNOLOGIA, em regime de 40 horas semanais.

Declaramos, outrossim, que o(a) servidor(a) ingressou nesta Universidade sob a égide do Regime Jurídico dos Servidores Públicos Civis da União, das Autarquias e das Fundações, instituído a partir de 12/12/1990, na forma da Lei nº 8.112, publicada no D.O.U. de 12/12/1990, e não consta, em sua ficha funcional, período(s) de tempo de contribuição Averbado(s).

Natal/RN, 11 de Junho de 2010.

*Figura 4: Declaração RJU*

## **Termo de Afastamento (26/10/2010)**

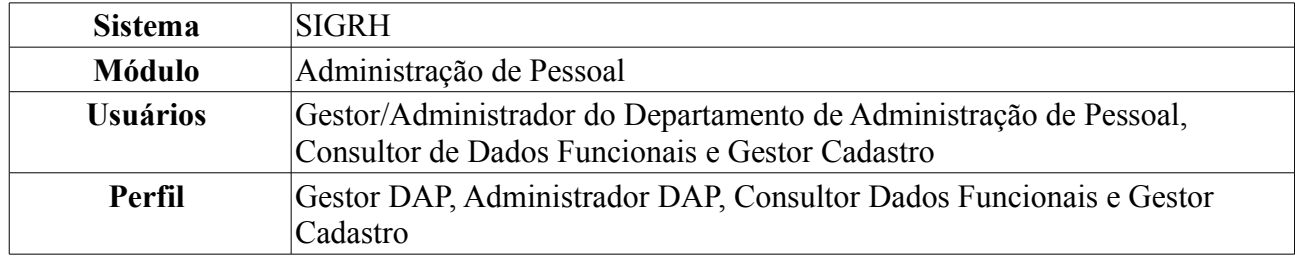

Esta operação tem por finalidade emitir um termo de afastamento, onde o servidor manifesta estar de acordo com as normas de afastamento, conforme Resolução específica em vigor na Instituição.

Para realizar essa operação, existem os seguintes caminhos:

- *SIGRH → Módulos → Administração de Pessoal → Consultas/Relatórios → Declarações → Declarações → Declaração de Afastamento* (Perfis Gestor DAP, Administrador DAP).
- *SIGRH → Módulos → Consultas Funcionais → Consultas/Relatórios → Declarações → Declarações → Declaração de Afastamento* (Perfil Consultor Dados Funcionais).
- *SIGRH → Módulos → Cadastro → Consultas/Relatórios → Declarações → Declarações → Declaração de Afastamento* (Perfil Gestor Cadastro).

O sistema exibirá a tela para que o usuário Informe os *Critérios de Busca* pelo servidor.

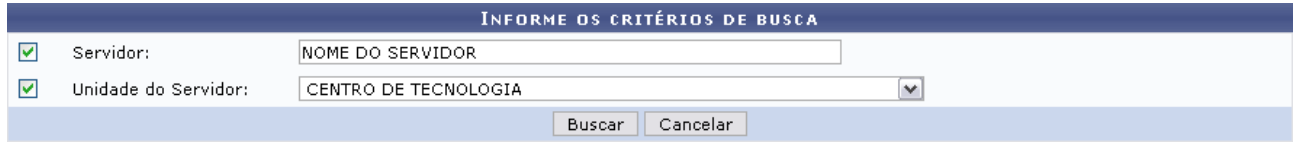

*Figura 1: Informe os Critérios de Busca*

Caso desista de realizar a operação, clique em **Cancelar** e confirme a operação na caixa de diálogo que será gerada posteriormente. Esta mesma função será válida sempre que a opção estiver presente.

Dando prosseguimento, os dados disponíveis para realizar a busca são: *Servidor*, neste campo o usuário poderá informar o número da matrícula SIAPE ou o nome do mesmo, o outro campo é *Unidade do Servidor* onde o usuário poderá selecionar a unidade de lotação do servidor que procura.

Usaremos como exemplo a busca pelo *Nome do Servidor* e pela *Unidade do Servidor* Centro de Tecnologia.

Após incluir as informações solicitadas, clique em **Buscar**. A página será recarregada com a lista de servidores encontrados.

|                                     |                          |                      |                                                      | <b>INFORME OS CRITÉRIOS DE BUSCA</b> |              |                         |  |
|-------------------------------------|--------------------------|----------------------|------------------------------------------------------|--------------------------------------|--------------|-------------------------|--|
| ☞<br>Servidor:<br>INOME DO SERVIDOR |                          |                      |                                                      |                                      |              |                         |  |
| ▽                                   | Unidade do Servidor:     | CENTRO DE TECNOLOGIA |                                                      |                                      | $\checkmark$ |                         |  |
|                                     |                          |                      |                                                      | Cancelar<br>Buscar                   |              |                         |  |
|                                     |                          |                      |                                                      | Selecionar Servidor                  |              |                         |  |
|                                     |                          |                      |                                                      | SELECIONE ABAIXO O SERVIDOR (1)      |              |                         |  |
| Siape Nome                          |                          | Matrícula<br>Interna | Cargo                                                | Unidade de Lotação                   |              | Unidade de Localização  |  |
|                                     | 0000000 NOME DO SERVIDOR |                      | ANALISTA DE<br>TECNOLOGIA<br>DA<br><b>INFORMACAO</b> | CENTRO DE TECNOLOGIA                 |              | DIRETORIA DE MANUTENÇÃO |  |
|                                     |                          |                      |                                                      | 1 servidor(es) encontrado(s)         |              |                         |  |

Administração de Pessoal *Figura 2: Selecione Abaixo o Servidor*

Para retornar a página inicial do módulo, clique em **Administração de Pessoal**, **Consultas Funcionais** ou **Cadastro**, a depender do perfil do usuário.

Clique no ícone  $\odot$  para selecionar o servidor. A seguinte janela será apresentada:

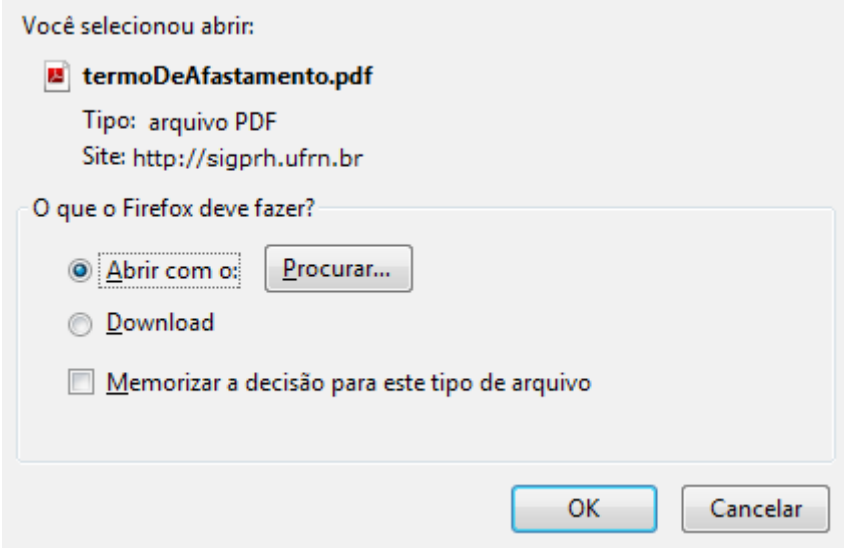

*Figura 3: Janela de questionamento*

Selecione se deseja abrir ou realizar o download do Termo e clique em **OK**. Veja abaixo um exemplo de como a declaração será visualizada:

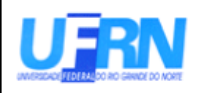

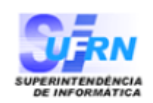

EMITIDO EM 30/03/2010 08:57

### TERMO DE AFASTAMENTO

NOME DO CANDIDATO

(Nome do Candidato)

**CENTRO DE TECNOLOGIA** 

(Lotação)

da Universidade Federal do Rio Grande do Norte (UFRN), durante afastamento para realizar Curso de Pós-Graduação, em Nível

compromete-se a:

1. Dedicar-se em regime Integral às obrigações do Curso, abstendo-se, notadamente, de qualquer atividade lucraviva.

2. Remeter ao Departamento de Capacitação de Docente da Pró-Reitoria de Pesquisa e Pós-Graduação da UFRN e ao Chefe de Departamento/Unidade a que estiver vinculado, os seguintes documentos, visados pelo seu professor orientador:

a) Atestado Mensal de

b) Relatório Semestral de

3) Estar de acordo com as NORMAS DE AFASTAMENTO, conforme Resolução específica, em vigor na UFRN.

4) O não cumprimento de qualquer destas cláusulas implicará em sansões previstas

5) Fica eleito o foro da Comarca de Natal, Estado do Rio Grande do Norte, como competente para julgar qualquer demanda que verse sobre o presente compromisso.

Natal, 30 de Março de 2010.

(Assinatura)

Código de verificação: e1623418da

Para verificar a autenticidade deste documento acesse http://www.sigrh.ufrn.br/documentos/, informando a matrícula siape, data de emissão do documento e o código de verificação.

Figura 4: Termo de Afastamento

### **Consultar Abono de Permanência (22/10/2010)**

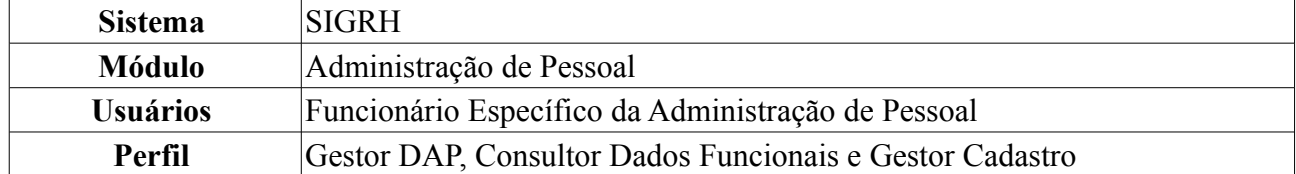

Essa operação tem por objetivo emitir requerimento de Abono de Permanência que será pago ao servidor que tiver preenchido as exigências para aposentadoria voluntária e que opte por permanecer em atividade, pelo menos até a compulsória. Os requerimentos podem ser ou de concessão ou de revisão do abono de permanência.

Para realizar essa operação, existem os seguintes caminhos:

- *SIGRH → Módulos → Administração de Pessoal → Consultas/Relatórios → Formulários → Formulários → Abono de Permanência* (Perfil Gestor DAP)
- *SIGRH → Módulos → Consultas Funcionais → Consultas/Relatórios → Formulários → Formulários → Abono de Permanência* (Perfil Consultor Dados Funcionais).
- *SIGRH → Módulos → Cadastro → Consultas/Relatórios → Formulários → Formulários → Abono de Permanência* (Perfil Gestor Cadastro).

O sistema exibirá a página *Busca Por Servidor*.

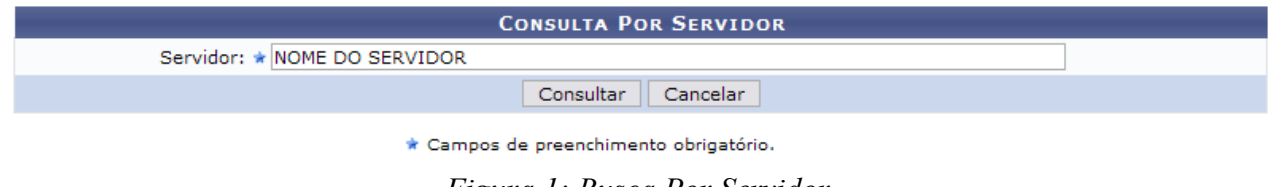

*Figura 1: Busca Por Servidor*

Caso desista da operação, clique em **Cancelar**. Uma janela será apresentada pelo sistema para confirmação. Esta operação é válida para todas as telas que apresentem esta função.

Nesta tela o usuário deverá informar o nome do *Servidor* e, em seguida, clicar em **Consultar** para visualizar a tela com as *Informações de Concessão de Isenção/Abono de Permanência*.

Servidor: \*

**CONSULTA POR SERVIDOR** 

Consultar Cancelar

\* Campos de preenchimento obrigatório.

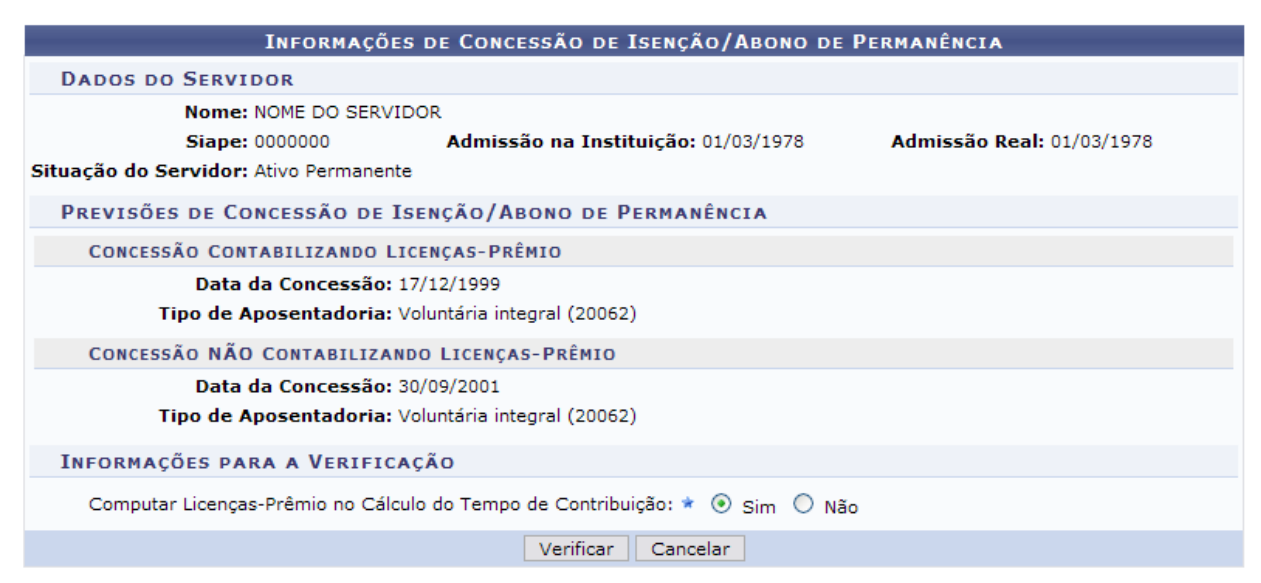

*Figura 2: Concessão Mais Próxima do Abono de Permanência*

Selecione se deseja *Computar Licenças-Prêmio no Cálculo do Tempo de Contribuição* e clique em **Verificar**. Exemplificaremos com a opção *sim* para o último requisito.

A página será recarregada, exibindo a mensagem de confirmação que o servidor selecionado possui direito à Isenção/Abono de Permanência. Além dessa mensagem, será exibida uma advertência lembrando ao usuário que informações exibidas estão sujeitas a modificações.

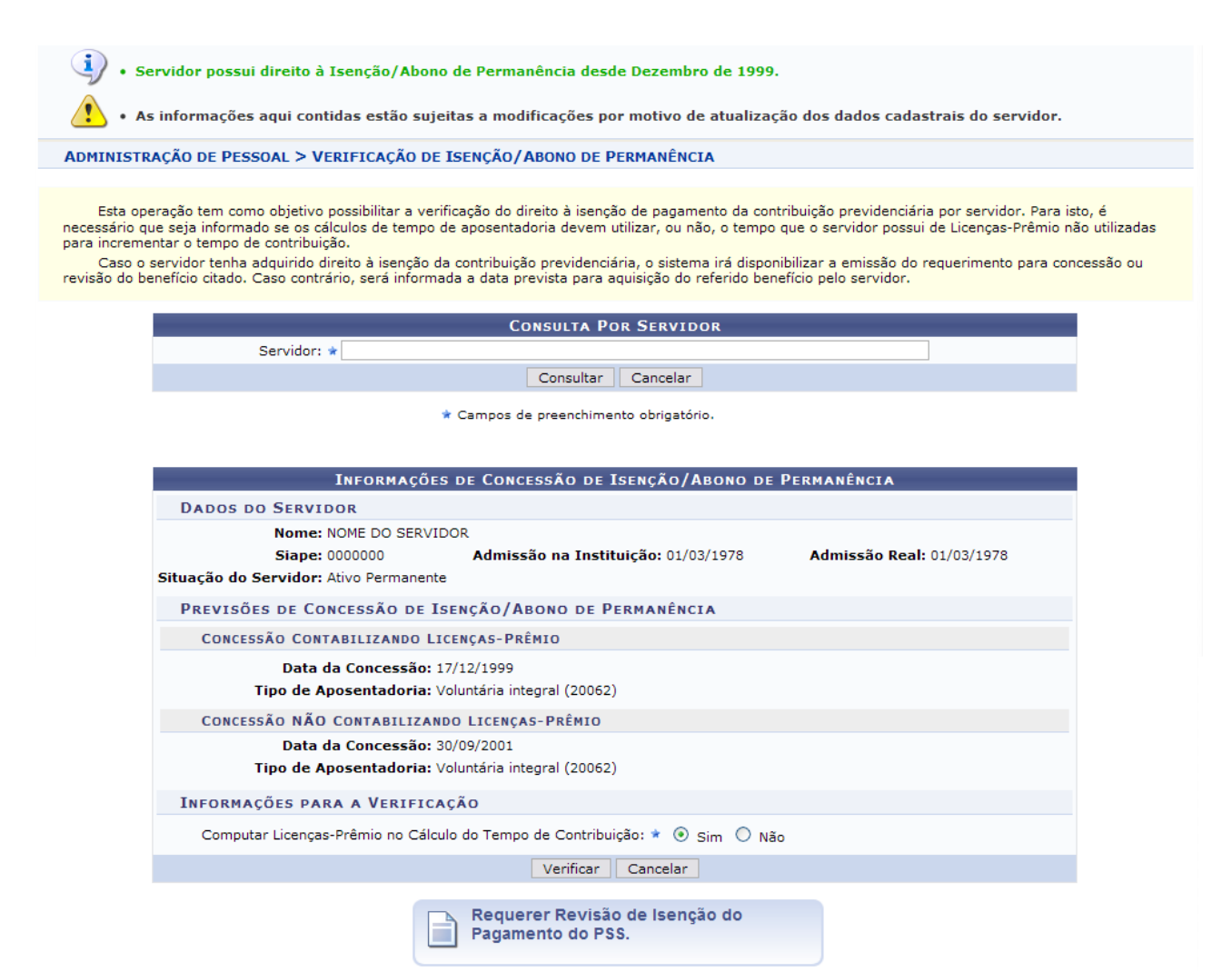

*Figura 3: Mensagem de sucesso; Advertência; Requerer revisão de insenção*

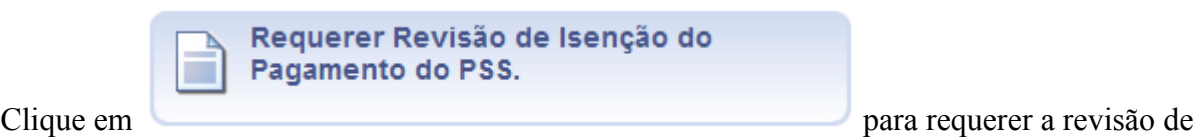

isenção do pagamento do PSS. O sistema apresentará a seguinte janela para a confirmação do download do arquivo:

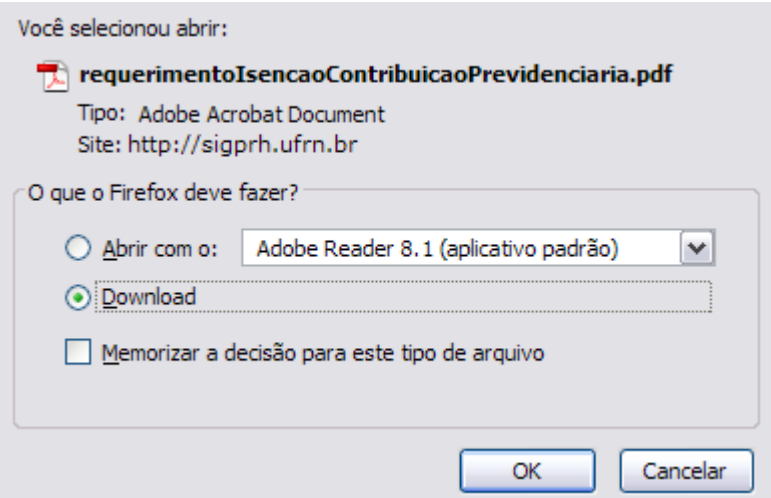

*Figura 4: Janela de confirmação do download*

Selecione se deseje apenas abrir o arquivo ou se deseja salvá-lo em seu computador. Em seguida, clique em **OK** para confirmar. O arquivo será visualizado de acordo com o modelo abaixo:

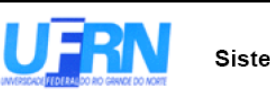

Universidade Federal do Rio Grande do Norte Sistema Integrado de Gestão de Planejamento e de Recursos Humanos DEPARTAMENTO DE ADMINISTRAÇÃO DE PESSOAL

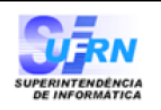

EMITIDO EM 14/09/2010 08:26

### Isenção da Contribuição Previdenciária

 $Ilmo(a)$  Sr(a) Diretor do Departamento de Administração de Pessoal

Eu, NOME DO SERVIDOR, matrícula SIAPE nº 9999999, ocupante do cargo de CARGO, lotado no(a) UNIDADE, venho pelo presente requerer, nos termos da Emenda Constitucional nº 41, de 19 de dezembro de 2003, combinado com o art. 7º da Lei nº 10.887, de 18 de junho de 2004, requerer a TIPO DE REQUERIMENTO, equivalente ao valor de minha contribuição previdenciária, por ter optado em permanecer em atividade e ter cumprido as exigências para a aposentadoria.

Declaro estar ciente que a utilização das Licenças-Prêmio para a concessão do(a) Isenção da Contribuição Previdenciária inviabilizará o seu gozo futuro.

> Nestes termos. pede deferimento.

Natal/RN, 14 de Setembro de 2010.

NOME DO SERVIDOR

*Figura 5: Abono de Permanência*

Para retornar a página inicial do módulo, clique em **Administração de Pessoal**, **Consultas Funcionais** ou **Cadastro**, a depender do perfil do usuário.

## **Formulário de Aposentadoria**

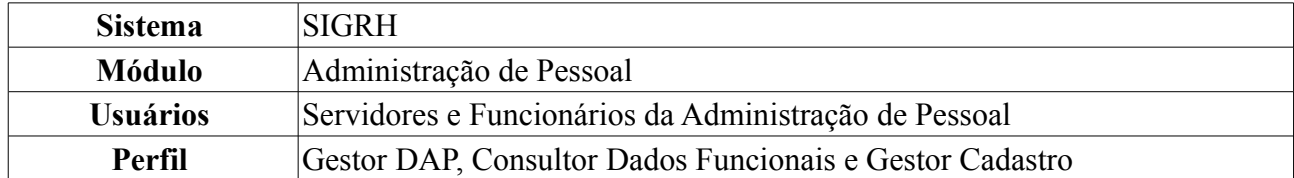

Esta funcionalidade permite ao usuário gerar um formulário para pedido de aposentadoria. Será gerado um arquivo em *pdf.*, que será formulado de acordo com os critérios inicialmente informados.

Para realizar essa operação, existem os seguintes caminhos:

- *SIGRH → Módulos → Administração de Pessoal → Consultas/Relatórios → Formulários → Formulários → Aposentadoria* (Perfil Gestor DAP).
- *SIGRH → Módulos → Consultas Funcionais → Consultas/Relatórios → Formulários → Formulários → Aposentadoria* (Perfil Consultor Dados Funcionais).
- *SIGRH → Módulos → Cadastro → Consultas/Relatórios → Formulários → Formulários → Aposentadoria* (Perfil Gestor Cadastro).

Para que seja gerado o formulário de aposentadoria, é preciso preencher obrigatoriamente os campos: Nome do *Servidor* e *Tipo de Aposentadoria*. O campo *Tipo de Aposentadoria* apresenta as opções: *Voluntária*, *Invalidez*, *Compulsória*. Ao clicar em qualquer uma dessas opções, o sistema exibirá as regras de aposentadoria como subitens que deverão ser selecionados de acordo com o caso.

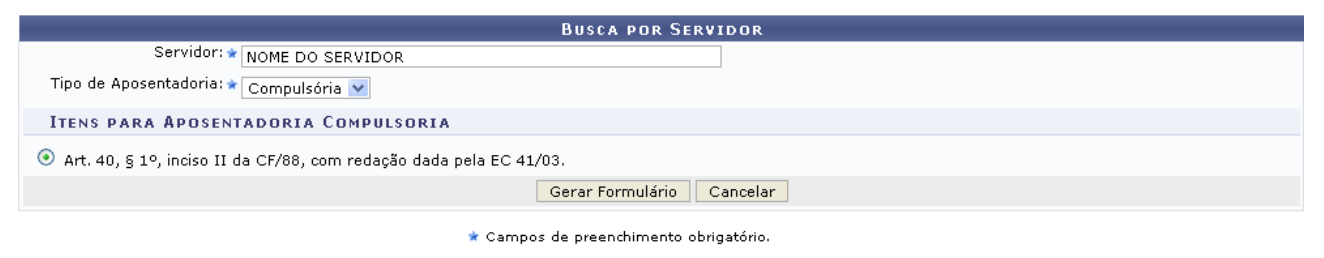

Administração de Pessoal *Figura 1: Busca Por Servidor*

Para retornar a página inicial do módulo, clique em **Administração de Pessoal**, **Consultas Funcionais** ou **Cadastro**, a depender do perfil do usuário.

Caso desista de realizar a operação, clique em **Cancelar** e confirme a operação na caixa de diálogo que será gerada posteriormente.

Feita a seleção do tipo de aposentadoria e dos itens para tal aposentadoria, clique em **Gerar Formulário**.

Exemplificaremos com *Tipo de Aposentadoria*: Compulsória e *Itens Para Aposentadoria Compulsória*: Art. 40, § 1º, inciso II da CF/88, com redação dada pela EC 41/03:

Aparecerá a caixa de diálogo para a abertura do arquivo:

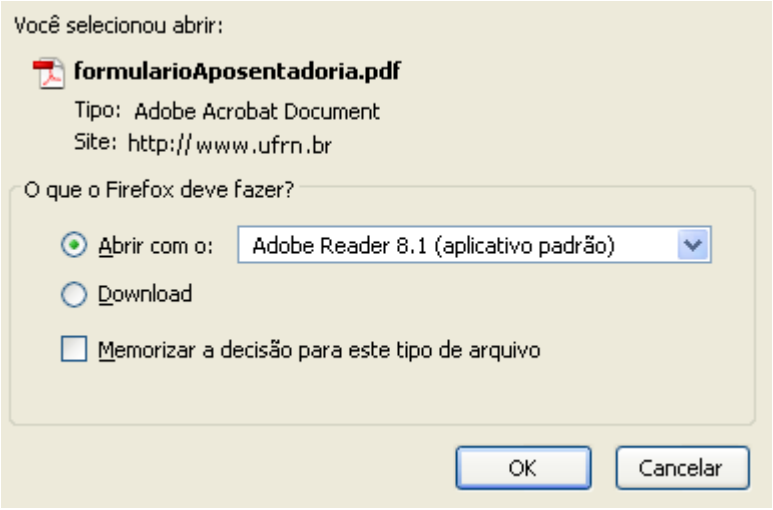

*Figura 2: Caixa de Diálogo*

Selecione a opção que desejar e clique em **OK**. O formulário será exibido:

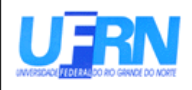

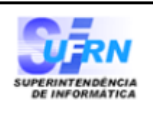

EMITIDO EM 30/03/2010 09:07

### **APOSENTADORIA**

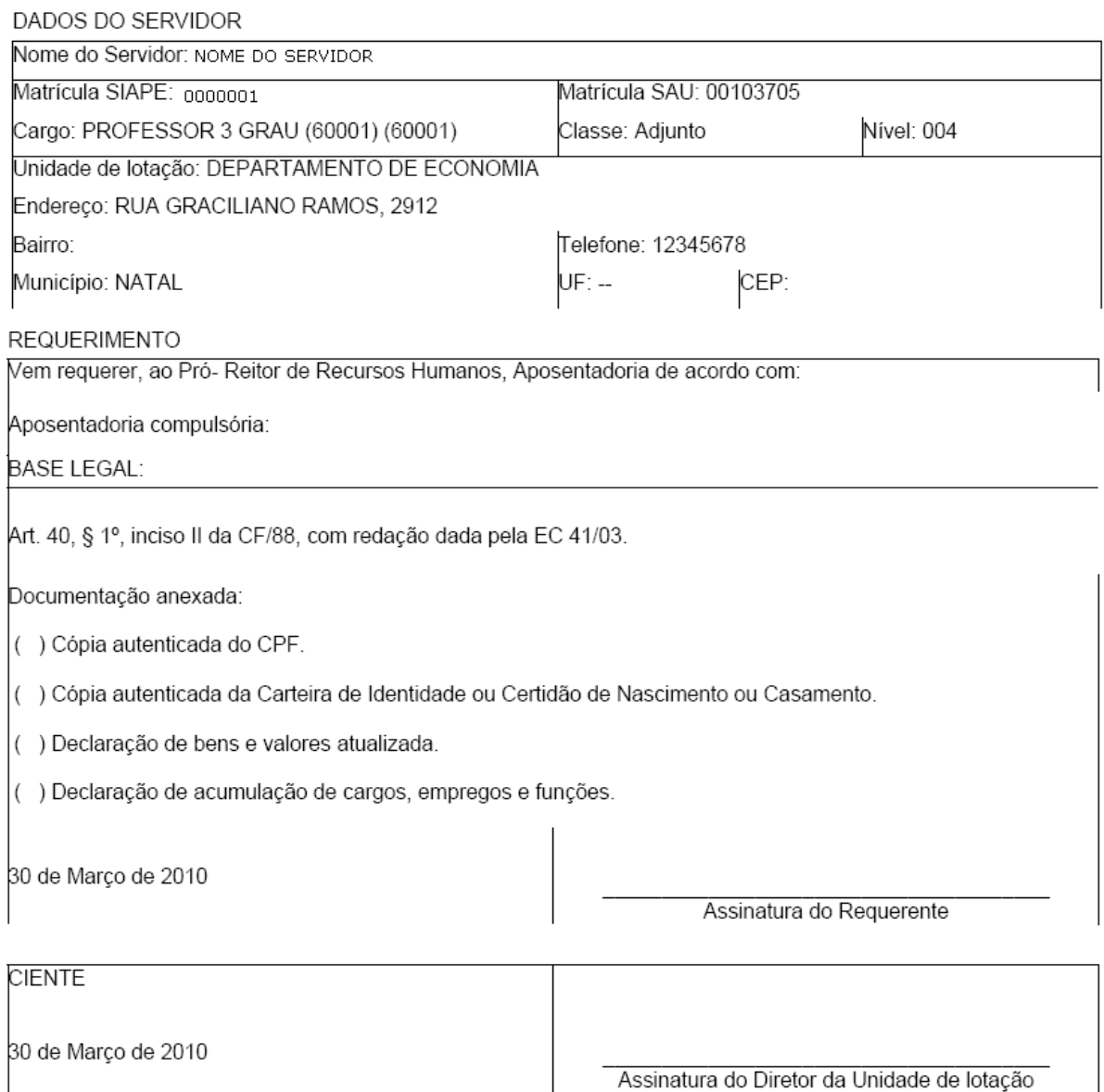

Assinatura do Diretor da Unidade de lotação

Campus Universitário BR-101 - Lagoa Nova - Natal/RN - CEP 59072-970 Telefone: (84) 3215-3280 - (84) 3215-3281 - FAX: (84) 3215-3298 - e-mail: diretor.dap@prh.ufrn.br

 $\overline{\phantom{a}}$ 

*Figura 3: Formulário de Aposentadoria*

## **Formulário Ficha Funcional (22/10/2010)**

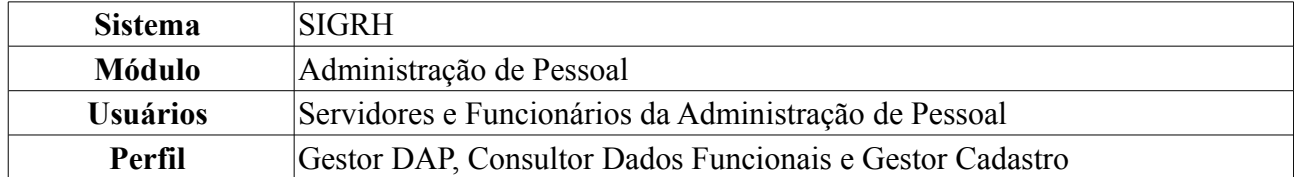

A ficha funcional é um documento gerado pelo sistema com informações sobre a situação atual do servidor, podendo agrupar informações históricas de averbação, férias, designação e ausência que este possua enquanto servidor. Pode ser emitido pelo próprio funcionário, ou pelo Departamento de Administração de Pessoal para qualquer funcionário. Sua finalidade é de levantamento de histórico funcional para fins de entrada em processos.

Para realizar essa operação, existem os seguintes caminhos:

- *SIGRH → Módulos → Administração de Pessoal → Consultas/Relatórios → Formulários → Formulários → Ficha Funcional* (Perfil Gestor Administração de Pessoal)
- *SIGRH → Módulos → Consultas Funcionais → Consultas/Relatórios → Formulários → Formulários → Ficha Funcional* (Perfil Consultor Dados Funcionais).
- *SIGRH → Módulos → Cadastro → Consultas/Relatórios → Formulários → Formulários → Ficha Funcional* (Perfil Gestor Cadastro).

O sistema exibirá a página *Busca Por Servidor*:

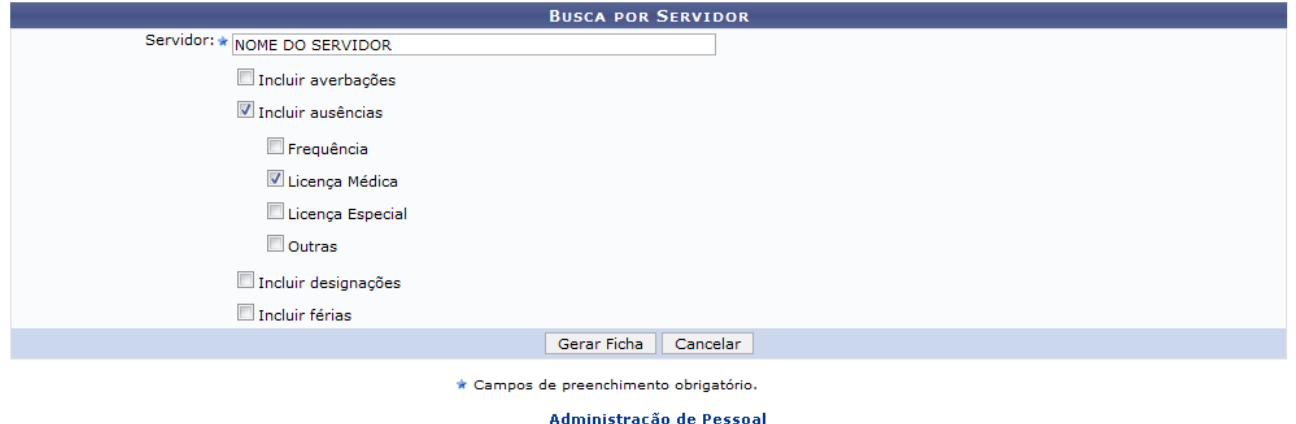

*Figura 1: Busca Por Servidor*

O usuário deverá informar o nome do *Servidor* para o qual deseja gerar a ficha. Poderá também marcar outras opções, como *Incluir Averbações*, *Incluir Ausências* - os subitens *Frequência*, *Licença Médica*, *Licença Especial* e *Outras* serão abertos para seleção, *Incluir Designações* e *Incluir Férias*.

Caso desista de realizar a operação, clique em **Cancelar** e confirme a operação na caixa de diálogo que será gerada posteriormente. Esta mesma função será válida sempre que a opção estiver presente.

Para prosseguir com a operação, clique em **Gerar Ficha**.

Exemplificaremos selecionando os itens *Incluir Ausências* e o subitem *Licença Médica*.

A caixa de diálogo aparecerá para que o usuário informe se deseja salvar ou apenas abrir o arquivo. Em seguida, clique em **OK**.

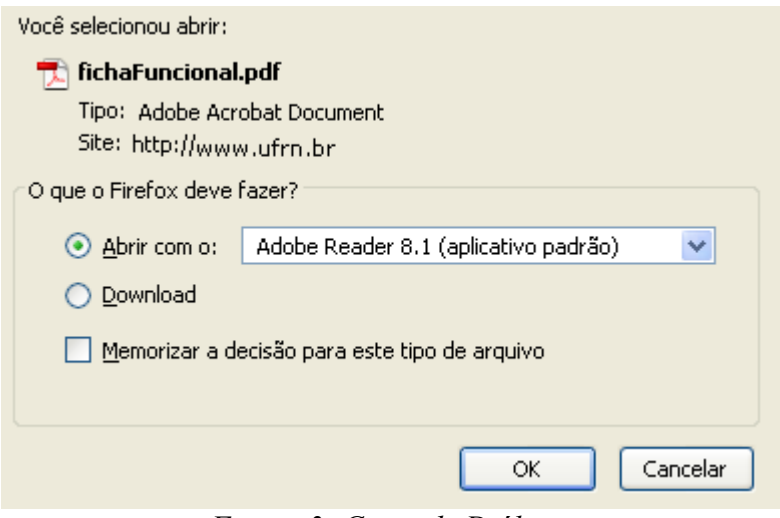

*Figura 3: Caixa de Diálogo*

A ficha funcional será exibida:

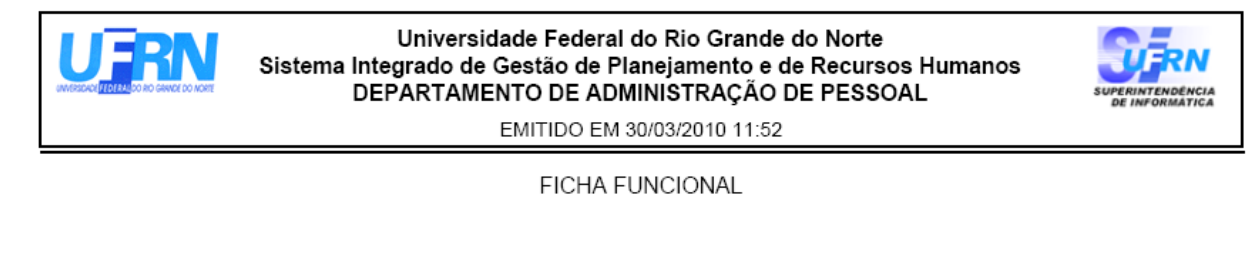

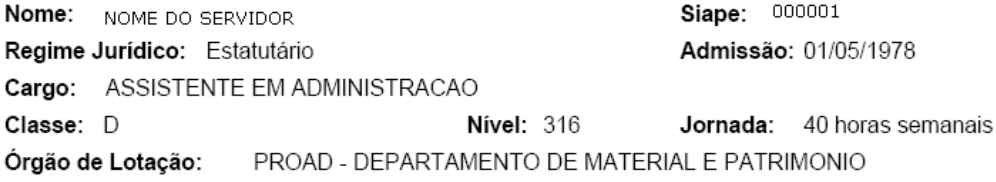

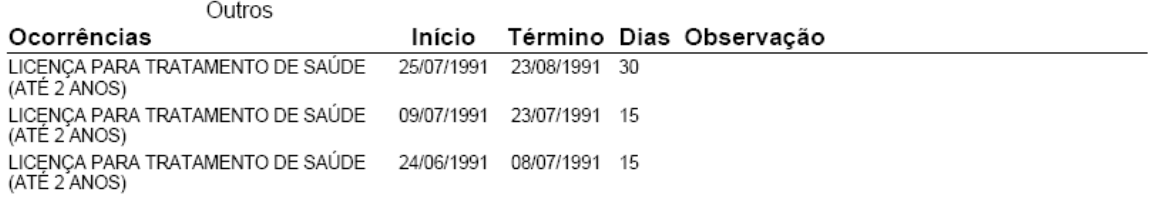

30 de Março de 2010

*Figura 4: Ficha Funcional*

Para retornar a página inicial do módulo, clique em **Administração de Pessoal**, **Consultas**

**Funcionais** ou **Cadastro**, a depender do perfil do usuário. **Bom Trabalho!**

### **Formulário de Trabalho Voluntário (25/10/2010)**

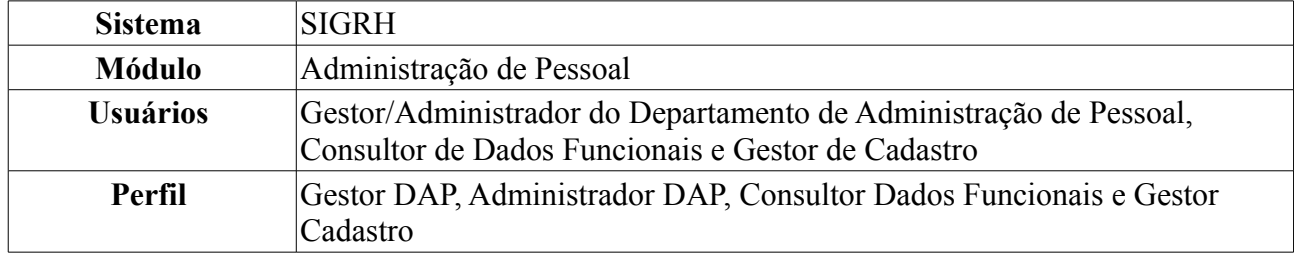

Esta funcionalidade corresponde à geração de um termo de adesão de trabalho voluntário que um servidor concordou em fazer para a Instituição (UFRN por exemplo).

Para realizar essa operação, existem os seguintes caminhos:

- *SIGRH → Módulos → Administração de Pessoal → Consultas/Relatórios → Formulários → Formulários → Trabalho Voluntário* (Perfis Gestor DAP e Administrador DAP).
- *SIGRH → Módulos → Consultas Funcionais → Consultas/Relatórios → Formulários → Formulários → Trabalho Voluntário* (Perfil Consultor Dados Funcionais).
- *SIGRH → Módulos → Cadastro → Consultas/Relatórios → Formulários → Formulários → Trabalho Voluntário* (Perfil Gestor Cadastro).

O sistema exibirá a página *Informe os Critérios de Busca*.

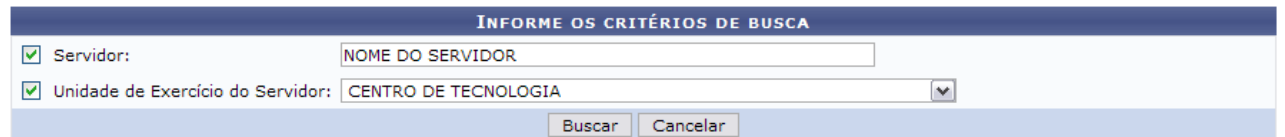

*Figura 1: Informe os Critérios de Busca*

Caso desista de realizar a operação, clique em **Cancelar** e confirme a operação na caixa de diálogo que será gerada posteriormente. Esta mesma função será válida sempre que a opção estiver presente.

Dando prosseguimento, os dados solicitados para realizar a busca são: *Servidor*, neste campo o usuário poderá informar o número da matrícula SIAPE ou o nome do mesmo, o outro campo é *Unidade do Servidor* onde o usuário poderá selecionar a unidade de lotação do servidor que procura.

Usaremos como exemplo a busca pelo *Nome do Servidor* e pela *Unidade do Servidor* Centro de Tecnologia.

Após incluir as informações solicitadas, clique em **Buscar**. A página será recarregada com a lista de servidores encontrados.

|                                                          | <b>INFORME OS CRITÉRIOS DE BUSCA</b> |                      |                         |
|----------------------------------------------------------|--------------------------------------|----------------------|-------------------------|
| $\Box$ Servidor:                                         | NOME DO SERVIDOR                     |                      |                         |
| V Unidade de Exercício do Servidor: CENTRO DE TECNOLOGIA | $\checkmark$                         |                      |                         |
|                                                          | Cancelar<br><b>Buscar</b>            |                      |                         |
|                                                          |                                      |                      |                         |
|                                                          | <b>Selecionar Servidor</b>           |                      |                         |
|                                                          | SELECIONE ABAIXO O SERVIDOR (1)      |                      |                         |
| <b>Siape Nome</b>                                        | Matrícula Interna Cargo              | Unidade de Exercício | Unidade de Localização  |
| 0000000 NOME DO SERVIDOR                                 | ANALISTA DE TECNOLOGIA DA INFORMAÇÃO | CENTRO DE TECNOLOGIA | DIRETORIA DE MANUTENCÃO |
|                                                          | $1$ servidor(es) encontrado(s)       |                      |                         |

*Figura 2: Selecione Abaixo o Servidor*

Para retornar a página inicial do módulo, clique em **Administração de Pessoal**, **Consultas Funcionais** ou **Cadastro**, a depender do perfil do usuário.

Ao clicar no ícone  $\bullet$  para selecionar o servidor, a caixa de diálogo será aberta.

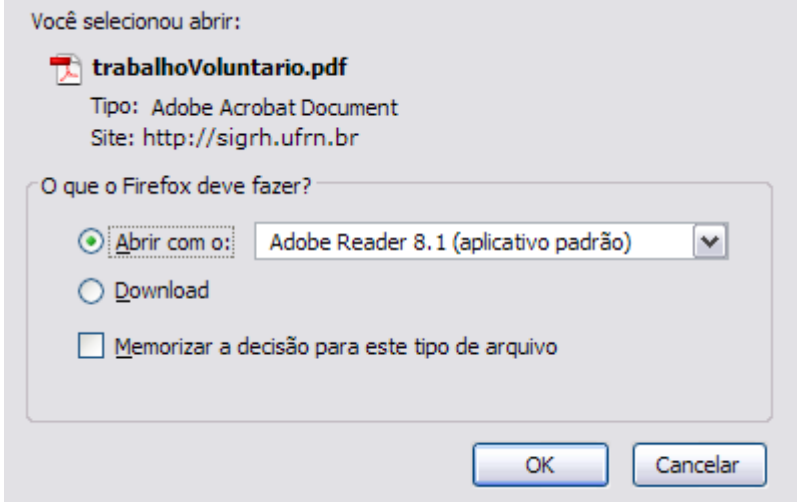

*Figura 3: Caixa de Diálogo*

Clicando em **OK** o usuário poderá visualizar o arquivo em formato *pdf*. Veja abaixo um exemplo ilustrativo de como se dará a visualização do formulário.

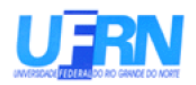

Universidade Federal do Rio Grande do Norte Sistema Integrado de Gestão de Planeiamento e de Recursos Humanos DEPARTAMENTO DE ADMINISTRAÇÃO DE PESSOAL

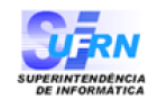

EMITIDO EM 14/09/2010 09:48

#### TERMO DE ADESÃO - TRABALHO VOLUNTÁRIO

Termo de adesão, com fundamento na Lei 9.068, de 18 de fevereiro de 1998, que entre si celebram, de um lado o(a) Universidade Federal do Rio Grande do Norte, autarquia federal de regime especial, com sede Campus Universitário BR-101 - Lagoa Nova - Natal/RN - CEP 59078-900, CNPJ:24.365.710/0001-83, doravante denominado(a) UFRN e neste ato representada pelo(a) Professor(a) \_\_\_\_ denomidado prestador de serviço voluntário que regerá pelas seguintes cláusulas:

CLÁUSULA 1º. O trabalho voluntário a ser prestado a UFRN, de acordo a Lei 9.608, de 18/02/1998, é atividade não remunerada, com finalidades assistencias, educacionais, científicas, cívicas, culturais, recreativas ou tecnológicas, e não gera vínculo empregatício, nem obrigação de natureza trabalhista, previdenciária ou afim.

CLÁUSULA 2º. O trabalho voluntário será prestado na área de \_\_\_\_\_\_\_\_\_\_\_\_\_\_\_\_\_\_\_\_\_\_\_\_ com as 

CLÁUSULA 3º. As atividades do prestador de serviço voluntário estarão vinculadas ao \_\_\_\_\_\_\_\_\_\_\_\_\_\_ , nos termos do Processo nº 23072.

CLÁUSULA 4º. A jornada de trabalho voluntário será de \_ \_ \_ horas semanais, cumpridas diariamente no horário de  $\_\_$   $\_\_$  as  $\_\_$   $\_\_$  horas.

CLÁUSULA 5º. O presente termo de Adesão vigorará pelo prazo de 1 (um) ano, a contar da assinatura do mesmo, podendo ser prorrogado a juízo das partes.

CLÁUSULA 6º. Deverá o prestador de serviço voluntário zelar pela conservação da coisa pública, pela economia de material, sendo-lhe vedado o uso de pessoal ou recursos materias do(a) UFRN em serviços ou atividades particulares.

CLÁUSULA 7º. O prestador de serviço voluntário responderá civil e penalmete pelos danos causados ao patrimonio do(a) Campus Universitário BR-101 - Lagoa Nova - Natal/RN - CEP 59078-900 que esteja sob sua guarda responsabilidade, devendo restituir os bens que lhe forem entregue nas mesmas condições que os recebeu.

CLÁUSULA 8º. O prestador de serviço voluntário estará sujeito ao cumprimento de ordens superiores, devendo obediencia hierárquica. Deverá observar as normas legais e regulamentares que regem as atividades do(a) Campus Universitário BR-101 - Lagoa Nova - Natal/RN - CEP 59078-900

CLÁUSULA 9º. Este termo de adesão poderá ser cancelado a qualquer tempo, por iniciativa de ambas as partes, bastando para isso que uma das partes notifique a outra.

CLÁUSULA 10<sup>o</sup>. As partes elegem o fôro de Natal para dirimir as questões decorrentes deste termo de adesão.

E por assim se acharem justas, as partes assinam este termo de adesão, em duas vias de igual teor e forma, na presença das testemunhas abaixo.

Natal, \_ \_ de \_ \_ \_ \_ \_ \_ \_ \_ \_ de \_ \_ \_ \_ \_

Assinatura do(a) Voluntário(a)

Assinatura do(a) Diretor(a)

Nome e CPF - Testemunha 2 Nome e CPF - Testemunha 1 Figura 4: Termo de Adesão - Trabalho Voluntário

### **Formulário de Requerimentos (25/10/2010)**

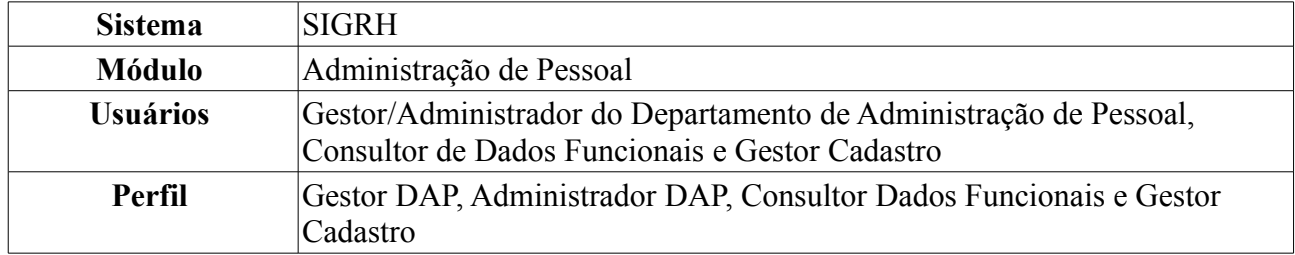

Esta funcionalidade possibilita ao usuário gerar um documento para requerer afastamento, auxílio, licença e outros. Pode ser emitido pelo próprio funcionário, ou pelo DAP para qualquer funcionário.

Para realizar essa operação, existem os seguintes caminhos:

- *SIGRH → Módulos → Administração de Pessoal → Consultas/Relatórios → Formulários → Formulários → Requerimentos* (Perfis Gestor DAP e Administrador DAP).
- *SIGRH → Módulos → Consultas Funcionais → Consultas/Relatórios → Formulários → Formulários → Requerimentos* (Perfil Consultor Dados Funcionais).
- *SIGRH → Módulos → Cadastro → Consultas/Relatórios → Formulários → Formulários → Requerimentos* (Perfil Gestor Cadastro).

O sistema exibirá a página *Busca Por Servidor*, em que o campo *Servidor* deverá ser preenchido obrigatoriamente:

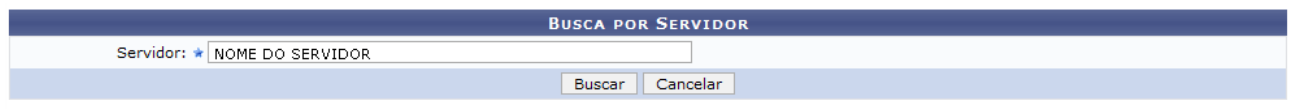

*Figura 1: Busca Por Servidor*

Caso desista de realizar a operação, clique em **Cancelar** e confirme a operação na caixa de diálogo que será gerada posteriormente. Esta mesma função será válida sempre que a opção estiver presente.

Após digitar o nome do servidor, clique em **Buscar**. Os *Tipos de Requerimentos* serão listados:

| <b>BUSCA POR SERVIDOR</b>                                                                                                    |  |
|----------------------------------------------------------------------------------------------------|--|
| Servidor: ★ NOME DO SERVIDOR                                                                                                    |  |
| Cancelar<br>Buscar                                                                                                    |  |
| Gerar Requerimento:                                                                                                    |  |
| <b>TIPOS DE REQUERIMENTOS</b>                                                                                                    |  |
| <b>Tipo</b>                                                                                                    |  |
| AFASTAMENTO DO PAÍS PARA PÓS-GRADUAÇÃO (DOCENTE).                                                                                                    |  |
| AFASTAMENTO DO PAÍS PARA PRESTAR COLABORAÇÃO TEMPORÁRIA EM INSTITUIÇÕES PÚBLICAS DE ENSINO E PESQUISA E PARTICIPAR DE ÓRGÃOS DE<br>DELIBERAÇÃO COLETIVA / FUNÇÕES ACADÊMICAS (DOCENTE) |  |
| AFASTAMENTO DO PAÍS (TÉCNICO-ADMINISTRATIVO)                                                                                                    |  |
| AFASTAMENTO NO PAÍS PARA PÓS-GRADUAÇÃO (DOCENTE)                                                                                                    |  |
| AFASTAMENTO NO PAÍS PARA PRESTAR COLABORAÇÃO TEMPORÁRIA EM INSTITUIÇÕES PÚBLICAS DE ENSINO E PESQUISA E PARTICIPAR DE ÓRGÃOS DE<br>DELIBERAÇÃO COLETIVA/FUNÇÕES ACADÊMICAS (DOCENTE)   |  |
| AFASTAMENTO NO PAÍS (TÉCNICO-ADMINISTRATIVO)                                                                                                    |  |
| Administração de Pessoal                                                                                                    |  |

*Figura 2: Tipos de Requerimentos*

Para retornar a página inicial do módulo, clique em **Administração de Pessoal**, **Consultas Funcionais** ou **Cadastro**, a depender do perfil do usuário.

Para gerar o requerimento, clique em  $\Box$ .

Para que seja gerado o requerimento, escolha um tipo. No exemplo, usaremos AFASTAMENTO DO PAÍS PARA PÓS-GRADUAÇÃO (DOCENTE).

A caixa de diálogo seguinte surgirá para que decida como fazer a abertura do arquivo:

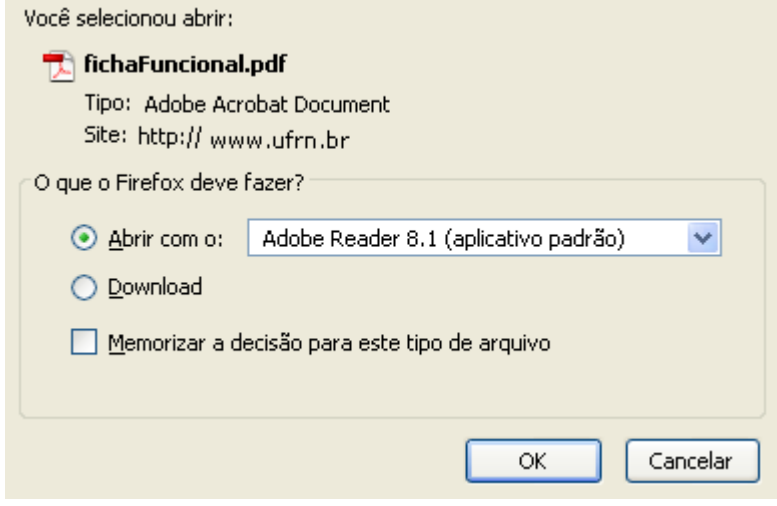

*Figura 3: Caixa de Diálogo*

Para visualizar o requerimento, clique em **OK**. A tela abaixo será mostrada:

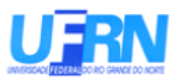

#### Universidade Federal do Rio Grande do Norte Sistema Integrado de Gestão de Planeiamento e de Recursos Humanos DEPARTAMENTO DE ADMINISTRAÇÃO DE PESSOAL

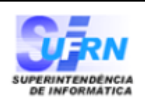

EMITIDO EM 09/04/2010 10:59

Nome: NOME DO SERVIDOR

Matrícula: 350494

Cargo: TECNICO DE TECNOLOGIA DA INFORMACAO

Unidade de lotação: SUPERINTENDÊNCIA DE INFORMÁTICA

Endereço: RUA AGOSTINHO LEITAO

Complemento: DEPARTAMENTO DE ADMINISTRAÇÃO DE PESSOAL

Cidade: NATAL

UF: RN CEP: Telefone: 12345678

REQUERIMENTO:

O(a) servidor(a) assinado(a), vem requerer AFASTAMENTO DO PAÍS PARA PÓS-GRADUACÃO (DOCENTE).

Vigência: \_\_\_

09 de Abril de 2010

Assinatura

#### FUNDAMENTAÇÃO LEGAL E DOCUMENTAÇÃO:

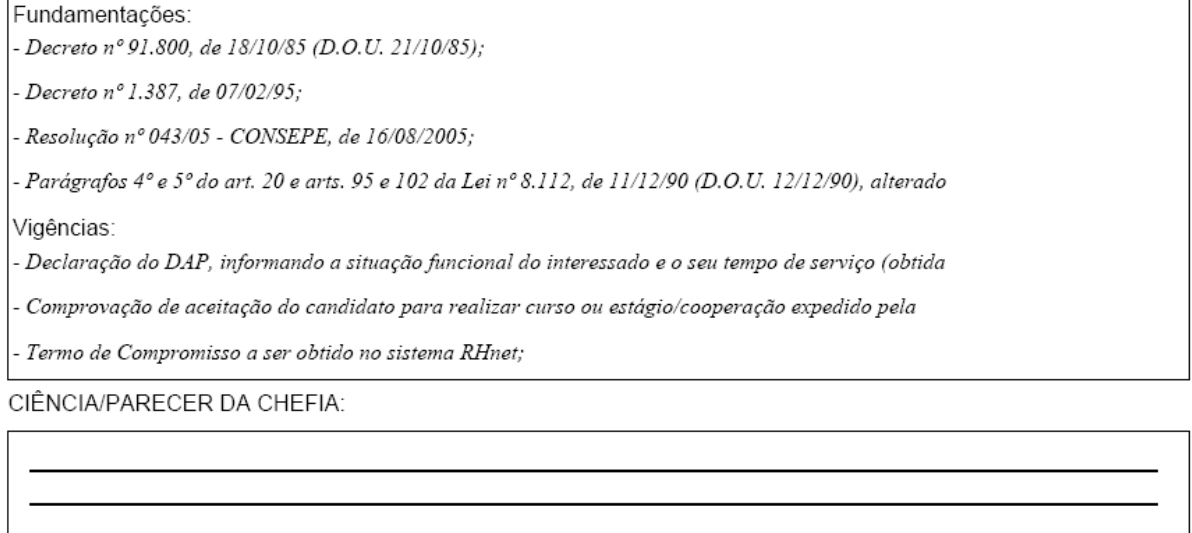

Natal/RN, \_

Assinatura

Figura 4: Requerimento